# <span id="page-0-0"></span>**Δημοφιλέστερα θέματα [Λήψη στιγμιότυπου οθόνης](#page-41-0)**  $0:00$ **[Αρχική οθόνη](#page-31-0)**

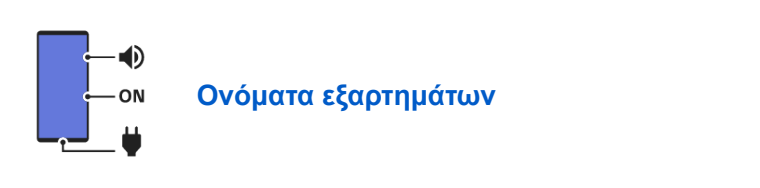

## **Θέματα για την εκκίνηση της συσκευής σας**

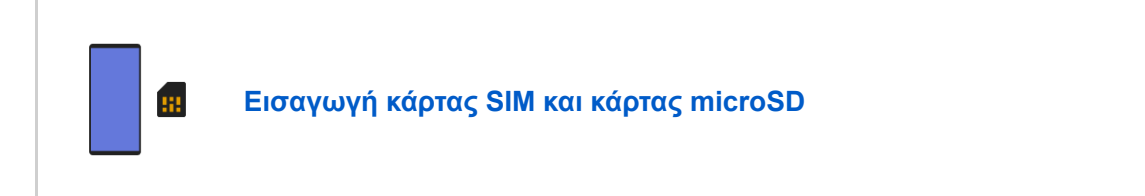

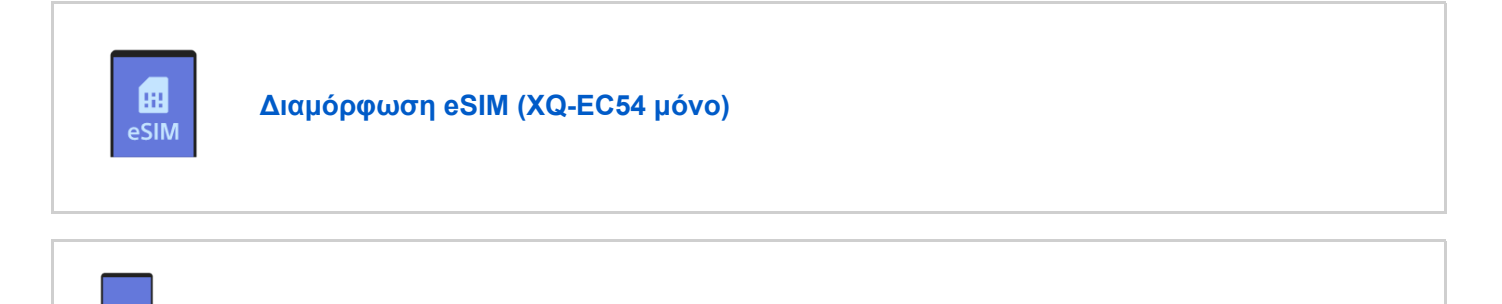

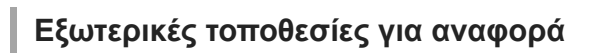

**[Φόρτιση της συσκευής σας](#page-22-0)**

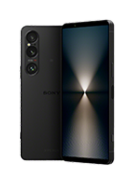

**[Πληροφορίες υποστήριξης Xperia 1 VI](https://www.sony.net/support/xperia-1-vi/?source=hg)**

## Οδηγός έναρξης

[Ονόματα εξαρτημάτων](#page-7-0)

[Εισαγωγή κάρτας SIM και κάρτας microSD](#page-10-0)

[Διαμόρφωση eSIM \(XQ-EC54 μόνο\)](#page-14-0)

[Ρύθμιση SIM](#page-15-0)

[Ενεργοποίηση ή απενεργοποίηση της συσκευής σας](#page-17-0)

[Ενεργοποίηση ή απενεργοποίηση της οθόνης](#page-20-0)

[Ρύθμιση ενός λογαριασμού Google στη συσκευή σας](#page-21-0)

[Φόρτιση της συσκευής σας](#page-22-0)

[Φόρτιση της συσκευής σας με ασύρματο φορτιστή](#page-24-0)

Μεταφορά περιεχομένου

[Συγχρονισμός δεδομένων χρησιμοποιώντας λογαριασμό Google](#page-26-0)

[Μεταφορά περιεχομένου με χρήση υπολογιστή](#page-28-0)

[Μεταφορά περιεχομένου με χρήση κάρτας microSD](#page-30-0)

Εκμάθηση των βασικών λειτουργιών

[Αρχική οθόνη](#page-31-0)

Εικονίδια στη γραμμή κατάστασης

[Γραμμή κατάστασης και πίνακας ειδοποιήσεων](#page-34-0)

- [Εικονίδια κατάστασης](#page-36-0)

[Εικονίδια ειδοποιήσεων](#page-38-0)

[Πίνακας Γρήγορες ρυθμίσεις](#page-39-0)

[Λήψη στιγμιότυπου οθόνης](#page-41-0)

[Εγγραφή της οθόνης της συσκευής σας](#page-45-0)

[Σάρωση κωδικών QR](#page-46-0)

[Ενεργοποίηση ή απενεργοποίηση του Side sense](#page-47-0)

[Χρήση της λειτουργίας Side sense](#page-48-0)

[Πίνακας εργαλείων](#page-51-0)

[Λειτουργία διαίρεσης οθόνης \(Διακόπτης Πολλαπλών παραθύρων\)](#page-53-0)

[Λειτουργία αναδυόμενου παραθύρου](#page-56-0)

[Ξυπνητήρι](#page-59-0)

Κάμερα

#### Φωτο

[Επισκόπηση λειτουργίας \[Φωτο\]](#page-60-0)

[Λήψη φωτογραφιών στη λειτουργία \[Φωτο\]](#page-62-0)

[Δυνατότητες που χρησιμοποιούνται συχνά στη λειτουργία \[Φωτο\]](#page-65-0)

[Πρόσθετες ρυθμίσεις κάμερας](#page-67-0)

[Χρήση της χειροκίνητης εστίασης στη λειτουργία \[Φωτο\] ή \[Βίντεο\]](#page-69-0)

[Χειροκίνητη προσαρμογή της ταχύτητας κλείστρου στη λειτουργία \[Φωτο\] ή \[Βίντεο\]](#page-70-0)

[Σάρωση κωδικών QR στη λειτουργία \[Φωτο\]](#page-71-0)

#### Βίντεο

[Επισκόπηση λειτουργίας \[Βίντεο\]](#page-72-0)

[Εγγραφή βίντεο](#page-74-0)

[Δυνατότητες που χρησιμοποιούνται συχνά στη λειτουργία \[Βίντεο\]](#page-76-0)

[Πρόσθετες ρυθμίσεις κάμερας](#page-67-0)

[Χρήση της χειροκίνητης εστίασης στη λειτουργία \[Φωτο\] ή \[Βίντεο\]](#page-69-0)

[Χειροκίνητη προσαρμογή της ταχύτητας κλείστρου στη λειτουργία \[Φωτο\] ή \[Βίντεο\]](#page-70-0)

#### Μποκέ

[Λήψη φωτογραφιών με το εφέ Μποκέ](#page-83-0)

[Πρόσθετες ρυθμίσεις κάμερας](#page-67-0)

#### Αργά

[Εγγραφή βίντεο σε αργή κίνηση](#page-87-0)

[Πρόσθετες ρυθμίσεις κάμερας](#page-67-0)

#### Pro

[Επισκόπηση λειτουργίας \[Pro\]](#page-92-0)

[Μενού λειτουργίας στη λειτουργία \[Pro\]](#page-95-0)

[Λήψη στατικών εικόνων στη λειτουργία \[Pro\]](#page-98-0)

[Πρόσθετες ρυθμίσεις κάμερας](#page-67-0)

Περισσότ.

- [Μάκρο τηλεφ.](#page-103-0)
- [Λήψη φωτογραφιών σε υψηλή ανάλυση \(48 MP\)](#page-106-0)

[Εγγραφή βίντεο με το εφέ Μποκέ](#page-108-0)

[Ζωντανό streaming](#page-111-0)

[Πρόσθετες ρυθμίσεις κάμερας](#page-67-0)

[Πανοραμική λήψη](#page-118-0)

Δημιουργός βίντεο

[Δημιουργός βίντεο](#page-119-0)

Εξωτερική οθόνη

[Χρήση της εφαρμογής Εξωτερική οθόνη στη λειτουργία οθόνης](#page-121-0)

[Εξωτερική οθόνη Λειτουργία streaming](#page-124-0)

[Εξωτερική οθόνη Ρυθμίσεις ήχου](#page-127-0)

[Εγγραφή ενός βίντεο που παρακολουθείτε στη συσκευή σας](#page-128-0)

[Λειτουργία αντοχής μόνιτορ](#page-130-0)

Music Pro

[Music Pro](#page-131-0)

Μουσική

[Μεταφορά μουσικής από έναν υπολογιστή στη συσκευή σας](#page-132-0)

[Ακρόαση μουσικής](#page-133-0)

[Χαρακτηριστικά της εφαρμογής Μουσική](#page-135-0)

Βελτίωση παιχνιδιού

[Εκκίνηση της εφαρμογής Βελτίωση παιχνιδιού](#page-136-0)

[Χρήση του μενού Βελτίωση παιχνιδιού](#page-138-0)

Εφαρμογή υποστήριξης

[Πληροφορίες για την εφαρμογή υποστήριξης](#page-141-0)

#### Ρυθμίσεις

[Μενού Ρυθμίσεις](#page-142-0)

Ένταση ήχου, δόνηση και ήχος

[Ένταση ήχου και δόνηση](#page-145-0)

– <u>[Ήχοι και τόνοι](#page-146-0)</u>

[Περιορισμός διακοπών με τη λειτουργία \[Μην ενοχλείτε\]](#page-148-0)

[Ρυθμίσεις προβολής](#page-149-0)

[Ρύθμιση επιλογών Side sense](#page-151-0)

[Χρήση υπηρεσιών εντοπισμού τοποθεσίας](#page-152-0)

[Ημερομηνία και ώρα](#page-153-0)

Διαχείριση μπαταρίας

[Φροντίδα μπαταρίας](#page-154-0)

[Λειτουργία STAMINA](#page-155-0)

[Μεγιστοποίηση της χρήσης μπαταρίας](#page-156-0)

Βελτίωση του ήχου

[Ρύθμιση της ποιότητας ήχου αναπαραγωγής](#page-158-0)

[Μείωση του θορύβου ανέμου κατά την εγγραφή](#page-160-0)

[Έξυπνος χειρ. κλήσεων](#page-161-0)

Συντήρηση

Ενημέρωση της συσκευής σας

[Πριν από την ενημέρωση της συσκευής σας](#page-162-0)

[Ενημέρωση της συσκευής σας ασύρματα](#page-163-0)

[Ενημερώσεις εφαρμογών](#page-164-0)

Επανεκκίνηση, επαναφορά και επιδιόρθωση

[Επανεκκίνηση και επαναφορά της συσκευής σας](#page-165-0)

- <u>[Επιδιόρθωση του λογισμικού της συσκευής σας με το Xperia Companion](#page-167-0)</u>

[Επαναφορά των εφαρμογών σας](#page-168-0)

Βελτίωση της απόδοσης της μνήμης

[Προβολή της κατάστασης μνήμης](#page-169-0)

[Αποδέσμευση χώρου στην εσωτερική μνήμη](#page-170-0)

[Διακοπή της εκτέλεσης εφαρμογών και υπηρεσιών](#page-171-0)

[Διαμόρφωση της κάρτας microSD](#page-172-0)

Internet και δίκτυα

[Σύνδεση δεδομένων κινητής τηλεφωνίας](#page-173-0)

[Αύξηση της ισχύος σήματος Wi-Fi](#page-174-0)®

[Έλεγχος χρήσης δεδομένων](#page-175-0)

Συνδεσιμότητα

Ασύρματη τεχνολογία Bluetooth®

[Ενεργοποίηση ή απενεργοποίηση της λειτουργίας Bluetooth](#page-177-0)

[Ονοματοδοσία της συσκευής σας](#page-178-0)

[Ζεύξη με άλλη συσκευή Bluetooth](#page-179-0)

[Ζεύξη με τηλεχειριστήριο ή λαβή Bluetooth](#page-181-0)

[Αποστολή στοιχείων με χρήση της τεχνολογίας Bluetooth](#page-184-0)

[Λήψη στοιχείων με χρήση της τεχνολογίας Bluetooth](#page-185-0)

[Μετάδοση \(Bluetooth LE Audio\)](#page-186-0)

[NFC \(Near Field Communication\)](#page-189-0)

[Χρήση της συσκευής σας για πληρωμές](#page-190-0)

[Ασύρματος κατοπτρισμός της οθόνης της συσκευής σας σε τηλεόραση](#page-191-0)

[Σύνδεση της συσκευής σας με συσκευές USB](#page-193-0)

Ασφάλεια συσκευής

[Για να διασφαλίσετε την προστασία της συσκευής σας](#page-195-0)

[Εντοπισμός των αριθμών IMEI της συσκευής σας](#page-196-0)

[Εύρεση, κλείδωμα και διαγραφή χαμένης συσκευής](#page-198-0)

Σημειώσεις σχετικά με τη χρήση, την προσβασιμότητα και τις νομικές πληροφορίες

[Πληροφορίες για αυτόν τον Οδηγό βοήθειας](#page-199-0)

[Προσβασιμότητα](#page-200-0)

[Χρήση της συσκευής σε συνθήκες υγρασίας και σκόνης](#page-201-0)

[Νομικές πληροφορίες](#page-203-0)

[Εγγύηση, SAR και οδηγίες χρήσης](#page-205-0)

# <span id="page-7-0"></span>**Ονόματα εξαρτημάτων**

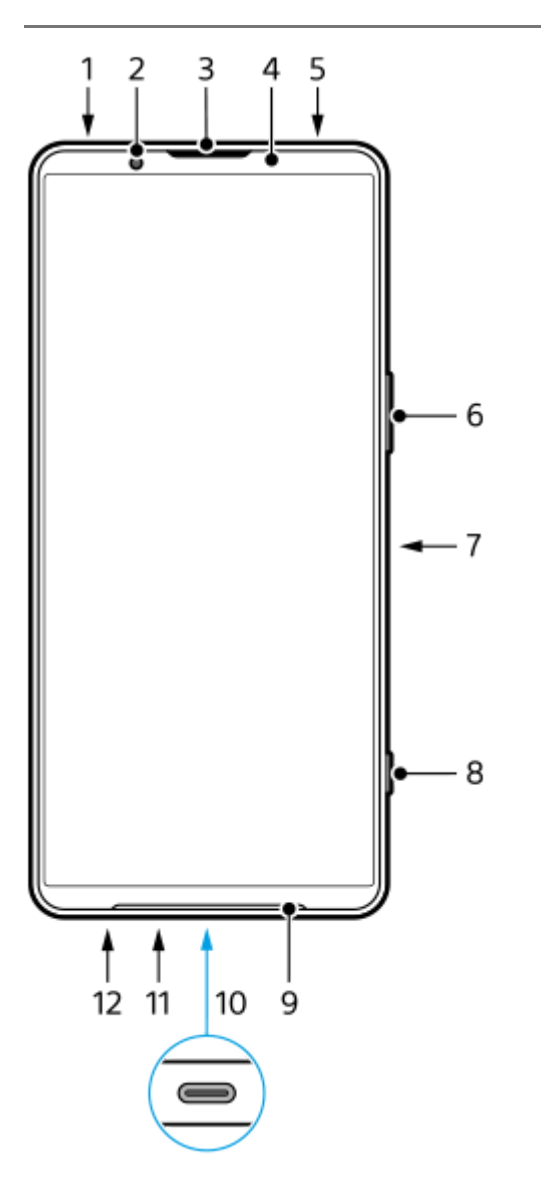

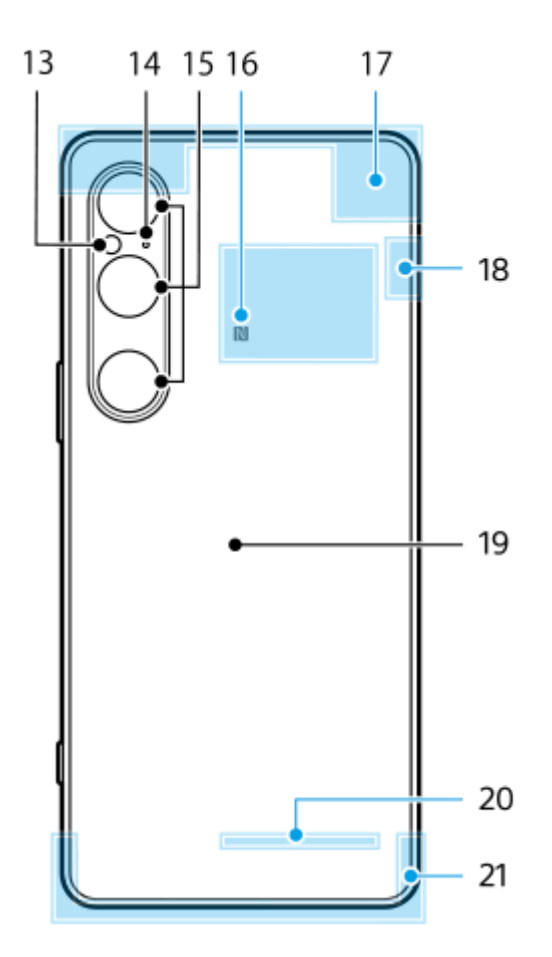

- **1.** Υποδοχή ήχου 3,5 mm
- **2.** Μπροστινή κάμερα
- **3.** Ακουστικό/Δεύτερο μεγάφωνο
- **4.** Αισθητήρας προσέγγισης/φωτισμού
- **5.** Δεύτερο μικρόφωνο
- **6.** Κουμπί έντασης ήχου/ζουμ
- **7.** Κουμπί λειτουργίας/Αισθητήρας δακτυλικών αποτυπωμάτων
- **8.** Κουμπί κλείστρου
- **9.** Κύριο μεγάφωνο
- 10. Θύρα USB/Φορτιστής

Μπορείτε να προβάλετε την οθόνη της συσκευής σας σε τηλεόραση ή άλλη μεγάλη οθόνη μέσω καλωδίου USB Type- $\text{C}^{\text{\textcircled{\tiny{R}}}}$  .

Μπορείτε επίσης να αποκτήσετε πρόσβαση στο Internet μέσω καλωδίου LAN χρησιμοποιώντας έναν προσαρμογέα USB-LAN που διατίθεται στο εμπόριο.

#### **Σημείωση**

- Όταν συνδέετε τη συσκευή σας σε τηλεόραση ή άλλη μεγάλη οθόνη χρησιμοποιώντας καλώδιο USB Type-C, το καλώδιο πρέπει να είναι συμβατό με το πρότυπο της θύρας οθόνης. Να γνωρίζετε ότι μερικές λειτουργίες ή περιεχόμενο στη συσκευή Xperia σας μπορεί να μην εμφανίζονται στην τηλεόραση ή συσκευή προβολής σας.
- Ορισμένοι προσαρμογείς USB-LAN ενδέχεται να μην λειτουργούν σωστά.
- **11.** Κύριο μικρόφωνο
- **12.** Υποδοχή δίσκου κάρτας SIM/microSD
- **13.** LED φλας
- **14.** Μικρόφωνο Προτ. φωνής
- **15.** Κύρια κάμερα
- **16.** Περιοχή ανίχνευσης NFC
- **17.** Κεραία κινητού τηλεφώνου
- **18.** Κεραία κινητού τηλεφώνου/Wi-Fi/Bluetooth/GPS
- **19.** Πηνίο ασύρματης φόρτισης
- **20.** Κεραία Wi-Fi/Bluetooth

#### **Σχετικό θέμα**

- [Ένταση ήχου και δόνηση](#page-145-0)
- [Επισκόπηση λειτουργίας \[Φωτο\]](#page-60-0)
- [Επανεκκίνηση και επαναφορά της συσκευής σας](#page-165-0)
- [Φόρτιση της συσκευής σας](#page-22-0)
- [Φόρτιση της συσκευής σας με ασύρματο φορτιστή](#page-24-0)
- [Εισαγωγή κάρτας SIM και κάρτας microSD](#page-10-0)

TP1001673116

## <span id="page-10-0"></span>**Εισαγωγή κάρτας SIM και κάρτας microSD**

Υπάρχουν δύο τύποι μοντέλων: ένα μοντέλο που υποστηρίζεται από eSIM και ένα μοντέλο στο οποίο μπορούν να εισαχθούν δύο κάρτες nano SIM.

XQ-EC54: Μπορείτε να χρησιμοποιήσετε μία κάρτα nano SIM, μία eSIM και μία κάρτα microSD. (Μόνο μία κάρτα nano SIM μπορεί να εισαχθεί.) Μπορείτε να χρησιμοποιήσετε τη συσκευή ως συσκευή διπλής SIM αν εισαγάγετε μια κάρτα nano SIM και διαμορφώσετε μια eSIM.

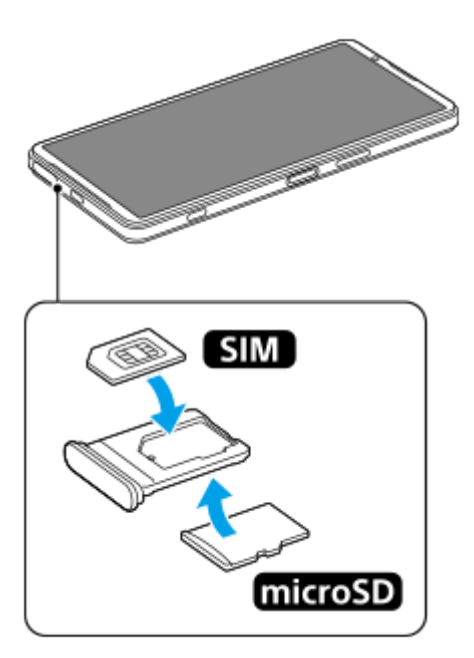

XQ-EC72: Μπορείτε να χρησιμοποιήσετε είτε δύο κάρτες nano SIM είτε μία κάρτα nano SIM και μία κάρτα microSD. (Οι eSIM δεν υποστηρίζονται.)

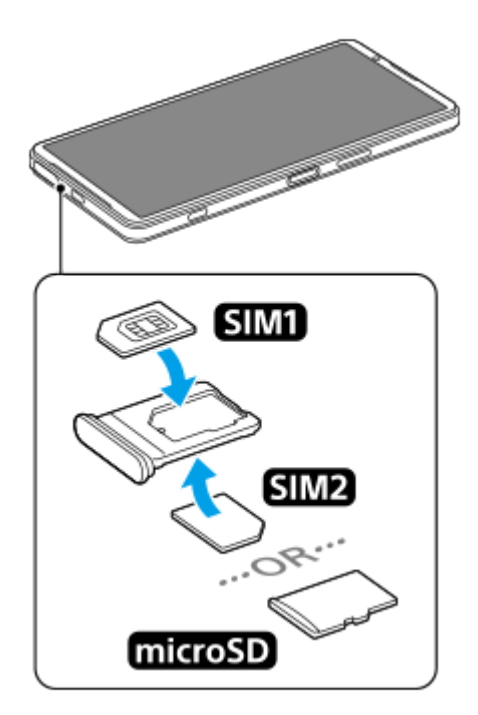

## **Έλεγχος του ονόματος μοντέλου σας**

**1.** Βρείτε και πατήστε τις επιλογές [Ρυθμίσεις] > [Σχετικά με το τηλέφωνο].

Το όνομα μοντέλου εμφανίζεται στο στοιχείο [Μοντέλο].

## **Εισαγωγή κάρτας SIM**

1. Με την οθόνη της συσκευής σας στραμμένη προς τα επάνω, σύρετε έξω τον δίσκο. Βάλτε το δάκτυλό σας στην εγκοπή **(A)** και, στη συνέχεια, σύρετε το κάλυμμα της υποδοχής δίσκου κάρτας SIM/microSD **(B)** ευθεία προς τα έξω.

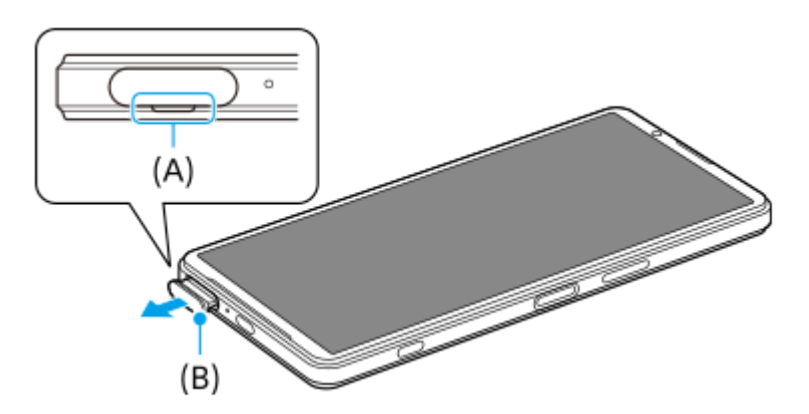

Τοποθετήστε την κάρτα SIM καλά με σωστό προσανατολισμό με τη μεταλλική πλευρά επαφής στραμμένη προς τα **2.** επάνω.

Η μία κομμένη γωνία της κάρτας SIM **(A)** θα πρέπει να τοποθετηθεί όπως απεικονίζεται.

Βεβαιωθείτε ότι τοποθετείτε την κάρτα SIM καλά ώστε να εφαρμόζει στη θέση της χωρίς κενά.

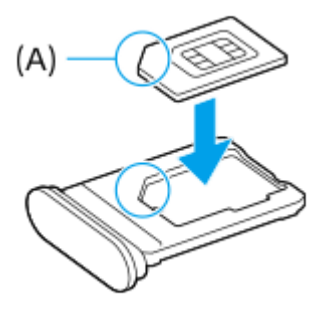

**3.** Σπρώξτε απαλά το δίσκο στη θυρίδα μέχρι να μπει στη θέση του.

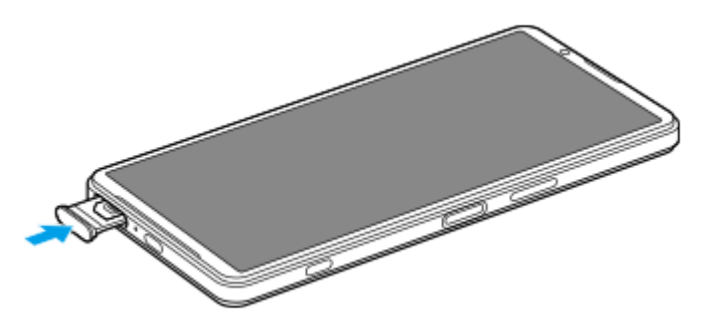

#### **Υπόδειξη**

Δεν χρειάζεται να τοποθετήσετε μια κάρτα SIM αν πρόκειται να χρησιμοποιήσετε μόνο eSIM.

## **Εισαγωγή δεύτερης κάρτας SIM (XQ-EC72 μόνο)**

Για το XQ-EC72, μπορείτε να τοποθετήσετε μια δεύτερη κάρτα SIM. Όταν τοποθετήσετε μια δεύτερη κάρτα SIM, δεν μπορείτε να εισαγάγετε μια κάρτα microSD.

1. Με την πίσω πλευρά της συσκευής στραμμένη προς τα επάνω, σύρετε έξω τον δίσκο. Βάλτε το δάκτυλό σας στην εγκοπή **(A)** και, στη συνέχεια, σύρετε το κάλυμμα της υποδοχής δίσκου κάρτας SIM/microSD **(B)** ευθεία προς τα έξω.

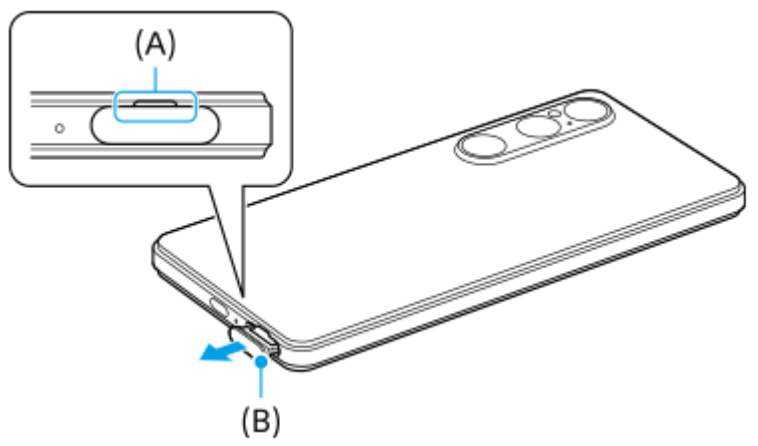

Τοποθετήστε με ασφάλεια τη δεύτερη κάρτα SIM με σωστό προσανατολισμό, με τη μεταλλική πλευρά επαφής **2.** στραμμένη προς τα επάνω.

Η μία κομμένη γωνία της κάρτας SIM **(A)** θα πρέπει να τοποθετηθεί όπως απεικονίζεται.

Βεβαιωθείτε ότι τοποθετείτε την κάρτα SIM καλά ώστε να εφαρμόζει στη θέση της χωρίς κενά.

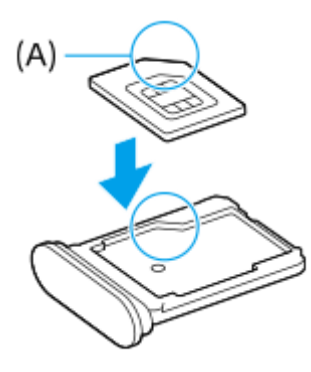

**3.** Σπρώξτε απαλά το δίσκο στη θυρίδα μέχρι να μπει στη θέση του.

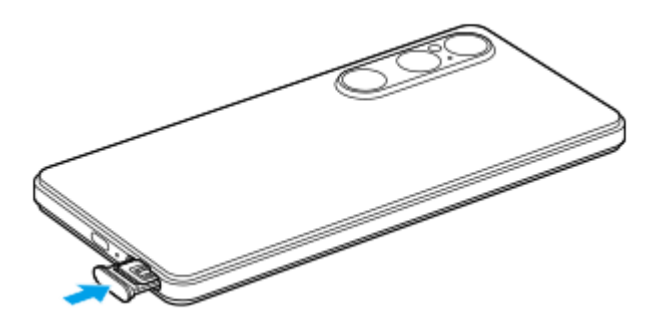

## **Εισαγωγή κάρτας microSD**

1. Με την πίσω πλευρά της συσκευής στραμμένη προς τα επάνω, σύρετε έξω τον δίσκο. Βάλτε το δάκτυλό σας στην εγκοπή **(A)** και, στη συνέχεια, σύρετε το κάλυμμα της υποδοχής δίσκου κάρτας SIM/microSD **(B)** ευθεία προς τα έξω.

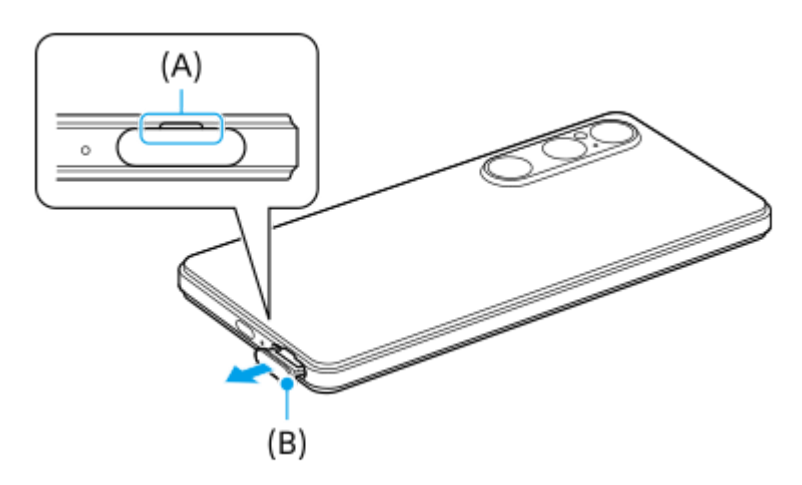

Τοποθετήστε την κάρτα microSD με ασφάλεια στον σωστό προσανατολισμό, με την πλευρά της ακίδας επαφής **2.** στραμμένη προς τα επάνω.

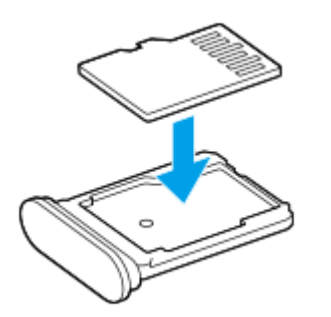

**3.** Σπρώξτε απαλά το δίσκο στη θυρίδα μέχρι να μπει στη θέση του.

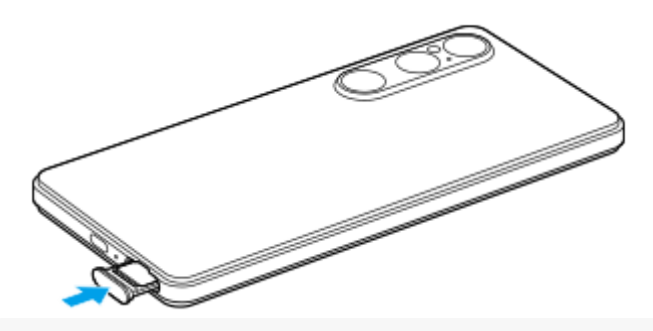

#### **Σημείωση**

Απεγκαταστήστε την κάρτα microSD πριν την αφαιρέσετε για να αποφύγετε απώλεια δεδομένων. Για να αφαιρέσετε με ασφάλεια την κάρτα microSD, βρείτε και πατήστε τις επιλογές [Ρυθμίσεις] > [Αποθηκευτικός χώρος], πατήστε [Αυτή η συσκευή] για να επιλέξετε το όνομα της κάρτας microSD σας και, στη συνέχεια, πατήστε : (Εικονίδιο περισσότερων) > [Εξαγωγή].

#### **Σχετικό θέμα**

- [Μενού Ρυθμίσεις](#page-142-0)
- [Διαμόρφωση eSIM \(XQ-EC54 μόνο\)](#page-14-0)
- [Ρύθμιση SIM](#page-15-0)
- [Εντοπισμός των αριθμών IMEI της συσκευής σας](#page-196-0)

TP1001673117

## <span id="page-14-0"></span>**Διαμόρφωση eSIM (XQ-EC54 μόνο)**

Το όνομα του μοντέλου που υποστηρίζει eSIM (ληφθείσες SIM) είναι XQ-EC54. Το XQ-EC72 δεν υποστηρίζει τη χρήση eSIM.

Για να ελέγξετε το όνομα του μοντέλου, βρείτε και πατήστε τις επιλογές [Ρυθμίσεις] > [Σχετικά με το τηλέφωνο]. Το όνομα μοντέλου εμφανίζεται στο στοιχείο [Μοντέλο].

Για να χρησιμοποιήσετε μια eSIM, εκτελέστε τη ρύθμιση από το μενού Ρυθμίσεις.

**Βρείτε και πατήστε τις επιλογές [Ρυθμίσεις] > [Δίκτυο και διαδίκτυο] > [Κάρτες SIM]. 1**

Εάν έχετε εισαγάγει μια κάρτα SIM ή έχετε ήδη κάνει λήψη eSIM, πατήστε [Προσθήκη SIM].

**Ακολουθήστε τις οδηγίες που εμφανίζονται στην οθόνη για να σαρώσετε τον κωδικό QR που παρέχεται από τον διαχειριστή δικτύου σας.**

**3 Ακολουθήστε τις οδηγίες στην οθόνη για να λάβετε μια eSIM.**

**Όταν ολοκληρωθεί η λήψη της eSIM, πατήστε το κουμπί [Ρυθμίσεις] και, στη συνέχεια, πατήστε τον διακόπτη [Χρήση SIM] για να ενεργοποιήσετε τη SIM.**

#### **Σημείωση**

**2**

**4**

- Η διαδικασία για τη ρύθμιση μιας eSIM διαφέρει ανάλογα με το διαχειριστή δικτύου. Αν η ρύθμιση δεν μπορεί να ολοκληρωθεί με τη διαδικασία που περιγράφεται εδώ, ανατρέξτε στη διαδικασία ρύθμισης που παρέχεται από τον διαχειριστή δικτύου σας.
- Μπορείτε να διαμορφώσετε πολλαπλές eSIM. Ωστόσο, μόνο μία eSIM μπορεί να χρησιμοποιηθεί τη φορά.

#### **Υπόδειξη**

Μπορείτε να ενεργοποιήσετε ή να απενεργοποιήσετε τη χρήση των SIM. Βρείτε και πατήστε τις επιλογές [Ρυθμίσεις] > [Δίκτυο και διαδίκτυο] > [Κάρτες SIM], επιλέξτε μια SIM και, στη συνέχεια, πατήστε τον διακόπτη [Χρήση SIM] για να ενεργοποιήσετε ή να απενεργοποιήσετε τη SIM.

#### **Σχετικό θέμα**

- [Μενού Ρυθμίσεις](#page-142-0)
- [Εισαγωγή κάρτας SIM και κάρτας microSD](#page-10-0)
- [Ρύθμιση SIM](#page-15-0)

TP1000724319

## <span id="page-15-0"></span>**Ρύθμιση SIM**

Πριν χρησιμοποιήσετε πολλαπλές SIM, πρέπει να τις ενεργοποιήσετε και να επιλέξετε τη SIM που θα χρησιμοποιείται για κλήσεις, SMS και κίνηση δεδομένων.

- XQ-EC54: Μπορείτε να χρησιμοποιήσετε τη συσκευή ως συσκευή διπλής SIM εάν εισαγάγετε μια κάρτα SIM και διαμορφώσετε μια eSIM. (Μόνο μία κάρτα SIM μπορεί να εισαχθεί.)
- XQ-EC72: Μπορείτε να χρησιμοποιήσετε τη συσκευή ως συσκευή διπλής SIM, εισάγοντας δύο κάρτες SIM. (Οι eSIM δεν υποστηρίζονται.)

Για να ελέγξετε το όνομα του μοντέλου, βρείτε και πατήστε τις επιλογές [Ρυθμίσεις] > [Σχετικά με το τηλέφωνο]. Το όνομα μοντέλου εμφανίζεται στο στοιχείο [Μοντέλο].

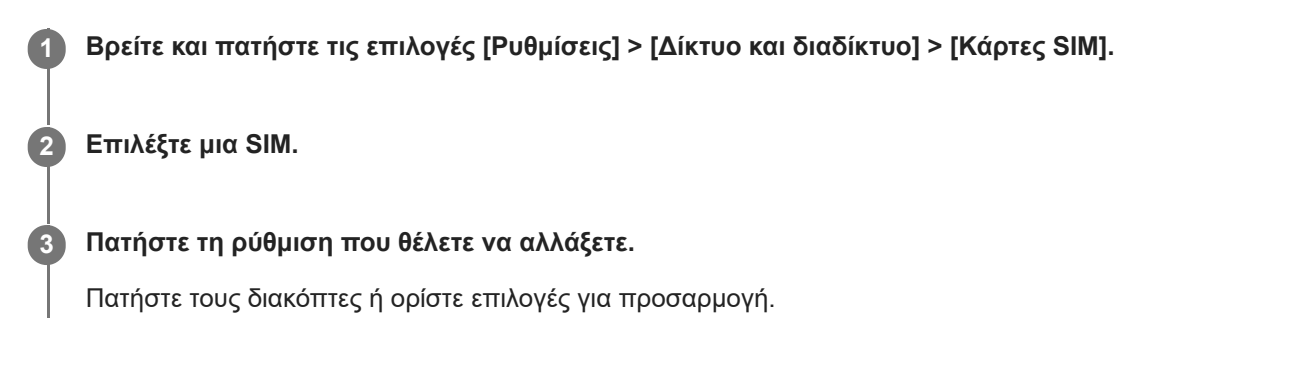

## **Κύριες ρυθμίσεις**

- **Χρήση SIM**: Πατήστε τον διακόπτη για να ενεργοποιήσετε ή να απενεργοποιήσετε τη SIM.
- **Προτίμηση κλήσεων**: Επιλέξτε τη SIM που θέλετε να χρησιμοποιείτε για κλήσεις. Μπορείτε να ρυθμίσετε ώστε να επιλέγετε μια SIM κάθε φορά που κάνετε μια κλήση.
- **Προτίμηση SMS**: Επιλέξτε τη SIM που θέλετε να χρησιμοποιήσετε για SMS.
- **Δεδομένα κινητής τηλεφωνίας**: Πατήστε τον διακόπτη για να ρυθμίσετε αν θα χρησιμοποιείται η SIM για την κίνηση δεδομένων.

#### **Υπόδειξη**

Μπορείτε να επεξεργαστείτε το όνομα και το χρώμα της SIM πατώντας (Εικονίδιο επεξεργασίας).

## **Για αυτόματη αλλαγή της SIM δεδομένων (Αυτόματη εναλλαγή SIM)**

Μπορείτε να ρυθμίσετε ώστε να μεταβαίνετε αυτόματα στην άλλη SIM όταν η μία SIM βρίσκεται εκτός της περιοχής εξυπηρέτησής της ή όταν η ταχύτητα μετάδοσης δεδομένων της SIM είναι αργή.

- **1.** Βρείτε και πατήστε τις επιλογές [Ρυθμίσεις] > [Δίκτυο και διαδίκτυο] > [Αυτόματη εναλλαγή SIM].
- Πατήστε τον διακόπτη για τη λειτουργία που θέλετε να χρησιμοποιήσετε για να τον ενεργοποιήσετε. **2.**
	- [Εναλλαγή SIM δεδομένων όταν βρίσκεστε εκτός περιοχής εξυπηρέτησης]: Μεταβαίνει αυτόματα στην άλλη SIM όταν η μία SIM βρίσκεται εκτός της περιοχής εξυπηρέτησής της.
	- [Εναλλαγή SIM δεδομένων όταν η ταχύτητα μετάδοσης γίνεται χαμηλή]: Μεταβαίνει αυτόματα στην άλλη SIM όταν η ταχύτητα μετάδοσης δεδομένων είναι πιο αργή. Όταν χρησιμοποιείτε τη λειτουργία [Εναλλαγή SIM δεδομένων

όταν η ταχύτητα μετάδοσης γίνεται χαμηλή], ρυθμίστε το όριο ταχύτητας λήψης ή αποστολής για την αλλαγή της SIM δεδομένων.

#### **Για να ενεργοποιήσετε τη λειτουργία [Έξυπνη προώθηση]**

Μπορείτε να προωθήσετε κλήσεις στην άλλη SIM, εάν η μία SIM δεν είναι προσβάσιμη.

- **1.** Εκκινήστε την εφαρμογή "Τηλέφωνο".
- **2.** Πατήστε (Εικονίδιο περισσότερων) > [Ρυθμίσεις] > [Λογαριασμοί κλήσης] > [Έξυπνη προώθηση].
- **3.** Πατήστε το διακόπτη για να ενεργοποιήσετε τη λειτουργία.
- **4.** Για να ολοκληρώσετε τη διαδικασία, ακολουθήστε τις οδηγίες στην οθόνη.

#### **Σημείωση**

- Η λειτουργία [Έξυπνη προώθηση] ενδεχομένως να μην είναι διαθέσιμη, ανάλογα με τον συνδυασμό διαχειριστών δικτύου που παρείχαν τις κάρτες SIM.
- Η λειτουργία [Έξυπνη προώθηση] δεν είναι διαθέσιμη όταν η λειτουργία [Προώθηση πάντα] είναι ενεργοποιημένη στην εφαρμογή "Τηλέφωνο".

#### **Υπόδειξη**

- Αν ορίσετε μία SIM για κλήσεις και την άλλη SIM για επικοινωνίες δεδομένων, ενδέχεται να μην μπορείτε να έχετε πρόσβαση στο Internet ενώ μιλάτε στο τηλέφωνο. Σε αυτήν την περίπτωση, ενεργοποιήστε τον διακόπτη [Αυτόματη εναλλαγή δεδομένων κινητής τηλεφωνίας] της SIM για κλήση. Τώρα θα μπορείτε να εκτελείτε επικοινωνίες δεδομένων ακόμα και κατά τη διάρκεια κλήσεων.
- Αν η λειτουργία [Έξυπνη προώθηση] δεν λειτουργεί αφού την ενεργοποιήσετε, βεβαιωθείτε ότι έχετε καταχωρήσει σωστά τους αριθμούς τηλεφώνου για κάθε SIM. Σε ορισμένες περιπτώσεις, οι αριθμοί εντοπίζονται αυτόματα κατά τη ρύθμιση. Διαφορετικά, θα σας ζητηθεί να τους καταχωρήσετε με μη αυτόματο τρόπο.

#### **Σχετικό θέμα**

- [Μενού Ρυθμίσεις](#page-142-0)
- [Εισαγωγή κάρτας SIM και κάρτας microSD](#page-10-0)
- [Διαμόρφωση eSIM \(XQ-EC54 μόνο\)](#page-14-0)

TP1001272714

## <span id="page-17-0"></span>**Ενεργοποίηση ή απενεργοποίηση της συσκευής σας**

Την πρώτη φορά που θα θέσετε σε λειτουργία τη συσκευή σας, θα ανοίξει ένας οδηγός ρύθμισης, ο οποίος θα σας βοηθήσει να διαμορφώσετε τις βασικές ρυθμίσεις, να εξατομικεύσετε τη συσκευή σας και να συνδεθείτε στους λογαριασμούς σας, για παράδειγμα σε έναν λογαριασμό Google.

## **Ενεργοποίηση της συσκευής σας**

Πατήστε παρατεταμένα το κουμπί λειτουργίας μέχρι να δονηθεί η συσκευή. **1.** Η οθόνη κλειδώματος εμφανίζεται όταν ολοκληρωθεί η εκκίνηση.

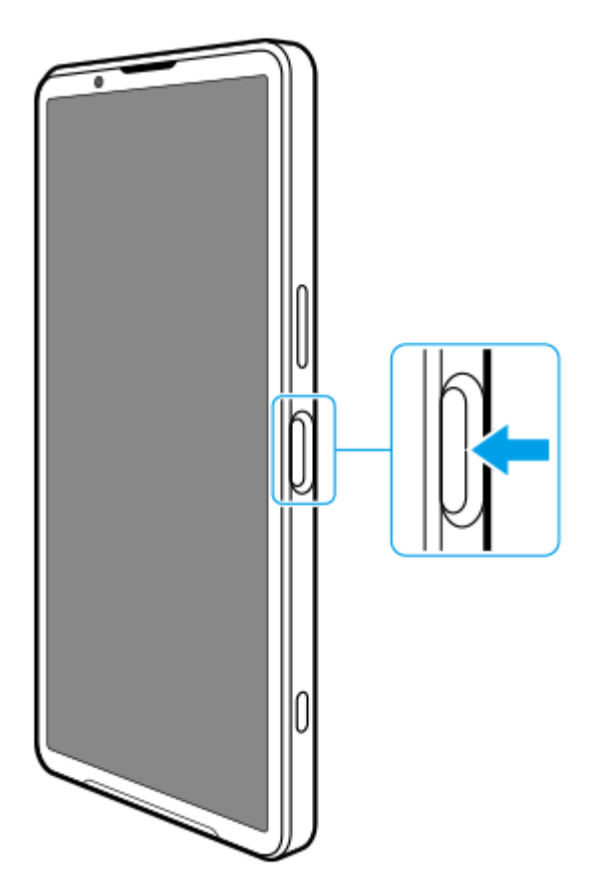

## **Απενεργοποίηση της συσκευής σας**

Μπορείτε να απενεργοποιήσετε τη συσκευή σας χρησιμοποιώντας τα κουμπιά ή από το πλαίσιο γρήγορων ρυθμίσεων.

## **Για να απενεργοποιήσετε τη συσκευή σας χρησιμοποιώντας τα κουμπιά**

**1.** Πατήστε ταυτόχρονα το κουμπί αύξησης έντασης ήχου και το κουμπί λειτουργίας.

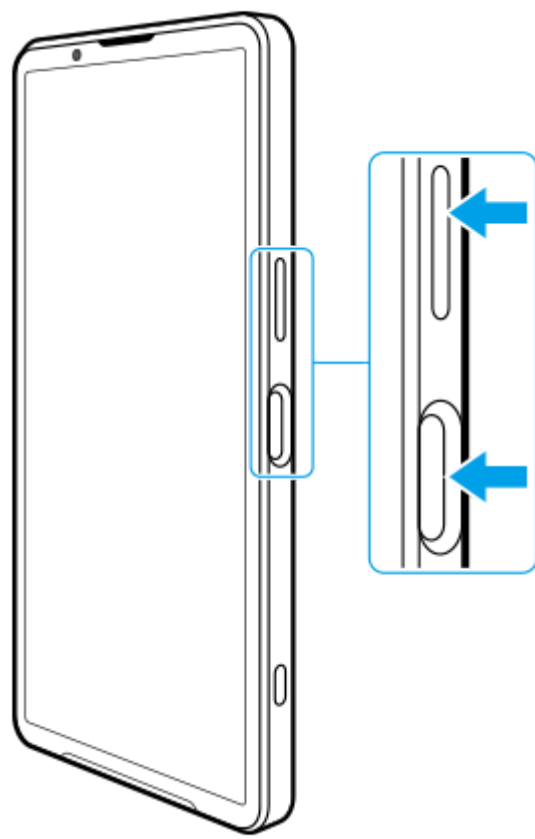

**2.** Στο μενού που θα ανοίξει, πατήστε [Απενεργοποίηση].

## **Για να απενεργοποιήσετε τη συσκευή σας από τον πίνακα γρήγορων ρυθμίσεων**

**1.** Σαρώστε προς τα κάτω δύο φορές από το πάνω μέρος της οθόνης.

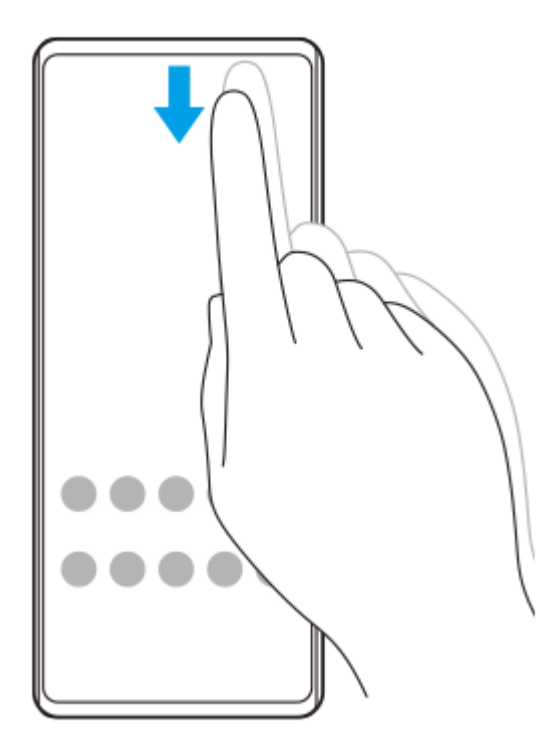

2. Πατήστε (<sup>1</sup>) (Κουμπί μενού λειτουργίας).

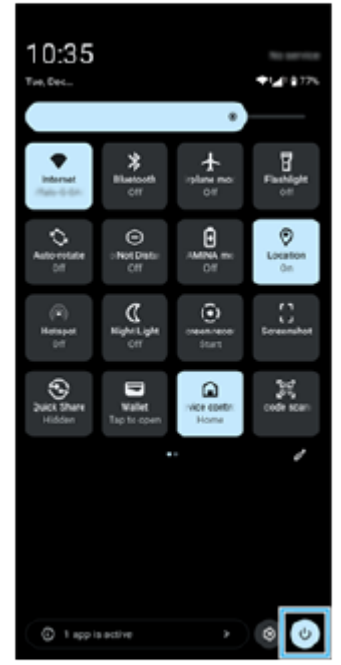

**3.** Στο μενού που θα ανοίξει, πατήστε [Απενεργοποίηση].

#### **Υπόδειξη**

Το παρατεταμένο πάτημα του κουμπιού λειτουργίας έχει ρυθμιστεί ώστε να εκκινεί τον βοηθό από προεπιλογή σε ορισμένες χώρες/περιοχές. Για να απενεργοποιήσετε τη συσκευή πατώντας παρατεταμένα το κουμπί λειτουργίας, βρείτε και πατήστε τις επιλογές [Ρυθμίσεις] > [Σύστημα] > [Κινήσεις] > [Μενού λειτουργίας] > [Μενού λειτουργίας].

#### **Σχετικό θέμα**

- [Ονόματα εξαρτημάτων](#page-7-0)
- [Φόρτιση της συσκευής σας](#page-22-0)
- [Πίνακας Γρήγορες ρυθμίσεις](#page-39-0)
- [Μενού Ρυθμίσεις](#page-142-0)
- [Επανεκκίνηση και επαναφορά της συσκευής σας](#page-165-0)

TP1001673118

## <span id="page-20-0"></span>**Ενεργοποίηση ή απενεργοποίηση της οθόνης**

Όταν η οθόνη είναι απενεργοποιημένη, η συσκευή σας μπορεί να κλειδώσει ή να ξεκλειδώσει, ανάλογα με τη ρύθμιση του κλειδώματος οθόνης.

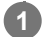

**1 Πατήστε στιγμιαία το κουμπί λειτουργίας.**

#### **Υπόδειξη**

- Για να ενεργοποιήσετε την οθόνη πατώντας το κουμπί κλείστρου ή το κουμπί έντασης ήχου, βρείτε και πατήστε τις επιλογές [Ρυθμίσεις] > [Σύστημα] > [Κινήσεις] και, στη συνέχεια, πατήστε τον διακόπτη [Αφύπνιση οθόνης με πίεση πλήκτρου] για να ενεργοποιήσετε τη λειτουργία.
- Μπορείτε να χρησιμοποιήσετε την Οθόνη περιβάλλοντος για να εμφανίσετε την ημερομηνία, την ώρα, τις ειδοποιήσεις και το επίπεδο και την κατάσταση της μπαταρίας ακόμα και στη Λειτουργία αναστολής. Βρείτε και πατήστε τις επιλογές [Ρυθμίσεις] > [Προβολή] > [Προτιμήσεις κλειδ. οθόνης].
- Μπορείτε να εμφανίσετε τα εικονίδια συντομεύσεων όπως [Φακός] ή [Μην ενοχλείτε] για να αποκτήσετε γρήγορα πρόσβαση σε κάθε δυνατότητα από την οθόνη κλειδώματος. Αγγίξτε παρατεταμένα μια κενή περιοχή στην αρχική οθόνη και, στη συνέχεια, πατήστε τις επιλογές [Ταπετσαρία και στιλ] > [Οθόνη κλειδώματος] > [Συντομεύσεις].
- Για να ρυθμίσετε τη μέθοδο ξεκλειδώματος οθόνης, βρείτε και πατήστε [Ρυθμίσεις] > [Ασφάλεια].

#### **Σχετικό θέμα**

- [Μενού Ρυθμίσεις](#page-142-0)
- [Για να διασφαλίσετε την προστασία της συσκευής σας](#page-195-0)

TP0001875360

## <span id="page-21-0"></span>**Ρύθμιση ενός λογαριασμού Google στη συσκευή σας**

Με τη ρύθμιση ενός λογαριασμού Google στη συσκευή σας, διατίθεται μια σειρά από εφαρμογές και υπηρεσίες της Google, όπως Gmail, Google Maps, YouTube και Google Play. Η οθόνη ρυθμίσεων για έναν λογαριασμό Google θα εμφανιστεί όπως απαιτείται, όπως κατά την εκκίνηση μιας εφαρμογής που απαιτεί λογαριασμό Google. Ένας λογαριασμός Google σάς επιτρέπει να κάνετε τα παρακάτω:

- Να κάνετε λήψη και εγκατάσταση εφαρμογών στο Google Play.
- Να συγχρονίσετε το email, τις επαφές και το ημερολόγιο χρησιμοποιώντας το Gmail.
- Να δημιουργήσετε αντίγραφα ασφαλείας, να επαναφέρετε και να μεταφέρετε τα δεδομένα σας.
- Να συγχρονίσετε το ιστορικό περιήγησης και τους σελιδοδείκτες σας χρησιμοποιώντας το πρόγραμμα περιήγησης Chrome.
- Βρείτε, κλειδώστε ή διαγράψτε εξ αποστάσεως μια συσκευή που έχει χαθεί ή κλαπεί, χρησιμοποιώντας τις υπηρεσίες "Εύρεση της συσκευής μου".

Για περισσότερες πληροφορίες, επισκεφθείτε τον ιστότοπο [support.google.com/.](https://support.google.com/)

**Βρείτε και πατήστε τις επιλογές [Ρυθμίσεις] > [Λογαριασμοί και κωδικοί πρόσβασης] > [Προσθήκη λογαριασμού] > [Google]. 1**

**Ακολουθήστε τις οδηγίες που εμφανίζονται στην οθόνη για να δημιουργήσετε έναν λογαριασμό Google ή συνδεθείτε, αν έχετε ήδη λογαριασμό. 2**

#### **Σχετικό θέμα**

- [Συγχρονισμός δεδομένων χρησιμοποιώντας λογαριασμό Google](#page-26-0)
- [Μενού Ρυθμίσεις](#page-142-0)

TP0001875449

## <span id="page-22-0"></span>**Φόρτιση της συσκευής σας**

Το επίπεδο της μπαταρίας της συσκευής σας δεν είναι επαρκής κατά την αγορά. Φορτίστε τη συσκευή σας πριν από τη χρήση.

Να χρησιμοποιείτε πάντα φορτιστή και καλώδιο USB της Sony, επειδή άλλοι τύποι φορτιστών και καλωδίων USB ενδέχεται να ενέχουν αυξημένους κινδύνους για την ασφάλεια.

#### **Σημείωση**

Η συσκευή σας διαθέτει μια ενσωματωμένη, επαναφορτιζόμενη μπαταρία, η οποία μπορεί να αντικαθίσταται μόνο από εξουσιοδοτημένο συνεργάτη σέρβις της Sony. Μην επιχειρήσετε ποτέ να ανοίξετε ή να αποσυναρμολογήσετε μόνοι σας τη συσκευή. Κάτι τέτοιο μπορεί να προκαλέσει βλάβη και να ακυρώσει την εγγύησή σας.

#### **Υπόδειξη**

Μπορείτε επίσης να φορτίσετε τη συσκευή σας συνδέοντας τη θύρα USB ενός υπολογιστή. Ωστόσο, ένας φορτιστής που συνδέεται σε πρίζα τοίχου φορτίζει τη συσκευή σας ταχύτερα από ότι η φόρτιση μέσω υπολογιστή.

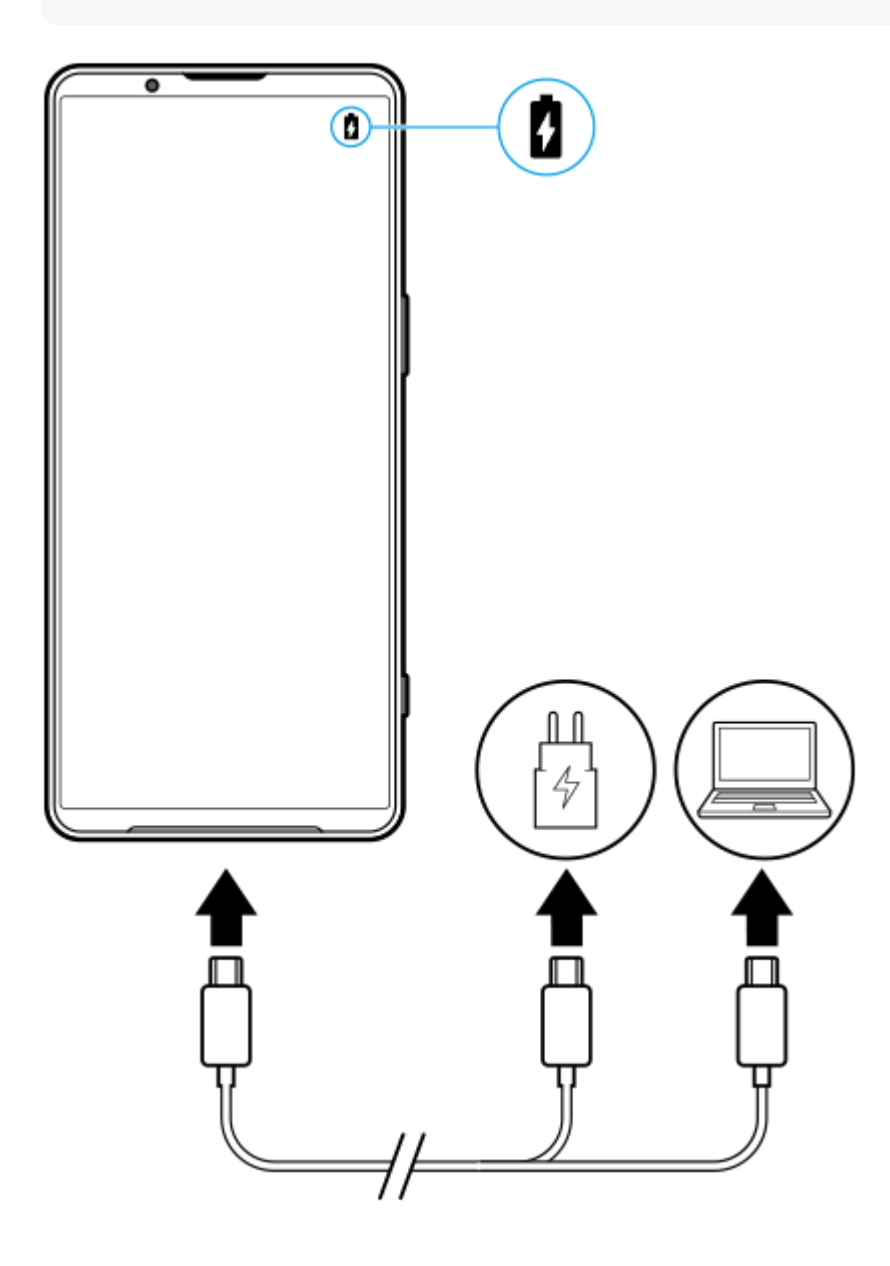

**1 Συνδέστε το ένα άκρο του καλωδίου USB στο φορτιστή (ή στη θύρα USB ενός υπολογιστή).**

**2 Συνδέστε το άλλο άκρο του καλωδίου στη θύρα USB της συσκευής σας.**

**Όταν η συσκευή φορτιστεί πλήρως, αποσυνδέστε το καλώδιο από τη συσκευή σας, τραβώντας το ευθεία προς τα έξω.**

Φροντίστε να μη λυγίσετε το βύσμα.

#### **Σημείωση**

**3**

Αν εμφανιστεί το παρακάτω μήνυμα στη συσκευή σας, έχει προκύψει δυσλειτουργία φόρτισης. Διακόψτε τη χρήση της συσκευής σας και επικοινωνήστε με εξουσιοδοτημένο συνεργάτη σέρβις της Sony για επισκευή.

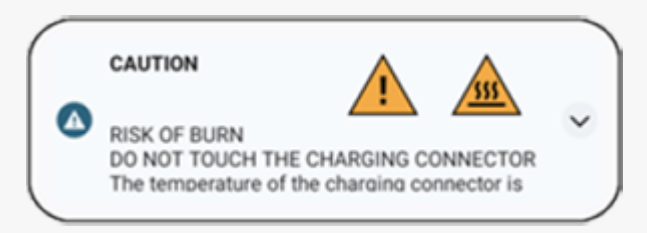

#### **Υπόδειξη**

Αν ρυθμίσετε την Οθόνη περιβάλλοντος, μπορείτε να ελέγξετε το επίπεδο και την κατάσταση της μπαταρίας ακόμα και στη Λειτουργία αναστολής. Βρείτε και πατήστε τις επιλογές [Ρυθμίσεις] > [Προβολή] > [Προτιμήσεις κλειδ. οθόνης] και, στη συνέχεια, πατήστε τον διακόπτη [Να εμφαν. πάντα ώρα και πληρ.] για να ενεργοποιήσετε τη λειτουργία.

#### **Σχετικό θέμα**

- [Ενεργοποίηση ή απενεργοποίηση της συσκευής σας](#page-17-0)
- [Φόρτιση της συσκευής σας με ασύρματο φορτιστή](#page-24-0)
- [Μεγιστοποίηση της χρήσης μπαταρίας](#page-156-0)
- [Φροντίδα μπαταρίας](#page-154-0)
- [Μενού Ρυθμίσεις](#page-142-0)

TP0001875608

## <span id="page-24-0"></span>**Φόρτιση της συσκευής σας με ασύρματο φορτιστή**

Μπορείτε να αγοράσετε έναν ασύρματο φορτιστή με πιστοποίηση Qi για να φορτίζετε τη συσκευή σας ασύρματα. Αν χρησιμοποιείτε τη συσκευή σας κατά τη φόρτιση, η ταχύτητα φόρτισης μπορεί να είναι πιο αργή ή ακόμα και να σταματήσει για προστασία της μπαταρίας. Η χρήση ορισμένων εφαρμογών κατά τη φόρτιση μπορεί να απενεργοποιήσει τη φόρτιση ή να επηρεάσει τη λειτουργία φόρτισης. Για παράδειγμα, η χρήση της κάμερας κατά την ασύρματη φόρτιση μπορεί να προκαλέσει στατικό θόρυβο στην εικόνα.

Βεβαιωθείτε ότι έχετε αφαιρέσει οποιαδήποτε καλύμματα οθόνης ή τηλεφώνου όταν χρησιμοποιείτε τη λειτουργία ασύρματης φόρτισης.

Σημειώστε τα ακόλουθα:

- Μη τοποθετείτε οποιαδήποτε μεταλλικά εξαρτήματα μεταξύ της συσκευής και του φορτιστή, επειδή υπάρχει κίνδυνος τραυματισμού από θερμότητα.
- Μην πλησιάζετε πιστωτικές κάρτες στον φορτιστή, επειδή ενδέχεται να απομαγνητιστούν ή να σπάσουν.

#### **Σημείωση**

Αν η συσκευή σας τοποθετηθεί εσφαλμένα στον ασύρματο φορτιστή, θα αυξηθεί σημαντικά ο χρόνος φόρτισης.

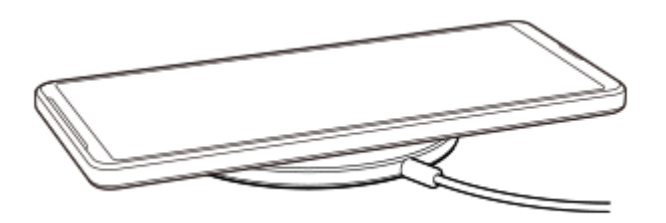

#### **Τοποθετήστε τη συσκευή στον ασύρματο φορτιστή σύμφωνα με τις οδηγίες του φορτιστή. 1**

Το πηνίο ασύρματης φόρτισης που βρίσκεται στο πίσω μέρος της συσκευής σας πρέπει να έρχεται σε επαφή με το φορτιστή για να λειτουργήσει η φόρτιση.

Όταν αρχίζει η φόρτιση, το εικονίδιο φόρτισης μπαταρίας εμφανίζεται στη γραμμή κατάστασης.

**2 Όταν φορτιστεί πλήρως η συσκευή σας, αφαιρέστε την από τον ασύρματο φορτιστή.**

## **Για να φορτίσετε ασύρματα κάποια άλλη συσκευή από την μπαταρία της συσκευής σας (Λειτουργία "Κοινή χρήση μπαταρίας")**

- **1.** Βρείτε και πατήστε τις επιλογές [Ρυθμίσεις] > [Μπαταρία] > [Λειτουργία "Κοινή χρήση μπαταρίας"].
- 2. Πατήστε το διακόπτη για να ενεργοποιήσετε τη λειτουργία.

Εμφανίζεται ένα σύμβολο που υποδεικνύει πού θα τοποθετήσετε την άλλη συσκευή στο πίσω μέρος της συσκευής σας.

Για να διακόψετε την κοινή χρήση της μπαταρίας ανάλογα με το υπόλοιπο επίπεδο μπαταρίας ή τον χρόνο κοινής χρήσης της μπαταρίας, πατήστε [Όριο μπαταρίας που απομένει] ή [Όριο χρόνου φόρτισης] και, στη συνέχεια, ορίστε μια επιλογή.

Τοποθετήστε την άλλη συσκευή στο πίσω μέρος της συσκευής σας και ευθυγραμμίστε τη με το σύμβολο. **3.** Όταν φορτίζετε κινητό τηλέφωνο, τοποθετήστε τη συσκευή και το κινητό τηλέφωνο σταυρωτά.

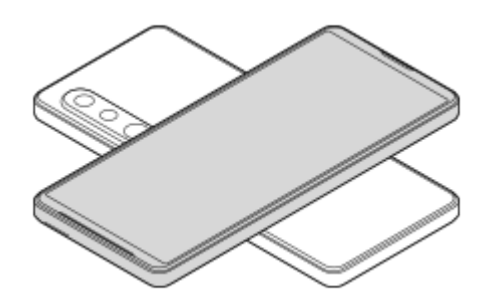

#### **Σημείωση**

- Δεν είναι δυνατή η χρήση του Λειτουργία "Κοινή χρήση μπαταρίας" κατά την ασύρματη φόρτιση της συσκευής σας.
- Η φόρτιση μπαταρίας μπορεί να μεταφερθεί σε μια συσκευή που υποστηρίζει Qi. Ωστόσο, δεν είναι εγγυημένη η δυνατότητα μεταφοράς της φόρτισης μπαταρίας σε όλες τις συσκευές που υποστηρίζουν Qi.

#### **Υπόδειξη**

Η Λειτουργία "Κοινή χρήση μπαταρίας" μπορεί να χρησιμοποιηθεί κατά τη φόρτιση της συσκευής σας με τη χρήση καλωδίου USB.

#### **Σχετικό θέμα**

- [Ονόματα εξαρτημάτων](#page-7-0)
- [Μενού Ρυθμίσεις](#page-142-0)

TP0001927105

## <span id="page-26-0"></span>**Συγχρονισμός δεδομένων χρησιμοποιώντας λογαριασμό Google**

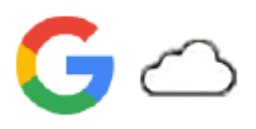

Μπορείτε να μεταφέρετε δεδομένα αν συγχρονίσετε τα δεδομένα με τον λογαριασμό σας. Υπάρχουν αρκετοί τρόποι για να συγχρονίσετε δεδομένα, ανάλογα με το είδος της συσκευής ή του περιεχομένου για το οποίο θέλετε να δημιουργήσετε αντίγραφα ασφαλείας και να συγχρονίσετε. Μπορείτε να συγχρονίσετε δεδομένα αυτόματα κατά την εκκίνηση της νέας συσκευής σας ή όταν συγχρονίζετε με μη αυτόματο τρόπο χρησιμοποιώντας την εφαρμογή στην οποία βρίσκεται το περιεχόμενο.

## **Συγχρονισμός δεδομένων κατά την εκκίνηση της νέας συσκευής σας**

Όταν ενεργοποιείτε για πρώτη φορά τη νέα συσκευή σας, ρυθμίστε τον λογαριασμό Google σας και ακολουθήστε τις οδηγίες στην οθόνη για να συγχρονίσετε περιεχόμενο από την παλιά συσκευή σας. Για περισσότερες πληροφορίες, επισκεφθείτε τον ιστότοπο [support.google.com/android/answer/6193424](https://support.google.com/android/answer/6193424).

#### **Σημείωση**

- Αν δεν συγχρονίσατε τα δεδομένα σας όταν ενεργοποιήσατε τη νέα συσκευή σας για πρώτη φορά, μπορείτε να μεταφέρετε δεδομένα από την παλιά συσκευή σας αν πατήσετε την ειδοποίηση στη γραμμή κατάστασης της νέας συσκευής σας. Σύρετε τη γραμμή κατάστασης προς τα κάτω, πατήστε την ειδοποίηση λήξης της ρύθμισης και, στη συνέχεια, ακολουθήστε τις οδηγίες στην οθόνη.
- Δεν μπορείτε να μεταφέρετε μη αυτόματα εφαρμογές, ρυθμίσεις, ιστορικό κλήσεων ή SMS/MMS. Ακολουθήστε τις οδηγίες που εμφανίζονται στην οθόνη όταν ενεργοποιείτε για πρώτη φορά τη νέα συσκευή σας για να τις μεταφέρετε.
- Οι τύποι των δεδομένων που μπορούν να μεταφερθούν εξαρτώνται από τον τύπο της συσκευής και τη μέθοδο μεταφοράς των δεδομένων.

## **Gmail, Ημερολόγιο και Επαφές**

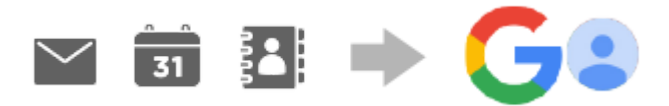

- **1.** Βρείτε και πατήστε τις επιλογές [Ρυθμίσεις] > [Λογαριασμοί και κωδικοί πρόσβασης].
- Αν δεν έχει ρυθμιστεί ακόμη λογαριασμός Google, πατήστε [Προσθήκη λογαριασμού] και, στη συνέχεια, ακολουθήστε **2.** τις οδηγίες στην οθόνη για να προσθέσετε έναν λογαριασμό.
- 3. Πατήστε τον διακόπτη [Αυτόματος συγχρονισμός δεδομένων εφαρμογής] για να ενεργοποιήσετε τη λειτουργία. Θα δημιουργηθεί αυτόματα αντίγραφο ασφαλείας του Gmail, του Ημερολογίου και των Επαφών. Για περισσότερες πληροφορίες, ανατρέξτε στο περιεχόμενο βοήθειας της εφαρμογής.

## **Εικόνες (φωτογραφίες) και βίντεο**

Μπορείτε να μεταφέρετε φωτογραφίες και βίντεο, δημιουργώντας αντίγραφα ασφαλείας τους από μια άλλη συσκευή χρησιμοποιώντας το Google Photos.

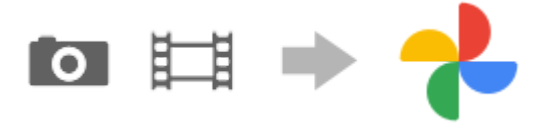

- Στην παλιά συσκευή, δημιουργήστε αντίγραφα ασφαλείας των φωτογραφιών και βίντεο στον διακομιστή Google **1.** χρησιμοποιώντας το Google Photos και, στη συνέχεια, ενεργοποιήστε τις ρυθμίσεις συγχρονισμού.
- Στη νέα συσκευή σας, πραγματοποιήστε είσοδο με τον ίδιο λογαριασμό Google που χρησιμοποιείτε στην παλιά **2.** συσκευή σας.
- Εκκινήστε την εφαρμογή Google Photos. **3.** Μπορείτε να προβάλλετε και να επεξεργαστείτε φωτογραφίες και βίντεο των οποίων έχετε δημιουργήσει αντίγραφα ασφαλείας από την παλιά συσκευή.

Αν θέλετε να αποθηκεύσετε αρχεία στην εσωτερική μνήμη της νέας συσκευής σας, μπορείτε να πραγματοποιήσετε λήψη τους.

Για περισσότερες πληροφορίες, ανατρέξτε στο περιεχόμενο βοήθειας της εφαρμογής.

## **Μουσική και άλλα αρχεία εγγράφων**

Η μουσική και άλλα αρχεία εγγράφων μεταφέρονται με τη μη αυτόματη δημιουργία αντίγραφου ασφαλείας τους στο Google Drive από την παλιά συσκευή.

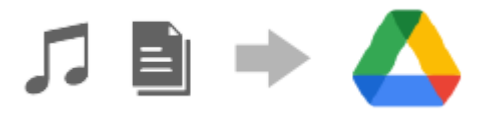

- **1.** Στην παλιά συσκευή σας, εκκινήστε την εφαρμογή Μουσική ή την εφαρμογή Αρχείο.
- Επιλέξτε ένα αρχείο για αποστολή στο Google Drive και, στη συνέχεια, αποθηκεύστε το στο Google Drive **2.** χρησιμοποιώντας τη λειτουργία κοινής χρήσης.
- Στη νέα συσκευή σας, πραγματοποιήστε είσοδο με τον ίδιο λογαριασμό Google που χρησιμοποιείτε στην παλιά **3.** συσκευή σας.
- Εκκινεί την εφαρμογή Google Drive. **4.**

Θα γίνει προβολή ή λήψη των αρχείων που έχουν αντίγραφα ασφαλείας από την παλιά συσκευή. Για περισσότερες πληροφορίες, ανατρέξτε στο περιεχόμενο βοήθειας της εφαρμογής.

#### **Υπόδειξη**

Για να δημιουργήσετε αντίγραφα ασφαλείας μουσικής και άλλων αρχείων εγγράφων από τη νέα συσκευή σας, αγγίξτε παρατεταμένα το αρχείο του οποίο θέλετε να δημιουργήσετε αντίγραφο ασφαλείας και, στη συνέχεια, πατήστε « (Εικονίδιο κοινής χρήσης) για να το αποθηκεύσετε στο Google Drive.

#### **Σχετικό θέμα**

- [Μενού Ρυθμίσεις](#page-142-0)
- [Ρύθμιση ενός λογαριασμού Google στη συσκευή σας](#page-21-0)

TP1000431512

## <span id="page-28-0"></span>**Μεταφορά περιεχομένου με χρήση υπολογιστή**

Μπορείτε να μεταφέρετε μεγάλο όγκο δεδομένων στη νέα συσκευή σας από την παλιά συσκευή σας χρησιμοποιώντας έναν υπολογιστή.

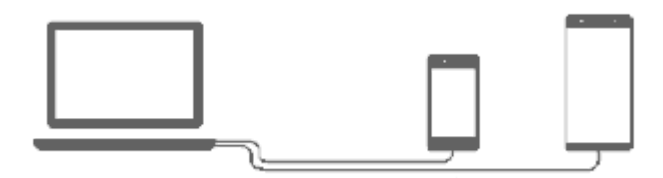

#### **Συνδέστε τη νέα συσκευή και την παλιά συσκευή σας στον υπολογιστή χρησιμοποιώντας ένα καλώδιο USB. 1**

Σε οποιεσδήποτε συσκευές Android, σύρετε προς τα κάτω τη γραμμή κατάστασης, πατήστε την ειδοποίηση ρύθμισης σύνδεσης USB και, στη συνέχεια, πατήστε [Πατήστε για περισσότερες επιλογές.] > [Μεταφορά αρχείων]. Εάν η παλιά συσκευή σας είναι συσκευή iOS, ακολουθήστε τις οδηγίες στην οθόνη.

#### **Υπόδειξη**

**2**

Μπορείτε επίσης να επιλέξετε [Μεταφορά αρχείων] βρίσκοντας και πατώντας [Ρυθμίσεις] > [Σύνδεση συσκευής] > [USB].

**Στον υπολογιστή, επιλέξτε τα αρχεία που θα μεταφερθούν από την παλιά συσκευή σας και, στη συνέχεια, αντιγράψτε και επικολλήστε ή σύρετε και αποθέστε τα αρχεία σε μια τοποθεσία στη νέα συσκευή σας.**

Όταν αντιγράφετε αρχεία από την παλιά συσκευή σας στη νέα συσκευή σας, βεβαιωθείτε ότι τα ονόματα φακέλων είναι τα ίδια και στις δύο συσκευές.

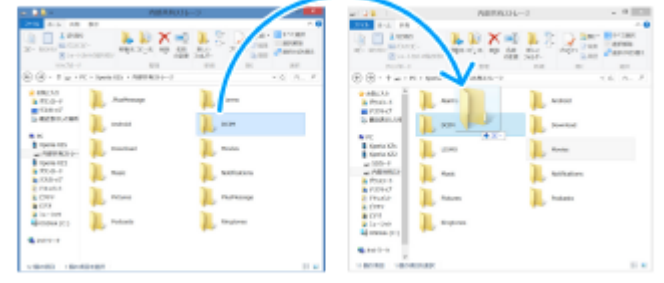

#### **Σημείωση**

- Να χρησιμοποιείτε πάντα καλώδιο USB της Sony, επειδή άλλοι τύποι καλωδίων USB ενδέχεται να ενέχουν αυξημένους κινδύνους για την ασφάλεια.
- Βεβαιωθείτε ότι το καλώδιο USB είναι απόλυτα στεγνό.

[Μενού Ρυθμίσεις](#page-142-0)

## <span id="page-30-0"></span>**Μεταφορά περιεχομένου με χρήση κάρτας microSD**

Μπορείτε να μεταφέρετε φωτογραφίες, βίντεο, μουσική και άλλα αρχεία εγγράφων από την παλιά συσκευή σας χρησιμοποιώντας μια κάρτα microSD.

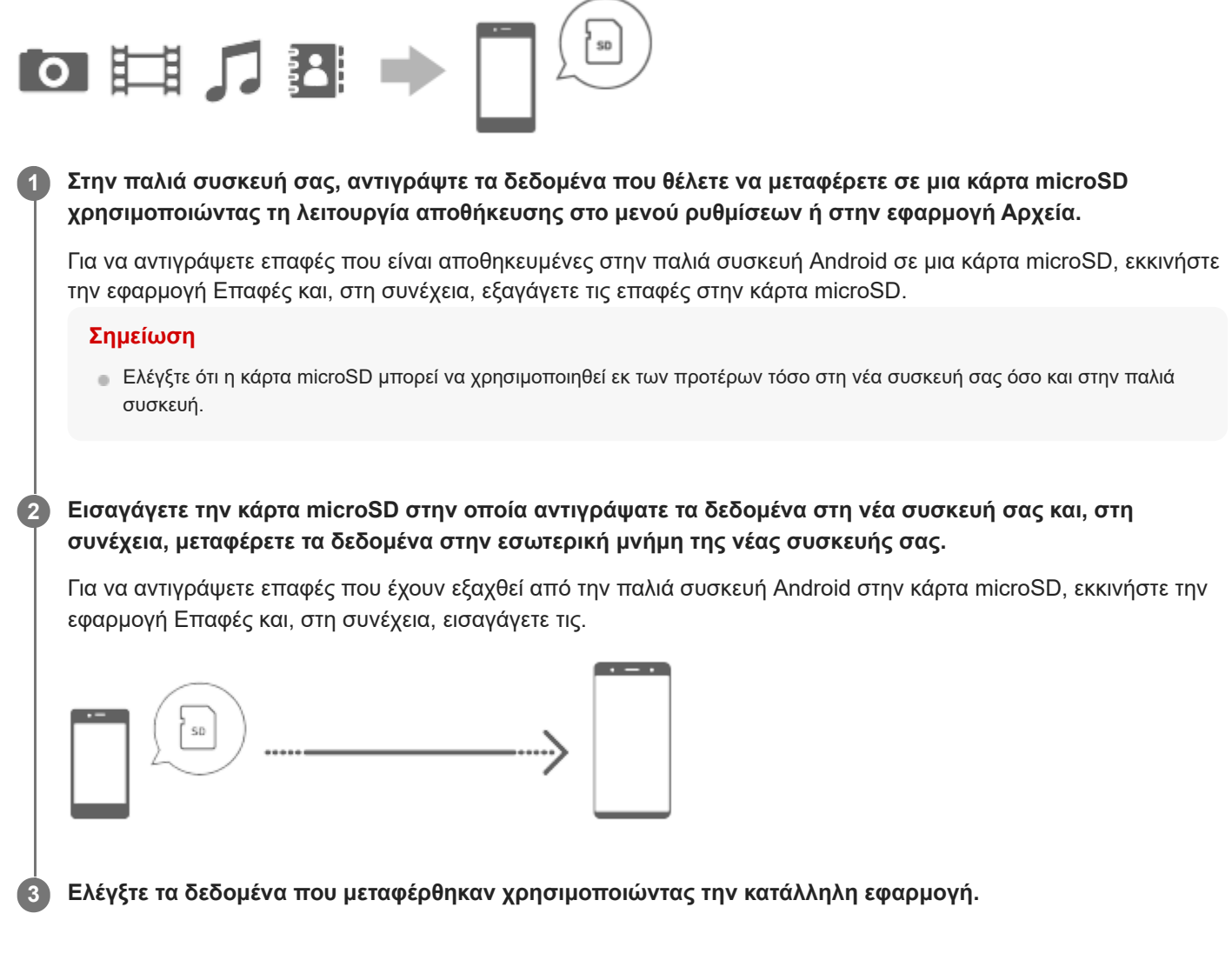

TP1000431514

## <span id="page-31-0"></span>**Αρχική οθόνη**

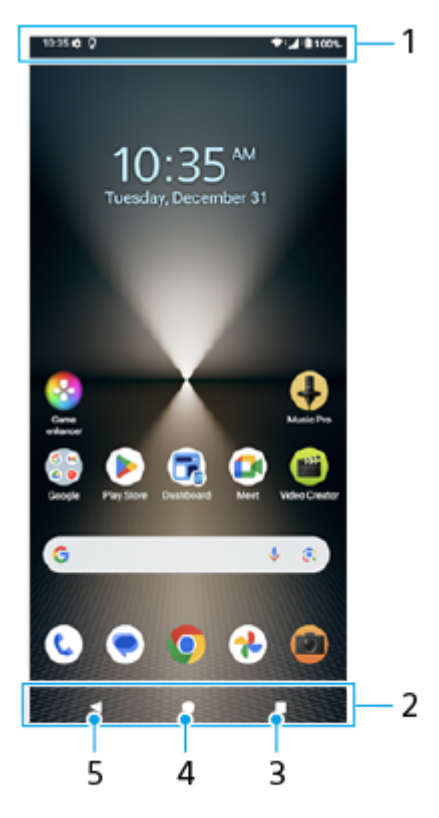

- **1.** Γραμμή κατάστασης
- **2.** Γραμμή πλοήγησης
- 3. Κουμπί επισκόπησης

Πατήστε για να βρείτε όλες τις ανοιχτές εφαρμογές.

- Για να ανοίξετε μια άλλη εφαρμογή, πατήστε το κουμπί επισκόπησης, σαρώστε προς τα αριστερά ή προς τα δεξιά για να επιλέξετε την εφαρμογή που θέλετε να ανοίξετε και, στη συνέχεια, πατήστε την εφαρμογή.
- Για να κλείσετε μια εφαρμογή, πατήστε το κουμπί επισκόπησης, σαρώστε προς τα αριστερά ή προς τα δεξιά για να επιλέξετε την εφαρμογή που θέλετε να κλείσετε και, στη συνέχεια, σαρώστε προς τα επάνω στην εφαρμογή.
- Μπορείτε να χρησιμοποιήσετε τα [Στιγμιότυπο οθόνης], [Αναδυόμενο παράθυρο] και [Διακόπτης Πολλαπλών παραθύρων] (Λειτουργία διαίρεσης οθόνης).
- 4. Κουμπί Αρχικής οθόνης

Πατήστε για να εξέλθετε από μια εφαρμογή και να επιστρέψετε στην Αρχική οθόνη.

5. Κουμπί Επιστροφής

Πατήστε για να μεταβείτε στην προηγούμενη οθόνη μιας εφαρμογής ή για να κλείσετε την εφαρμογή.

#### **Υπόδειξη**

Όταν τα 3 κουμπιά για Αρχική, Πίσω και Επισκόπηση δεν εμφανίζονται στο κάτω μέρος της οθόνης, βρείτε και πατήστε [Ρυθμίσεις] > [Σύστημα] > [Κινήσεις] > [Λειτουργία πλοήγησης] > [Πλοήγηση με τρία κουμπιά].

Όταν ο προσανατολισμός της συσκευής σας και ο προσανατολισμός της οθόνης που εμφανίζεται είναι διαφορετικός, εμφανίζεται (Εικονίδιο περιστροφής) στη γραμμή πλοήγησης. Μπορείτε να περιστρέψετε την οθόνη που εμφανίζεται πατώντας (Εικονίδιο περιστροφής). Χρησιμοποιώντας τη λειτουργία [Αυτόματη περιστροφή οθόνης], μπορείτε να ρυθμίσετε την οθόνη ώστε να περιστρέφεται αυτόματα ανάλογα με τον προσανατολισμό της συσκευής σας. Βρείτε και πατήστε τις επιλογές [Ρυθμίσεις] > [Προβολή] και, στη συνέχεια, πατήστε τον διακόπτη [Αυτόματη περιστροφή οθόνης] για να ενεργοποιήσετε τη λειτουργία.

#### **Για να ανοίξετε τον πίνακα γρήγορων ρυθμίσεων**

**1.** Σαρώστε προς τα κάτω δύο φορές από το πάνω μέρος της οθόνης.

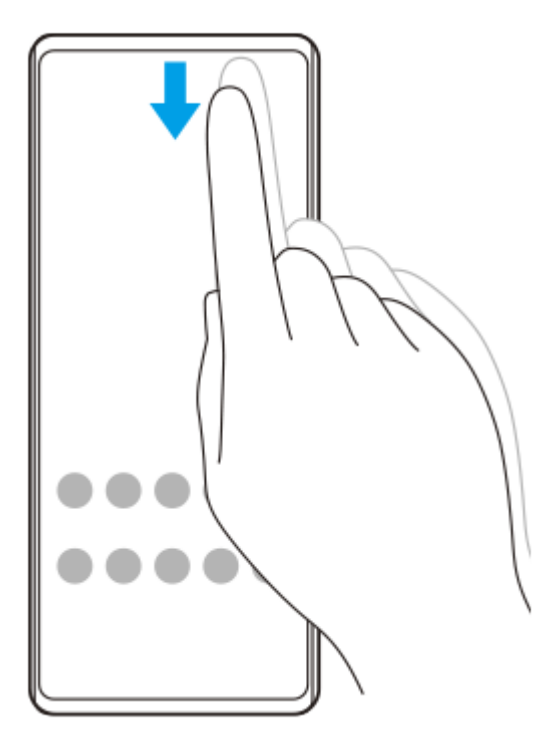

#### **Για να ανοίξετε το συρτάρι εφαρμογών**

**1.** Σαρώστε προς τα επάνω από το κάτω μέρος της οθόνης προς την κορυφή.

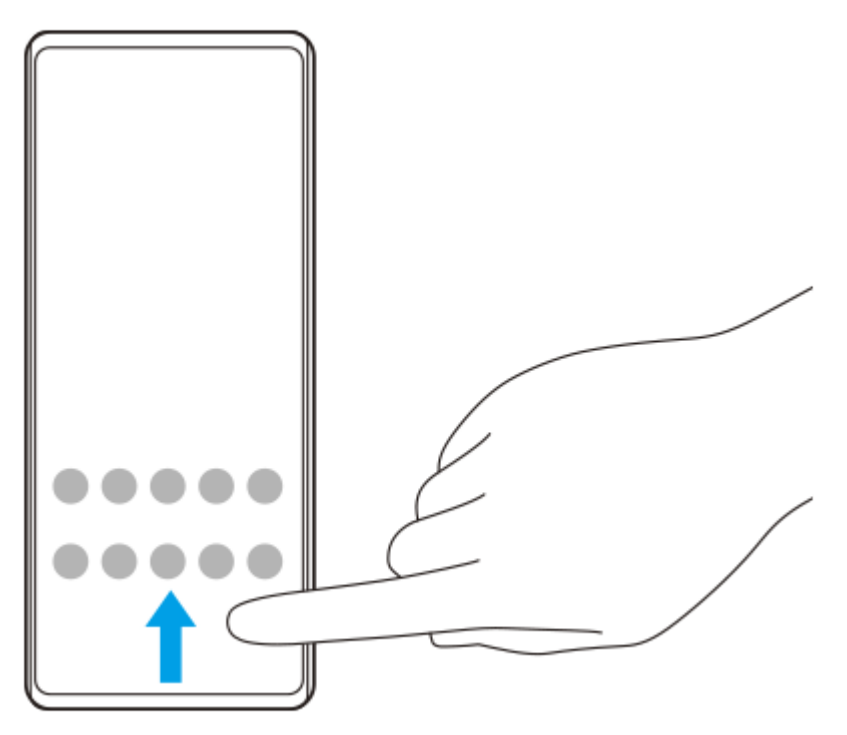

## **Για να αλλάξετε την ταπετσαρία σας**

Μπορείτε να αλλάξετε την ταπετσαρία σας σε προκαθορισμένη εικόνα ή στην αγαπημένη σας φωτογραφία.

Αγγίξτε παρατεταμένα μια κενή περιοχή στην Αρχική οθόνη και, στη συνέχεια, πατήστε [Ταπετσαρία και στιλ] > **1.** [Αλλαγή ταπετσαρίας].

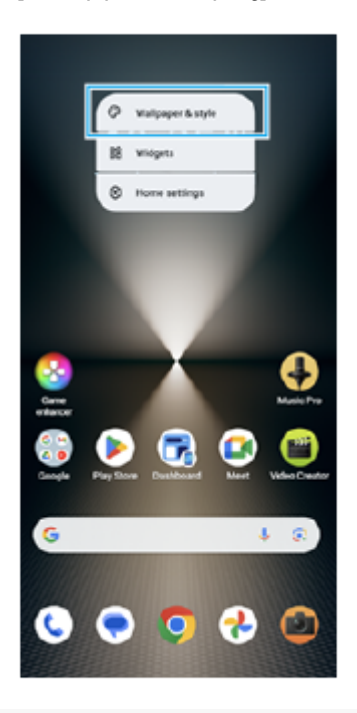

#### **Υπόδειξη**

- Μπορείτε να αλλάξετε το χρώμα έμφασης του συστήματος ώστε να ταιριάζει με την επιλεγμένη ταπετσαρία. Επιλέξτε τα επιθυμητά χρώματα ή ρυθμίσεις στην οθόνη ρυθμίσεων [Ταπετσαρία και στιλ].
- Για να προσθέσετε ένα γραφικό στοιχείο στην αρχική οθόνη, αγγίξτε παρατεταμένα μια κενή περιοχή στην αρχική οθόνη και, στη συνέχεια, πατήστε [Γραφικά στοιχεία].

#### **Σχετικό θέμα**

- [Λήψη στιγμιότυπου οθόνης](#page-41-0)
- [Λειτουργία αναδυόμενου παραθύρου](#page-56-0)
- [Λειτουργία διαίρεσης οθόνης \(Διακόπτης Πολλαπλών παραθύρων\)](#page-53-0)
- [Μενού Ρυθμίσεις](#page-142-0)
- [Ρυθμίσεις προβολής](#page-149-0)
- [Πίνακας Γρήγορες ρυθμίσεις](#page-39-0)

TP1000431515

## <span id="page-34-0"></span>**Γραμμή κατάστασης και πίνακας ειδοποιήσεων**

Τα εικονίδια ειδοποιήσεων και τα εικονίδια κατάστασης εμφανίζονται στη γραμμή κατάστασης στο επάνω μέρος της οθόνης. Τα εικονίδια ειδοποιήσεων σάς ενημερώνουν για συμβάντα, όπως νέα μηνύματα. Τα εικονίδια κατάστασης σάς ενημερώνουν για τις καταστάσεις, όπως η κατάσταση της μπαταρίας και η ισχύς σήματος των συνδέσεων δικτύου κινητής τηλεφωνίας ή Wi-Fi.

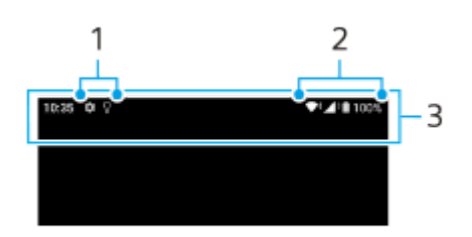

- **1.** Εικονίδια ειδοποιήσεων
- **2.** Εικονίδια κατάστασης
- **3.** Γραμμή κατάστασης

## **Για να δείτε περιεχόμενο ειδοποίησης**

Όταν ανοίγετε τον πίνακα ειδοποιήσεων, μπορείτε να προβάλετε το περιεχόμενο των εμφανιζόμενων εικονιδίων ειδοποιήσεων.

**1.** Σύρετε τη γραμμή κατάστασης προς τα κάτω για να αποκτήσετε πρόσβαση στον πίνακα ειδοποιήσεων.

## **Υπόδειξη**

- Για να αναπτύξετε και να δείτε περισσότερες πληροφορίες σχετικά με μια ειδοποίηση, πατήστε ν (Εικονίδιο Επέκταση περισσοτέρων). Δεν υπάρχει δυνατότητα ανάπτυξης όλων των ειδοποιήσεων.
- Για να ανοίξετε την εφαρμογή στο αναδυόμενο παράθυρο από την ειδοποίηση, πατήστε (Εικονίδιο αναδυόμενου παραθύρου). Δεν είναι δυνατό το άνοιγμα όλων των εφαρμογών στο αναδυόμενο παράθυρο.
- Για να απορρίψετε μια ειδοποίηση από τον πίνακα ειδοποιήσεων, σαρώστε την ειδοποίηση προς τα αριστερά ή προς τα δεξιά. Δεν είναι δυνατή η ματαίωση όλων των ειδοποιήσεων.
- Για να αλλάξετε τις ρυθμίσεις ειδοποίησης, πατήστε παρατεταμένα την ειδοποίηση για να εμφανιστεί το (Εικονίδιο ρυθμίσεων) και, στη συνέχεια, πατήστε το.
- Ρυθμίζοντας την Οθόνη περιβάλλοντος, μπορείτε να ρυθμίσετε την οθόνη ώστε να ενεργοποιείται για νέες ειδοποιήσεις στη Λειτουργία αναστολής. Βρείτε και πατήστε τις επιλογές [Ρυθμίσεις] > [Προβολή] > [Προτιμήσεις κλειδ. οθόνης] και, στη συνέχεια, πατήστε τον διακόπτη [Νέες ειδοποιήσεις] για να ενεργοποιήσετε τη λειτουργία.
- Μπορείτε να απενεργοποιήσετε τις ειδοποιήσεις με τη λειτουργία [Μην ενοχλείτε].

## **Σχετικό θέμα**

- [Εικονίδια κατάστασης](#page-36-0)
- [Εικονίδια ειδοποιήσεων](#page-38-0)
- [Μενού Ρυθμίσεις](#page-142-0)
- [Περιορισμός διακοπών με τη λειτουργία \[Μην ενοχλείτε\]](#page-148-0)
# <span id="page-36-0"></span>**Εικονίδια κατάστασης**

- (Εικονίδιο ισχύος σήματος): Η λειτουργία δικτύου κινητής τηλεφωνίας εμφανίζεται και όταν αποστέλλονται και λαμβάνονται δεδομένα κινητής τηλεφωνίας.
- (Εικονίδιο απουσίας σήματος)
- **ε <sup>R</sup>∕ ≑ (Εικονίδιο περιαγωγής δεδομένων): Χρησιμοποιείται διεθνής περιαγωγή.**
- (Εικονίδιο σήματος Wi-Fi): Μια σύνδεση Wi-Fi είναι ενεργοποιημένη και εκτελείται μετάδοση δεδομένων.
- (Εικονίδιο σφάλματος σύνδεσης Wi-Fi): Μια σύνδεση Wi-Fi είναι ενεργοποιημένη, αλλά δεν υπάρχει σύνδεση στο Internet.

Το εικονίδιο αυτό εμφανίζεται και όταν προσπαθείτε να συνδεθείτε με δίκτυο πύλης υποδοχής. Μετά από επιτυχή σύνδεση, το θαυμαστικό εξαφανίζεται.

Αν το Google είναι αποκλεισμένο στην περιοχή σας, το θαυμαστικό ενδέχεται να εμφανίζεται ακόμη και όταν η συσκευή έχει συνδεθεί σε δίκτυο και υπάρχει ενεργή σύνδεση στο Wi-Fi Internet.

- (Εικονίδιο κατάστασης μπαταρίας)
- (Εικονίδιο φόρτισης μπαταρίας)
- (Εικονίδιο λειτουργίας STAMINA)
- **(Η)** (Εικονίδιο εξοικονόμησης δεδομένων)
- **★** (Εικονίδιο λειτουργίας πτήσης)
- $\cdot$   $\cdot$   $\cdot$  (Εικονίδιο Bluetooth): Η συσκευή σας είναι συνδεδεμένη με συσκευή συμβατή με Bluetooth.
- (Εικονίδιο σίγασης μικροφώνου)
- (Εικονίδιο μεγαφώνου)
- (Εικονίδιο "Μην ενοχλείτε")
- (Εικονίδιο σίγασης)
- (Εικονίδιο δόνησης)
- (Εικονίδιο ξυπνητηριού)
- **.**  $\bullet$  (Εικονίδιο GPS)

## **Σημείωση**

Εδώ δεν εμφανίζονται όλα τα εικονίδια που ενδέχεται να εμφανίζονται στη συσκευή σας. Αυτή η λίστα είναι μόνο για σκοπούς αναφοράς και ενδέχεται να γίνουν αλλαγές χωρίς ειδοποίηση.

- [Φόρτιση της συσκευής σας](#page-22-0)
- [Λειτουργία STAMINA](#page-155-0)
- [Έλεγχος χρήσης δεδομένων](#page-175-0)
- [Ενεργοποίηση ή απενεργοποίηση της λειτουργίας Bluetooth](#page-177-0)
- [Περιορισμός διακοπών με τη λειτουργία \[Μην ενοχλείτε\]](#page-148-0)
- [Ένταση ήχου και δόνηση](#page-145-0)
- [Ξυπνητήρι](#page-59-0)
- [Χρήση υπηρεσιών εντοπισμού τοποθεσίας](#page-152-0)
- [Εικονίδια ειδοποιήσεων](#page-38-0)

TP0002935364

# <span id="page-38-0"></span>**Εικονίδια ειδοποιήσεων**

- (Εικονίδιο νέου SMS)
- (Εικονίδιο κλήσης σε εξέλιξη)
- (Εικονίδιο αναπάντητης κλήσης)
- (Εικονίδιο κλήσης σε αναμονή)
- (Εικονίδιο προώθησης κλήσεων): Η προώθηση κλήσεων είναι ενεργοποιημένη
- ↓ (Εικονίδιο λήψης δεδομένων σε εξέλιξη)
- **1** (Εικονίδιο αποστολής δεδομένων)
- (Εικονίδιο ρύθμισης λογισμικού): Μια βασική ρύθμιση της συσκευής σας είναι διαθέσιμη
- (Εικονίδιο ενημέρωσης συστήματος): Υπάρχουν διαθέσιμες ενημερώσεις συστήματος
- (Εικονίδιο ενημέρωσης εφαρμογής): Υπάρχουν διαθέσιμες ενημερώσεις εφαρμογών.
- (Εικονίδιο λήψης ενημερώσεων συστήματος σε εξέλιξη)
- [λ] (Εικονίδιο εγκατάστασης ληφθείσας ενημέρωσης συστήματος σε εξέλιξη)
- (Εικονίδιο φροντίδας μπαταρίας)  $\qquad \qquad \blacksquare$
- (Εικονίδιο κοινής χρήσης μπαταρίας)
- (Εικονίδιο περισσότερων ειδοποιήσεων): Περισσότερες μη εμφανιζόμενες ειδοποιήσεις

### **Σημείωση**

Εδώ δεν εμφανίζονται όλα τα εικονίδια που ενδέχεται να εμφανίζονται στη συσκευή σας. Αυτή η λίστα είναι μόνο για σκοπούς αναφοράς και ενδέχεται να γίνουν αλλαγές χωρίς ειδοποίηση.

### **Σχετικό θέμα**

- [Φροντίδα μπαταρίας](#page-154-0)
- [Φόρτιση της συσκευής σας με ασύρματο φορτιστή](#page-24-0)
- [Πριν από την ενημέρωση της συσκευής σας](#page-162-0)
- [Εικονίδια κατάστασης](#page-36-0)

#### TP0002935365

# <span id="page-39-0"></span>**Πίνακας Γρήγορες ρυθμίσεις**

Μπορείτε να βρείτε και να αλλάξετε ρυθμίσεις από οποιαδήποτε οθόνη με τον πίνακα Γρήγορες ρυθμίσεις.

**1 Σαρώστε προς τα κάτω δύο φορές από το πάνω μέρος της οθόνης.**

## **Επισκόπηση του πίνακα Γρήγορες ρυθμίσεις**

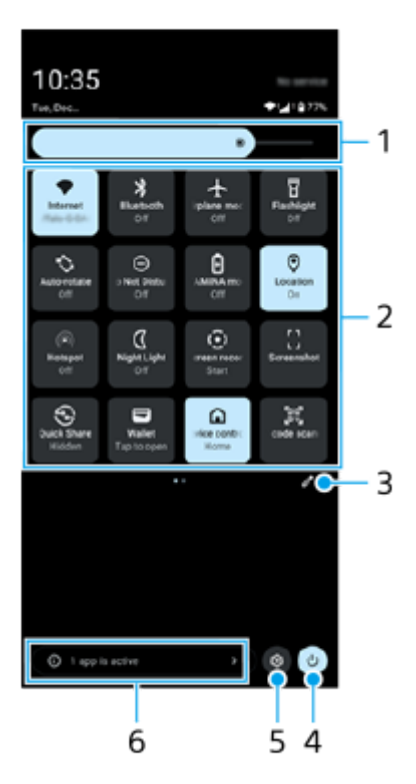

- Επίπεδο φωτεινότητας **1.** Προσαρμόστε το επίπεδο φωτεινότητας.
- Γρήγορες ρυθμίσεις **2.**

Σαρώστε προς τα αριστερά ή προς τα δεξιά για να βρείτε την επιθυμητή ρύθμιση και, στη συνέχεια, πατήστε τη για να ενεργοποιήσετε ή να απενεργοποιήσετε τη λειτουργία. Ανάλογα με τη ρύθμιση, μπορείτε να προσαρμόσετε περισσότερες επιλογές αν την αγγίξετε και την κρατήσετε.

- Πατήστε για να εμφανίσετε την οθόνη επεξεργασίας. Μπορείτε να προσθέσετε, να αφαιρέσετε ή να αλλάξετε τη **3.** διάταξη των γρήγορων ρυθμίσεων.
- **4.** Πατήστε για να ανοίξετε το Μενού λειτουργίας.
- **5.** Πατήστε για να ανοίξετε το μενού Ρυθμίσεις.
- Πατήστε για να εμφανιστούν οι ενεργές εφαρμογές που ίσως να επηρεάσουν τη διάρκεια ζωής της μπαταρίας, ακόμα **6.** κι εάν δεν τις χρησιμοποιείτε.

Μπορείτε να επιλέξετε μια εφαρμογή που εκτελείται και να τη διακόψετε. Δεν μπορεί να διακοπεί η εκτέλεση όλων των εφαρμογών.

# **Λήψη στιγμιότυπου οθόνης**

Μπορείτε να αποτυπώσετε ακίνητες εικόνες οποιασδήποτε οθόνης στη συσκευή σας ως στιγμιότυπο οθόνης. Μετά τη λήψη ενός στιγμιότυπου οθόνης, μπορείτε να δείτε, να επεξεργαστείτε και να μοιραστείτε την εικόνα. Τα στιγμιότυπα οθόνης που τραβάτε αποθηκεύονται αυτόματα στην εσωτερική μνήμη της συσκευής σας.

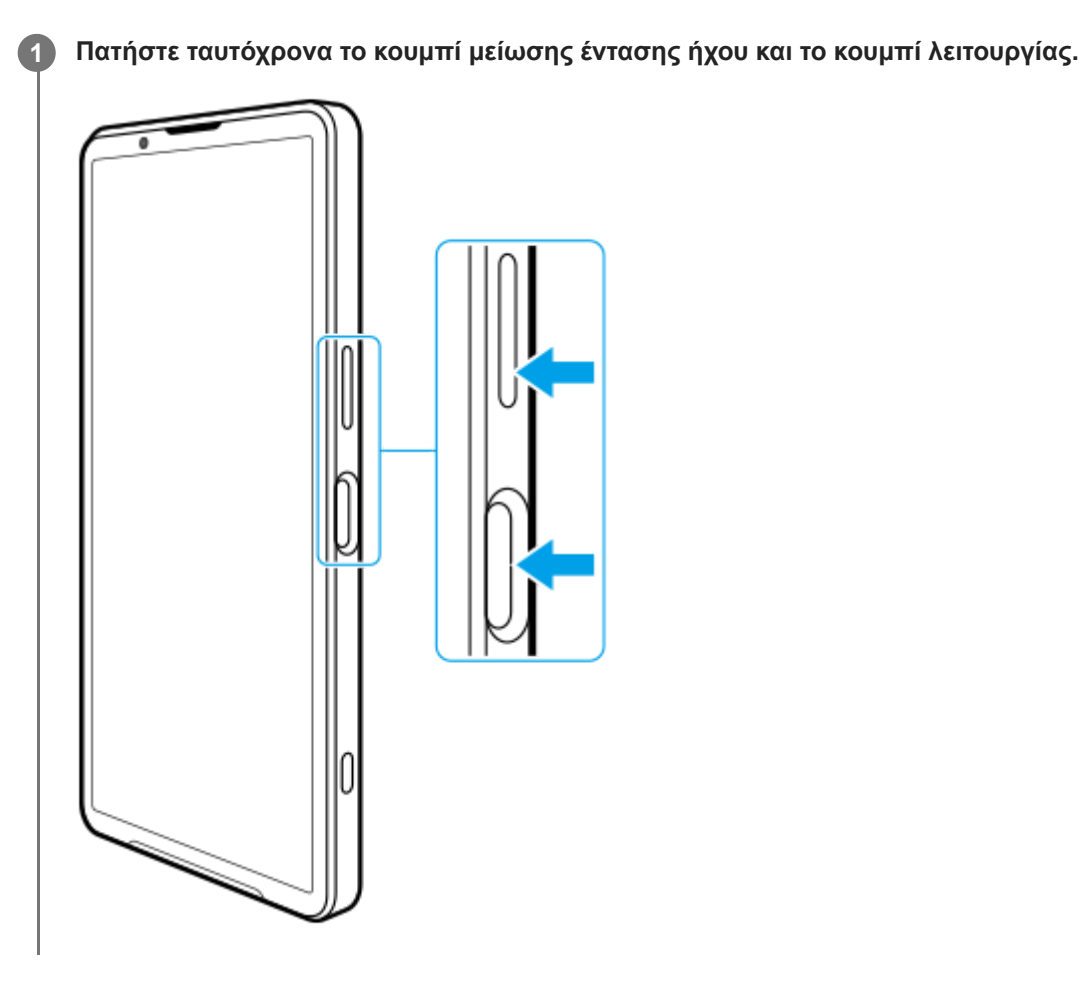

**Για να αποτυπώσετε ένα στιγμιότυπο οθόνης από τον πίνακα γρήγορων ρυθμίσεων**

**1.** Σαρώστε προς τα κάτω δύο φορές από το πάνω μέρος της οθόνης.

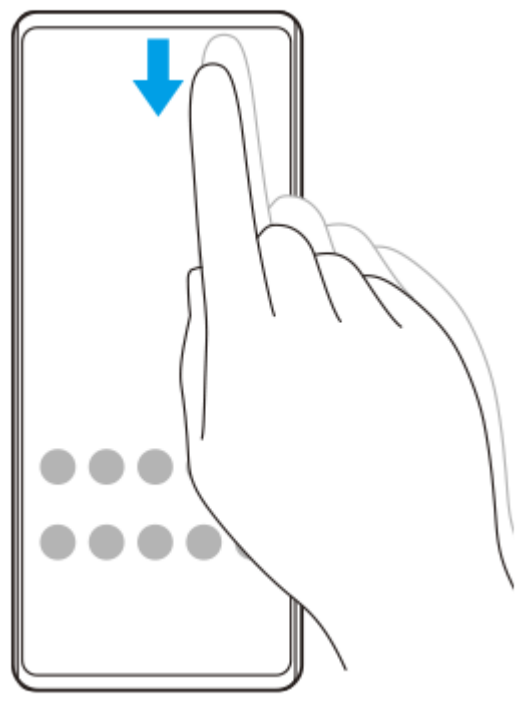

2. Πατήστε τις επιλογές [] (Στιγμιότυπο οθόνης).

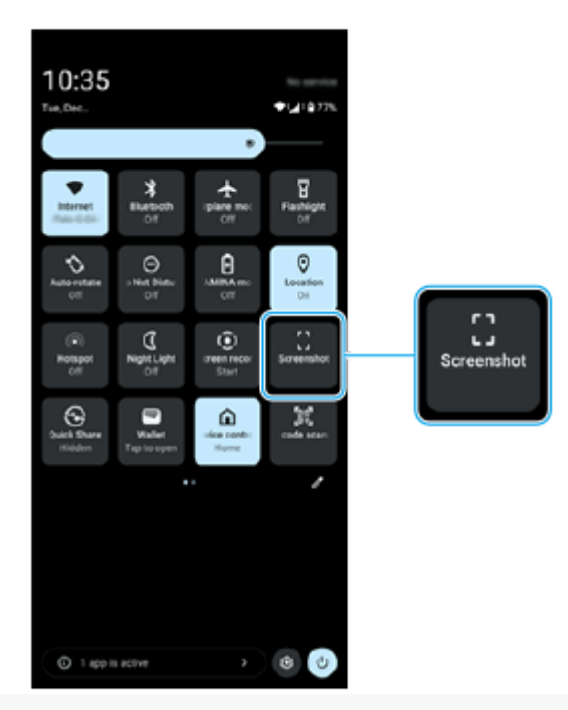

### **Υπόδειξη**

- Μπορείτε να αποτυπώσετε ένα στιγμιότυπο οθόνης με τη χρήση του Πίνακα εργαλείων. Αγγίξτε ελαφρά τη γραμμή Side sense προς το εσωτερικό της οθόνης ή βρείτε και πατήστε (Εικονίδιο πίνακας εργαλείων) για να εμφανιστεί ο Πίνακας εργαλείων και, στη συνέχεια, πατήστε [Στιγμιότυπο οθόνης].
- Μπορείτε να εκχωρήσετε στιγμιότυπα οθόνης σε μια χειρονομία στη γραμμή Side sense. Βρείτε και πατήστε τις επιλογές [Ρυθμίσεις] > [Λειτουργία και προβολή] > [Side sense] > [Αντιστοιχίσεις λειτ. κινήσεων], επιλέξτε μια χειρονομία από [Κίνηση προς τα μέσα], [Κίνηση προς τα πάνω] και [Κίνηση προς τα κάτω] και, στη συνέχεια, πατήστε την επιλογή [Λήψη στιγμιότυπου οθόνης].

## **Για να αποτυπώσετε ένα στιγμιότυπο κύλισης**

Μπορείτε να τραβήξετε ένα στιγμιότυπο μιας οθόνης με δυνατότητα κύλισης.

### **Σημείωση**

- Τα κυλιόμενα στιγμιότυπα οθόνης είναι διαθέσιμα, εάν η εφαρμογή υποστηρίζει τη δυνατότητα.
- **1.** Πατήστε ταυτόχρονα το κουμπί μείωσης έντασης ήχου και το κουμπί λειτουργίας.

**2.** Πατήστε [Περισσότερα].

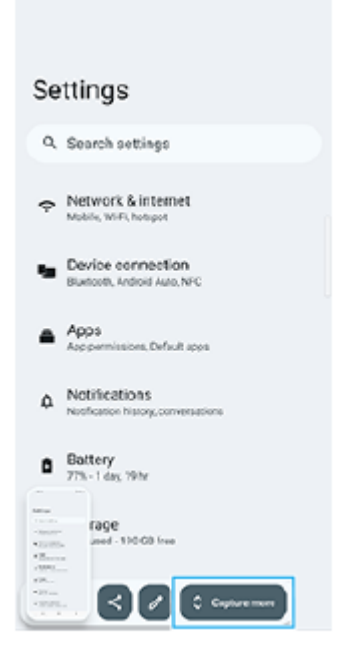

**3.** Σύρετε τη γραμμή για να ρυθμίσετε την περιοχή του στιγμιότυπου οθόνης και, έπειτα, πατήστε [Αποθήκευση].

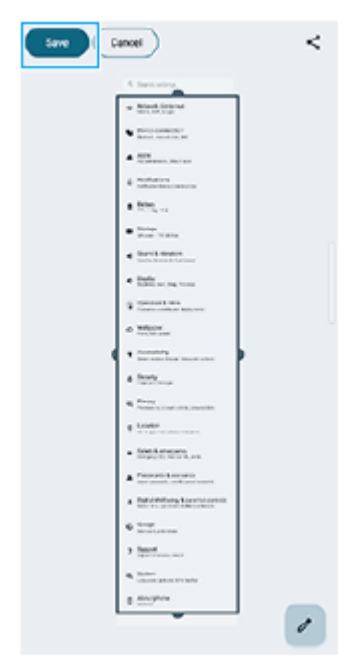

**Για να αποτυπώσετε ένα στιγμιότυπο οθόνης μιας εφαρμογής που χρησιμοποιήσατε πρόσφατα**

1. Πατήστε (Κουμπί επισκόπησης) στη γραμμή πλοήγησης.

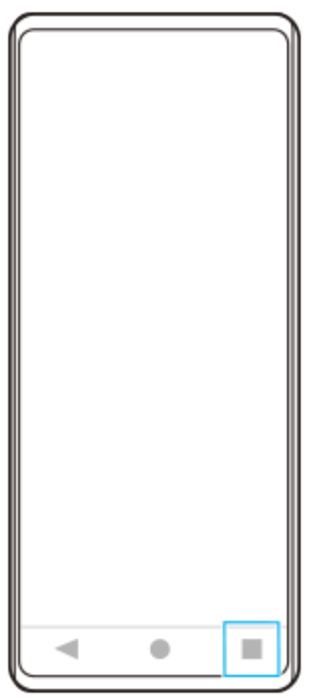

Σαρώστε προς τα αριστερά ή προς τα δεξιά για να επιλέξετε την εφαρμογή της οποίας θέλετε να αποτυπώσετε ένα **2.** στιγμιότυπο οθόνης και, στη συνέχεια, πατήστε [Στιγμιότυπο οθόνης].

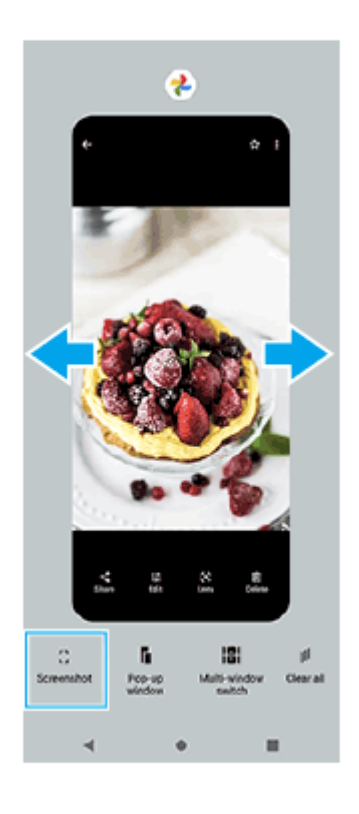

### **Σχετικό θέμα**

- [Πίνακας Γρήγορες ρυθμίσεις](#page-39-0)
- [Πίνακας εργαλείων](#page-51-0)
- [Ενεργοποίηση ή απενεργοποίηση του Side sense](#page-47-0)
- [Ρύθμιση επιλογών Side sense](#page-151-0)
- [Μενού Ρυθμίσεις](#page-142-0)

TP0001875225

**1**

**2**

**3**

**Smartphone** Xperia 1 VI XQ-EC54/XQ-EC72

# **Εγγραφή της οθόνης της συσκευής σας**

Μπορείτε να εγγράψετε ένα βίντεο της οθόνης της συσκευής σας. Τα εγγεγραμμένα βίντεο αποθηκεύονται αυτόματα στην εσωτερική μνήμη της συσκευής σας.

### **Σύρετε προς τα κάτω δύο φορές από το πάνω μέρος της οθόνης για να ανοίξετε τον πίνακα γρήγορων ρυθμίσεων.**

**Σαρώστε προς τα αριστερά ή προς τα δεξιά για να βρείτε το (Εγγραφή οθόνης), και, στη συνέχεια, πατήστε το.**

Εάν δεν μπορείτε να βρείτε το εικονίδιο στον πίνακα Γρήγορες ρυθμίσεις, πατήστε (Εικονίδιο επεξεργασίας), και, στη συνέχεια, αγγίξτε και κρατήστε (Ο) (Εγγραφή οθόνης) για να το μετακινήσετε στο επάνω μέρος της οθόνης.

**Ακολουθήστε τις οδηγίες που εμφανίζονται στην οθόνη για να ξεκινήσετε την εγγραφή στην οθόνη.**

Μπορείτε να επιλέξετε τι θα εγγράψετε (ήχο συσκευής, ήχο από το μικρόφωνο ή/και αγγίγματα στην οθόνη). Για να διακόψετε την εγγραφή, σύρετε προς τα κάτω τη γραμμή κατάστασης για να ανοίξει ο πίνακας ειδοποιήσεων και, στη συνέχεια, πατήστε την ειδοποίηση της Εγγραφής οθόνης.

### **Σημείωση**

- Αυτή η Εγγραφή οθόνης και παρόμοιες λειτουργίες που παρέχονται από άλλες εφαρμογές δεν μπορούν να χρησιμοποιηθούν ταυτόχρονα με τη λειτουργία [Στιγμιότυπο οθόνης] ή τη λειτουργία [Εγγραφή] της εφαρμογής Βελτίωση παιχνιδιού.
- Ενδέχεται να μην μπορείτε να εγγράψετε την οθόνη της συσκευής σας, ανάλογα με τον σχεδιασμό εφαρμογών.

### **Σχετικό θέμα**

[Αρχική οθόνη](#page-31-0)

TP1000431516

## <span id="page-46-0"></span>**Σάρωση κωδικών QR**

Μπορείτε να ανοίξετε τη σάρωση κωδικού QR από τον πίνακα Γρήγορες ρυθμίσεις και να σαρώσετε κωδικούς QR.

**Σύρετε προς τα κάτω δύο φορές από το πάνω μέρος της οθόνης για να ανοίξετε τον πίνακα γρήγορων ρυθμίσεων. 1**

**Σαρώστε προς τα αριστερά ή προς τα δεξιά για να βρείτε το (Σάρωση κωδικών QR), και, στη συνέχεια, πατήστε το. 2**

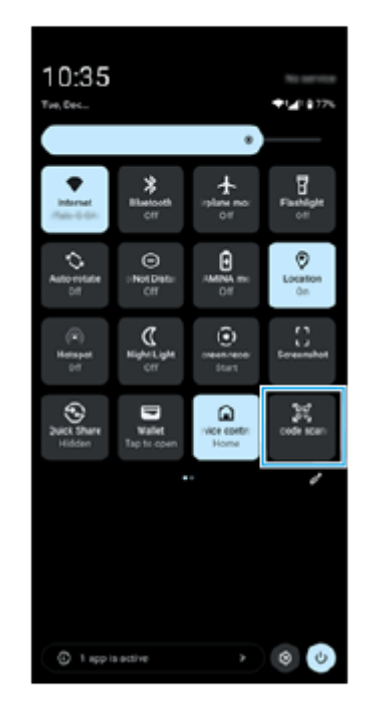

**Τοποθετήστε την κάμερα προς τον κωδικό QR και, στη συνέχεια, πατήστε το κουμπί στο μήνυμα που εμφανίζεται.**

### **Υπόδειξη**

**3**

Επίσης, μπορείτε να χρησιμοποιήσετε την εφαρμογή Κάμερα για να σαρώσετε κωδικούς QR.

## **Σχετικό θέμα**

- [Σάρωση κωδικών QR στη λειτουργία \[Φωτο\]](#page-71-0)
- [Πίνακας Γρήγορες ρυθμίσεις](#page-39-0)

TP1001272716

# <span id="page-47-0"></span>**SONY** [Οδηγός βοήθειας](#page-0-0)

Smartphone Xperia 1 VI XQ-EC54/XQ-EC72

# **Ενεργοποίηση ή απενεργοποίηση του Side sense**

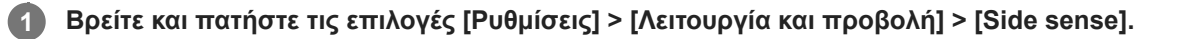

**Πατήστε τον διακόπτη [Χρήση της γραμμής Side sense] για να ενεργοποιήσετε ή να απενεργοποιήσετε τη λειτουργία.**

### **Σχετικό θέμα**

**2**

- [Χρήση της λειτουργίας Side sense](#page-48-0)
- [Πίνακας εργαλείων](#page-51-0)
- [Ρύθμιση επιλογών Side sense](#page-151-0)
- [Μενού Ρυθμίσεις](#page-142-0)

TP0002935377

# <span id="page-48-0"></span>**Χρήση της λειτουργίας Side sense**

Μπορείτε να αποκτήσετε εύκολα πρόσβαση στα μενού και χρήσιμες λειτουργίες εκτελώντας χειρονομίες στη γραμμή Side sense.

- Αγγίξτε ελαφρά τη γραμμή Side sense προς το εσωτερικό της οθόνης για να ανοίξετε τον Πίνακα εργαλείων, που σας επιτρέπει να αλλάζετε γρήγορα ή να ελέγχετε την κατάσταση των ρυθμίσεων που χρησιμοποιούνται περισσότερο.
- Αγγίξτε ελαφρά προς τα επάνω τη γραμμή Side sense για να ανοίξετε το μενού προγράμματος εκκίνησης εφαρμογών, το οποίο σας επιτρέπει να ανοίγετε εφαρμογές και πολλά άλλα. Μπορείτε επίσης να ανοίξετε το μενού πολλαπλών παραθύρων από το μενού προγράμματος εκκίνησης εφαρμογών.
- Αγγίξτε ελαφρά προς τα κάτω τη γραμμή Side sense για να επιστρέψετε στην προηγούμενη οθόνη (Επιστροφή).

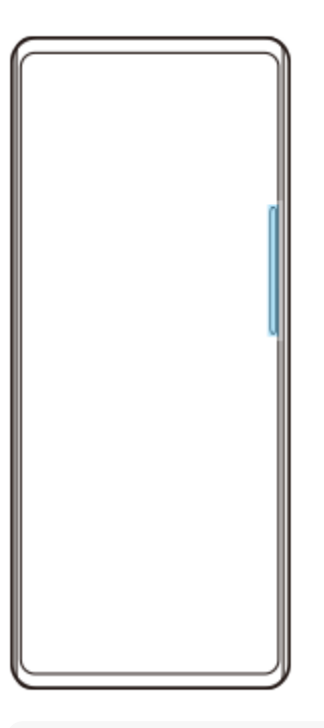

### **Σημείωση**

Το Side sense δεν είναι διαθέσιμο όταν χρησιμοποιείτε την εφαρμογή Κάμερα.

### **Υπόδειξη**

- Για να μάθετε περισσότερα για το μενού προγράμματος εκκίνησης εφαρμογών, βρείτε και πατήστε τις επιλογές [Ρυθμίσεις] > [Λειτουργία και προβολή] > [Side sense] > [Προβολή οδηγού χρήσης Side sense].
- Μπορείτε να αλλάξετε μια ενέργεια οθόνης που έχει εκχωρηθεί στις χειρονομίες Side sense (άγγιγμα ελαφρά προς το εσωτερικό της οθόνης, άγγιγμα ελαφρά προς τα επάνω και άγγιγμα ελαφρά προς τα κάτω) στις ρυθμίσεις Side sense.

# **Άνοιγμα του Πίνακα εργαλείων**

**1.** Αγγίξτε ελαφρά τη γραμμή Side sense προς το εσωτερικό της οθόνης.

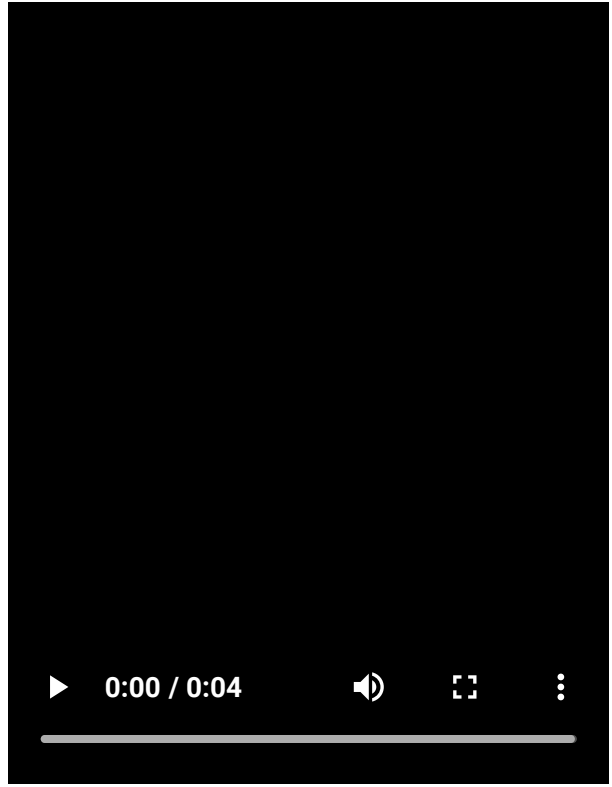

# **Άνοιγμα του μενού προγράμματος εκκίνησης εφαρμογών**

**1.** Αγγίξτε ελαφρά προς τα επάνω στη γραμμή Side sense.

I

I

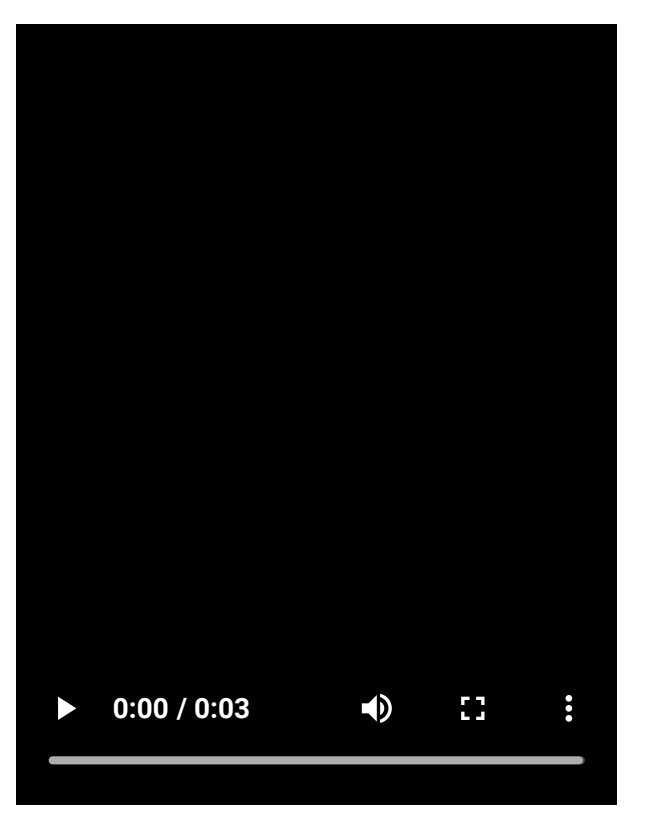

# **Επιστροφή στην προηγούμενη οθόνη με τη χρήση του Side sense**

**1.** Αγγίξτε ελαφρά προς τα κάτω στη γραμμή Side sense.

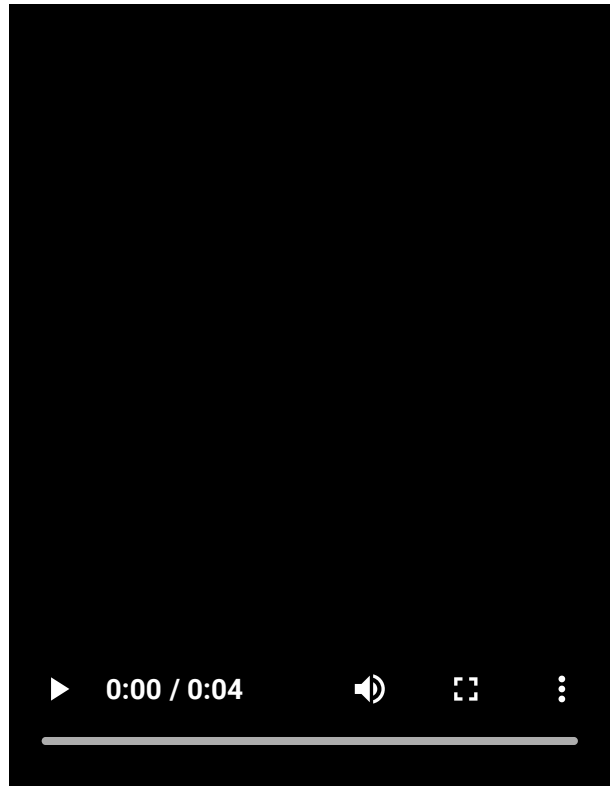

# **Μετακίνηση της γραμμής Side sense**

**1.** Αγγίξτε παρατεταμένα τη γραμμή Side sense και, στη συνέχεια, σύρετέ την προς τα επάνω ή κάτω.

## **Σχετικό θέμα**

- [Μενού Ρυθμίσεις](#page-142-0)
- [Ενεργοποίηση ή απενεργοποίηση του Side sense](#page-47-0)
- [Πίνακας εργαλείων](#page-51-0)
- [Ρύθμιση επιλογών Side sense](#page-151-0)
- [Λειτουργία αναδυόμενου παραθύρου](#page-56-0)
- [Λειτουργία διαίρεσης οθόνης \(Διακόπτης Πολλαπλών παραθύρων\)](#page-53-0)

TP1000765744

# <span id="page-51-0"></span>**Πίνακας εργαλείων**

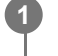

Αγγίξτε ελαφρά τη γραμμή Side sense προς το εσωτερικό της οθόνης ή βρείτε και πατήστε (Ε) (Εικονίδιο **πίνακας εργαλείων).**

## **Επισκόπηση πίνακα εργαλείων**

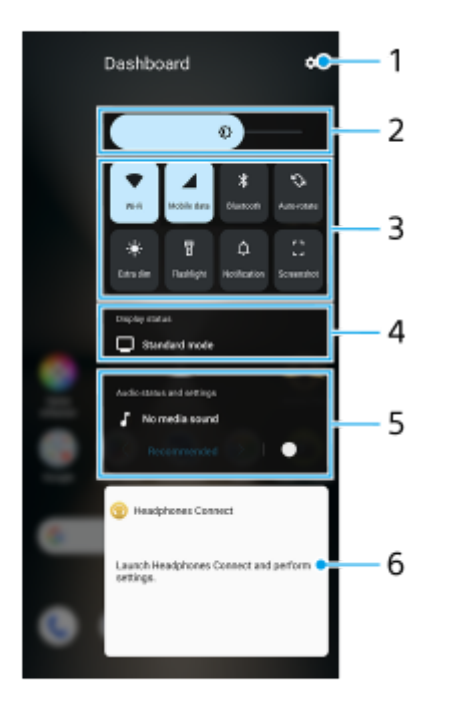

- **1.** Πατήστε για να ανοίξετε το μενού ρυθμίσεις.
- Επίπεδο φωτεινότητας **2.** Προσαρμόστε το επίπεδο φωτεινότητας.
- 3. Ρυθμίσεις που χρησιμοποιούνται περισσότερο

Μπορείτε να ελέγξετε την κατάσταση των ρυθμίσεων. Οι ενεργοποιημένες ρυθμίσεις είναι αναμμένες. Πατήστε κάθε ρύθμιση για να την ενεργοποιήσετε ή να την απενεργοποιήσετε. Ανάλογα με τη ρύθμιση, μπορείτε να προσαρμόσετε περισσότερες επιλογές αν την αγγίξετε και την κρατήσετε. Πατήστε (Ειδοπ.) για να ανοίξετε τον πίνακα ειδοποιήσεων.

Πατήστε (Στιγμιότυπο οθόνης) για να αποτυπώσετε ένα στιγμιότυπο οθόνης.

## 4. Εμφάνιση κατάστασης σύνδεσης

Πατήστε για να αλλάξετε τις ρυθμίσεις στην οθόνη [Ρυθμίσεις ποιότητας εικόνας].

5. Κατάσταση ήχου και ρυθμίσεις

Μπορείτε να ενεργοποιήσετε ή να απενεργοποιήσετε το εφέ ήχου εάν πατήσετε τον διακόπτη. Επίσης, μπορείτε να αλλάξετε τον τύπο του ηχητικού εφέ. Πατήστε τον διακόπτη για να ενεργοποιήσετε το εφέ ήχου και, στη συνέχεια, πατήστε (Εικονίδιο "πίσω") ή (Εικονίδιο προώθησης). Για πιο λεπτομερείς ρυθμίσεις, πατήστε τον πίνακα για να ανοίξετε τις ρυθμίσεις [Ποιότητα αναπαραγωγής].

Πίνακας ελέγχου ακουστικών (Headphones Connect) **6.**

Μπορείτε να ελέγχετε ακουστικά που έχει κατασκευάσει η Sony και διαθέτουν λειτουργία σύνδεσης με εφαρμογή. Ο πίνακας ελέγχου ακουστικών εμφανίζεται όταν η εφαρμογή Headphones Connect είναι εγκατεστημένη στη συσκευή σας και ο διακόπτης [Προσθ. χειριστηρίων ακουστικών] είναι ενεργοποιημένος στις επιλογές [Ρυθμίσεις] > [Λειτουργία

και προβολή] > [Side sense].

## **Σχετικό θέμα**

- [Ενεργοποίηση ή απενεργοποίηση του Side sense](#page-47-0)
- [Χρήση της λειτουργίας Side sense](#page-48-0)
- [Ρυθμίσεις προβολής](#page-149-0)
- [Ρύθμιση της ποιότητας ήχου αναπαραγωγής](#page-158-0)
- [Μενού Ρυθμίσεις](#page-142-0)

TP1001673119

# <span id="page-53-0"></span>**Λειτουργία διαίρεσης οθόνης (Διακόπτης Πολλαπλών παραθύρων)**

Η λειτουργία διαίρεσης οθόνης σάς επιτρέπει να προβάλετε δύο εφαρμογές ταυτόχρονα και να χειρίζεστε καθεμία από αυτές.

Η λειτουργία διαίρεσης οθόνης δεν υποστηρίζεται από όλες τις εφαρμογές.

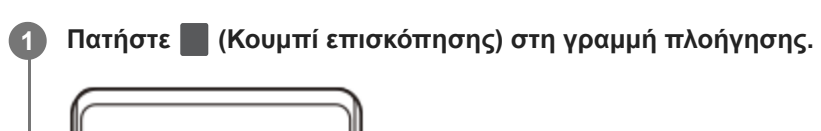

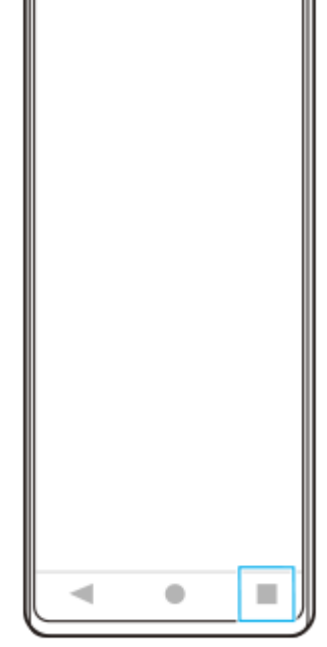

**2 Πατήστε [Διακόπτης Πολλαπλών παραθύρων].**

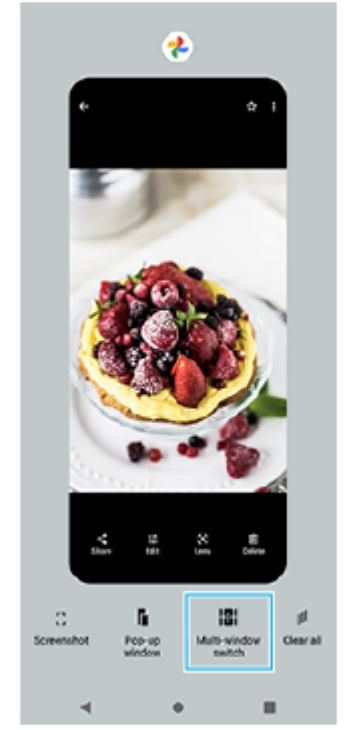

#### **Σαρώστε προς τα αριστερά ή προς τα δεξιά για να επιλέξετε τις εφαρμογές που θέλετε και, στη συνέχεια, πατήστε [Ολοκλήρωση]. 3**

Επίσης, μπορείτε να εμφανίσετε εφαρμογές εάν πατήσετε μία από τις εφαρμογές του ζεύγους που εμφανίζεται στο κάτω μέρος της οθόνης.

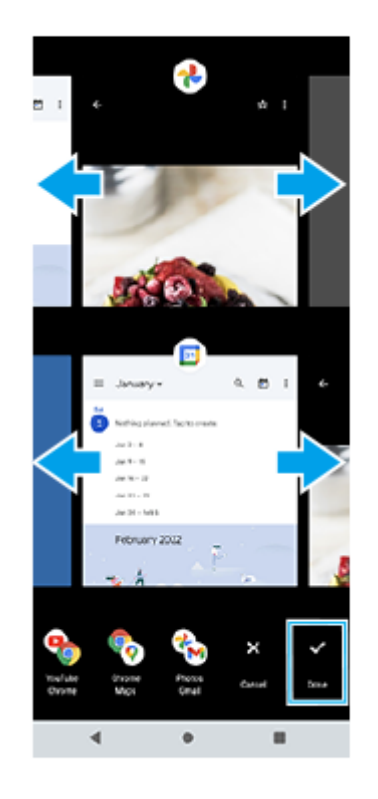

#### **Υπόδειξη**

Μπορείτε επίσης να εμφανίσετε εφαρμογές στη λειτουργία διαίρεσης οθόνης χρησιμοποιώντας το μενού πολλαπλών παραθύρων. Μπορείτε να εμφανίσετε το μενού πολλαπλών παραθύρων αγγίζοντας ελαφρά προς τα επάνω στη γραμμή Side sense και, στη συνέχεια, πατώντας [Πολλαπλά παράθυρα] ή σαρώνοντας προς τα αριστερά στην οθόνη.

## **Επισκόπηση διαίρεσης οθόνης**

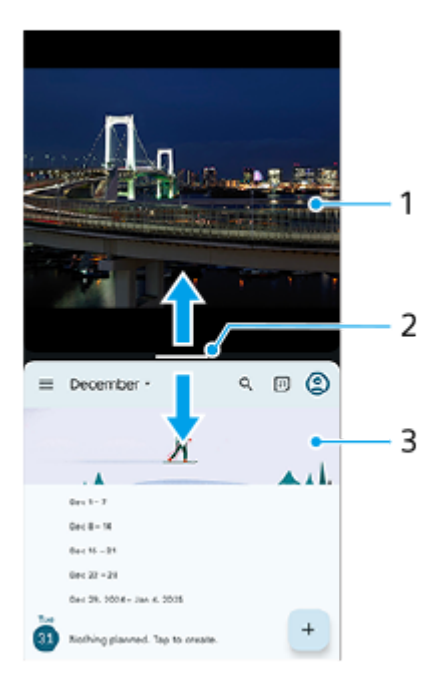

- **1.** Εφαρμογή 1
- **2.** Γραμμή διαμερίσματος διαίρεσης οθόνης

Σύρετε (Ράβδος στη γραμμή διαμερίσματος) προς τα επάνω ή κάτω στο μέσον της οθόνης για να αλλάξετε το μέγεθος των παραθύρων.

**3.** Εφαρμογή 2

### **Σημείωση**

Ένα παράθυρο στη λειτουργία διαίρεσης οθόνης χωρίζεται κατακόρυφα σε κατακόρυφο προσανατολισμό και οριζόντια σε οριζόντιο προσανατολισμό. Δεν μπορείτε να αλλάζετε το μέγεθος των παραθύρων σε οριζόντιο προσανατολισμό.

### **Υπόδειξη**

Για έξοδο από τη λειτουργία διαίρεσης οθόνης, σύρετε (Ράβδος στη γραμμή διαμερίσματος) στο πάνω ή κάτω μέρος της οθόνης.

### **Σχετικό θέμα**

- [Ενεργοποίηση ή απενεργοποίηση του Side sense](#page-47-0)
- [Χρήση της λειτουργίας Side sense](#page-48-0)

TP1001272717

# <span id="page-56-0"></span>**Λειτουργία αναδυόμενου παραθύρου**

Μπορείτε να εμφανίσετε μια άλλη εφαρμογή σε ένα μικρό παράθυρο που βρίσκεται πάνω από μια εφαρμογή που εκτελείται σε λειτουργία πλήρους οθόνης. Μπορείτε επίσης να εμφανίσετε μια τρίτη εφαρμογή στο αναδυόμενο παράθυρο ενώ προβάλλετε δύο εφαρμογές χρησιμοποιώντας τη λειτουργία διαχωρισμού οθόνης.

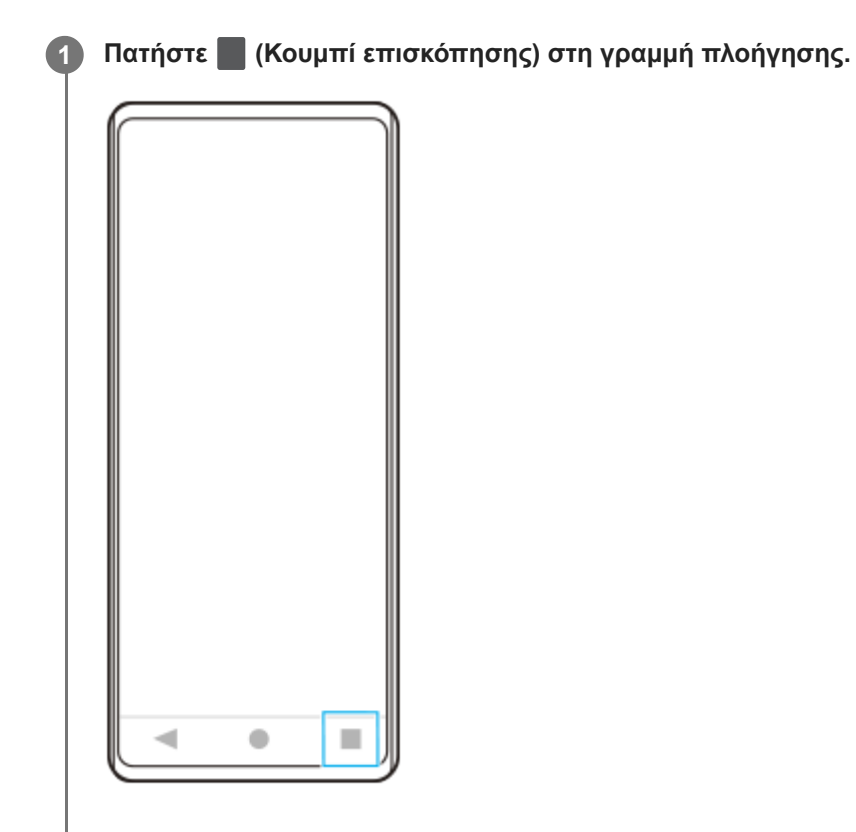

**Σαρώστε προς τα αριστερά ή προς τα δεξιά για να επιλέξετε την εφαρμογή που θέλετε να εμφανίσετε σε ένα μικρό παράθυρο και, στη συνέχεια, πατήστε [Αναδυόμενο παράθυρο].**

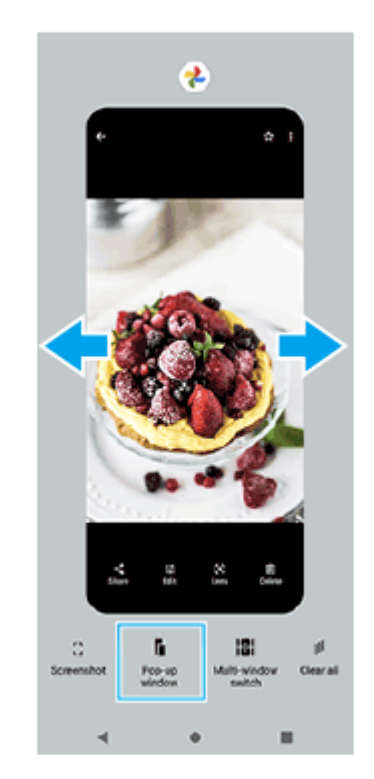

**2**

**Σαρώστε προς τα αριστερά ή προς τα δεξιά για να επιλέξετε την εφαρμογή που θέλετε να εμφανίσετε στην πλήρη οθόνη και, στη συνέχεια, πατήστε την.**

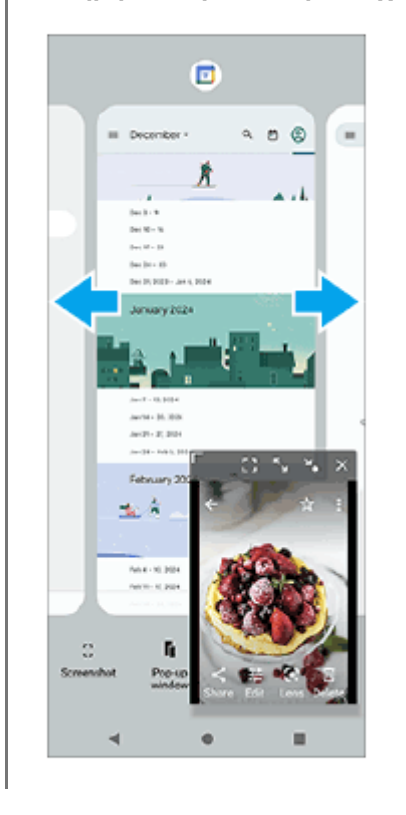

**3**

**Επισκόπηση αναδυόμενου παραθύρου**

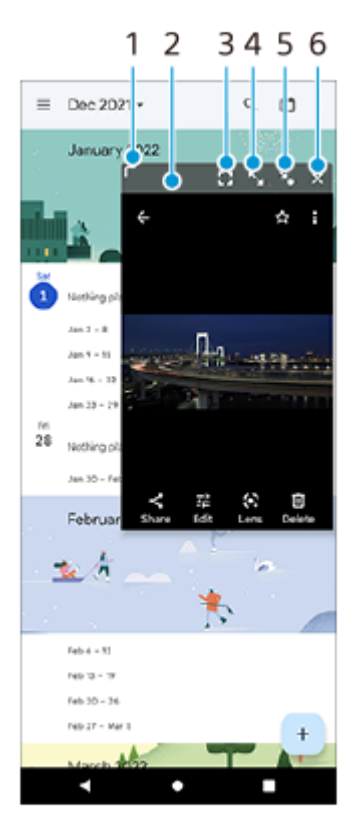

- **1.** Σύρετε για να αλλάξετε το μέγεθος του παραθύρου.
- **2.** Σύρετε για να μετακινήσετε το παράθυρο.
- 3. Πατήστε για να εμφανίσετε την εφαρμογή στη λειτουργία πλήρους οθόνης. Η λειτουργία αναδυόμενου παραθύρου θα κλείσει και η εφαρμογή θα εμφανιστεί στη λειτουργία πλήρους οθόνης.
- **4.** Πατήστε για να μεγιστοποιήσετε το παράθυρο.

Για να επιστρέψετε το παράθυρο στο προηγούμενο μέγεθός του, πατήστε  $\mathbf{F}_{\mathbf{K}}$  (Εικονίδιο επιστροφής στο προηγούμενο μέγεθος) ενώ το παράθυρο είναι μεγιστοποιημένο.

- Πατήστε για να αποτυπώσετε σε εικονίδιο το παράθυρο. **5.** Το παράθυρο θα εμφανιστεί ως εικονίδιο εφαρμογής. Για να επιστρέψετε την εφαρμογή που είναι εικονίδιο στην προηγούμενη προβολή παραθύρου, πατήστε το εικονίδιο. Μπορείτε να σύρετε και να μετακινήσετε την εφαρμογή που είναι εικονίδιο. Αν σύρετε την εφαρμογή που είναι εικονίδιο στο  $(\widehat{x})$  (Εικονίδιο Κλείσιμο), το παράθυρο θα κλείσει.
- **6.** Πατήστε για να κλείσετε το παράθυρο.

#### **Σχετικό θέμα**

- [Ενεργοποίηση ή απενεργοποίηση του Side sense](#page-47-0)
- [Χρήση της λειτουργίας Side sense](#page-48-0)

TP1001272718

# <span id="page-59-0"></span>**Ξυπνητήρι**

Μπορείτε να ρυθμίσετε ένα ή πολλά ξυπνητήρια και να χρησιμοποιήσετε οποιοδήποτε από τα αρχεία ήχου που είναι αποθηκευμένα στη συσκευή σας ως ήχο ξυπνητηριού. Το ξυπνητήρι δεν ηχεί, αν η συσκευή σας είναι απενεργοποιημένη.

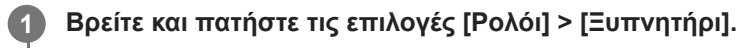

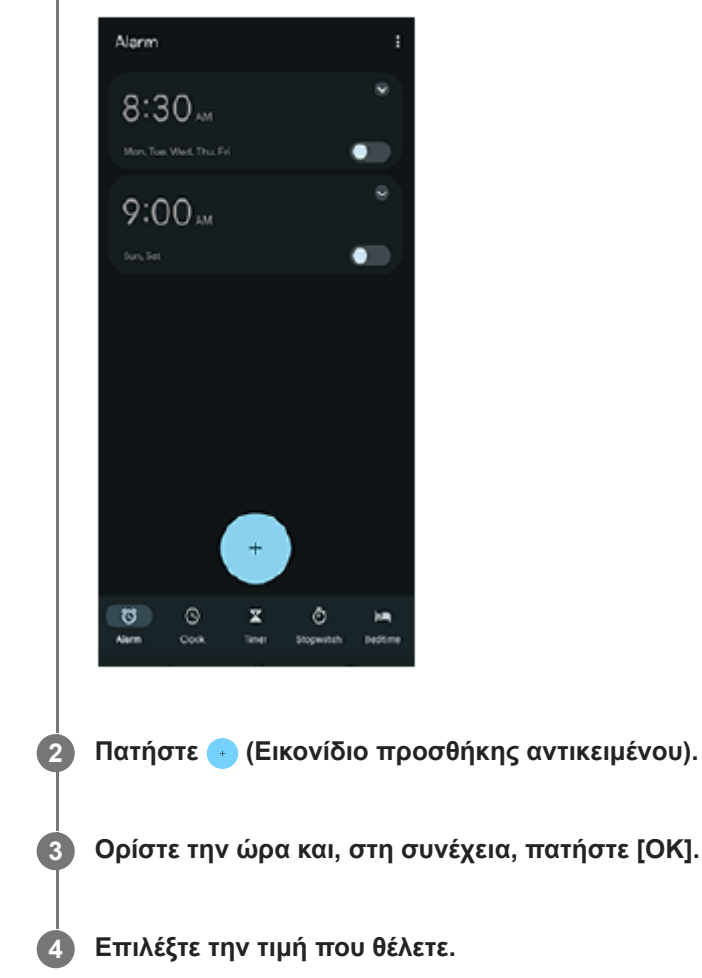

### **Υπόδειξη**

Για να προσθέσετε ένα γραφικό στοιχείο ρολογιού στην αρχική οθόνη, αγγίξτε παρατεταμένα μια κενή περιοχή στην αρχική οθόνη, πατήστε [Γραφικά στοιχεία] και, στη συνέχεια, αγγίξτε παρατεταμένα το επιθυμητό ρολόι.

### **Σχετικό θέμα**

[Ημερομηνία και ώρα](#page-153-0)

TP1000431517

# <span id="page-60-0"></span>**Επισκόπηση λειτουργίας [Φωτο]**

Η διασύνδεση αλλάζει αυτόματα, για να μπορείτε να χρησιμοποιείτε την κάμερα κατακόρυφα και οριζόντια.

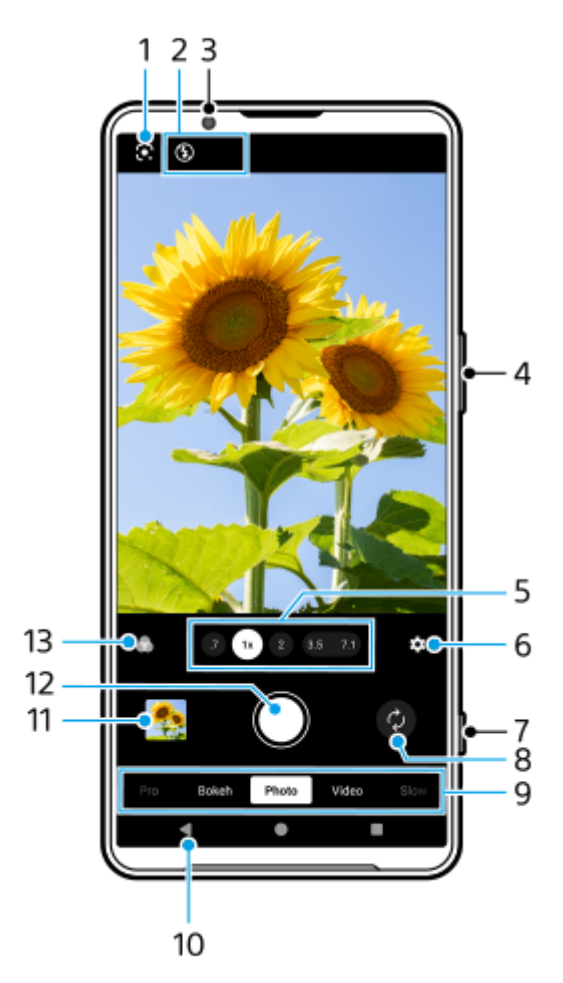

- **1.** Google Lens
- Ενδείξεις κατάστασης **2.**
	- **ε 4** (Εικονίδιο Φλας): Πατήστε για να απενεργοποιήσετε το φλας ή να το ρυθμίσετε στο αυτόματο. Το χρώμα φόντου του εικονιδίου φλας γίνεται λευκό όταν ενεργοποιείται το φλας.
	- (Εικονίδιο νυχτερινής λήψης) (Κύρια κάμερα μόνο): Το εικονίδιο εμφανίζεται όταν οι συνθήκες φωτισμού γίνουν χαμηλές και η λειτουργία [Νυχτερινή λήψη] ενεργοποιείται αυτόματα. Η λειτουργία [Νυχτερινή λήψη] σάς επιτρέπει να βγάζετε καθαρές φωτογραφίες τη νύχτα ή σε σκοτεινές συνθήκες. Μπορείτε να απενεργοποιήσετε προσωρινά τη λειτουργία [Νυχτερινή λήψη] εάν πατήσετε το εικονίδιο.
	- (Εικονίδιο κοντινής λήψης) (Κύρια κάμερα μόνο): Το εικονίδιο εμφανίζεται όταν η λειτουργία [Κοντινή λήψη] είναι ενεργοποιημένη. Η λειτουργία [Κοντινή λήψη] μεταβαίνει αυτόματα στον υπερευρυγώνιο φακό για να εστιάσει σε λεπτομέρειες του θέματος όταν πλησιάσετε πιο κοντά του. Μπορείτε να απενεργοποιήσετε προσωρινά τη λειτουργία [Κοντινή λήψη] εάν πατήσετε το εικονίδιο.
- **3.** Φακός μπροστινής κάμερας
- **4.** Χρησιμοποιήστε το κουμπί έντασης ήχου για μεγέθυνση ή σμίκρυνση.

5. Πατήστε ένα από τα κουμπιά γωνίας για να αλλάξετε οπτικές γωνίες.

Για μεγέθυνση ή σμίκρυνση στην εικόνα, πατήστε ξανά το κουμπί γωνίας και, στη συνέχεια, σύρετέ το προς τα αριστερά και προς τα δεξιά (με κατακόρυφο προσανατολισμό) ή προς τα επάνω και κάτω (με οριζόντιο προσανατολισμό). Μπορείτε να κάνετε μεγέθυνση ή σμίκρυνση απρόσκοπτα χωρίς να αλλάξετε οπτική γωνία. Επίσης, μπορείτε να κάνετε μεγέθυνση ή σμίκρυνση στην εικόνα εάν πλησιάσετε ή απομακρύνετε τα δάχτυλα επάνω στο εικονοσκόπιο ή εάν πατήσετε το κουμπί έντασης ήχου.

- Πατήστε για να αλλάξετε τις ρυθμίσεις. **6.**
	- **Λόγος διαστάσεων**: Πατήστε για αλλάξετε τις αναλογίες εικόνας.
	- **Χρονοδιακόπτ.**: Πατήστε για να επιλέξετε ρύθμιση χρονοδιακόπτη.
	- **Φλας**: Πατήστε για να επιλέξετε μια ρύθμιση φλας.

Πατήστε το κουμπί [Μενού] για να αλλάξετε πιο λεπτομερείς ρυθμίσεις.

- **7.** Χρησιμοποιήστε το κουμπί κλείστρου για να εκκινήσετε την εφαρμογή Κάμερα ή να βγάλετε φωτογραφίες.
- **8.** Κάντε εναλλαγή μεταξύ της μπροστινής και της κύριας κάμερας.
- 9. Επιλέξτε μια λειτουργία. Σαρώστε προς τα αριστερά ή προς τα δεξιά για να βρείτε την επιθυμητή λειτουργία.
- **10.** Μεταβείτε πίσω ή κλείστε την εφαρμογή Κάμερα.
- Πατήστε τη μικρογραφία για να δείτε φωτογραφίες και βίντεο στην εφαρμογή Google Photos. **11.** Πατήστε ζ (Εικονίδιο κοινής χρήσης) για να μοιραστείτε μια φωτογραφία ή ένα βίντεο ή ΞΕ (Εικονίδιο επεξεργασίας) για να το επεξεργαστείτε. Για απόκρυψη ή εμφάνιση εικονιδίων, πατήστε την οθόνη. Για περισσότερες πληροφορίες σχετικά με την εφαρμογή Google Photos, μεταβείτε στο [support.google.com/photos](https://support.google.com/photos). Πατήστε (Εικονίδιο πίσω) για επιστροφή στην εφαρμογή Κάμερα.
- **12.** Χρησιμοποιήστε το κουμπί κλείστρου για να τραβήξετε φωτογραφίες.
- Πατήστε για να επιλέξετε το φινίρισμα των εικόνων (Εμφάν). Καθεμία είναι βελτιστοποιημένη με διαφορετικό **13.** συνδυασμό χρωματικού τόνου, κορεσμού, αντίθεσης, οξύτητας, φωτεινότητας και άλλων στοιχείων εικόνας, ώστε να μπορείτε να ρυθμίσετε την επεξεργασία της εικόνας με την ιδανική ισορροπία αυτών των στοιχείων. Για λεπτομέρειες σχετικά με κάθε προεπιλεγμένη εμφάνιση, πατήστε (?) (Κουμπί Διαβάστε περισσότερα).

### **Σχετικό θέμα**

- [Λήψη φωτογραφιών στη λειτουργία \[Φωτο\]](#page-62-0)
- [Δυνατότητες που χρησιμοποιούνται συχνά στη λειτουργία \[Φωτο\]](#page-65-0)
- [Πρόσθετες ρυθμίσεις κάμερας](#page-67-0)
- [Χρήση της χειροκίνητης εστίασης στη λειτουργία \[Φωτο\] ή \[Βίντεο\]](#page-69-0)
- [Χειροκίνητη προσαρμογή της ταχύτητας κλείστρου στη λειτουργία \[Φωτο\] ή \[Βίντεο\]](#page-70-0)
- [Σάρωση κωδικών QR στη λειτουργία \[Φωτο\]](#page-71-0)
- [Ζεύξη με τηλεχειριστήριο ή λαβή Bluetooth](#page-181-0)

TP1001673107

**5**

**6**

<span id="page-62-0"></span>**Smartphone** Xperia 1 VI XQ-EC54/XQ-EC72

# **Λήψη φωτογραφιών στη λειτουργία [Φωτο]**

**1 Βρείτε και πατήστε τις επιλογές (Ο (Εικονίδιο κάμερας).** 

**2 Επιλέξτε τη λειτουργία [Φωτο].**

**3 Πατήστε (Εικονίδιο εναλλαγής κάμερας) για εναλλαγή μεταξύ της κύριας και της μπροστινής κάμερας.**

**4 Στρέψτε την κάμερα στο θέμα.**

## **Ενώ χρησιμοποιείτε την κύρια κάμερα, πατήστε ένα από τα κουμπιά γωνίας για να αλλάξετε οπτικές γωνίες.**

Για μεγέθυνση ή σμίκρυνση στην εικόνα, πατήστε ξανά το κουμπί γωνίας και, στη συνέχεια, σύρετέ το προς τα αριστερά και προς τα δεξιά (με κατακόρυφο προσανατολισμό) ή προς τα επάνω και κάτω (με οριζόντιο προσανατολισμό). Μπορείτε να κάνετε μεγέθυνση ή σμίκρυνση απρόσκοπτα χωρίς να αλλάξετε οπτική γωνία. Επίσης, μπορείτε να κάνετε μεγέθυνση ή σμίκρυνση στην εικόνα εάν πλησιάσετε ή απομακρύνετε τα δάχτυλα επάνω στο εικονοσκόπιο ή εάν πατήσετε το κουμπί έντασης ήχου.

## **Αγγίξτε το θέμα στο οποίο θέλετε να εστιάσετε στο εικονοσκόπιο.**

- Θα εμφανιστεί το καρέ εστίασης **(A)**. Η κάμερα θα εστιάσει στο θέμα που αγγίξατε και θα ξεκινήσει την παρακολούθηση. Για να ακυρώσετε την εστίαση, πατήστε το καρέ εστίασης.
- Θα εμφανιστεί το ρυθμιστικό χρώματος **(B)** και το ρυθμιστικό φωτεινότητας **(C)**. Σύρετε τα ρυθμιστικά για να προσαρμόσετε το χρώμα και τη φωτεινότητα.

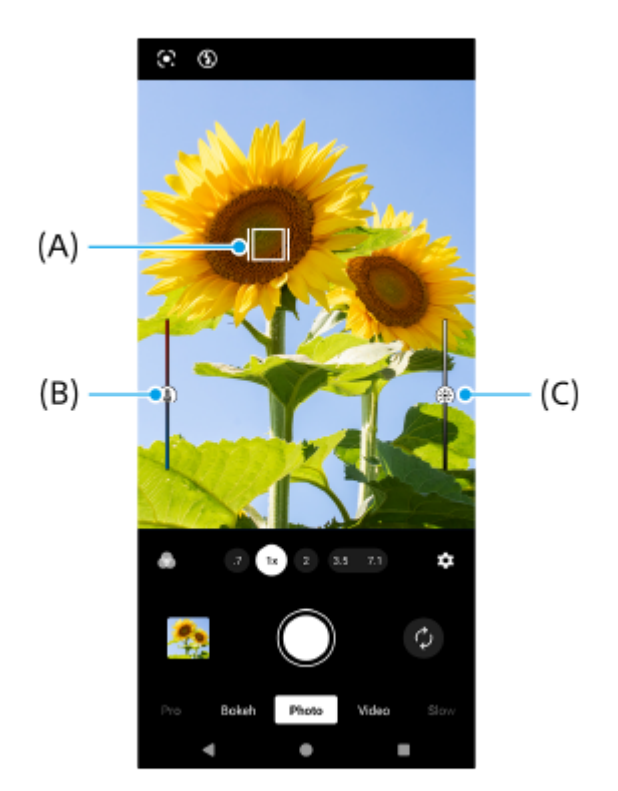

63

#### **Πατήστε το κουμπί κλείστρου οθόνης ή πατήστε το κουμπί κλείστρου της συσκευής.**

Εάν πατήσετε το κουμπί κλείστρου της συσκευής μέχρι τη μέση της διαδρομής, το χρώμα του καρέ εστίασης θα αλλάξει σε πράσινο και η κάμερα θα εστιάσει στο θέμα του καρέ. Η εστίαση θα ρυθμίζεται συνεχόμενα ανάλογα με τις κινήσεις του θέματος. Πατήστε το κουμπί κλείστρου της συσκευής μέχρι κάτω για να βγάλετε μια φωτογραφία.

#### **Υπόδειξη**

**7**

- Βεβαιωθείτε ότι οι φακοί είναι καθαροί. Ένα δακτυλικό αποτύπωμα ή λίγη βρομιά μπορεί να μειώσει την ποιότητα της φωτογραφίας και του βίντεο.
- Χρησιμοποιήστε το χρονοδιακόπτη όταν θέλετε λίγο ακόμα χρόνο για να προετοιμαστείτε ή για να αποφύγετε τη λήψη θολών φωτογραφιών.
- Αναζητήστε φωτισμό με κατεύθυνση και χρώμα, που δίνουν σχήμα και βάθος σε μια σκηνή. Αυτός ο τύπος φωτισμού υπάρχει λίγο πριν την ανατολή του ήλιου και κατά το ηλιοβασίλεμα. Το φυσικό φως από ένα παράθυρο είναι επίσης καλό.
- Ακόμα και αν είναι κακές οι συνθήκες φωτισμού, προσπαθήστε να τραβήξετε φωτογραφίες με και χωρίς το φλας. Μερικές φορές η ποιότητα είναι καλύτερη χωρίς το φλας.
- Ελέγχετε συχνά την κατάσταση μνήμης της συσκευής σας. Οι φωτογραφίες και τα βίντεο υψηλής ανάλυσης καταλαμβάνουν περισσότερη μνήμη.

### **Για να εγγράψετε ένα βίντεο σε λειτουργία [Φωτο]**

Μπορείτε να εγγράψετε ένα βίντεο προσωρινά ακόμη και στη λειτουργία [Φωτο].

Αγγίξτε παρατεταμένα το κουμπί κλείστρου οθόνης για να ξεκινήσει η εγγραφή ενός βίντεο και, στη συνέχεια, αφήστε **1.** το δάχτυλό σας για να σταματήσετε την εγγραφή.

Εάν αγγίξετε παρατεταμένα το κουμπί κλείστρου οθόνης και το σύρετε στο εικονίδιο κλειδώματος στα δεξιά, η εγγραφή θα συνεχίζεται αφού αφήσετε το δάχτυλό σας.

#### **Σημείωση**

Να γνωρίζετε ότι μερικές λειτουργίες μπορεί να μην είναι διαθέσιμες ανάλογα με τις ρυθμίσεις.

#### **Υπόδειξη**

- Επίσης, μπορείτε να εκκινήσετε την εφαρμογή Κάμερα εκτελώντας τις ακόλουθες λειτουργίες.
	- Πατήστε παρατεταμένα το κουμπί κλείστρου της συσκευής.
	- Αγγίξτε παρατεταμένα (Πλήκτρο Κάμερας) από την οθόνη κλειδώματος.
	- Πατήστε το κουμπί λειτουργίας δύο φορές. Για να ενεργοποιήσετε αυτήν τη λειτουργία, βρείτε και πατήστε τις επιλογές [Ρυθμίσεις] > [Σύστημα] > [Κινήσεις] > [Μετάβαση στην κάμερα] και, στη συνέχεια, πατήστε τον διακόπτη.
- Μπορείτε να σαρώσετε κωδικούς QR.
- Η συνεχόμενη λήψη διατίθεται στη λειτουργία [Pro].

#### **Σχετικό θέμα**

- [Επισκόπηση λειτουργίας \[Φωτο\]](#page-60-0)
- [Δυνατότητες που χρησιμοποιούνται συχνά στη λειτουργία \[Φωτο\]](#page-65-0)
- [Πρόσθετες ρυθμίσεις κάμερας](#page-67-0)
- [Χρήση της χειροκίνητης εστίασης στη λειτουργία \[Φωτο\] ή \[Βίντεο\]](#page-69-0)
- [Χειροκίνητη προσαρμογή της ταχύτητας κλείστρου στη λειτουργία \[Φωτο\] ή \[Βίντεο\]](#page-70-0)
- [Σάρωση κωδικών QR στη λειτουργία \[Φωτο\]](#page-71-0)
- [Μενού λειτουργίας στη λειτουργία \[Pro\]](#page-95-0)
- [Μενού Ρυθμίσεις](#page-142-0)

# <span id="page-65-0"></span>**Δυνατότητες που χρησιμοποιούνται συχνά στη λειτουργία [Φωτο]**

Μπορείτε να βρείτε και να αλλάξετε τις ρυθμίσεις που χρησιμοποιούνται πιο συχνά εάν πατήσετε (Εικονίδιο ρυθμίσεων). Για να αλλάξετε άλλες ρυθμίσεις κάμερας, πατήστε το κουμπί [Μενού].

## **Αλλαγή ρυθμίσεων κάμερας που χρησιμοποιούνται πιο συχνά**

- 1. Πατήστε (Εικονίδιο ρυθμίσεων).
- Πατήστε τη ρύθμιση που θέλετε να αλλάξετε. **2.**

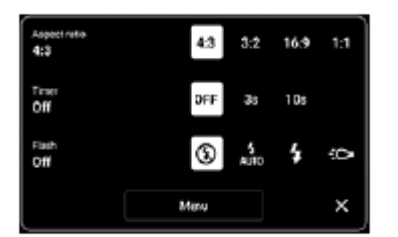

- **Λόγος διαστάσεων 4:3** / **3:2** (Κύρια κάμερα μόνο) / **16:9** / **1:1**
- **Χρονοδιακόπτ. Απενεργοπ.** / **3 δευτ.** / **10 δευτ.**
- **Φλας**

**Απενεργοπ.** / **Αυτόματα** / **Ενεργοποίηση** / **Φωτισμός** (Κύρια κάμερα μόνο)

## **Αλλαγή άλλων ρυθμίσεων κάμερας**

- **1.** Πατήστε (Εικονίδιο ρυθμίσεων) και, στη συνέχεια, πατήστε το κουμπί [Μενού].
- **2.** Επιλέξτε τη ρύθμιση που θέλετε να αλλάξετε.

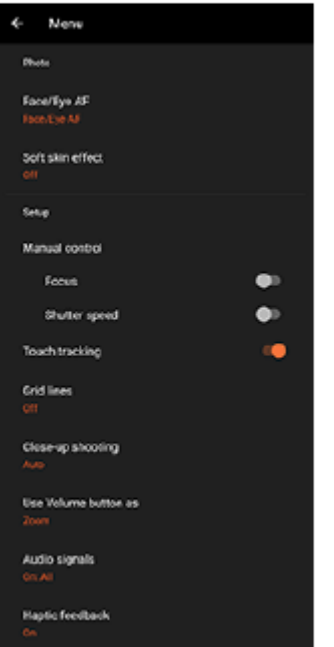

### **AF προσώπου/ματιών** (Κύρια κάμερα μόνο)

Μπορείτε να βγάλετε φωτογραφίες που εστιάζουν στα πρόσωπα ή τα μάτια των ανθρώπων και των ζώων. Όταν η κάμερα ανιχνεύει τα πρόσωπα των ανθρώπων ή ζώων, εμφανίζεται ένα πλαίσιο ανίχνευσης. Για να αλλάξετε τον στόχο εστίασης, πατήστε το πρόσωπο του θέματος στο οποίο θέλετε να εστιάσετε. Εάν πατήσετε το κουμπί κλείστρου της συσκευής μέχρι τη μέση της διαδρομής, η κάμερα θα εστιάσει στο επιλεγμένο πρόσωπο ή σε ένα από τα μάτια με ένα πράσινο πλαίσιο. Η εστίαση θα ρυθμίζεται συνεχόμενα ανάλογα με τις κινήσεις του θέματος. Πατήστε το κουμπί κλείστρου της συσκευής μέχρι κάτω για να βγάλετε μια φωτογραφία.

**AF προσώπου/ματιών**: Εστιάζει σε πρόσωπα ή μάτια. **AF προσώπου**: Εστιάζει μόνο σε πρόσωπα. **Απενεργοπ.**

- **Εφέ απαλού δέρματος Ενεργοποίηση** / **Απενεργοπ.**: Μπορείτε να βγάλετε φωτογραφίες με ένα εφέ που κάνει το δέρμα να φαίνεται πιο λείο.
- **Χειροκίνητο κλείστρο** (Μπροστινή κάμερα μόνο) **Ενεργοποίηση** / **Απενεργοπ.**: Μπορείτε να ξεκινήσετε την αντίστροφη μέτρηση του χρονομέτρου στρέφοντας την παλάμη σας προς την μπροστινή κάμερα. Όταν ρυθμιστεί ο χρονοδιακόπτης, ο χρονοδιακόπτης αρχίζει αφού η κάμερα ανιχνεύσει το χέρι σας.
- **Μη αυτόματος έλεγχος** (Κύρια κάμερα μόνο) **Εστίαση**: Μπορείτε να προσαρμόσετε την εστίαση χειροκίνητα. **Ταχύτητα κλείστρου**: Μπορείτε να προσαρμόσετε την ταχύτητα κλείστρου χειροκίνητα.
- **Παρακολούθηση αγγίγματος** (Κύρια κάμερα μόνο) Η κάμερα παρακολουθεί το επιλεγμένο αντικείμενο και προσαρμόζει τη φωτεινότητα.
- **Κοντινή λήψη** (Κύρια κάμερα μόνο) **Αυτόματα** / **Απενεργοπ.**: Μπορείτε να βγάζετε κοντινές φωτογραφίες μεταβαίνοντας αυτόματα στον υπερευρυγώνιο φακό όταν πλησιάσετε το θέμα σας και έτσι να εστιάσετε στις λεπτομέρειες. Όταν η λειτουργία [Κοντινή λήψη] είναι ενεργοποιημένη, εμφανίζεται (Εικονίδιο κοντινής λήψης).

### **Σχετικό θέμα**

- [Επισκόπηση λειτουργίας \[Φωτο\]](#page-60-0)
- [Λήψη φωτογραφιών στη λειτουργία \[Φωτο\]](#page-62-0)
- [Πρόσθετες ρυθμίσεις κάμερας](#page-67-0)
- [Χρήση της χειροκίνητης εστίασης στη λειτουργία \[Φωτο\] ή \[Βίντεο\]](#page-69-0)
- [Χειροκίνητη προσαρμογή της ταχύτητας κλείστρου στη λειτουργία \[Φωτο\] ή \[Βίντεο\]](#page-70-0)

TP1001673109

# <span id="page-67-0"></span>**Πρόσθετες ρυθμίσεις κάμερας**

Σε λειτουργίες διαφορετικές από [Pro], πατήστε (Εικονίδιο ρυθμίσεων) > [Μενού] και, στη συνέχεια, επιλέξτε τη ρύθμιση που θέλετε να αλλάξετε.

Στη λειτουργία [Pro], πατήστε [MENU] > [Ρύθμιση], και, στη συνέχεια, επιλέξτε τη ρύθμιση που θέλετε να αλλάξετε.

## **Γραμμές πλέγματος**

**Ενεργοποίηση** / **Απενεργοπ.**: Μπορείτε να ρυθμίσετε εάν θα εμφανίζονται ή όχι γραμμές πλέγματος για να σας βοηθήσει στη σύνθεση εικόνων.

## **Χρήση κουμπιού έντασης ως**

**Ζουμ** / **Ένταση** / **Κλείστρο** / **Απενεργοπ.**: Μπορείτε να αλλάξετε τον τρόπο που χρησιμοποιείτε το κουμπί έντασης ήχου.

## **Ηχητικά σήματα**

**Ενεργά: Όλα** / **Ενεργά: Μόνο το κλείστρο** / **Απενεργοπ.**: Μπορείτε να επιλέξετε αν η κάμερα παράγει ή όχι ήχους, όπως ήχο κλείστρου, ήχους στην αρχή και στο τέλος της εγγραφής βίντεο και μια σειρά μπιπ για την αντίστροφη μέτρηση όταν χρησιμοποιείτε τον χρονοδιακόπτη.

### **Σχόλια αφής**

**Ενεργοποίηση** / **Απενεργοπ.**: Μπορείτε να επιλέξετε εάν θα λάβετε ή όχι νέα απτικά σχόλια κατά την αλληλεπίδραση με την οθόνη.

## **Aποθήκ. χώρος δεδομ.**

**Εσωτ. χώρος αποθήκ.** / **Κάρτα SD**: Μπορείτε να επιλέξετε εάν θα αποθηκεύετε φωτογραφίες και βίντεο στην εσωτερική μνήμη της συσκευής σας ή σε μια κάρτα microSD.

## **Υπόδειξη**

Συνιστάται να χρησιμοποιείτε κάρτα microSD με κατηγορία ταχύτητας βίντεο 30 (V30) ή παραπάνω.

## **Αποθήκευση τοποθεσίας**

**Ενεργοποίηση** / **Απενεργοπ.**: Μπορείτε να αποθηκεύσετε τις φωτογραφίες και τα βίντεό σας με τις τοποθεσίες όπου τραβήχτηκαν.

### **Εκκίν. με κουμπί κλείστρου**

**Εκκίνηση της εφαρμ. Κάμερα** / **Απενεργοπ.**: Εάν ρυθμίσετε την επιλογή [Εκκίν. με κουμπί κλείστρου] σε [Απενεργοπ.], μπορείτε να αποτρέψετε την εκκίνηση της εφαρμογής Κάμερα κατά λάθος όταν πατάτε παρατεταμένα το κουμπί κλείστρου της συσκευής.

### **Απομ. έλεγχος Bluetooth**

Μπορείτε να πραγματοποιήσετε σύζευξη με ένα τηλεχειριστήριο Bluetooth για να χρησιμοποιήσετε απομακρυσμένα λειτουργίες στην εφαρμογή Κάμερα.

### **Προσβασιμότητα**

Εμφανίζει έναν σύνδεσμο για πληροφορίες προσβασιμότητας.

## **Άδεια χρήσης λογισμικού**

Εμφανίζει πληροφορίες άδειας χρήσης του λογισμικού.

### **Επαναφορά ρυθμίσεων**

Επαναφέρει όλες τις ρυθμίσεις στις προεπιλογές τους.

### **Σχετικό θέμα**

- [Ζεύξη με τηλεχειριστήριο ή λαβή Bluetooth](#page-181-0)
- [Λήψη φωτογραφιών στη λειτουργία \[Φωτο\]](#page-62-0)
- [Εγγραφή βίντεο](#page-74-0)
- [Λήψη φωτογραφιών με το εφέ Μποκέ](#page-83-0)
- [Εγγραφή βίντεο σε αργή κίνηση](#page-87-0)
- [Λήψη στατικών εικόνων στη λειτουργία \[Pro\]](#page-98-0)
- [Μάκρο τηλεφ.](#page-103-0)
- [Λήψη φωτογραφιών σε υψηλή ανάλυση \(48 MP\)](#page-106-0)
- [Εγγραφή βίντεο με το εφέ Μποκέ](#page-108-0)
- [Ζωντανό streaming](#page-111-0)

TP1001673110

# <span id="page-69-0"></span>**Χρήση της χειροκίνητης εστίασης στη λειτουργία [Φωτο] ή [Βίντεο]**

Μπορείτε να προσαρμόσετε χειροκίνητα την εστίαση χρησιμοποιώντας το ρυθμιστικό στο εικονοσκόπιο εάν αλλάξετε τη λειτουργία εστίασης σε χειροκίνητη.

# **Αλλαγή της λειτουργίας εστίασης σε χειροκίνητη**

- 1. Ενώ χρησιμοποιείτε την κύρια κάμερα στη λειτουργία [Φωτο] ή [Βίντεο], πατήστε **(Σ)** (Εικονίδιο ρυθμίσεων) και, στη συνέχεια, πατήστε το κουμπί [Μενού].
- **2.** Πατήστε τον διακόπτη [Εστίαση] στο [Μη αυτόματος έλεγχος] για να ενεργοποιήσετε τη λειτουργία.

# **Χειροκίνητη προσαρμογή της εστίασης**

- **1.** Αγγίξτε το θέμα στο οποίο θέλετε να εστιάσετε στο εικονοσκόπιο.
- **2.** Πατήστε [Εστίαση] στο εικονοσκόπιο για να εμφανίσετε το ρυθμιστικό.
- 3. Σύρετε το ρυθμιστικό για να προσαρμόσετε την εστίαση.
	- Για να κάνετε πιο ακριβείς ρυθμίσεις, πατήστε (Εικονίδιο Εστίαση κοντά) ή Δ (Εικονίδιο Εστίαση μακριά).
	- Για απόκρυψη ή εμφάνιση της κορύφωσης, πατήστε [Κορύφ.] στη δεξιά πλευρά του ρυθμιστικού.
	- Για να αλλάξετε τη λειτουργία εστίασης σε αυτόματη, πατήστε τον διακόπτη στην αριστερή πλευρά του ρυθμιστικού.
	- $\blacksquare$  Για να αποκρύψετε το ρυθμιστικό, πατήστε  $\bigtimes$  (Κουμπί κλεισίματος) στο εικονοσκόπιο.

TP1001673111

# <span id="page-70-0"></span>**Χειροκίνητη προσαρμογή της ταχύτητας κλείστρου στη λειτουργία [Φωτο] ή [Βίντεο]**

Μπορείτε να κάνετε λήψη ενός κινούμενου θέματος με διάφορους τρόπους, αν προσαρμόσετε την ταχύτητα κλείστρου. Για παράδειγμα, μπορείτε να την καταγράψετε τη στιγμή της κίνησης με κλείστρο υψηλής ταχύτητας ή ως ακόλουθη εικόνα με κλείστρο χαμηλής ταχύτητας.

## **Ρύθμιση της ταχύτητας κλείστρου σε χειροκίνητη ρύθμιση**

- 1. Ενώ χρησιμοποιείτε την κύρια κάμερα στη λειτουργία [Φωτο] ή [Βίντεο], πατήστε **(Σ)** (Εικονίδιο ρυθμίσεων) και, στη συνέχεια, πατήστε το κουμπί [Μενού].
- **2.** Πατήστε τον διακόπτη [Ταχύτητα κλείστρου] στο [Μη αυτόματος έλεγχος] για να ενεργοποιήσετε τη λειτουργία.

## **Προσαρμογή της ταχύτητας κλείστρου χειροκίνητα**

- **1.** Πατήστε [Κλείστρο] στο εικονοσκόπιο για να εμφανίσετε το ρυθμιστικό.
- Σύρετε το ρυθμιστικό για να προσαρμόσετε την ταχύτητα κλείστρου. **2.**
	- Για να αλλάξετε την ταχύτητα κλείστρου σε αυτόματη ρύθμιση, πατήστε τον διακόπτη στην αριστερή πλευρά του ρυθμιστικού.
	- $\blacksquare$  Για να αποκρύψετε το ρυθμιστικό, πατήστε  $\bigtimes$  (Κουμπί κλεισίματος) στο εικονοσκόπιο.

TP1001673112

# <span id="page-71-0"></span>**Σάρωση κωδικών QR στη λειτουργία [Φωτο]**

Μπορείτε να σαρώσετε κωδικούς QR στη λειτουργία [Φωτο].

**1 Βρείτε και πατήστε τις επιλογές (Ο (Εικονίδιο κάμερας).** 

**2 Επιλέξτε τη λειτουργία [Φωτο].**

**Στρέψτε την κάμερα προς τον Κωδικό QR και, στη συνέχεια, πατήστε το διαφημιστικό πλαίσιο που εμφανίζεται στο εικονοσκόπιο.**

#### **Υπόδειξη**

**3**

Μπορείτε να ανοίξετε τη σάρωση κωδικού QR από τον πίνακα Γρήγορες ρυθμίσεις και να σαρώσετε κωδικούς QR.

### **Σχετικό θέμα**

- [Σάρωση κωδικών QR](#page-46-0)
- [Πίνακας Γρήγορες ρυθμίσεις](#page-39-0)

TP0002935363
## <span id="page-72-0"></span>**Επισκόπηση λειτουργίας [Βίντεο]**

Η διασύνδεση αλλάζει αυτόματα, για να μπορείτε να χρησιμοποιείτε την κάμερα κατακόρυφα και οριζόντια.

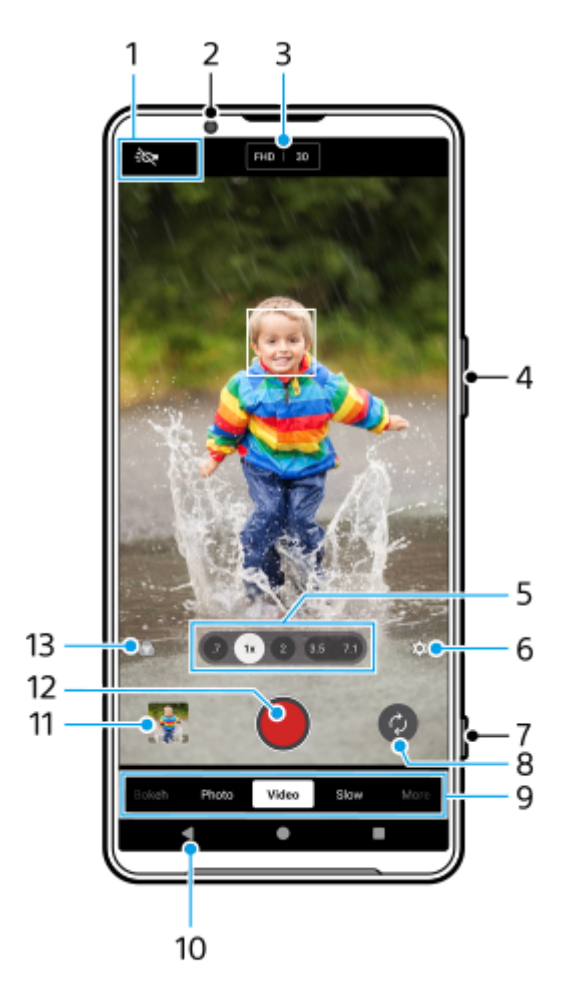

- Ενδείξεις κατάστασης (Κύρια κάμερα μόνο) **1.**
	- ΞΟ (Εικονίδιο φωτισμού): Πατήστε για να ενεργοποιήσετε ή να απενεργοποιήσετε τον φωτισμό.
	- (Εικονίδιο κοντινής λήψης): Το εικονίδιο εμφανίζεται όταν η λειτουργία [Κοντινή λήψη] είναι ενεργοποιημένη. Η λειτουργία [Κοντινή λήψη] μεταβαίνει αυτόματα στον υπερευρυγώνιο φακό για να εστιάσει σε λεπτομέρειες του θέματος όταν πλησιάσετε πιο κοντά του. Μπορείτε να απενεργοποιήσετε προσωρινά τη λειτουργία [Κοντινή λήψη] εάν πατήσετε το εικονίδιο.
- **2.** Φακός μπροστινής κάμερας
- Τρέχουσες ρυθμίσεις για ανάλυση και ρυθμό καρέ **3.** Πατήστε επανειλημμένα για να αλλάξετε τις ρυθμίσεις.
- **4.** Χρησιμοποιήστε το κουμπί έντασης ήχου για μεγέθυνση ή σμίκρυνση.
- 5. Πατήστε ένα από τα κουμπιά γωνίας για να αλλάξετε οπτικές γωνίες. Για μεγέθυνση ή σμίκρυνση στην εικόνα, πατήστε ξανά το κουμπί γωνίας και, στη συνέχεια, σύρετέ το προς τα αριστερά και προς τα δεξιά (με κατακόρυφο προσανατολισμό) ή προς τα επάνω και κάτω (με οριζόντιο προσανατολισμό). Μπορείτε να κάνετε μεγέθυνση ή σμίκρυνση απρόσκοπτα χωρίς να αλλάξετε οπτική γωνία.

Επίσης, μπορείτε να κάνετε μεγέθυνση ή σμίκρυνση στην εικόνα εάν πλησιάσετε ή απομακρύνετε τα δάχτυλα επάνω στο εικονοσκόπιο ή εάν πατήσετε το κουμπί έντασης ήχου.

- Πατήστε για να αλλάξετε τις ρυθμίσεις. **6.**
	- **Ανάλυση**: Πατήστε για να αλλάξετε την ανάλυση.
	- **Ρυθμός καρέ**: Πατήστε για να αλλάξετε τον ρυθμό καρέ.
	- **Φωτισμός** (Κύρια κάμερα μόνο): Πατήστε για να ενεργοποιήσετε ή να απενεργοποιήσετε τον φωτισμό.
	- **Παρουσίαση προϊόντος** (Κύρια κάμερα μόνο): Οι ρυθμίσεις κάμερας διαμορφώνονται βέλτιστα για εγγραφές βίντεο, όπως κριτικές προϊόντων. Η κάμερα τείνει να εστιάζει σε αντικείμενα που εμφανίζονται στο κέντρο του εικονοσκοπίου. Πατήστε για να ενεργοποιήσετε ή να απενεργοποιήσετε τη λειτουργία.

Πατήστε το κουμπί [Μενού] για να αλλάξετε πιο λεπτομερείς ρυθμίσεις.

- 7. Χρησιμοποιήστε το κουμπί κλείστρου για να εκκινήσετε την εφαρμογή Κάμερα ή να ξεκινήσετε ή να διακόψετε την εγγραφή βίντεο.
- **8.** Κάντε εναλλαγή μεταξύ της μπροστινής και της κύριας κάμερας.
- 9. Επιλέξτε μια λειτουργία. Σαρώστε προς τα αριστερά ή προς τα δεξιά για να βρείτε την επιθυμητή λειτουργία.
- **10.** Μεταβείτε πίσω ή κλείστε την εφαρμογή Κάμερα.
- Πατήστε τη μικρογραφία για να δείτε φωτογραφίες και βίντεο στην εφαρμογή Google Photos. **11.** Πατήστε ζ (Εικονίδιο κοινής χρήσης) για να μοιραστείτε μια φωτογραφία ή ένα βίντεο ή <del>-]</del> (Εικονίδιο επεξεργασίας) για να το επεξεργαστείτε. Για απόκρυψη ή εμφάνιση εικονιδίων, πατήστε την οθόνη. Για περισσότερες πληροφορίες σχετικά με την εφαρμογή Google Photos, μεταβείτε στο [support.google.com/photos](https://support.google.com/photos). Βίντεο 120 fps αναπαράγονται και μπορείτε να τα επεξεργαστείτε στον Επεξεργαστή βίντεο. Πατήστε (Εικονίδιο πίσω) για επιστροφή στην εφαρμογή Κάμερα.
- **12.** Πατήστε για έναρξη, παύση και διακοπή της εγγραφής βίντεο.
- Πατήστε για να επιλέξετε το φινίρισμα των εικόνων (Εμφάν). Καθεμία είναι βελτιστοποιημένη με διαφορετικό **13.** συνδυασμό χρωματικού τόνου, κορεσμού, αντίθεσης, οξύτητας, φωτεινότητας και άλλων στοιχείων εικόνας, ώστε να μπορείτε να ρυθμίσετε την επεξεργασία της εικόνας με την ιδανική ισορροπία αυτών των στοιχείων. Για λεπτομέρειες σχετικά με κάθε προεπιλεγμένη εμφάνιση, πατήστε  $\Omega$  (Κουμπί Διαβάστε περισσότερα).

#### **Σχετικό θέμα**

- [Εγγραφή βίντεο](#page-74-0)
- [Δυνατότητες που χρησιμοποιούνται συχνά στη λειτουργία \[Βίντεο\]](#page-76-0)
- [Πρόσθετες ρυθμίσεις κάμερας](#page-67-0)
- [Χρήση της χειροκίνητης εστίασης στη λειτουργία \[Φωτο\] ή \[Βίντεο\]](#page-69-0)
- [Χειροκίνητη προσαρμογή της ταχύτητας κλείστρου στη λειτουργία \[Φωτο\] ή \[Βίντεο\]](#page-70-0)
- [Ζεύξη με τηλεχειριστήριο ή λαβή Bluetooth](#page-181-0)

TP1000431503

# <span id="page-74-0"></span>**Εγγραφή βίντεο**

**5**

**6**

**1 Βρείτε και πατήστε τις επιλογές (Ο (Εικονίδιο κάμερας).** 

**2 Επιλέξτε τη λειτουργία [Βίντεο].**

**3 Πατήστε (Εικονίδιο εναλλαγής κάμερας) για εναλλαγή μεταξύ της κύριας και της μπροστινής κάμερας.**

**4 Στρέψτε την κάμερα στο θέμα.**

#### **Ενώ χρησιμοποιείτε την κύρια κάμερα, πατήστε ένα από τα κουμπιά γωνίας για να αλλάξετε οπτικές γωνίες.**

Για μεγέθυνση ή σμίκρυνση στην εικόνα, πατήστε ξανά το κουμπί γωνίας και, στη συνέχεια, σύρετέ το προς τα αριστερά και προς τα δεξιά (με κατακόρυφο προσανατολισμό) ή προς τα επάνω και κάτω (με οριζόντιο προσανατολισμό). Μπορείτε να κάνετε μεγέθυνση ή σμίκρυνση απρόσκοπτα χωρίς να αλλάξετε οπτική γωνία. Επίσης, μπορείτε να κάνετε μεγέθυνση ή σμίκρυνση στην εικόνα εάν πλησιάσετε ή απομακρύνετε τα δάχτυλα επάνω στο εικονοσκόπιο ή εάν πατήσετε το κουμπί έντασης ήχου.

#### **Αγγίξτε το θέμα στο οποίο θέλετε να εστιάσετε στο εικονοσκόπιο.**

- Θα εμφανιστεί το καρέ εστίασης **(A)**. Η κάμερα θα εστιάσει στο θέμα που αγγίξατε και θα ξεκινήσει την παρακολούθηση. Για να ακυρώσετε την εστίαση, πατήστε το καρέ εστίασης.
- Θα εμφανιστεί το ρυθμιστικό χρώματος **(B)** και το ρυθμιστικό φωτεινότητας **(C)**. Σύρετε τα ρυθμιστικά για να προσαρμόσετε το χρώμα και τη φωτεινότητα.

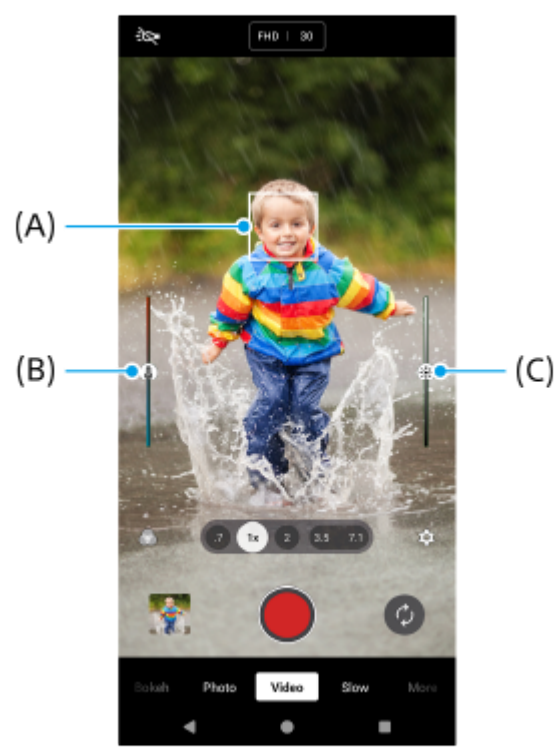

#### **Πατήστε (Κουμπί έναρξης εγγραφής βίντεο) στην οθόνη ή πατήστε το κουμπί κλείστρου της συσκευής. 7**

Για να διακόψετε την εγγραφή ενός βίντεο, πατήστε (■) (Κουμπί διακοπής εγγραφής βίντεο) στην οθόνη ή πατήστε ξανά το κουμπί κλείστρου της συσκευής.

Για να τραβήξετε μια φωτογραφία κατά την εγγραφή βίντεο, πατήστε (α) (Εικονίδιο κάμερας).

#### **Υπόδειξη**

- Βεβαιωθείτε ότι οι φακοί είναι καθαροί. Ένα δακτυλικό αποτύπωμα ή λίγη βρομιά μπορεί να μειώσει την ποιότητα της φωτογραφίας και του βίντεο.
- Αναζητήστε φωτισμό με κατεύθυνση και χρώμα, που δίνουν σχήμα και βάθος σε μια σκηνή. Αυτός ο τύπος φωτισμού υπάρχει λίγο πριν την ανατολή του ήλιου και κατά το ηλιοβασίλεμα. Το φυσικό φως από ένα παράθυρο είναι επίσης καλό.
- Ελέγχετε συχνά την κατάσταση μνήμης της συσκευής σας. Τα βίντεο με υψηλή ανάλυση ή υψηλό ρυθμό καρέ καταναλώνουν περισσότερη μνήμη.

#### **Κουμπιά εγγραφής στην οθόνη**

- (Κουμπί έναρξης εγγραφής βίντεο): Εγγραφή βίντεο
- (Κουμπί παύσης εγγραφής βίντεο): Προσωρινή παύση ενός βίντεο
- (Κουμπί συνέχισης εγγραφής βίντεο): Συνέχιση εγγραφής
- (Κουμπί διακοπής εγγραφής βίντεο): Διακοπή εγγραφής βίντεο

#### **Σημείωση**

Να γνωρίζετε ότι μερικές λειτουργίες μπορεί να μην είναι διαθέσιμες ανάλογα με τις ρυθμίσεις.

#### **Υπόδειξη**

- Επίσης, μπορείτε να εκκινήσετε την εφαρμογή Κάμερα εκτελώντας τις ακόλουθες λειτουργίες.
	- Πατήστε παρατεταμένα το κουμπί κλείστρου της συσκευής.
	- Αγγίξτε παρατεταμένα  $\left(\bullet\right)$  (Πλήκτρο Κάμερας) από την οθόνη κλειδώματος.
	- Πατήστε το κουμπί λειτουργίας δύο φορές. Για να ενεργοποιήσετε αυτήν τη λειτουργία, βρείτε και πατήστε τις επιλογές [Ρυθμίσεις] > [Σύστημα] > [Κινήσεις] > [Μετάβαση στην κάμερα] και, στη συνέχεια, πατήστε τον διακόπτη.

#### **Σχετικό θέμα**

- [Επισκόπηση λειτουργίας \[Βίντεο\]](#page-72-0)
- [Δυνατότητες που χρησιμοποιούνται συχνά στη λειτουργία \[Βίντεο\]](#page-76-0)
- [Πρόσθετες ρυθμίσεις κάμερας](#page-67-0)
- [Χρήση της χειροκίνητης εστίασης στη λειτουργία \[Φωτο\] ή \[Βίντεο\]](#page-69-0)
- [Χειροκίνητη προσαρμογή της ταχύτητας κλείστρου στη λειτουργία \[Φωτο\] ή \[Βίντεο\]](#page-70-0)
- [Μενού Ρυθμίσεις](#page-142-0)

TP1000431519

### <span id="page-76-0"></span>**Δυνατότητες που χρησιμοποιούνται συχνά στη λειτουργία [Βίντεο]**

Μπορείτε να βρείτε και να αλλάξετε τις ρυθμίσεις που χρησιμοποιούνται πιο συχνά εάν πατήσετε  $\blacktriangleright$  (Εικονίδιο ρυθμίσεων). Για να αλλάξετε άλλες ρυθμίσεις κάμερας, πατήστε το κουμπί [Μενού].

### **Αλλαγή ρυθμίσεων κάμερας που χρησιμοποιούνται πιο συχνά**

- 1. Πατήστε **(Σ** (Εικονίδιο ρυθμίσεων).
- 2. Πατήστε τη ρύθμιση που θέλετε να αλλάξετε.

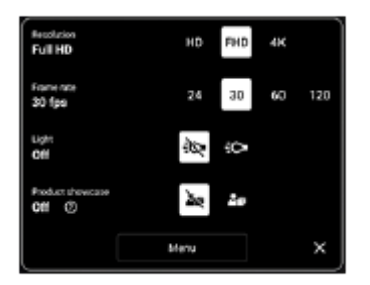

**Ανάλυση HD** / **Full HD** / **4K**

- **Ρυθμός καρέ 24 FPS** / **30 FPS** / **60 FPS** / **120 FPS** (Κύρια κάμερα μόνο)
- **Φωτισμός** (Κύρια κάμερα μόνο) **Απενεργοπ.** / **Ενεργοποίηση**
- **Παρουσίαση προϊόντος** (Κύρια κάμερα μόνο) **Απενεργοπ.** / **Ενεργοποίηση**: Οι ρυθμίσεις κάμερας διαμορφώνονται βέλτιστα για εγγραφές βίντεο, όπως κριτικές προϊόντων. Η κάμερα τείνει να εστιάζει σε αντικείμενα που εμφανίζονται στο κέντρο του εικονοσκοπίου.

### **Υπόδειξη**

Ο αριθμός φωτογραφιών και βίντεο που μπορείτε να αποθηκεύσετε εξαρτάται από την τιμή ανάλυσης ή MP (megapixel) που χρησιμοποιείτε και τη διάρκεια των βίντεο. Οι φωτογραφίες και τα βίντεο υψηλής ανάλυσης καταλαμβάνουν περισσότερη μνήμη, για αυτό έχετε υπόψη ότι για καθημερινή χρήση μπορεί να είναι πιο κατάλληλη μια χαμηλότερη ανάλυση.

## **Αλλαγή άλλων ρυθμίσεων κάμερας**

- **1.** Πατήστε (Εικονίδιο ρυθμίσεων) και, στη συνέχεια, πατήστε το κουμπί [Μενού].
- **2.** Επιλέξτε τη ρύθμιση που θέλετε να αλλάξετε.

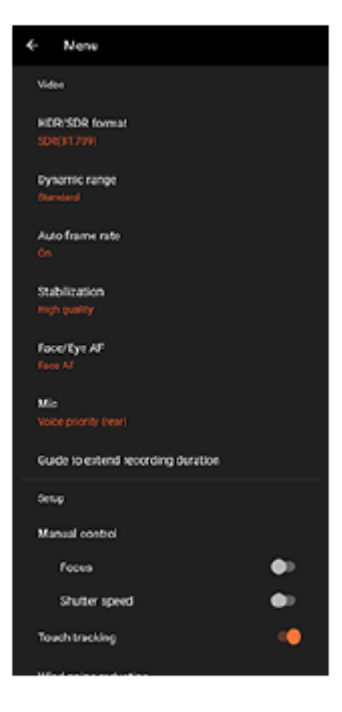

#### **Μορφή HDR/SDR**

Ενεργοποιήστε το HDR (High Dynamic Range, υψηλό δυναμικό εύρος) για να εμφανίζοντα τα βίντεό σας πιο δραματικά και πιο κοντά σε ό,τι βλέπετε ζωντανά.

**HDR(HLG/BT.2020)**: Το βίντεο εγγράφεται με έναν συνδυασμό HLG για την καμπύλη γάμμα και BT.2020 για τον χώρο χρωμάτων.

**SDR(BT.709)**: Το βίντεο εγγράφεται με έναν συνδυασμό της τυπικής καμπύλης γάμμα και BT.709 για τον χώρο χρωμάτων.

#### **Δυναμικό εύρος**

**Ευρύ** / **Τυπικό**: Όταν είναι επιλεγμένο το [Ευρύ], μπορείτε να εγγράψετε βίντεο με ένα ευρύ δυναμικό εύρος χρησιμοποιώντας την επεξεργασία εικόνας που συνδυάζει πολλαπλά καρέ.

#### **Αυτόματος ρυθμός καρέ**

**Ενεργοποίηση** / **Απενεργοπ.**: Βελτιστοποιεί αυτόματα τον ρυθμό καρέ για να βελτιωθεί η ποιότητα του βίντεο σε συνθήκες χαμηλού φωτισμού.

#### **Σταθεροποίηση**

**Υψηλή ποιότητα** / **Τυπικό** / **Απενεργοπ.**: Μπορείτε να εγγράψετε ομαλά βίντεο, χωρίς κούνημα. Για να λάβετε το πιο ισχυρό εφέ σταθεροποίησης, επιλέξτε [Υψηλή ποιότητα]. Εάν επιλέξετε [Τυπικό], το εφέ σταθεροποίησης θα εξασθενίσει, αλλά μπορείτε να εγγράψετε βίντεο με λίγο πιο πλατιά οπτική γωνία.

#### **AF προσώπου/ματιών** (Κύρια κάμερα μόνο)

Μπορείτε να εγγράψετε βίντεο που εστιάζουν στα πρόσωπα ή τα μάτια των ανθρώπων και των ζώων. Όταν η κάμερα ανιχνεύει τα πρόσωπα των ανθρώπων ή ζώων, εμφανίζεται ένα πλαίσιο ανίχνευσης. Για να αλλάξετε τον στόχο εστίασης, πατήστε το πρόσωπο του θέματος στο οποίο θέλετε να εστιάσετε. **AF προσώπου/ματιών**: Εστιάζει σε πρόσωπα ή μάτια.

**AF προσώπου**: Εστιάζει μόνο σε πρόσωπα. **Απενεργοπ.**

#### **Μικρόφωνο**

Μπορείτε να επιλέξετε το μικρόφωνο που θα χρησιμοποιηθεί κατά την εγγραφή βίντεο. **Όλες οι κατευθύνσεις**: Ιδανικό για λήψη ήχου από όλες τις πλευρές ή κατευθύνσεις, όπως ήχο περιβάλλοντος. **Προτεραιότητα φωνής (πίσω)**: Ιδανικό για λήψη φωνής ή ήχου από το θέμα κατά την εγγραφή με την κύρια κάμερα. Αγγίξτε την πίσω πλευρά όσο το δυνατό πιο λίγο κατά την εγγραφή για να αποφύγετε την εγγραφή θορύβου.

**Προτ. φωνής (μπροστά)**: Ιδανικό για λήψη φωνής ή ήχου από το θέμα κατά την εγγραφή με την μπροστινή κάμερα.

**Οδηγός παράτασης της διάρκειας ηχογρ.**

Μπορείτε να αποτρέψετε την αύξηση της θερμοκρασίας της συσκευής σας, ώστε να μπορείτε να εγγράψετε βίντεο για μεγαλύτερες χρονικές περιόδους, απενεργοποιώντας λειτουργίες που καταναλώνουν μπαταρία. Ακολουθήστε τις οδηγίες στην οθόνη για να βελτιστοποιήσετε τις ρυθμίσεις.

- **Μη αυτόματος έλεγχος** (Κύρια κάμερα μόνο) **Εστίαση**: Μπορείτε να προσαρμόσετε την εστίαση χειροκίνητα. **Ταχύτητα κλείστρου**: Μπορείτε να προσαρμόσετε την ταχύτητα κλείστρου χειροκίνητα.
- **Παρακολούθηση αγγίγματος** (Κύρια κάμερα μόνο) Η κάμερα παρακολουθεί το επιλεγμένο αντικείμενο και προσαρμόζει τη φωτεινότητα.
- **Μείωση θορύβου από τον άνεμο**

Μπορείτε να μειώσετε τον θόρυβο που παράγεται από τον άνεμο που χτυπά το μικρόφωνο όταν ηχογραφείτε χωρίς να χάσετε την αρχική ποιότητα ήχου.

**Κοντινή λήψη** (Κύρια κάμερα μόνο)

**Αυτόματα** / **Απενεργοπ.**: Μπορείτε να εγγράψετε κοντινά βίντεο εάν μεταβείτε αυτόματα στον υπερευρυγώνιο φακό όταν πλησιάσετε το θέμα σας, ώστε να εστιάσετε στις λεπτομέρειες. Όταν η λειτουργία [Κοντινή λήψη] είναι ενεργοποιημένη, εμφανίζεται (Εικονίδιο κοντινής λήψης).

#### **Σχετικό θέμα**

- [Επισκόπηση λειτουργίας \[Βίντεο\]](#page-72-0)
- [Εγγραφή βίντεο](#page-74-0)
- [Πρόσθετες ρυθμίσεις κάμερας](#page-67-0)
- [Χρήση της χειροκίνητης εστίασης στη λειτουργία \[Φωτο\] ή \[Βίντεο\]](#page-69-0)
- [Χειροκίνητη προσαρμογή της ταχύτητας κλείστρου στη λειτουργία \[Φωτο\] ή \[Βίντεο\]](#page-70-0)
- [Ονόματα εξαρτημάτων](#page-7-0)

TP1000431521

## **Πρόσθετες ρυθμίσεις κάμερας**

Σε λειτουργίες διαφορετικές από [Pro], πατήστε (Εικονίδιο ρυθμίσεων) > [Μενού] και, στη συνέχεια, επιλέξτε τη ρύθμιση που θέλετε να αλλάξετε.

Στη λειτουργία [Pro], πατήστε [MENU] > [Ρύθμιση], και, στη συνέχεια, επιλέξτε τη ρύθμιση που θέλετε να αλλάξετε.

#### **Γραμμές πλέγματος**

**Ενεργοποίηση** / **Απενεργοπ.**: Μπορείτε να ρυθμίσετε εάν θα εμφανίζονται ή όχι γραμμές πλέγματος για να σας βοηθήσει στη σύνθεση εικόνων.

#### **Χρήση κουμπιού έντασης ως**

**Ζουμ** / **Ένταση** / **Κλείστρο** / **Απενεργοπ.**: Μπορείτε να αλλάξετε τον τρόπο που χρησιμοποιείτε το κουμπί έντασης ήχου.

#### **Ηχητικά σήματα**

**Ενεργά: Όλα** / **Ενεργά: Μόνο το κλείστρο** / **Απενεργοπ.**: Μπορείτε να επιλέξετε αν η κάμερα παράγει ή όχι ήχους, όπως ήχο κλείστρου, ήχους στην αρχή και στο τέλος της εγγραφής βίντεο και μια σειρά μπιπ για την αντίστροφη μέτρηση όταν χρησιμοποιείτε τον χρονοδιακόπτη.

#### **Σχόλια αφής**

**Ενεργοποίηση** / **Απενεργοπ.**: Μπορείτε να επιλέξετε εάν θα λάβετε ή όχι νέα απτικά σχόλια κατά την αλληλεπίδραση με την οθόνη.

#### **Aποθήκ. χώρος δεδομ.**

**Εσωτ. χώρος αποθήκ.** / **Κάρτα SD**: Μπορείτε να επιλέξετε εάν θα αποθηκεύετε φωτογραφίες και βίντεο στην εσωτερική μνήμη της συσκευής σας ή σε μια κάρτα microSD.

#### **Υπόδειξη**

Συνιστάται να χρησιμοποιείτε κάρτα microSD με κατηγορία ταχύτητας βίντεο 30 (V30) ή παραπάνω.

#### **Αποθήκευση τοποθεσίας**

**Ενεργοποίηση** / **Απενεργοπ.**: Μπορείτε να αποθηκεύσετε τις φωτογραφίες και τα βίντεό σας με τις τοποθεσίες όπου τραβήχτηκαν.

#### **Εκκίν. με κουμπί κλείστρου**

**Εκκίνηση της εφαρμ. Κάμερα** / **Απενεργοπ.**: Εάν ρυθμίσετε την επιλογή [Εκκίν. με κουμπί κλείστρου] σε [Απενεργοπ.], μπορείτε να αποτρέψετε την εκκίνηση της εφαρμογής Κάμερα κατά λάθος όταν πατάτε παρατεταμένα το κουμπί κλείστρου της συσκευής.

#### **Απομ. έλεγχος Bluetooth**

Μπορείτε να πραγματοποιήσετε σύζευξη με ένα τηλεχειριστήριο Bluetooth για να χρησιμοποιήσετε απομακρυσμένα λειτουργίες στην εφαρμογή Κάμερα.

#### **Προσβασιμότητα**

Εμφανίζει έναν σύνδεσμο για πληροφορίες προσβασιμότητας.

#### **Άδεια χρήσης λογισμικού**

Εμφανίζει πληροφορίες άδειας χρήσης του λογισμικού.

#### **Επαναφορά ρυθμίσεων**

Επαναφέρει όλες τις ρυθμίσεις στις προεπιλογές τους.

#### **Σχετικό θέμα**

- [Ζεύξη με τηλεχειριστήριο ή λαβή Bluetooth](#page-181-0)
- [Λήψη φωτογραφιών στη λειτουργία \[Φωτο\]](#page-62-0)
- [Εγγραφή βίντεο](#page-74-0)
- [Λήψη φωτογραφιών με το εφέ Μποκέ](#page-83-0)
- [Εγγραφή βίντεο σε αργή κίνηση](#page-87-0)
- [Λήψη στατικών εικόνων στη λειτουργία \[Pro\]](#page-98-0)
- [Μάκρο τηλεφ.](#page-103-0)
- [Λήψη φωτογραφιών σε υψηλή ανάλυση \(48 MP\)](#page-106-0)
- [Εγγραφή βίντεο με το εφέ Μποκέ](#page-108-0)
- [Ζωντανό streaming](#page-111-0)

TP1001673110

## **Χρήση της χειροκίνητης εστίασης στη λειτουργία [Φωτο] ή [Βίντεο]**

Μπορείτε να προσαρμόσετε χειροκίνητα την εστίαση χρησιμοποιώντας το ρυθμιστικό στο εικονοσκόπιο εάν αλλάξετε τη λειτουργία εστίασης σε χειροκίνητη.

### **Αλλαγή της λειτουργίας εστίασης σε χειροκίνητη**

- 1. Ενώ χρησιμοποιείτε την κύρια κάμερα στη λειτουργία [Φωτο] ή [Βίντεο], πατήστε **(Σ)** (Εικονίδιο ρυθμίσεων) και, στη συνέχεια, πατήστε το κουμπί [Μενού].
- **2.** Πατήστε τον διακόπτη [Εστίαση] στο [Μη αυτόματος έλεγχος] για να ενεργοποιήσετε τη λειτουργία.

### **Χειροκίνητη προσαρμογή της εστίασης**

- **1.** Αγγίξτε το θέμα στο οποίο θέλετε να εστιάσετε στο εικονοσκόπιο.
- **2.** Πατήστε [Εστίαση] στο εικονοσκόπιο για να εμφανίσετε το ρυθμιστικό.
- 3. Σύρετε το ρυθμιστικό για να προσαρμόσετε την εστίαση.
	- Για να κάνετε πιο ακριβείς ρυθμίσεις, πατήστε (Εικονίδιο Εστίαση κοντά) ή Δ (Εικονίδιο Εστίαση μακριά).
	- Για απόκρυψη ή εμφάνιση της κορύφωσης, πατήστε [Κορύφ.] στη δεξιά πλευρά του ρυθμιστικού.
	- Για να αλλάξετε τη λειτουργία εστίασης σε αυτόματη, πατήστε τον διακόπτη στην αριστερή πλευρά του ρυθμιστικού.
	- $\blacksquare$  Για να αποκρύψετε το ρυθμιστικό, πατήστε  $\bigtimes$  (Κουμπί κλεισίματος) στο εικονοσκόπιο.

TP1001673111

## **Χειροκίνητη προσαρμογή της ταχύτητας κλείστρου στη λειτουργία [Φωτο] ή [Βίντεο]**

Μπορείτε να κάνετε λήψη ενός κινούμενου θέματος με διάφορους τρόπους, αν προσαρμόσετε την ταχύτητα κλείστρου. Για παράδειγμα, μπορείτε να την καταγράψετε τη στιγμή της κίνησης με κλείστρο υψηλής ταχύτητας ή ως ακόλουθη εικόνα με κλείστρο χαμηλής ταχύτητας.

### **Ρύθμιση της ταχύτητας κλείστρου σε χειροκίνητη ρύθμιση**

- 1. Ενώ χρησιμοποιείτε την κύρια κάμερα στη λειτουργία [Φωτο] ή [Βίντεο], πατήστε **(Σ)** (Εικονίδιο ρυθμίσεων) και, στη συνέχεια, πατήστε το κουμπί [Μενού].
- **2.** Πατήστε τον διακόπτη [Ταχύτητα κλείστρου] στο [Μη αυτόματος έλεγχος] για να ενεργοποιήσετε τη λειτουργία.

### **Προσαρμογή της ταχύτητας κλείστρου χειροκίνητα**

- **1.** Πατήστε [Κλείστρο] στο εικονοσκόπιο για να εμφανίσετε το ρυθμιστικό.
- Σύρετε το ρυθμιστικό για να προσαρμόσετε την ταχύτητα κλείστρου. **2.**
	- Για να αλλάξετε την ταχύτητα κλείστρου σε αυτόματη ρύθμιση, πατήστε τον διακόπτη στην αριστερή πλευρά του ρυθμιστικού.
	- $\blacksquare$  Για να αποκρύψετε το ρυθμιστικό, πατήστε  $\bigtimes$  (Κουμπί κλεισίματος) στο εικονοσκόπιο.

TP1001673112

### <span id="page-83-0"></span>**Λήψη φωτογραφιών με το εφέ Μποκέ**

Μπορείτε να βγάλετε φωτογραφίες με το εφέ Μποκέ. Το εφέ Μποκέ μειώνει την εστίαση στο φόντο για να τονίσει τα αντικείμενα στο προσκήνιο, για καλλιτεχνικό εφέ.

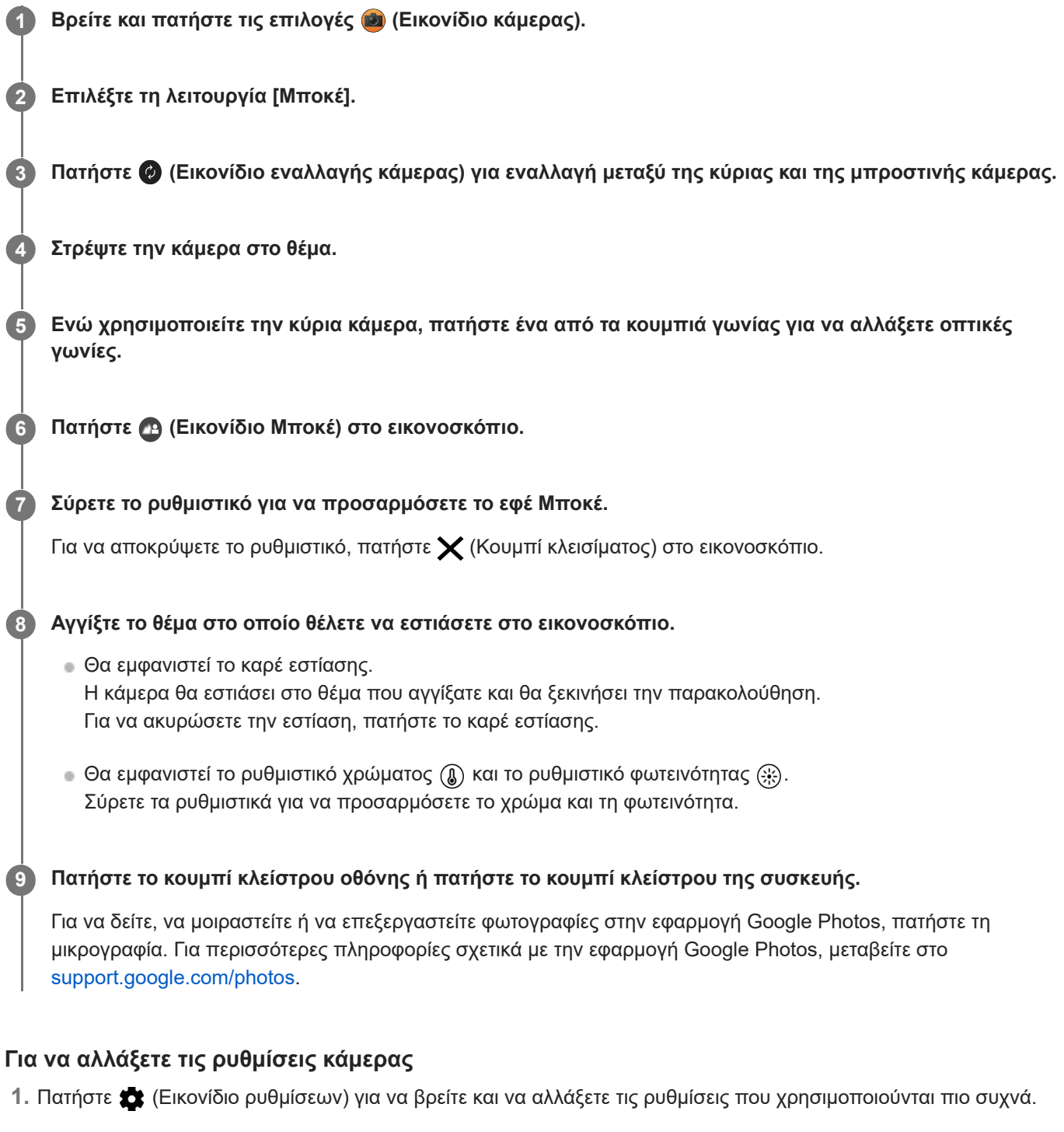

- **Λόγος διαστάσεων 4:3** / **3:2** (Κύρια κάμερα μόνο) / **16:9** / **1:1**
- **Χρονοδιακόπτ. Απενεργοπ.** / **3 δευτ.** / **10 δευτ.**

**Φλας**

**Απενεργοπ.** / **Αυτόματα** / **Ενεργοποίηση** / **Φωτισμός** (Κύρια κάμερα μόνο)

Η τρέχουσα κατάσταση του φλας εμφανίζεται στο πάνω αριστερό μέρος της οθόνης. Μπορείτε να αλλάξετε τη λειτουργία φλας μεταξύ [Απενεργοπ.] και [Αυτόματα] εάν πατήσετε το εικονίδιο.

Πατήστε το κουμπί [Μενού] για να αλλάξετε πιο λεπτομερείς ρυθμίσεις. **2.**

#### **AF προσώπου/ματιών** (Κύρια κάμερα μόνο)

Μπορείτε να βγάλετε φωτογραφίες που εστιάζουν στα πρόσωπα ή τα μάτια των ανθρώπων και των ζώων. Όταν η κάμερα ανιχνεύει τα πρόσωπα των ανθρώπων ή ζώων, εμφανίζεται ένα πλαίσιο ανίχνευσης. Για να αλλάξετε τον στόχο εστίασης, πατήστε το πρόσωπο του θέματος στο οποίο θέλετε να εστιάσετε. Εάν πατήσετε το κουμπί κλείστρου της συσκευής μέχρι τη μέση της διαδρομής, η κάμερα θα εστιάσει στο επιλεγμένο πρόσωπο ή σε ένα από τα μάτια με ένα πράσινο πλαίσιο. Η εστίαση θα ρυθμίζεται συνεχόμενα ανάλογα με τις κινήσεις του θέματος. Πατήστε το κουμπί κλείστρου της συσκευής μέχρι κάτω για να βγάλετε μια φωτογραφία.

**AF προσώπου/ματιών**: Εστιάζει σε πρόσωπα ή μάτια. **AF προσώπου**: Εστιάζει μόνο σε πρόσωπα. **Απενεργοπ.**

**Εφέ απαλού δέρματος**

**Ενεργοποίηση** / **Απενεργοπ.**: Μπορείτε να βγάλετε φωτογραφίες με ένα εφέ που κάνει το δέρμα να φαίνεται πιο λείο.

**Παρακολούθηση αγγίγματος** (Κύρια κάμερα μόνο)

Η κάμερα παρακολουθεί το επιλεγμένο αντικείμενο και προσαρμόζει τη φωτεινότητα.

#### **Σημείωση**

Το ζουμ δεν είναι διαθέσιμο στη λειτουργία [Μποκέ].

#### **Υπόδειξη**

- Για να εγγράψετε βίντεο με το εφέ Μποκέ, επιλέξτε τη λειτουργία [Βίντεο Μποκέ] στο [Περισσότ.].
- Μπορείτε να επιλέξετε το φινίρισμα των εικόνων (Εμφάν). Πατήστε (Εικονίδιο εμφάνισης). Καθεμία είναι βελτιστοποιημένη με διαφορετικό συνδυασμό χρωματικού τόνου, κορεσμού, αντίθεσης, οξύτητας, φωτεινότητας και άλλων στοιχείων εικόνας, ώστε να μπορείτε να ρυθμίσετε την επεξεργασία της εικόνας με την ιδανική ισορροπία αυτών των στοιχείων. Για λεπτομέρειες σχετικά με κάθε προεπιλεγμένη εμφάνιση, πατήστε  $\Omega$  (Κουμπί Διαβάστε περισσότερα).

#### **Σχετικό θέμα**

- [Πρόσθετες ρυθμίσεις κάμερας](#page-67-0)
- [Εγγραφή βίντεο με το εφέ Μποκέ](#page-108-0)

TP1001673115

## **Πρόσθετες ρυθμίσεις κάμερας**

Σε λειτουργίες διαφορετικές από [Pro], πατήστε (Εικονίδιο ρυθμίσεων) > [Μενού] και, στη συνέχεια, επιλέξτε τη ρύθμιση που θέλετε να αλλάξετε.

Στη λειτουργία [Pro], πατήστε [MENU] > [Ρύθμιση], και, στη συνέχεια, επιλέξτε τη ρύθμιση που θέλετε να αλλάξετε.

#### **Γραμμές πλέγματος**

**Ενεργοποίηση** / **Απενεργοπ.**: Μπορείτε να ρυθμίσετε εάν θα εμφανίζονται ή όχι γραμμές πλέγματος για να σας βοηθήσει στη σύνθεση εικόνων.

#### **Χρήση κουμπιού έντασης ως**

**Ζουμ** / **Ένταση** / **Κλείστρο** / **Απενεργοπ.**: Μπορείτε να αλλάξετε τον τρόπο που χρησιμοποιείτε το κουμπί έντασης ήχου.

#### **Ηχητικά σήματα**

**Ενεργά: Όλα** / **Ενεργά: Μόνο το κλείστρο** / **Απενεργοπ.**: Μπορείτε να επιλέξετε αν η κάμερα παράγει ή όχι ήχους, όπως ήχο κλείστρου, ήχους στην αρχή και στο τέλος της εγγραφής βίντεο και μια σειρά μπιπ για την αντίστροφη μέτρηση όταν χρησιμοποιείτε τον χρονοδιακόπτη.

#### **Σχόλια αφής**

**Ενεργοποίηση** / **Απενεργοπ.**: Μπορείτε να επιλέξετε εάν θα λάβετε ή όχι νέα απτικά σχόλια κατά την αλληλεπίδραση με την οθόνη.

#### **Aποθήκ. χώρος δεδομ.**

**Εσωτ. χώρος αποθήκ.** / **Κάρτα SD**: Μπορείτε να επιλέξετε εάν θα αποθηκεύετε φωτογραφίες και βίντεο στην εσωτερική μνήμη της συσκευής σας ή σε μια κάρτα microSD.

#### **Υπόδειξη**

Συνιστάται να χρησιμοποιείτε κάρτα microSD με κατηγορία ταχύτητας βίντεο 30 (V30) ή παραπάνω.

#### **Αποθήκευση τοποθεσίας**

**Ενεργοποίηση** / **Απενεργοπ.**: Μπορείτε να αποθηκεύσετε τις φωτογραφίες και τα βίντεό σας με τις τοποθεσίες όπου τραβήχτηκαν.

#### **Εκκίν. με κουμπί κλείστρου**

**Εκκίνηση της εφαρμ. Κάμερα** / **Απενεργοπ.**: Εάν ρυθμίσετε την επιλογή [Εκκίν. με κουμπί κλείστρου] σε [Απενεργοπ.], μπορείτε να αποτρέψετε την εκκίνηση της εφαρμογής Κάμερα κατά λάθος όταν πατάτε παρατεταμένα το κουμπί κλείστρου της συσκευής.

#### **Απομ. έλεγχος Bluetooth**

Μπορείτε να πραγματοποιήσετε σύζευξη με ένα τηλεχειριστήριο Bluetooth για να χρησιμοποιήσετε απομακρυσμένα λειτουργίες στην εφαρμογή Κάμερα.

#### **Προσβασιμότητα**

Εμφανίζει έναν σύνδεσμο για πληροφορίες προσβασιμότητας.

#### **Άδεια χρήσης λογισμικού**

Εμφανίζει πληροφορίες άδειας χρήσης του λογισμικού.

#### **Επαναφορά ρυθμίσεων**

Επαναφέρει όλες τις ρυθμίσεις στις προεπιλογές τους.

#### **Σχετικό θέμα**

- [Ζεύξη με τηλεχειριστήριο ή λαβή Bluetooth](#page-181-0)
- [Λήψη φωτογραφιών στη λειτουργία \[Φωτο\]](#page-62-0)
- [Εγγραφή βίντεο](#page-74-0)
- [Λήψη φωτογραφιών με το εφέ Μποκέ](#page-83-0)
- [Εγγραφή βίντεο σε αργή κίνηση](#page-87-0)
- [Λήψη στατικών εικόνων στη λειτουργία \[Pro\]](#page-98-0)
- [Μάκρο τηλεφ.](#page-103-0)
- [Λήψη φωτογραφιών σε υψηλή ανάλυση \(48 MP\)](#page-106-0)
- [Εγγραφή βίντεο με το εφέ Μποκέ](#page-108-0)
- [Ζωντανό streaming](#page-111-0)

TP1001673110

# <span id="page-87-0"></span>**Εγγραφή βίντεο σε αργή κίνηση**

Μπορείτε να εγγράψετε βίντεο 120 fps σε αργή κίνηση χρησιμοποιώντας την κύρια κάμερα.

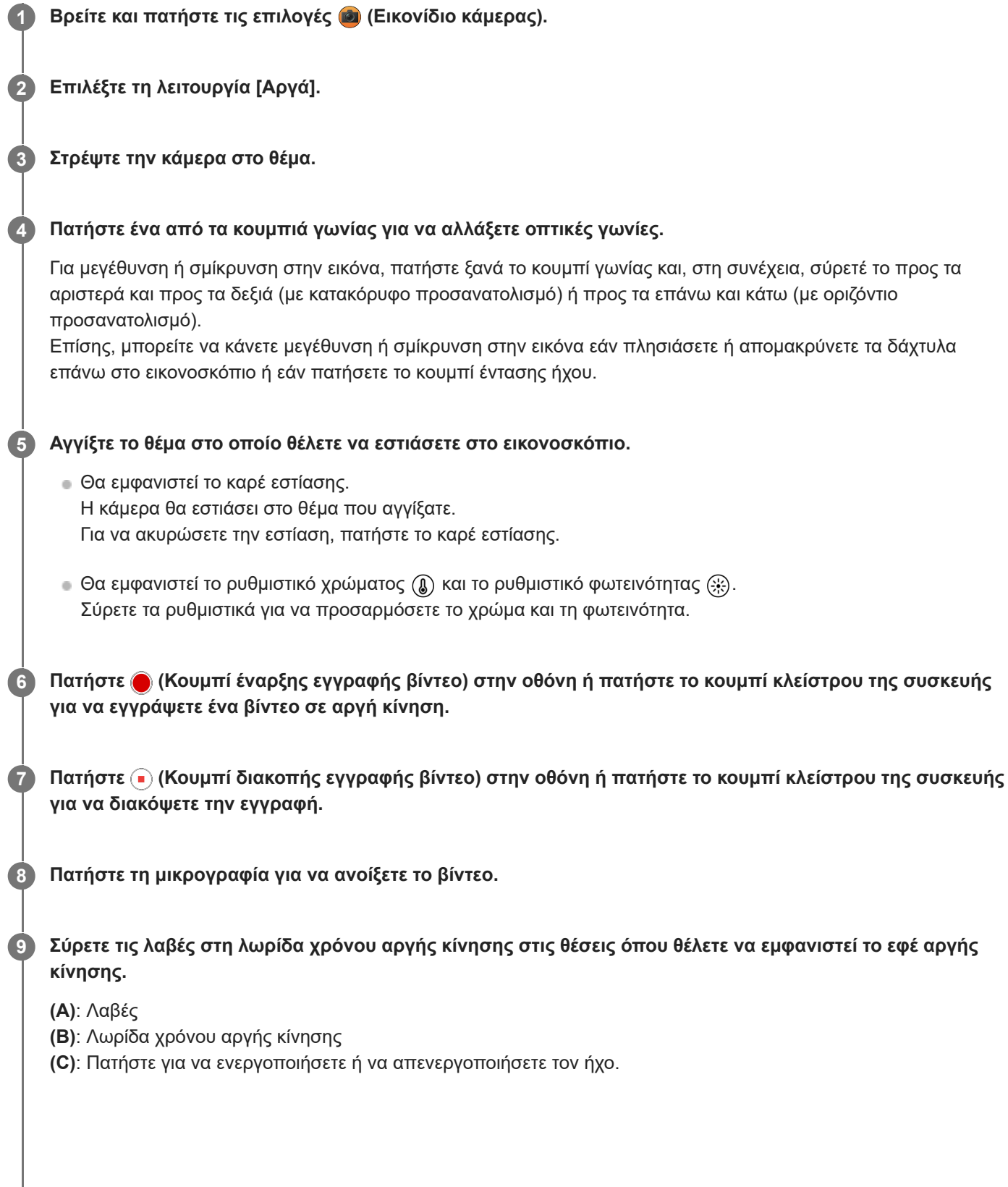

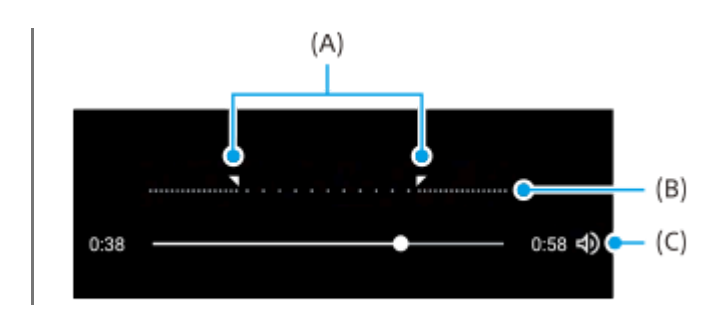

### **Για να αλλάξετε τις ρυθμίσεις κάμερας**

1. Πατήστε **(Σ** (Εικονίδιο ρυθμίσεων) για να βρείτε και να αλλάξετε τις ρυθμίσεις που χρησιμοποιούνται πιο συχνά.

#### **Ανάλυση**

#### **Full HD** / **4K**

Η τρέχουσα ρύθμιση ανάλυσης εμφανίζεται στο πάνω κέντρο της οθόνης. Μπορείτε να αλλάξετε τη ρύθμιση εάν πατήσετε την τιμή επανειλημμένα.

#### **Φωτισμός**

#### **Απενεργοπ.** / **Ενεργοποίηση**

Η τρέχουσα κατάσταση φωτισμού εμφανίζεται στο πάνω αριστερό μέρος της οθόνης. Μπορείτε να ενεργοποιήσετε ή να απενεργοποιήσετε τον φωτισμό εάν πατήσετε το εικονίδιο.

Πατήστε το κουμπί [Μενού] για να αλλάξετε πιο λεπτομερείς ρυθμίσεις. **2.**

#### **Μορφή HDR/SDR**

Ενεργοποιήστε το HDR (High Dynamic Range, υψηλό δυναμικό εύρος) για να εμφανίζοντα τα βίντεό σας πιο δραματικά και πιο κοντά σε ό,τι βλέπετε ζωντανά.

**HDR(HLG/BT.2020)**: Το βίντεο εγγράφεται με έναν συνδυασμό HLG για την καμπύλη γάμμα και BT.2020 για τον χώρο χρωμάτων.

**SDR(BT.709)**: Το βίντεο εγγράφεται με έναν συνδυασμό της τυπικής καμπύλης γάμμα και BT.709 για τον χώρο χρωμάτων.

#### **Μικρόφωνο**

Μπορείτε να επιλέξετε το μικρόφωνο που θα χρησιμοποιηθεί κατά την εγγραφή βίντεο.

**Όλες οι κατευθύνσεις**: Ιδανικό για λήψη ήχου από όλες τις πλευρές ή κατευθύνσεις, όπως ήχο περιβάλλοντος. **Προτεραιότητα φωνής (πίσω)**: Ιδανικό για λήψη φωνής ή ήχου από το θέμα κατά την εγγραφή με την κύρια κάμερα. Αγγίξτε την πίσω πλευρά όσο το δυνατό πιο λίγο κατά την εγγραφή για να αποφύγετε την εγγραφή θορύβου.

#### **Μείωση θορύβου από τον άνεμο**

Μπορείτε να μειώσετε τον θόρυβο που παράγεται από τον άνεμο που χτυπά το μικρόφωνο όταν ηχογραφείτε χωρίς να χάσετε την αρχική ποιότητα ήχου.

#### **Υπόδειξη**

Για περισσότερες πληροφορίες σχετικά με την εφαρμογή Google Photos, μεταβείτε στο [support.google.com/photos](https://support.google.com/photos).

\_\_ Μπορείτε να επιλέξετε το φινίρισμα των εικόνων (Εμφάν). Πατήστε ⊘ (Εικονίδιο εμφάνισης). Καθεμία είναι βελτιστοποιημένη με διαφορετικό συνδυασμό χρωματικού τόνου, κορεσμού, αντίθεσης, οξύτητας, φωτεινότητας και άλλων στοιχείων εικόνας, ώστε να μπορείτε να ρυθμίσετε την επεξεργασία της εικόνας με την ιδανική ισορροπία αυτών των στοιχείων. Για λεπτομέρειες σχετικά με κάθε προεπιλεγμένη εμφάνιση, πατήστε (?) (Κουμπί Διαβάστε περισσότερα).

#### **Σχετικό θέμα**

- [Ονόματα εξαρτημάτων](#page-7-0)
- [Πρόσθετες ρυθμίσεις κάμερας](#page-67-0)

## **Πρόσθετες ρυθμίσεις κάμερας**

Σε λειτουργίες διαφορετικές από [Pro], πατήστε (Εικονίδιο ρυθμίσεων) > [Μενού] και, στη συνέχεια, επιλέξτε τη ρύθμιση που θέλετε να αλλάξετε.

Στη λειτουργία [Pro], πατήστε [MENU] > [Ρύθμιση], και, στη συνέχεια, επιλέξτε τη ρύθμιση που θέλετε να αλλάξετε.

#### **Γραμμές πλέγματος**

**Ενεργοποίηση** / **Απενεργοπ.**: Μπορείτε να ρυθμίσετε εάν θα εμφανίζονται ή όχι γραμμές πλέγματος για να σας βοηθήσει στη σύνθεση εικόνων.

#### **Χρήση κουμπιού έντασης ως**

**Ζουμ** / **Ένταση** / **Κλείστρο** / **Απενεργοπ.**: Μπορείτε να αλλάξετε τον τρόπο που χρησιμοποιείτε το κουμπί έντασης ήχου.

#### **Ηχητικά σήματα**

**Ενεργά: Όλα** / **Ενεργά: Μόνο το κλείστρο** / **Απενεργοπ.**: Μπορείτε να επιλέξετε αν η κάμερα παράγει ή όχι ήχους, όπως ήχο κλείστρου, ήχους στην αρχή και στο τέλος της εγγραφής βίντεο και μια σειρά μπιπ για την αντίστροφη μέτρηση όταν χρησιμοποιείτε τον χρονοδιακόπτη.

#### **Σχόλια αφής**

**Ενεργοποίηση** / **Απενεργοπ.**: Μπορείτε να επιλέξετε εάν θα λάβετε ή όχι νέα απτικά σχόλια κατά την αλληλεπίδραση με την οθόνη.

#### **Aποθήκ. χώρος δεδομ.**

**Εσωτ. χώρος αποθήκ.** / **Κάρτα SD**: Μπορείτε να επιλέξετε εάν θα αποθηκεύετε φωτογραφίες και βίντεο στην εσωτερική μνήμη της συσκευής σας ή σε μια κάρτα microSD.

#### **Υπόδειξη**

Συνιστάται να χρησιμοποιείτε κάρτα microSD με κατηγορία ταχύτητας βίντεο 30 (V30) ή παραπάνω.

#### **Αποθήκευση τοποθεσίας**

**Ενεργοποίηση** / **Απενεργοπ.**: Μπορείτε να αποθηκεύσετε τις φωτογραφίες και τα βίντεό σας με τις τοποθεσίες όπου τραβήχτηκαν.

#### **Εκκίν. με κουμπί κλείστρου**

**Εκκίνηση της εφαρμ. Κάμερα** / **Απενεργοπ.**: Εάν ρυθμίσετε την επιλογή [Εκκίν. με κουμπί κλείστρου] σε [Απενεργοπ.], μπορείτε να αποτρέψετε την εκκίνηση της εφαρμογής Κάμερα κατά λάθος όταν πατάτε παρατεταμένα το κουμπί κλείστρου της συσκευής.

#### **Απομ. έλεγχος Bluetooth**

Μπορείτε να πραγματοποιήσετε σύζευξη με ένα τηλεχειριστήριο Bluetooth για να χρησιμοποιήσετε απομακρυσμένα λειτουργίες στην εφαρμογή Κάμερα.

#### **Προσβασιμότητα**

Εμφανίζει έναν σύνδεσμο για πληροφορίες προσβασιμότητας.

#### **Άδεια χρήσης λογισμικού**

Εμφανίζει πληροφορίες άδειας χρήσης του λογισμικού.

#### **Επαναφορά ρυθμίσεων**

Επαναφέρει όλες τις ρυθμίσεις στις προεπιλογές τους.

#### **Σχετικό θέμα**

- [Ζεύξη με τηλεχειριστήριο ή λαβή Bluetooth](#page-181-0)
- [Λήψη φωτογραφιών στη λειτουργία \[Φωτο\]](#page-62-0)
- [Εγγραφή βίντεο](#page-74-0)
- [Λήψη φωτογραφιών με το εφέ Μποκέ](#page-83-0)
- [Εγγραφή βίντεο σε αργή κίνηση](#page-87-0)
- [Λήψη στατικών εικόνων στη λειτουργία \[Pro\]](#page-98-0)
- [Μάκρο τηλεφ.](#page-103-0)
- [Λήψη φωτογραφιών σε υψηλή ανάλυση \(48 MP\)](#page-106-0)
- [Εγγραφή βίντεο με το εφέ Μποκέ](#page-108-0)
- [Ζωντανό streaming](#page-111-0)

TP1001673110

# <span id="page-92-0"></span>**Επισκόπηση λειτουργίας [Pro]**

Στη λειτουργία [Pro], μπορείτε να τραβήξετε στατικές εικόνες εάν επιλέξετε μια λειτουργία λήψης μεταξύ P (Αυτόματο πρόγραμμα), S (Προτεραιότητα ταχύτητας κλείστρου) και M (Μη αυτόματη έκθεση). Η διασύνδεση αλλάζει αυτόματα, για να μπορείτε να χρησιμοποιείτε την κάμερα κατακόρυφα και οριζόντια.

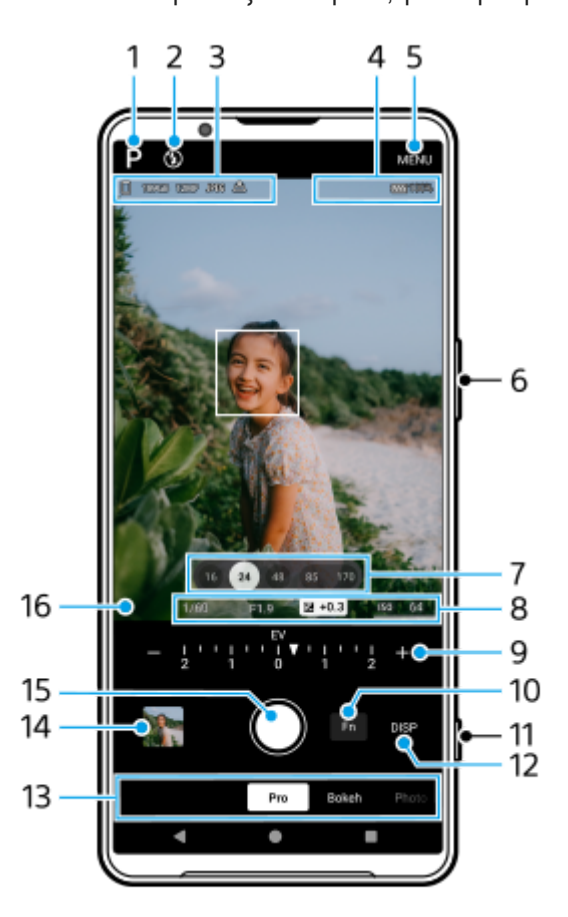

1. Πατήστε για να αλλάξετε τη λειτουργία λήψης.

P (Αυτόματο πρόγραμμα) / S (Προτεραιότητα ταχύτητας κλείστρου) / M (Μη αυτόματη έκθεση) Για λεπτομέρειες σχετικά με κάθε λειτουργία λήψης, πατήστε (?) (Κουμπί Διαβάστε περισσότερα).

2. Κατάσταση φλας

Πατήστε για να αλλάξετε τη ρύθμιση του φλας μεταξύ Απενεργοπ. και Ενεργοποίηση (φλας γεμίσματος) ή Απενεργοπ. και AUTO (αυτόματο φλας). Το χρώμα φόντου του εικονιδίου φλας γίνεται λευκό όταν ενεργοποιείται το φλας.

- 3. Εικονίδιο αποθήκευσης δεδομένων/Ποσότητα ελεύθερου χώρου/Μέγεθος εικόνας/Μορφή αρχείου/Κατάσταση γεωγραφικής ετικέτας/Κατάσταση HDR Για να επιλέξετε αναλογίες οθόνης, πατήστε [MENU] > [Λήψη] > [Λόγος διαστάσεων], και, έπειτα, κάντε μια επιλογή. (4:3 (12MP) / 3:2 (10MP) / 16:9 (9MP) / 1:1 (9MP))
- 4. Εικονίδια κατάστασης σύνδεσης τηλεχειριστηρίου Bluetooth/Κατάσταση μπαταρίας/ <mark>(Γα</mark>) (Εικονίδιο προειδοποίησης θερμότητας)
- **5.** Πατήστε για να αλλάξετε πιο λεπτομερείς ρυθμίσεις.
- **6.** Χρησιμοποιήστε το κουμπί έντασης ήχου για μεγέθυνση ή σμίκρυνση.
- **7.** Πατήστε ένα από τα κουμπιά γωνίας για να αλλάξετε οπτικές γωνίες.

Για μεγέθυνση ή σμίκρυνση στην εικόνα, πατήστε ξανά το κουμπί γωνίας και, στη συνέχεια, σύρετέ το προς τα αριστερά και προς τα δεξιά (με κατακόρυφο προσανατολισμό) ή προς τα επάνω και κάτω (με οριζόντιο προσανατολισμό).

Επίσης, μπορείτε να κάνετε μεγέθυνση ή σμίκρυνση στην εικόνα εάν πλησιάσετε ή απομακρύνετε τα δάχτυλα επάνω στο εικονοσκόπιο ή εάν πατήσετε το κουμπί έντασης ήχου.

- Ταχύτητα κλείστρου/Τιμή διαφράγματος/Αντιστάθμιση έκθεσης/Ευαισθησία ISO **8.** Μπορείτε να αλλάξετε την τιμή εάν πατήσετε την υπογραμμισμένη ρύθμιση.
- 9. Κλήση

Μπορείτε να αλλάξετε την τιμή εάν πατήσετε την υπογραμμισμένη ρύθμιση που εμφανίζεται πάνω από το πληκτρολόγιο (με κατακόρυφο προσανατολισμό) ή στο κάτω μέρος του εικονοσκοπίου (σε οριζόντιο προσανατολισμό).

- P: Ρυθμίστε την τιμή έκθεσης (EV) και επιλέξτε την τιμή ISO.
- S: Επιλέξτε την ταχύτητα κλείστρου και προσαρμόστε την τιμή έκθεσης (EV).
- M: Επιλέξτε την ταχύτητα κλείστρου και την τιμή ISO.
- 10. Πατήστε για να ανοίξετε το μενού λειτουργιών.

Μπορείτε να προσαρμόσετε τις ρυθμίσεις που χρησιμοποιείτε συχνά.

Για να εκχωρήσετε εκ νέου ή να αναδιατάξετε τα στοιχεία ρύθμισης στο μενού λειτουργιών, πατήστε [MENU] > [Ρύθμιση] > [Προσαρμογή μενού λειτουργιών].

- **11.** Χρησιμοποιήστε το κουμπί κλείστρου για να εκκινήσετε την εφαρμογή Κάμερα ή να τραβήξετε εικόνες.
- Πατήστε για να εμφανίσετε ή να αποκρύψετε πληροφορίες που εμφανίζονται στο εικονοσκόπιο. **12.**

Το ιστόγραμμα αναπαριστά γραφικά τη διανομή φωτεινότητας.

Το αλφάδι σάς βοηθάει να μετρήσετε τη γωνία της συσκευής και να διατηρείτε τη φωτογραφία οριζόντια. Όταν η συσκευή σας ανιχνεύσει ότι είναι αλφαδιασμένη, το αλφάδι γίνεται πράσινο. Για να βαθμονομήσετε το πρότυπο για το οριζόντιο επίπεδο, για να επιδιορθώσετε τις αποκλίσεις προς την κατεύθυνση κλίσης, πατήστε τις επιλογές [MENU] > [Ρύθμιση] > [Βαθμονόμηση αλφαδιού].

Για να προσαρμόσετε τα στοιχεία που εμφανίζονται όταν πατήσετε [DISP], πατήστε [MENU] > [Ρύθμιση] > [Προσαρμογή κουμπιού DISP].

13. Επιλέξτε μια λειτουργία.

Σαρώστε προς τα αριστερά ή προς τα δεξιά για να βρείτε την επιθυμητή λειτουργία.

- Πατήστε τη μικρογραφία για να προβάλετε στατικές εικόνες και βίντεο στην εφαρμογή Google Photos. **14.** Πατήστε ← (Εικονίδιο κοινής χρήσης) για να μοιραστείτε μια στατική εικόνα ή ένα βίντεο ή ΞΕ (Εικονίδιο επεξεργασίας) για να την επεξεργαστείτε. Για απόκρυψη ή εμφάνιση εικονιδίων, πατήστε την οθόνη. Για περισσότερες πληροφορίες σχετικά με την εφαρμογή Google Photos, μεταβείτε στο [support.google.com/photos](https://support.google.com/photos). Πατήστε (Εικονίδιο πίσω) για επιστροφή στην εφαρμογή Κάμερα.
- **15.** Χρησιμοποιήστε το κουμπί κλείστρου για να τραβήξετε εικόνες.
- 16. Ένδειξη εστίασης

Το (Εικονίδιο συνεχόμενης AF) δείχνει ότι η εστίαση είναι σε εξέλιξη όταν έχει επιλεγεί το [Συνεχές AF].

Το (Εικονίδιο συνεχόμενης AF) υποδεικνύει ότι το θέμα είναι σε εστίαση όταν έχει επιλεγεί το [Συνεχές AF]. Η εστίαση θα ρυθμίζεται συνεχόμενα ανάλογα με τις κινήσεις του θέματος.

Το (Εικονίδιο αυτόματης εστίασης) υποδεικνύει ότι το θέμα βρίσκεται σε εστίαση.

#### **Σχετικό θέμα**

- [Μενού λειτουργίας στη λειτουργία \[Pro\]](#page-95-0)
- [Λήψη στατικών εικόνων στη λειτουργία \[Pro\]](#page-98-0)
- [Πρόσθετες ρυθμίσεις κάμερας](#page-67-0)
- [Ζεύξη με τηλεχειριστήριο ή λαβή Bluetooth](#page-181-0)

## <span id="page-95-0"></span>**Μενού λειτουργίας στη λειτουργία [Pro]**

Οι ρυθμίσεις που μπορούν να ρυθμιστούν εξαρτώνται από τη λειτουργία λήψης.

Πατήστε [Fn] για να ανοίξετε το μενού λειτουργιών. Για να κλείσετε το μενού λειτουργιών, πατήστε [Fn] ξανά.

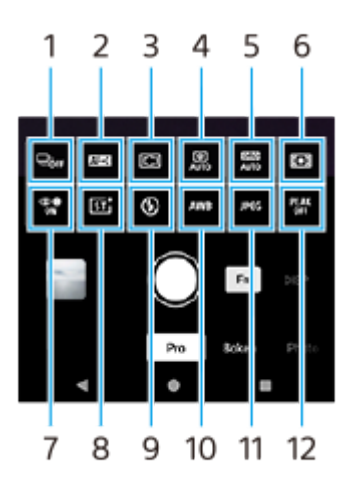

#### **λειτουργία Οδήγησης 1.**

**Χρονοδιακόπτης: 10 δευτ.** / **Χρονοδιακόπτης: 3 δευτ.**

#### **Μονή λήψη**

**Συνεχής λήψη: Lo**: Κάνει λήψη εικόνων συνεχόμενα ενώ αγγίζετε παρατεταμένα το κουμπί κλείστρου της οθόνης ή πιέζετε παρατεταμένα το κουμπί κλείστρου της συσκευής. Η ταχύτητα φτάνει το μέγιστο των 10 εικόνων ανά δευτερόλεπτο.

**Συνεχής λήψη: Hi**: Κάνει λήψη εικόνων συνεχόμενα ενώ αγγίζετε παρατεταμένα το κουμπί κλείστρου της οθόνης ή πιέζετε παρατεταμένα το κουμπί κλείστρου της συσκευής. Η ταχύτητα φτάνει το μέγιστο των 20 εικόνων ανά δευτερόλεπτο.

**Συνεχής λήψη: Hi+**: Κάνει λήψη εικόνων συνεχόμενα ενώ αγγίζετε παρατεταμένα το κουμπί κλείστρου της οθόνης ή πιέζετε παρατεταμένα το κουμπί κλείστρου της συσκευής. Η ταχύτητα φτάνει το μέγιστο των 30 εικόνων ανά δευτερόλεπτο.

**Συνεχής λήψη HDR: Lo**: Κάνει λήψη εικόνων HDR συνεχόμενα ενώ αγγίζετε παρατεταμένα το κουμπί κλείστρου της οθόνης ή πιέζετε παρατεταμένα το κουμπί κλείστρου της συσκευής. Η ταχύτητα φτάνει το μέγιστο των 10 εικόνων ανά δευτερόλεπτο.

**Συνεχής λήψη HDR: Hi**: Κάνει λήψη εικόνων HDR συνεχόμενα ενώ αγγίζετε παρατεταμένα το κουμπί κλείστρου της οθόνης ή πιέζετε παρατεταμένα το κουμπί κλείστρου της συσκευής. Η ταχύτητα φτάνει το μέγιστο των 20 εικόνων ανά δευτερόλεπτο.

#### **Σημείωση**

Η ταχύτητα της συνεχούς λήψης μειώνεται όταν η προσωρινή μνήμη της συσκευής σας είναι πλήρης.

#### **Υπόδειξη**

- Μπορείτε να ρυθμίσετε εάν θα εμφανίζεται η ένδειξη σχολίων συνεχούς λήψης. Πατήστε τις επιλογές [MENU] > [Λήψη], και, στη συνέχεια, πατήστε τον διακόπτη [Σχόλια συνεχούς λήψης].
- Για να επιλέξετε την καλύτερη από πολλαπλές λήψεις, πατήστε τη μικρογραφία για να δείτε τα αποτελέσματα, επιλέξτε την εικόνα που θέλετε να αποθηκεύσετε κάνοντας κύλιση στις εικόνες που έχετε τραβήξει και, στη συνέχεια, πατήστε (Εικονίδιο ριπής) και ορίστε μια επιλογή.
- Για να ακυρώσετε τον χρονοδιακόπτη, πατήστε το κουμπί λειτουργίας οδήγησης και, στη συνέχεια, επιλέξτε [Μονή λήψη].

### **Λειτουργία εστίασης 2.**

**AF μονής λήψης**: Χρησιμοποιήστε το [AF μονής λήψης] όταν το θέμα είναι ακίνητο. Πατήστε το κουμπί κλείστρου της συσκευής μέχρι τη μέση της διαδρομής για εστίαση σε ένα θέμα. Η εστίαση παραμένει κλειδωμένη μέχρι να σταματήσετε να πατάτε το κουμπί κλείστρου της συσκευής μέχρι τη μέση της διαδρομής.

**Συνεχές AF**: Χρησιμοποιήστε το [Συνεχές AF] όταν το θέμα βρίσκεται σε κίνηση. Η κάμερα εξακολουθεί να εστιάζει ενώ πατάτε το κουμπί κλείστρου της συσκευής μέχρι τη μέση της διαδρομής.

**Μη αυτόματη εστίαση**: Προσαρμόζει χειροκίνητα την εστίαση χρησιμοποιώντας το ρυθμιστικό στο εικονοσκόπιο. Επίσης, μπορείτε να πατήσετε (Εικονίδιο Εστίαση κοντά) ή (Δ (Εικονίδιο Εστίαση μακριά) για να κάνετε πιο λεπτές προσαρμογές. Για να προσαρμόσετε την εστίαση μεγεθύνοντας την εικόνα, πατήστε  $\bigoplus$  (Εικονίδιο Μεγεθυντικός φακός εστίασης) και σύρετε το εικονοσκόπιο για να μετακινήσετε τη μεγεθυμένη περιοχή ή πατήστε δύο φορές την περιοχή που θέλετε να μεγεθύνετε. Εάν δεν μπορείτε να εστιάσετε στο προοριζόμενο θέμα με τη χρήση της αυτόματης εστίασης, χρησιμοποιήστε τη χειροκίνητη εστίαση.

#### **Περιοχή εστίασης 3.**

**Ευρεία**: Εστιάζει αυτόματα σε όλο το εύρος της οθόνης.

**Κέντρο**: Εστιάζει αυτόματα σε ένα θέμα στο κέντρο της εικόνας.

**Εστίαση και παρακολούθηση**: Εάν επιλέξετε ένα αντικείμενο για εστίαση και παρακολούθηση αγγίζοντάς το στο εικονοσκόπιο, η κάμερα θα εστιάσει στο αντικείμενο και θα αρχίσει να το παρακολουθεί όταν πατήσετε το κουμπί κλείστρου της συσκευής μέχρι τη μέση της διαδρομής.

#### **Υπόδειξη**

Μπορείτε να επιλέξετε το χρώμα της περιοχής εστίασης. Πατήστε τις επιλογές [MENU] > [Εστίαση] > [Χρώμα περιοχής εστίασης], και, στη συνέχεια, ορίστε μια επιλογή.

#### **Υπολογιστική φωτογραφία 4.**

**Αυτόματα** / **Απενεργοπ.**: Η κάμερα αναγνωρίζει αυτόματα το σκηνικό και επικαλύπτει πολλαπλές φωτογραφίες για να κάνει όμορφες αυτόματες λήψεις με μειωμένο θόλωμα, θόρυβο, υπερέκθεση και υποέκθεση.

#### **DRO/Αυτόματο HDR 5.**

**Βελτιστοποιητής εύρους D**: Βελτιστοποιεί τη φωτεινότητα και τη διαβάθμιση αναλύοντας την αντίθεση μεταξύ του θέματος και του φόντου από μια μοναδική εικόνα.

**Αυτόματο HDR**: Βελτιστοποιεί τη φωτεινότητα και τη διαβάθμιση με την υπέρθεση πολλαπλών εικόνων που έχουν τραβηχτεί με τη χρήση διαφορετικών εκθέσεων.

# **Απενεργοπ.**

#### **Λειτουργία φωτομέτρου 6.**

**Πολλαπλή**: Μετράει το φως σε κάθε περιοχή μετά τον διαχωρισμό της συνολικής περιοχής σε πολλαπλές περιοχές και καθορίζει τη σωστή έκθεση ολόκληρης της οθόνης (Φωτόμετρο πολλαπλών προτύπων).

**Κεντρική**: Μετράει τη μέση φωτεινότητα ολόκληρης της οθόνης, δίνοντας έμφαση στην κεντρική περιοχή της οθόνης (Κεντρικά ζυγισμένο φωτόμετρο).

**Σημειακή**: Μετράει μόνο μέσα στον κύκλο φωτόμετρου.

#### **AF προσώπου/ματιών 7.**

#### **AF προσώπου/ματιών** / **AF προσώπου** / **Απενεργοπ.**

Η κάμερα ανιχνεύει τα πρόσωπα ή τα μάτια των ανθρώπων και των ζώων και εστιάζει αυτόματα σε αυτά. Όταν η κάμερα ανιχνεύει τα πρόσωπα των ανθρώπων ή ζώων, εμφανίζεται ένα πλαίσιο ανίχνευσης. Πατήστε το πρόσωπο στο οποίο θέλετε να εστιάσετε και, στη συνέχεια, πατήστε το κουμπί κλείστρου της συσκευής μέχρι τη μέση για εστίαση. Το καρέ ανίχνευσης θα γίνει πράσινο και η κάμερα θα εστιάσει στο πρόσωπο ή σε ένα από τα μάτια που επιλέξατε.

### **Δημιουργική εμφάνιση 8.**

**ST** / **NT** / **VV** / **FL** / **IN** / **SH**: Βελτιστοποιημένη με διαφορετικό συνδυασμό χρωματικού τόνου, κορεσμού, αντίθεσης, οξύτητας, φωτεινότητας και άλλων στοιχείων εικόνας, ώστε να μπορείτε να ρυθμίσετε την επεξεργασία της εικόνας με την ιδανική ισορροπία αυτών των στοιχείων. Για λεπτομέρειες σχετικά με κάθε προκαθορισμένη εμφάνιση, πατήστε (Κουμπί Διαβάστε περισσότερα).

#### **Φλας 9.**

**Απενεργοπ.** / **Αυτόματα** / **Ενεργοποίηση** / **Φωτισμός**

#### **WB 10.**

**Αυτόματα** / **Συννεφιά** / **Φως ημέρας** / **Φωτ. φθορισμού** / **Πυράκτωσης** / **Σκιά**: Προσαρμόζει τους χρωματικούς τόνους σύμφωνα με την επιλεγμένη πηγή φωτός που φωτίζει το θέμα (προεπιλεγμένη ισορροπία λευκού). Για να προσαρμόσετε με ακρίβεια τους χρωματικούς τόνους, πατήστε το κουμπί [AB, GM] για να εμφανιστεί η οθόνη ακριβούς προσαρμογής και, στη συνέχεια, μετακινήστε την πορτοκαλί κουκκίδα στην επιθυμητή θέση. Μετά την προσαρμογή, πατήστε ξανά το κουμπί για να κλείσετε την οθόνη ακριβούς προσαρμογής.

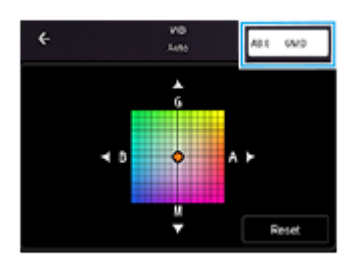

**Θερμ. 1** / **Θερμ. 2** / **Θερμ. 3**: Απομνημονεύει ρυθμίσεις ισορροπίας λευκού που έχουν οριστεί από την άποψη της θερμοκρασίας χρώματος. Πατήστε το κουμπί θερμοκρασίας χρώματος (K) για να προσαρμόσετε τη θερμοκρασία χρώματος χρησιμοποιώντας το πληκτρολόγιο. Πατήστε το κουμπί [AB, GM] για να προσαρμόσετε με ακρίβεια τον χρωματικό τόνο χρησιμοποιώντας την οθόνη ακριβούς προσαρμογής. Μετά την προσαρμογή, πατήστε ξανά το κουμπί για να κλείσετε την οθόνη ακριβούς προσαρμογής.

**Προσαρμογή 1** / **Προσαρμογή 2** / **Προσαρμογή 3**: Απομνημονεύει το βασικό λευκό χρώμα κάτω από τις συνθήκες φωτισμού για το περιβάλλον λήψης. Για να προσαρμόσετε το βασικό λευκό χρώμα, επιλέξτε ένα από τα στοιχεία, πατήστε [Εφ.] και, στη συνέχεια, ακολουθήστε τις οδηγίες στην οθόνη.

#### **Μορφή αρχείου 11.**

**RAW**: Η ψηφιακή επεξεργασία δεν εκτελείται σε αυτήν τη μορφή αρχείου. Επιλέξτε αυτήν τη μορφή για να επεξεργαστείτε εικόνες σε έναν υπολογιστή για επαγγελματικούς σκοπούς.

**RAW και JPEG**: Δημιουργούνται ταυτόχρονα μια εικόνα RAW και μια εικόνα JPEG. Αυτό είναι κατάλληλο όταν χρειάζεστε δύο αρχεία εικόνων, ένα JPEG για προβολή και ένα RAW για επεξεργασία. **JPEG**: Η εικόνα καταγράφεται με τη μορφή JPEG.

#### **Κορύφωση 12.**

**Ενεργοποίηση** / **Απενεργοπ.**: Η κορύφωση σάς βοηθά να ελέγχετε την εστίαση βελτιώνοντας τα περιγράμματα των περιοχών που είναι σε εστίαση.

#### **Υπόδειξη**

Μπορείτε να επιλέξετε το χρώμα κορύφωσης. Πατήστε τις επιλογές [MENU] > [Εστίαση] > [Χρώμα κορύφωσης], και, στη συνέχεια, ορίστε μια επιλογή.

### **Για να εκχωρήσετε εκ νέου ή να αναδιατάξετε στοιχεία ρύθμισης στο μενού λειτουργιών**

- **1.** Πατήστε τις επιλογές [MENU] > [Ρύθμιση] > [Προσαρμογή μενού λειτουργιών].
- **2.** Ακολουθήστε τις οδηγίες που εμφανίζονται στην οθόνη.

#### **Σχετικό θέμα**

- [Επισκόπηση λειτουργίας \[Pro\]](#page-92-0)
- [Λήψη στατικών εικόνων στη λειτουργία \[Pro\]](#page-98-0)
- [Πρόσθετες ρυθμίσεις κάμερας](#page-67-0)

TP1000431533

### <span id="page-98-0"></span>**SONY** [Οδηγός βοήθειας](#page-0-0)

**Smartphone** Xperia 1 VI XQ-EC54/XQ-EC72

## **Λήψη στατικών εικόνων στη λειτουργία [Pro]**

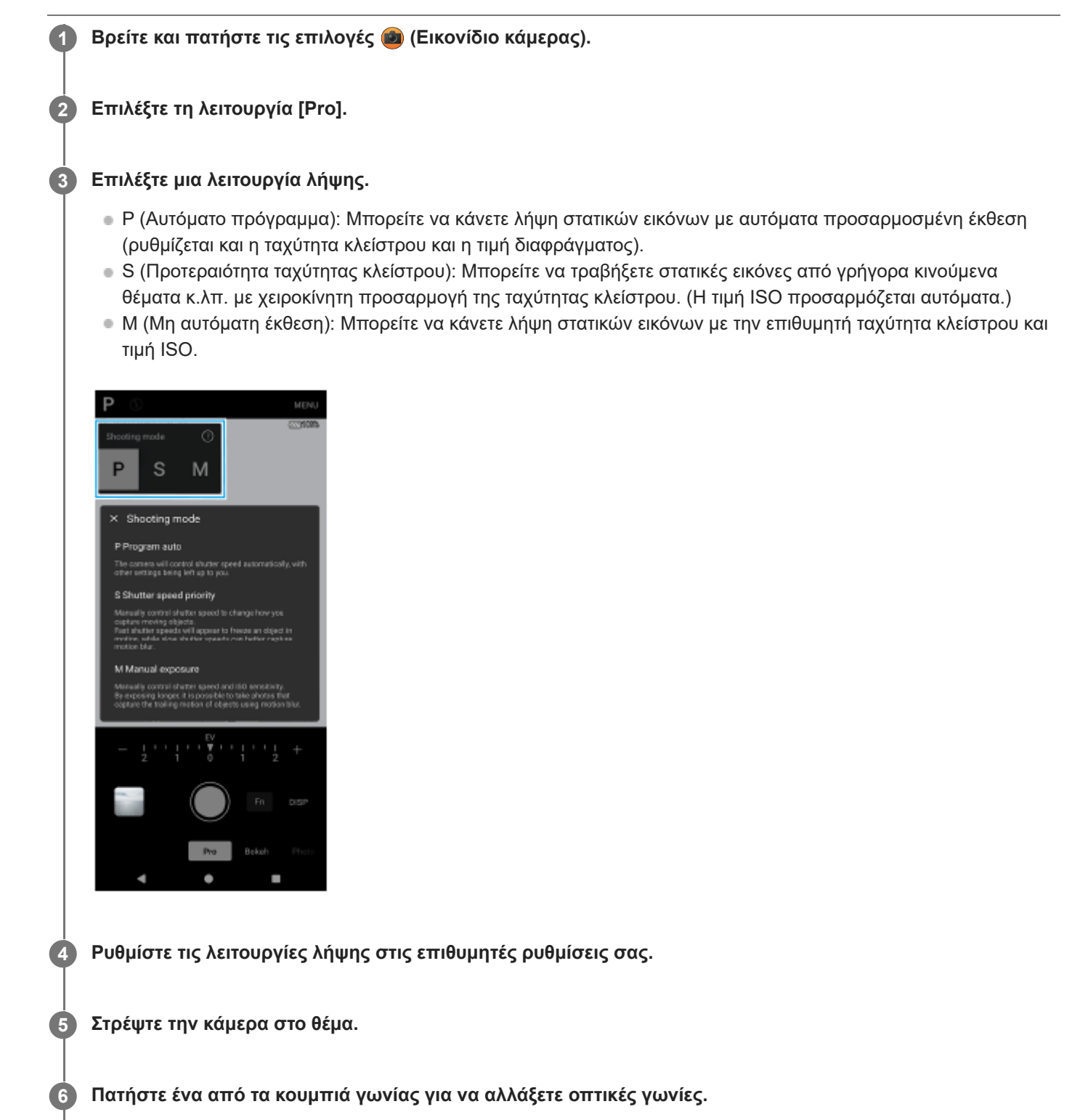

Για μεγέθυνση ή σμίκρυνση στην εικόνα, πατήστε ξανά το κουμπί γωνίας και, στη συνέχεια, σύρετέ το προς τα αριστερά και προς τα δεξιά (με κατακόρυφο προσανατολισμό) ή προς τα επάνω και κάτω (με οριζόντιο προσανατολισμό).

Επίσης, μπορείτε να κάνετε μεγέθυνση ή σμίκρυνση στην εικόνα εάν πλησιάσετε ή απομακρύνετε τα δάχτυλα επάνω στο εικονοσκόπιο ή εάν πατήσετε το κουμπί έντασης ήχου.

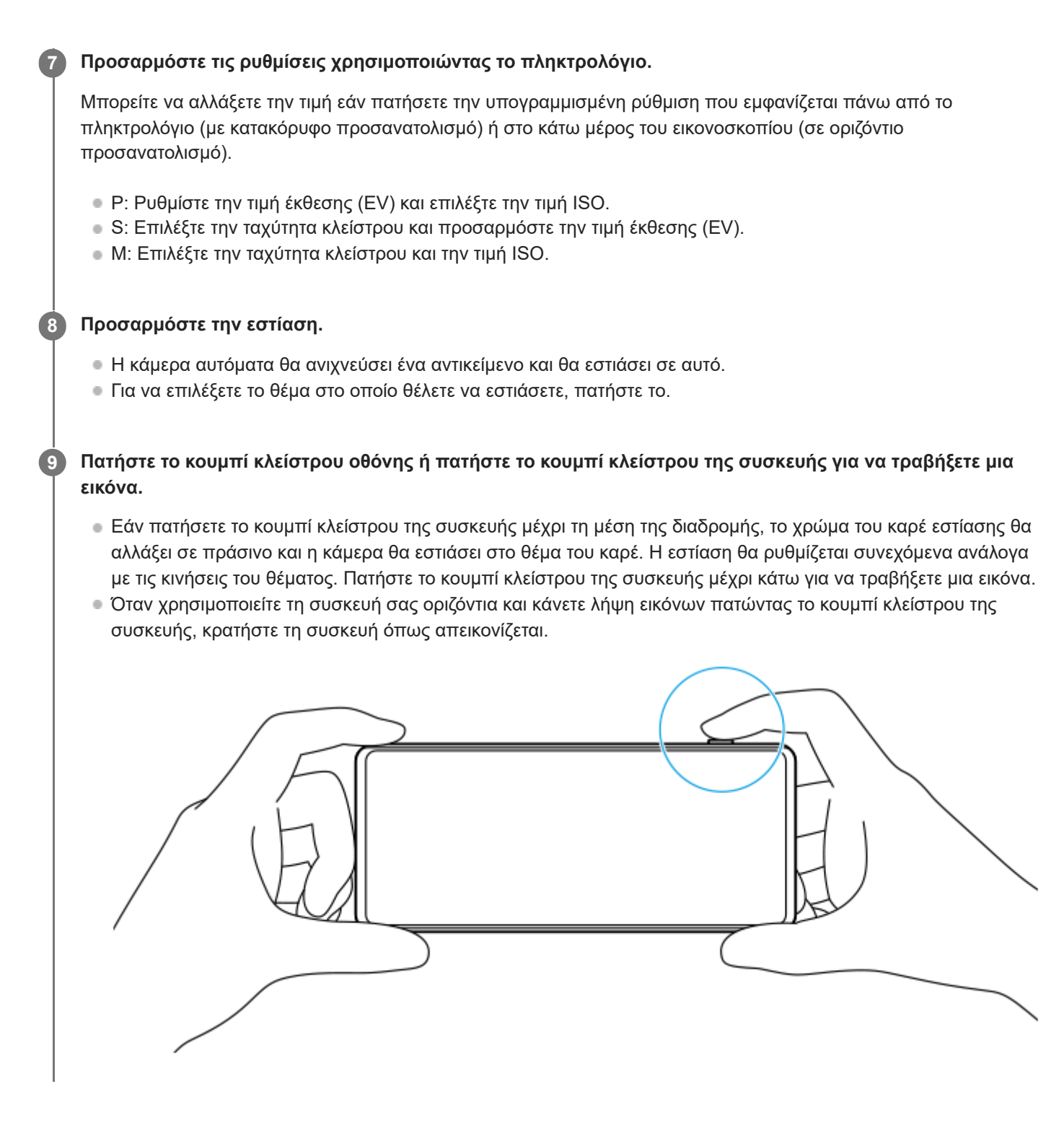

### **Για να εγγράψετε ένα βίντεο σε λειτουργία [Pro]**

Μπορείτε να εγγράψετε ένα βίντεο προσωρινά ακόμη και στη λειτουργία [Pro] όταν το [λειτουργία Οδήγησης] είναι ρυθμισμένο σε [Μονή λήψη].

Αγγίξτε παρατεταμένα το κουμπί κλείστρου οθόνης για να ξεκινήσει η εγγραφή ενός βίντεο και, στη συνέχεια, αφήστε **1.** το δάχτυλό σας για να σταματήσετε την εγγραφή. Εάν αγγίξετε παρατεταμένα το κουμπί κλείστρου οθόνης και το σύρετε στο εικονίδιο κλειδώματος στα δεξιά, η εγγραφή θα συνεχίζεται αφού αφήσετε το δάχτυλό σας.

### **Για να επιλέξετε ποια λειτουργία προσαρμόζεται όταν αγγίζετε το εικονοσκόπιο**

Πατήστε τις επιλογές [MENU] > [Ρύθμιση] > [Λειτουργία αφής], και, στη συνέχεια, ορίστε μια επιλογή. **1.**

- **Παρακολ. αγγίγμ και φωτειν.**: Διατηρεί την εστίαση κλειδωμένη στο συγκεκριμένο κινούμενο αντικείμενο και προσαρμόζει τη φωτεινότητα.
- **Παρακολούθηση αγγίγματος**: Διατηρεί την εστίαση κλειδωμένη στο συγκεκριμένο κινούμενο αντικείμενο.
- **Εστίαση και φωτεινότητα**: Εστιάζει αυτόματα στην καθορισμένη θέση και ρυθμίζει τη φωτεινότητα.
- **Εστίαση**: Εστιάζει αυτόματα στην καθορισμένη θέση.

#### **Υπόδειξη**

- Επίσης, μπορείτε να εκκινήσετε την εφαρμογή Κάμερα εκτελώντας τις ακόλουθες λειτουργίες.
	- Πατήστε παρατεταμένα το κουμπί κλείστρου της συσκευής.
	- Αγγίξτε παρατεταμένα (Πλήκτρο Κάμερας) από την οθόνη κλειδώματος.
	- Πατήστε το κουμπί λειτουργίας δύο φορές. Για να ενεργοποιήσετε αυτήν τη λειτουργία, βρείτε και πατήστε τις επιλογές [Ρυθμίσεις] > [Σύστημα] > [Κινήσεις] > [Μετάβαση στην κάμερα] και, στη συνέχεια, πατήστε τον διακόπτη.
- Χρησιμοποιήστε τρίποδο για να αποτρέψετε το κούνημα της κάμερας όταν έχετε επιλέξει αργή ταχύτητα κλείστρου.
- Όταν κάνετε φωτογράφηση αθλητικών σκηνών σε εσωτερικούς χώρους, ρυθμίστε την ευαισθησία ISO σε υψηλότερη τιμή.
- Μπορείτε να αλλάξετε τις τιμές των υπογραμμισμένων ρυθμίσεων στο κάτω μέρος του εικονοσκοπίου εάν πατήσετε επάνω σε αυτές.
- Μπορείτε να τραβήξετε εικόνες με εφέ που κάνει το δέρμα να φαίνεται πιο λείο. Πατήστε τις επιλογές [MENU] > [Έκθεση/Χρώμα] > [Εφέ απαλού δέρματος] > [Ενεργοποίηση].

#### **Σχετικό θέμα**

- [Επισκόπηση λειτουργίας \[Pro\]](#page-92-0)
- [Μενού λειτουργίας στη λειτουργία \[Pro\]](#page-95-0)
- [Πρόσθετες ρυθμίσεις κάμερας](#page-67-0)
- [Μενού Ρυθμίσεις](#page-142-0)

TP0003028326

## **Πρόσθετες ρυθμίσεις κάμερας**

Σε λειτουργίες διαφορετικές από [Pro], πατήστε (Εικονίδιο ρυθμίσεων) > [Μενού] και, στη συνέχεια, επιλέξτε τη ρύθμιση που θέλετε να αλλάξετε.

Στη λειτουργία [Pro], πατήστε [MENU] > [Ρύθμιση], και, στη συνέχεια, επιλέξτε τη ρύθμιση που θέλετε να αλλάξετε.

#### **Γραμμές πλέγματος**

**Ενεργοποίηση** / **Απενεργοπ.**: Μπορείτε να ρυθμίσετε εάν θα εμφανίζονται ή όχι γραμμές πλέγματος για να σας βοηθήσει στη σύνθεση εικόνων.

#### **Χρήση κουμπιού έντασης ως**

**Ζουμ** / **Ένταση** / **Κλείστρο** / **Απενεργοπ.**: Μπορείτε να αλλάξετε τον τρόπο που χρησιμοποιείτε το κουμπί έντασης ήχου.

#### **Ηχητικά σήματα**

**Ενεργά: Όλα** / **Ενεργά: Μόνο το κλείστρο** / **Απενεργοπ.**: Μπορείτε να επιλέξετε αν η κάμερα παράγει ή όχι ήχους, όπως ήχο κλείστρου, ήχους στην αρχή και στο τέλος της εγγραφής βίντεο και μια σειρά μπιπ για την αντίστροφη μέτρηση όταν χρησιμοποιείτε τον χρονοδιακόπτη.

#### **Σχόλια αφής**

**Ενεργοποίηση** / **Απενεργοπ.**: Μπορείτε να επιλέξετε εάν θα λάβετε ή όχι νέα απτικά σχόλια κατά την αλληλεπίδραση με την οθόνη.

#### **Aποθήκ. χώρος δεδομ.**

**Εσωτ. χώρος αποθήκ.** / **Κάρτα SD**: Μπορείτε να επιλέξετε εάν θα αποθηκεύετε φωτογραφίες και βίντεο στην εσωτερική μνήμη της συσκευής σας ή σε μια κάρτα microSD.

#### **Υπόδειξη**

Συνιστάται να χρησιμοποιείτε κάρτα microSD με κατηγορία ταχύτητας βίντεο 30 (V30) ή παραπάνω.

#### **Αποθήκευση τοποθεσίας**

**Ενεργοποίηση** / **Απενεργοπ.**: Μπορείτε να αποθηκεύσετε τις φωτογραφίες και τα βίντεό σας με τις τοποθεσίες όπου τραβήχτηκαν.

#### **Εκκίν. με κουμπί κλείστρου**

**Εκκίνηση της εφαρμ. Κάμερα** / **Απενεργοπ.**: Εάν ρυθμίσετε την επιλογή [Εκκίν. με κουμπί κλείστρου] σε [Απενεργοπ.], μπορείτε να αποτρέψετε την εκκίνηση της εφαρμογής Κάμερα κατά λάθος όταν πατάτε παρατεταμένα το κουμπί κλείστρου της συσκευής.

#### **Απομ. έλεγχος Bluetooth**

Μπορείτε να πραγματοποιήσετε σύζευξη με ένα τηλεχειριστήριο Bluetooth για να χρησιμοποιήσετε απομακρυσμένα λειτουργίες στην εφαρμογή Κάμερα.

#### **Προσβασιμότητα**

Εμφανίζει έναν σύνδεσμο για πληροφορίες προσβασιμότητας.

#### **Άδεια χρήσης λογισμικού**

Εμφανίζει πληροφορίες άδειας χρήσης του λογισμικού.

#### **Επαναφορά ρυθμίσεων**

Επαναφέρει όλες τις ρυθμίσεις στις προεπιλογές τους.

#### **Σχετικό θέμα**

- [Ζεύξη με τηλεχειριστήριο ή λαβή Bluetooth](#page-181-0)
- [Λήψη φωτογραφιών στη λειτουργία \[Φωτο\]](#page-62-0)
- [Εγγραφή βίντεο](#page-74-0)
- [Λήψη φωτογραφιών με το εφέ Μποκέ](#page-83-0)
- [Εγγραφή βίντεο σε αργή κίνηση](#page-87-0)
- [Λήψη στατικών εικόνων στη λειτουργία \[Pro\]](#page-98-0)
- [Μάκρο τηλεφ.](#page-103-0)
- [Λήψη φωτογραφιών σε υψηλή ανάλυση \(48 MP\)](#page-106-0)
- [Εγγραφή βίντεο με το εφέ Μποκέ](#page-108-0)
- [Ζωντανό streaming](#page-111-0)

TP1001673110

### <span id="page-103-0"></span>**Μάκρο τηλεφ.**

**3**

**5**

**6**

Μπορείτε να τραβήξετε φωτογραφίες ή να εγγράψετε βίντεο με οπτικό ζουμ χρησιμοποιώντας τον τηλεφακό ενώ προσαρμόζετε την εστίαση χειροκίνητα.

**1 Βρείτε και πατήστε τις επιλογές (Ο (Εικονίδιο κάμερας).** 

**2 Επιλέξτε τη λειτουργία [Μάκρο τηλεφ.] στο [Περισσότ.].**

**Πατήστε (Κουμπί αλλαγής μεταξύ φωτογραφιών και βίντεο) για εναλλαγή μεταξύ των λειτουργιών φωτογραφίας και βίντεο.**

**4 Στρέψτε την κάμερα στο θέμα.**

#### **Ρυθμίστε την οπτική γωνία.**

- Μετακινήστε την κάμερα πιο κοντά ή πιο μακριά από το αντικείμενο.
- Πατήστε το κουμπί γωνίας και, στη συνέχεια, σύρετέ το προς τα αριστερά και προς τα δεξιά (με κατακόρυφο προσανατολισμό) ή προς τα επάνω και κάτω (με οριζόντιο προσανατολισμό) για μεγέθυνση ή σμίκρυνση στην εικόνα. Επίσης, μπορείτε να κάνετε μεγέθυνση ή σμίκρυνση στην εικόνα εάν πλησιάσετε ή απομακρύνετε τα δάχτυλα επάνω στο εικονοσκόπιο ή εάν πατήσετε το κουμπί έντασης ήχου.

#### **Σύρετε το ρυθμιστικό για να προσαρμόσετε την εστίαση χειροκίνητα.**

Επίσης, μπορείτε να πατήσετε (Εικονίδιο Εστίαση κοντά) ή (Δ (Εικονίδιο Εστίαση μακριά) για να κάνετε πιο λεπτές προσαρμογές.

Πατήστε [Κορύφ.] για να ενεργοποιήσετε ή να απενεργοποιήσετε τη λειτουργία αιχμής.

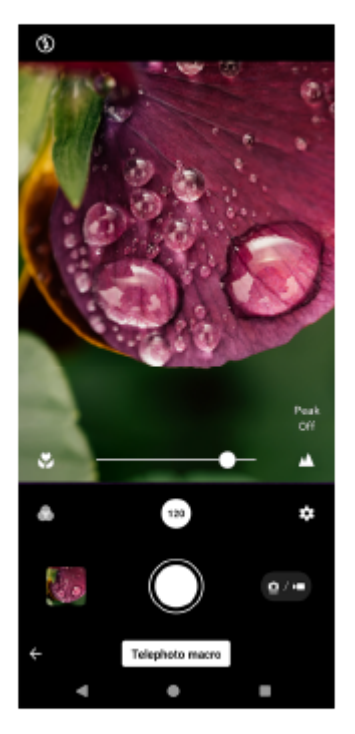

#### **Αγγίξτε το θέμα του οποίου το χρώμα και τη φωτεινότητα θέλετε να ρυθμίσετε στο εικονοσκόπιο.**

Θα εμφανιστεί το ρυθμιστικό χρώματος ( $\textcircled{a}$ ) και το ρυθμιστικό φωτεινότητας  $\left(\textcircled{a}\right)$ . Σύρετε τα ρυθμιστικά για να προσαρμόσετε το χρώμα και τη φωτεινότητα.

#### **Πατήστε (Κουμπί κλείστρου) ή (Κουμπί έναρξης εγγραφής βίντεο) στην οθόνη ή πατήστε το κουμπί κλείστρου της συσκευής. 8**

Για να διακόψετε την εγγραφή ενός βίντεο, πατήστε (=) (Κουμπί διακοπής εγγραφής βίντεο) στην οθόνη ή πατήστε ξανά το κουμπί κλείστρου της συσκευής.

Για να δείτε, να μοιραστείτε ή να επεξεργαστείτε φωτογραφίες ή βίντεο στην εφαρμογή Google Photos, πατήστε τη μικρογραφία. Για περισσότερες πληροφορίες σχετικά με την εφαρμογή Google Photos, μεταβείτε στο [support.google.com/photos.](https://support.google.com/photos)

Βίντεο 120 fps αναπαράγονται και μπορείτε να τα επεξεργαστείτε στον Επεξεργαστή βίντεο.

### **Για να αλλάξετε τις ρυθμίσεις κάμερας**

- 1. Πατήστε **(Σ** (Εικονίδιο ρυθμίσεων) για να βρείτε και να αλλάξετε τις ρυθμίσεις που χρησιμοποιούνται πιο συχνά. Στη λειτουργία φωτογραφιών
	- **Λόγος διαστάσεων 4:3** / **3:2** / **16:9** / **1:1**
	- **Χρονοδιακόπτ. Απενεργοπ.** / **3 δευτ.** / **10 δευτ.**
	- **Φλας**

**7**

#### **Απενεργοπ.** / **Αυτόματα** / **Ενεργοποίηση** / **Φωτισμός**

Η τρέχουσα κατάσταση του φλας εμφανίζεται στο πάνω αριστερό μέρος της οθόνης. Μπορείτε να αλλάξετε τη λειτουργία φλας μεταξύ [Απενεργοπ.] και [Αυτόματα] εάν πατήσετε το εικονίδιο.

Σε λειτουργία βίντεο

#### **Ανάλυση**

**HD** / **Full HD** / **4K**

Η τρέχουσα ρύθμιση ανάλυσης εμφανίζεται στο πάνω κέντρο της οθόνης. Μπορείτε να αλλάξετε τη ρύθμιση εάν πατήσετε την τιμή επανειλημμένα.

#### **Ρυθμός καρέ**

#### **24 FPS** / **30 FPS** / **60 FPS** / **120 FPS**

Η τρέχουσα ρύθμιση ρυθμού καρέ εμφανίζεται στο πάνω κέντρο της οθόνης. Μπορείτε να αλλάξετε τη ρύθμιση εάν πατήσετε την τιμή επανειλημμένα.

#### **Φωτισμός**

#### **Απενεργοπ.** / **Ενεργοποίηση**

Η τρέχουσα κατάσταση φωτισμού εμφανίζεται στο πάνω αριστερό μέρος της οθόνης. Μπορείτε να ενεργοποιήσετε ή να απενεργοποιήσετε τον φωτισμό εάν πατήσετε το εικονίδιο.

Πατήστε το κουμπί [Μενού] για να αλλάξετε πιο λεπτομερείς ρυθμίσεις για τη λειτουργία βίντεο. **2.**

#### **Αυτόματος ρυθμός καρέ**

**Ενεργοποίηση** / **Απενεργοπ.**: Βελτιστοποιεί αυτόματα τον ρυθμό καρέ για να βελτιωθεί η ποιότητα του βίντεο σε συνθήκες χαμηλού φωτισμού.

#### **Σταθεροποίηση**

**Τυπικό** / **Απενεργοπ.**: Μπορείτε να εγγράψετε ομαλά βίντεο, χωρίς κούνημα.

#### **Μικρόφωνο**

Μπορείτε να επιλέξετε το μικρόφωνο που θα χρησιμοποιηθεί κατά την εγγραφή βίντεο. **Όλες οι κατευθύνσεις**: Ιδανικό για λήψη ήχου από όλες τις πλευρές ή κατευθύνσεις, όπως ήχο περιβάλλοντος. **Προτεραιότητα φωνής (πίσω)**: Ιδανικό για λήψη φωνής ή ήχου από το θέμα κατά την εγγραφή με την κύρια κάμερα. Αγγίξτε την πίσω πλευρά όσο το δυνατό πιο λίγο κατά την εγγραφή για να αποφύγετε την εγγραφή θορύβου.

#### **Μείωση θορύβου από τον άνεμο**

Μπορείτε να μειώσετε τον θόρυβο που παράγεται από τον άνεμο που χτυπά το μικρόφωνο όταν ηχογραφείτε χωρίς να χάσετε την αρχική ποιότητα ήχου.

#### **Υπόδειξη**

- Μπορείτε να επιλέξετε το φινίρισμα των εικόνων (Εμφάν). Πατήστε (Εικονίδιο εμφάνισης). Καθεμία είναι βελτιστοποιημένη με διαφορετικό συνδυασμό χρωματικού τόνου, κορεσμού, αντίθεσης, οξύτητας, φωτεινότητας και άλλων στοιχείων εικόνας, ώστε να μπορείτε να ρυθμίσετε την επεξεργασία της εικόνας με την ιδανική ισορροπία αυτών των στοιχείων. Για λεπτομέρειες σχετικά με κάθε προεπιλεγμένη εμφάνιση, πατήστε (?) (Κουμπί Διαβάστε περισσότερα).
- Για πρόσθετες ρυθμίσεις κάμερας, ανατρέξτε στο κατάλληλο θέμα που παρατίθεται στην ενότητα "Σχετικό θέμα".

#### **Σχετικό θέμα**

- [Πρόσθετες ρυθμίσεις κάμερας](#page-67-0)
- [Ονόματα εξαρτημάτων](#page-7-0)

TP1001673113

## <span id="page-106-0"></span>**Λήψη φωτογραφιών σε υψηλή ανάλυση (48 MP)**

Μπορείτε να βγάλετε φωτογραφίες με ανάλυση 48 megapixel χρησιμοποιώντας ευρυγώνιο φακό.

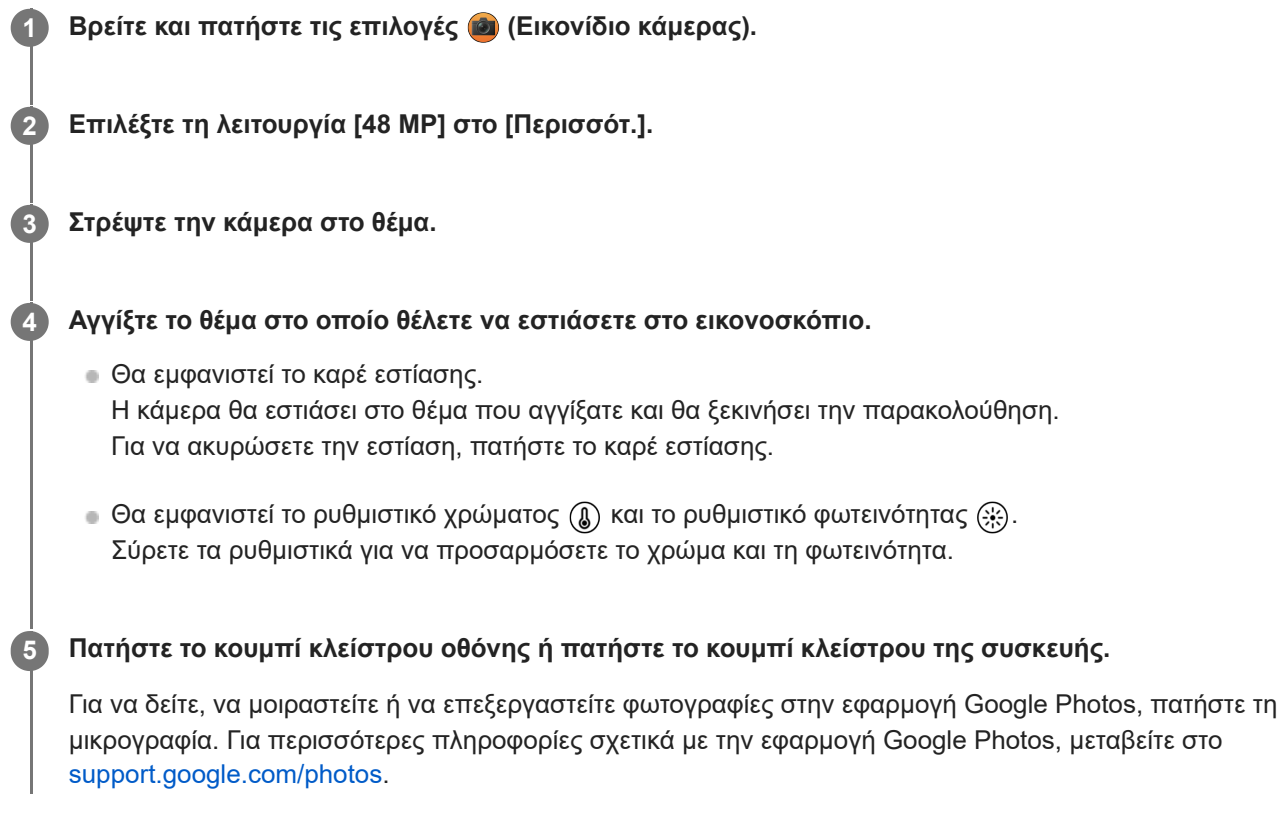

#### **Για να αλλάξετε τις ρυθμίσεις κάμερας**

Πατήστε (Εικονίδιο ρυθμίσεων) για να βρείτε και να αλλάξετε τις ρυθμίσεις που χρησιμοποιούνται πιο συχνά. **1.**

- **Χρονοδιακόπτ. Απενεργοπ.** / **3 δευτ.** / **10 δευτ.**
- **Φλας**

#### **Απενεργοπ.** / **Αυτόματα** / **Ενεργοποίηση** / **Φωτισμός**

Η τρέχουσα κατάσταση του φλας εμφανίζεται στο πάνω αριστερό μέρος της οθόνης. Μπορείτε να αλλάξετε τη λειτουργία φλας μεταξύ [Απενεργοπ.] και [Αυτόματα] εάν πατήσετε το εικονίδιο.

Πατήστε το κουμπί [Μενού] για να αλλάξετε πιο λεπτομερείς ρυθμίσεις. **2.**

#### **AF προσώπου/ματιών**

Μπορείτε να βγάλετε φωτογραφίες που εστιάζουν στα πρόσωπα ή τα μάτια των ανθρώπων και των ζώων. Όταν η κάμερα ανιχνεύει τα πρόσωπα των ανθρώπων ή ζώων, εμφανίζεται ένα πλαίσιο ανίχνευσης. Για να αλλάξετε τον στόχο εστίασης, πατήστε το πρόσωπο του θέματος στο οποίο θέλετε να εστιάσετε. Εάν πατήσετε το κουμπί κλείστρου της συσκευής μέχρι τη μέση της διαδρομής, η κάμερα θα εστιάσει στο επιλεγμένο πρόσωπο ή σε ένα από τα μάτια με ένα πράσινο πλαίσιο. Η εστίαση θα ρυθμίζεται συνεχόμενα ανάλογα με τις κινήσεις του θέματος. Πατήστε το κουμπί κλείστρου της συσκευής μέχρι κάτω για να βγάλετε μια φωτογραφία.

**AF προσώπου/ματιών**: Εστιάζει σε πρόσωπα ή μάτια.

**AF προσώπου**: Εστιάζει μόνο σε πρόσωπα.

**Απενεργοπ.**

**Εφέ απαλού δέρματος**

**Ενεργοποίηση** / **Απενεργοπ.**: Μπορείτε να βγάλετε φωτογραφίες με ένα εφέ που κάνει το δέρμα να φαίνεται πιο λείο.

#### **Παρακολούθηση αγγίγματος**

Η κάμερα παρακολουθεί το επιλεγμένο αντικείμενο και προσαρμόζει τη φωτεινότητα.

#### **Υπόδειξη**

- Μπορείτε να επιλέξετε το φινίρισμα των εικόνων (Εμφάν). Πατήστε (Εικονίδιο εμφάνισης). Καθεμία είναι βελτιστοποιημένη με διαφορετικό συνδυασμό χρωματικού τόνου, κορεσμού, αντίθεσης, οξύτητας, φωτεινότητας και άλλων στοιχείων εικόνας, ώστε να μπορείτε να ρυθμίσετε την επεξεργασία της εικόνας με την ιδανική ισορροπία αυτών των στοιχείων. Για λεπτομέρειες σχετικά με κάθε προεπιλεγμένη εμφάνιση, πατήστε (?) (Κουμπί Διαβάστε περισσότερα).
- Για πρόσθετες ρυθμίσεις κάμερας, ανατρέξτε στο κατάλληλο θέμα που παρατίθεται στην ενότητα "Σχετικό θέμα".

#### **Σχετικό θέμα**

[Πρόσθετες ρυθμίσεις κάμερας](#page-67-0)

TP1001673114
## <span id="page-108-0"></span>**Εγγραφή βίντεο με το εφέ Μποκέ**

Μπορείτε να εγγράψετε βίντεο με το εφέ Μποκέ. Το εφέ Μποκέ μειώνει την εστίαση στο φόντο για να τονίσει τα αντικείμενα στο προσκήνιο, για καλλιτεχνικό εφέ.

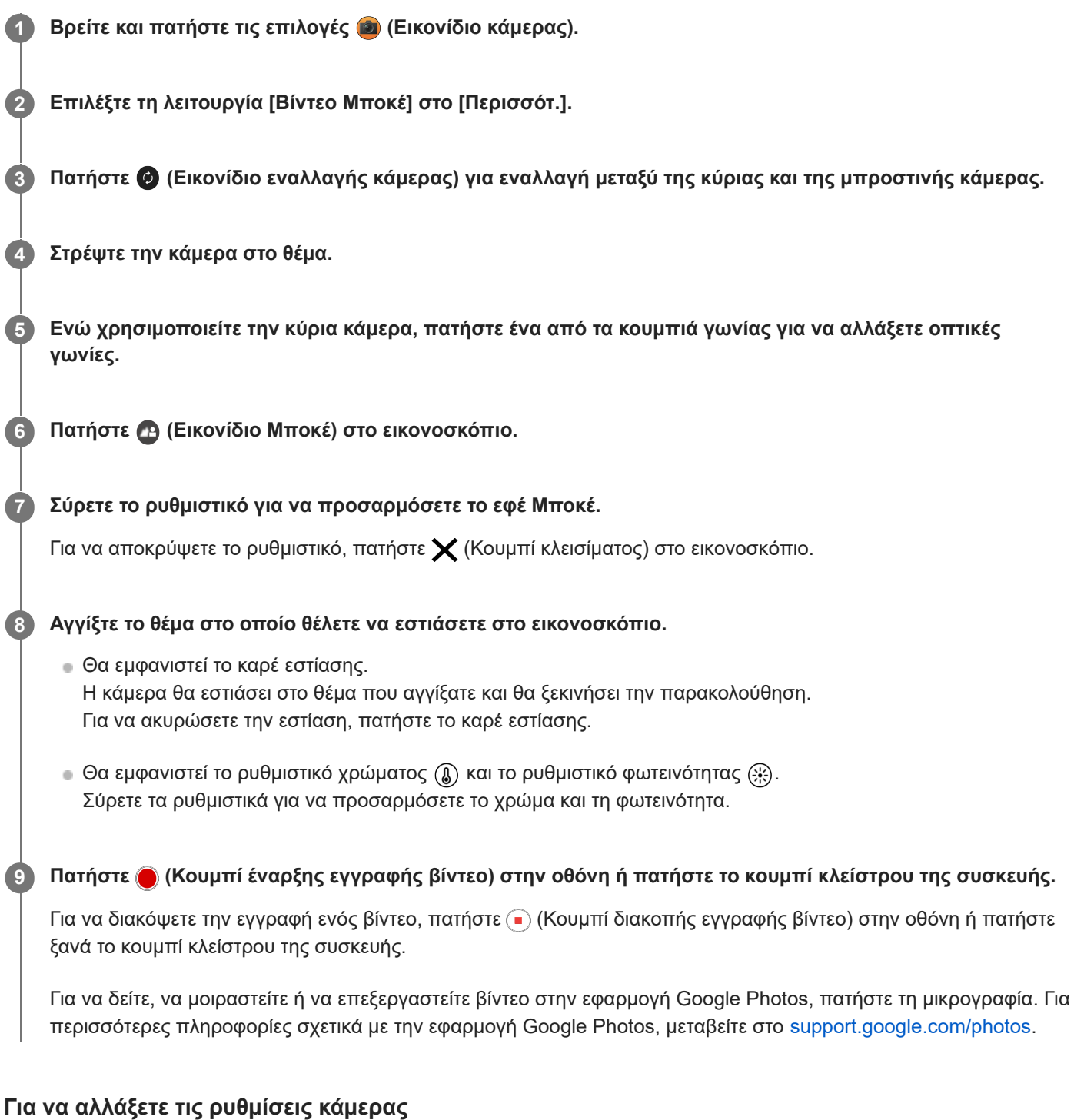

## 1. Πατήστε **(Σ** (Εικονίδιο ρυθμίσεων) για να βρείτε και να αλλάξετε τις ρυθμίσεις που χρησιμοποιούνται πιο συχνά.

- **Ανάλυση**
	- **HD** / **Full HD**

Η τρέχουσα ρύθμιση ανάλυσης εμφανίζεται στο πάνω κέντρο της οθόνης. Μπορείτε να αλλάξετε τη ρύθμιση εάν πατήσετε την τιμή επανειλημμένα.

## **Φωτισμός** (Κύρια κάμερα μόνο)

### **Απενεργοπ.** / **Ενεργοποίηση**

Η τρέχουσα κατάσταση φωτισμού εμφανίζεται στο πάνω αριστερό μέρος της οθόνης. Μπορείτε να ενεργοποιήσετε ή να απενεργοποιήσετε τον φωτισμό εάν πατήσετε το εικονίδιο.

Πατήστε το κουμπί [Μενού] για να αλλάξετε πιο λεπτομερείς ρυθμίσεις. **2.**

### **Αυτόματος ρυθμός καρέ**

**Ενεργοποίηση** / **Απενεργοπ.**: Βελτιστοποιεί αυτόματα τον ρυθμό καρέ για να βελτιωθεί η ποιότητα του βίντεο σε συνθήκες χαμηλού φωτισμού.

#### **Σταθεροποίηση**

**Υψηλή ποιότητα** / **Τυπικό** / **Απενεργοπ.**: Μπορείτε να εγγράψετε ομαλά βίντεο, χωρίς κούνημα. Για να λάβετε το πιο ισχυρό εφέ σταθεροποίησης, επιλέξτε [Υψηλή ποιότητα]. Εάν επιλέξετε [Τυπικό], το εφέ σταθεροποίησης θα εξασθενίσει, αλλά μπορείτε να εγγράψετε βίντεο με λίγο πιο πλατιά οπτική γωνία.

#### **AF προσώπου/ματιών** (Κύρια κάμερα μόνο)

Μπορείτε να εγγράψετε βίντεο που εστιάζουν στα πρόσωπα ή τα μάτια των ανθρώπων και των ζώων. Όταν η κάμερα ανιχνεύει τα πρόσωπα των ανθρώπων ή ζώων, εμφανίζεται ένα πλαίσιο ανίχνευσης. Για να αλλάξετε τον στόχο εστίασης, πατήστε το πρόσωπο του θέματος στο οποίο θέλετε να εστιάσετε. **AF προσώπου/ματιών**: Εστιάζει σε πρόσωπα ή μάτια.

**AF προσώπου**: Εστιάζει μόνο σε πρόσωπα. **Απενεργοπ.**

#### **Μικρόφωνο**

Μπορείτε να επιλέξετε το μικρόφωνο που θα χρησιμοποιηθεί κατά την εγγραφή βίντεο.

**Όλες οι κατευθύνσεις**: Ιδανικό για λήψη ήχου από όλες τις πλευρές ή κατευθύνσεις, όπως ήχο περιβάλλοντος. **Προτεραιότητα φωνής (πίσω)**: Ιδανικό για λήψη φωνής ή ήχου από το θέμα κατά την εγγραφή με την κύρια κάμερα. Αγγίξτε την πίσω πλευρά όσο το δυνατό πιο λίγο κατά την εγγραφή για να αποφύγετε την εγγραφή θορύβου.

**Προτ. φωνής (μπροστά)**: Ιδανικό για λήψη φωνής ή ήχου από το θέμα κατά την εγγραφή με την μπροστινή κάμερα.

## **Οδηγός παράτασης της διάρκειας ηχογρ.**

Μπορείτε να αποτρέψετε την αύξηση της θερμοκρασίας της συσκευής σας, ώστε να μπορείτε να εγγράψετε βίντεο για μεγαλύτερες χρονικές περιόδους, απενεργοποιώντας λειτουργίες που καταναλώνουν μπαταρία. Ακολουθήστε τις οδηγίες στην οθόνη για να βελτιστοποιήσετε τις ρυθμίσεις.

**Παρακολούθηση αγγίγματος** (Κύρια κάμερα μόνο)

Η κάμερα παρακολουθεί το επιλεγμένο αντικείμενο και προσαρμόζει τη φωτεινότητα.

**Μείωση θορύβου από τον άνεμο**

Μπορείτε να μειώσετε τον θόρυβο που παράγεται από τον άνεμο που χτυπά το μικρόφωνο όταν ηχογραφείτε χωρίς να χάσετε την αρχική ποιότητα ήχου.

#### **Σημείωση**

Το ζουμ δεν είναι διαθέσιμο όταν έχει επιλεγεί η λειτουργία [Βίντεο Μποκέ] στο [Περισσότ.].

## **Υπόδειξη**

Για να βγάλετε φωτογραφίες με το εφέ Μποκέ, επιλέξτε τη λειτουργία [Μποκέ].

Μπορείτε να επιλέξετε το φινίρισμα των εικόνων (Εμφάν). Πατήστε (Εικονίδιο εμφάνισης). Καθεμία είναι βελτιστοποιημένη με διαφορετικό συνδυασμό χρωματικού τόνου, κορεσμού, αντίθεσης, οξύτητας, φωτεινότητας και άλλων στοιχείων εικόνας, ώστε να μπορείτε να ρυθμίσετε την επεξεργασία της εικόνας με την ιδανική ισορροπία αυτών των στοιχείων. Για λεπτομέρειες σχετικά με κάθε προεπιλεγμένη εμφάνιση, πατήστε (?) (Κουμπί Διαβάστε περισσότερα).

Για πρόσθετες ρυθμίσεις κάμερας, ανατρέξτε στο κατάλληλο θέμα που παρατίθεται στην ενότητα "Σχετικό θέμα".

## **Σχετικό θέμα**

- [Λήψη φωτογραφιών με το εφέ Μποκέ](#page-83-0)
- [Πρόσθετες ρυθμίσεις κάμερας](#page-67-0)
- [Ονόματα εξαρτημάτων](#page-7-0)

#### TP1000431525

**3**

**4**

<span id="page-111-0"></span>**Smartphone** Xperia 1 VI XQ-EC54/XQ-EC72

## **Ζωντανό streaming**

Η εφαρμογή Κάμερα υποστηρίζει ζωντανό streaming με τη χρήση RTMP.

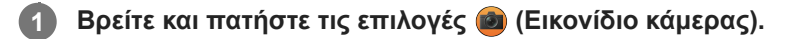

## **2 Επιλέξτε τη λειτουργία [Ζωντανό streaming] στο [Περισσότ.].**

## Πατήστε <sup>(ω)</sup> (Εικονίδιο ρυθμίσεων δικτύου).

Όταν ενεργοποιήσετε τη λειτουργία για πρώτη φορά, θα εμφανιστούν διάφορες σημειώσεις ή πληροφορίες. Επιβεβαιώστε τα μηνύματα, επιλέξτε τα πλαίσια ελέγχου και, στη συνέχεια, πατήστε [OK] για να συνεχίσετε στα παρακάτω βήματα.

#### **Επιλέξτε τη μέθοδο streaming RTMP για [Σύνδεση σε].**

- [RTMP]: Επιλέξτε streaming χρησιμοποιώντας RTMP. Ρυθμίστε τα [URL ροής RTMP] και [Κλειδί ροής RTMP].
- [YouTube™]: Επιλέξτε streaming μέσω YouTube. Ακολουθήστε τις οδηγίες στην οθόνη για να ορίσετε [Λογαριασμός YouTube™] και [Ζωντ. συμβάν YouTube™]. Για να δημιουργήσετε ένα νέο συμβάν, πατήστε [Δημιουργία νέου συμβάντος].

#### **Υπόδειξη**

Μπορείτε να μοιραστείτε τη διεύθυνση URL του YouTube live. Πατήστε [URL ζωντ. συμβ.] και, στη συνέχεια, ακολουθήστε τις οδηγίες που εμφανίζονται στην οθόνη. Όταν δημιουργείτε ένα νέο συμβάν, εμφανίζεται το « (Εικονίδιο κοινής χρήσης) στο παράθυρο διαλόγου των αποτελεσμάτων δημιουργίας για το ζωντανό συμβάν του YouTube.

**5 Πατήστε (Εικονίδιο ρυθμίσεων δικτύου) και κλείστε το μενού ρυθμίσεων.**

#### **Πατήστε (Κουμπί streaming) για έναρξη του streaming. 6**

Μπορείτε να κάνετε εναλλαγή μεταξύ της μπροστινής και της κύριας κάμερας και να αλλάξετε φακούς κατά τη διάρκεια του streaming.

Για να διακόψετε το streaming, πατήστε ( Κουμπί streaming).

## **Επισκόπηση λειτουργίας [Ζωντανό streaming]**

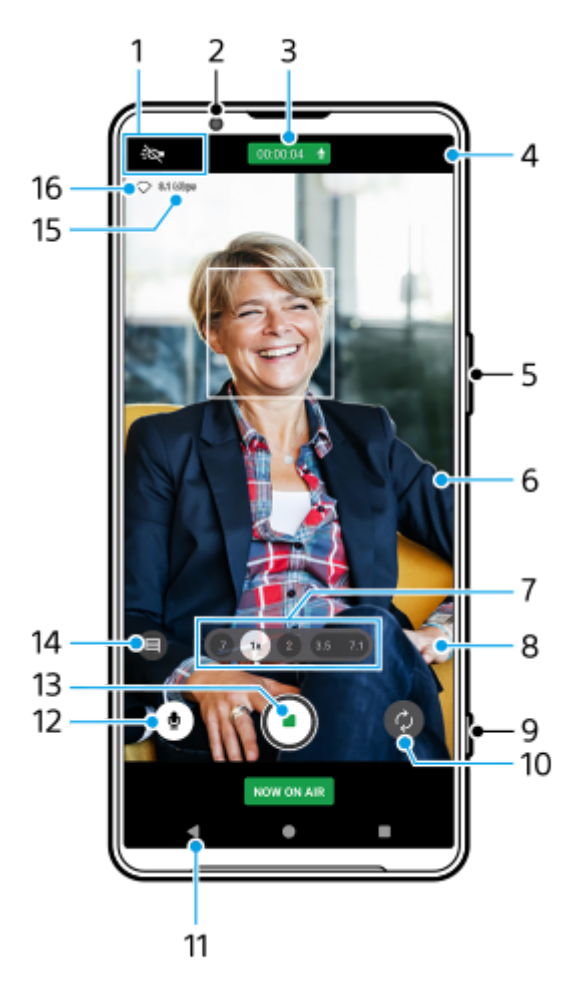

Ενδείξεις κατάστασης (Κύρια κάμερα μόνο) **1.**

- (Εικονίδιο φωτισμού): Πατήστε για να ενεργοποιήσετε ή να απενεργοποιήσετε τον φωτισμό.
- (Εικονίδιο κοντινής λήψης): Το εικονίδιο εμφανίζεται όταν η λειτουργία [Κοντινή λήψη] είναι ενεργοποιημένη. Η λειτουργία [Κοντινή λήψη] μεταβαίνει αυτόματα στον υπερευρυγώνιο φακό για να εστιάσει σε λεπτομέρειες του θέματος όταν πλησιάσετε πιο κοντά του. Μπορείτε να απενεργοποιήσετε προσωρινά τη λειτουργία [Κοντινή λήψη] εάν πατήσετε το εικονίδιο.
- **2.** Φακός μπροστινής κάμερας
- 3. Κατάσταση streaming/Κατάσταση μικροφώνου Οι τρέχουσες ρυθμίσεις για ανάλυση και ρυθμό καρέ εμφανίζονται ενώ δεν υπάρχει ζωντανό streaming. Μπορείτε να αλλάξετε τη ρύθμιση ανάλυσης εάν πατήσετε την τιμή επανειλημμένα.
- **4.** (Εικονίδιο ρυθμίσεων δικτύου) (δεν εμφανίζεται κατά το ζωντανό streaming)
- **5.** Χρησιμοποιήστε το κουμπί έντασης ήχου για μεγέθυνση ή σμίκρυνση.
- Εικονοσκόπιο **6.**

Εάν αγγίξετε το εικονοσκόπιο, θα εμφανιστεί το ρυθμιστικό χρώματος () και το ρυθμιστικό φωτεινότητας ... Σύρετε τα ρυθμιστικά για να προσαρμόσετε το χρώμα και τη φωτεινότητα.

Πατήστε ένα από τα κουμπιά γωνίας για να αλλάξετε οπτικές γωνίες. **7.**

Για μεγέθυνση ή σμίκρυνση στην εικόνα, πατήστε ξανά το κουμπί γωνίας και, στη συνέχεια, σύρετέ το προς τα αριστερά και προς τα δεξιά (με κατακόρυφο προσανατολισμό) ή προς τα επάνω και κάτω (με οριζόντιο προσανατολισμό). Μπορείτε να κάνετε μεγέθυνση ή σμίκρυνση απρόσκοπτα χωρίς να αλλάξετε οπτική γωνία. Επίσης, μπορείτε να κάνετε μεγέθυνση ή σμίκρυνση στην εικόνα εάν πλησιάσετε ή απομακρύνετε τα δάχτυλα επάνω στο εικονοσκόπιο ή εάν πατήσετε το κουμπί έντασης ήχου.

 (Εικονίδιο ρυθμίσεων) (δεν εμφανίζεται κατά το ζωντανό streaming) **8.** Πατήστε για να αλλάξετε τις ρυθμίσεις όταν δεν κάνετε ζωντανό streaming.

- **Ανάλυση**: Πατήστε για να αλλάξετε την ανάλυση.
- **Φωτισμός** (Κύρια κάμερα μόνο): Πατήστε για να ενεργοποιήσετε ή να απενεργοποιήσετε τον φωτισμό.
- **Παρουσίαση προϊόντος** (Κύρια κάμερα μόνο): Οι ρυθμίσεις κάμερας διαμορφώνονται βέλτιστα για βίντεο με ζωντανό streaming, όπως κριτικές προϊόντων.

Πατήστε το κουμπί [Μενού] για να αλλάξετε πιο λεπτομερείς ρυθμίσεις.

- **9.** Πατήστε το κουμπί κλείστρου για να αρχίσει ή να σταματήσει το streaming.
- **10.** Κάντε εναλλαγή μεταξύ της μπροστινής και της κύριας κάμερας.
- **11.** Επιστροφή στη λειτουργία [Φωτο]
- **12.** Πατήστε για σίγαση ή κατάργηση σίγασης του μικροφώνου.
- **13.** Πατήστε για έναρξη ή διακοπή του streaming.
- Πατήστε για να ανοίξετε ή να κλείσετε το παράθυρο συνομιλίας στο YouTube live. **14.**

Εμφανίζεται (Εικονίδιο εμφάνισης) κατά τη διάρκεια μη ζωντανού streaming. Πατήστε για να επιλέξετε το φινίρισμα των εικόνων (Εμφάν). Καθεμία είναι βελτιστοποιημένη με διαφορετικό συνδυασμό χρωματικού τόνου, κορεσμού, αντίθεσης, οξύτητας, φωτεινότητας και άλλων στοιχείων εικόνας, ώστε να μπορείτε να ρυθμίσετε την επεξεργασία της εικόνας με την ιδανική ισορροπία αυτών των στοιχείων.

Για λεπτομέρειες σχετικά με κάθε προεπιλεγμένη εμφάνιση, πατήστε (?) (Κουμπί Διαβάστε περισσότερα).

- **15.** Ρυθμός μετάδοσης bit streaming
- **16.** Κατάσταση δικτύου

## **Για να αλλάξετε τις ρυθμίσεις κάμερας**

1. Πατήστε **3** (Εικονίδιο ρυθμίσεων) για να βρείτε και να αλλάξετε τις ρυθμίσεις που χρησιμοποιούνται πιο συχνά.

## **Ανάλυση**

## **HD** / **Full HD**

Η τρέχουσα ρύθμιση ανάλυσης εμφανίζεται στο πάνω κέντρο της οθόνης. Μπορείτε να αλλάξετε τη ρύθμιση εάν πατήσετε την τιμή επανειλημμένα.

**Φωτισμός** (Κύρια κάμερα μόνο)

## **Απενεργοπ.** / **Ενεργοποίηση**

Η τρέχουσα κατάσταση φωτισμού εμφανίζεται στο πάνω αριστερό μέρος της οθόνης. Μπορείτε να ενεργοποιήσετε ή να απενεργοποιήσετε τον φωτισμό εάν πατήσετε το εικονίδιο.

**Παρουσίαση προϊόντος** (Κύρια κάμερα μόνο)

**Απενεργοπ.** / **Ενεργοποίηση**: Οι ρυθμίσεις κάμερας διαμορφώνονται βέλτιστα για βίντεο με ζωντανό streaming, όπως κριτικές προϊόντων. Η κάμερα τείνει να εστιάζει σε αντικείμενα που εμφανίζονται στο κέντρο του εικονοσκοπίου.

- Πατήστε το κουμπί [Μενού] για να αλλάξετε πιο λεπτομερείς ρυθμίσεις. **2.**
	- **Δυναμικό εύρος**

**Ευρύ** / **Τυπικό**: Όταν είναι επιλεγμένο το [Ευρύ], μπορείτε να κάνετε ζωντανό streaming βίντεο με ένα ευρύ δυναμικό εύρος χρησιμοποιώντας την επεξεργασία εικόνας που συνδυάζει πολλαπλά καρέ.

## **Σταθεροποίηση** (Κύρια κάμερα μόνο)

**Υψηλή ποιότητα** / **Τυπικό** / **Απενεργοπ.**: Μπορείτε να κάνετε ζωντανό streaming βίντεο με ομαλή ροή, χωρίς κούνημα. Για να λάβετε το πιο ισχυρό εφέ σταθεροποίησης, επιλέξτε [Υψηλή ποιότητα]. Εάν επιλέξετε [Τυπικό], το εφέ σταθεροποίησης θα εξασθενίσει, αλλά μπορείτε να κάνετε ζωντανό streaming βίντεο με λίγο πιο πλατιά οπτική γωνία.

**AF προσώπου/ματιών** (Κύρια κάμερα μόνο)

Μπορείτε να κάνετε ζωντανό streaming βίντεο που εστιάζουν στα πρόσωπα ή τα μάτια των ανθρώπων και των ζώων.

Όταν η κάμερα ανιχνεύει τα πρόσωπα των ανθρώπων ή ζώων, εμφανίζεται ένα πλαίσιο ανίχνευσης. Για να αλλάξετε τον στόχο εστίασης, πατήστε το πρόσωπο του θέματος στο οποίο θέλετε να εστιάσετε.

**AF προσώπου/ματιών**: Εστιάζει σε πρόσωπα ή μάτια.

**AF προσώπου**: Εστιάζει μόνο σε πρόσωπα.

- **Απενεργοπ.**
- **Μικρόφωνο**

Μπορείτε να επιλέξετε το μικρόφωνο που θα χρησιμοποιηθεί κατά το ζωντανό streaming.

**Όλες οι κατευθύνσεις**: Ιδανικό για λήψη ήχου από όλες τις πλευρές ή κατευθύνσεις, όπως ήχο περιβάλλοντος. **Προτεραιότητα φωνής (πίσω)**: Ιδανικό για λήψη φωνής ή ήχου από το θέμα κατά το ζωντανό streaming με την κύρια κάμερα. Αγγίξτε την πίσω πλευρά όσο το δυνατό πιο λίγο κατά το ζωντανό streaming, για να αποφύγετε το ζωντανό streaming θορύβου.

**Προτ. φωνής (μπροστά)**: Ιδανικό για λήψη φωνής ή ήχου από το θέμα κατά το ζωντανό streaming με την μπροστινή κάμερα.

#### **Οδηγός παράτασης της διάρκειας ροής**

Μπορείτε να αποτρέψετε την αύξηση της θερμοκρασίας της συσκευής σας, ώστε να μπορείτε να κάνετε ζωντανό streaming βίντεο για μεγαλύτερες χρονικές περιόδους, απενεργοποιώντας λειτουργίες που καταναλώνουν μπαταρία. Ακολουθήστε τις οδηγίες στην οθόνη για να βελτιστοποιήσετε τις ρυθμίσεις.

**Παρακολούθηση αγγίγματος** (Κύρια κάμερα μόνο)

Η κάμερα παρακολουθεί το επιλεγμένο αντικείμενο και προσαρμόζει τη φωτεινότητα.

#### **Μείωση θορύβου από τον άνεμο**

Μπορείτε να αφαιρέσετε τον θόρυβο που παράγεται από τον άνεμο που χτυπά το μικρόφωνο όταν κάνετε ζωντανό streaming χωρίς να χάσετε την αρχική ποιότητα ήχου.

## **Κοντινή λήψη** (Κύρια κάμερα μόνο)

**Αυτόματα** / **Απενεργοπ.**: Μπορείτε να κάνετε ζωντανό streaming κοντινών βίντεο μεταβαίνοντας αυτόματα στον υπερευρυγώνιο φακό όταν πλησιάσετε το θέμα σας, ώστε να εστιάσετε σε λεπτομέρειες. Όταν η λειτουργία [Κοντινή λήψη] είναι ενεργοποιημένη, εμφανίζεται (Εικονίδιο κοντινής λήψης).

#### **Σημειώσεις σε χρήση**

Εμφανίζει σημειώσεις σχετικά με τη χρήση για ζωντανό streaming.

**Πολιτική απορρ. για το Ζωντ. streaming**

Εμφανίζει την πολιτική απορρήτου για ζωντανό streaming.

#### **Σημείωση**

- Όταν χρησιμοποιείτε τη λειτουργία [Ζωντανό streaming] της εφαρμογής Κάμερα, τηρείτε τους όρους παροχής υπηρεσιών για την υπηρεσία ζωντανού streaming και τις απαιτήσεις που σχετίζονται με το ζωντανό streaming.
- Ανάλογα με την υπηρεσία ζωντανού streaming, οι συνθήκες ή οι προδιαγραφές ενδέχεται να αλλάξουν ή να προστεθούν χωρίς ειδοποίηση.
- Αν το ζωντανό streaming δεν λειτουργεί σωστά, δοκιμάστε να αλλάξετε τον τύπο δικτύου. Για να αλλάξετε τον τύπο δικτύου, βρείτε και πατήστε τις επιλογές [Ρυθμίσεις] > [Δίκτυο και διαδίκτυο] > [Κάρτες SIM], επιλέξτε μια SIM, πατήστε [Προτιμώμενος τύπος δικτύου] και, στη συνέχεια, επιλέξτε έναν τύπο δικτύου. Οι διαθέσιμοι τύποι δικτύων εξαρτώνται από τη σύμβασή σας.

## **Υπόδειξη**

- <sub>ια</sub> Για να επιλέξετε ένα δίκτυο για streaming, πατήστε **(⊷),** (Εικονίδιο ρυθμίσεων δικτύου) και, στη συνέχεια, ορίστε μια επιλογή για [Χρήση δικτύου].
- Για να γίνει το streaming πιο σταθερό, προσαρμόστε τις ρυθμίσεις βίντεο σύμφωνα με τις προδιαγραφές της υπηρεσίας ζωντανού streaming, το εύρος ζώνης δικτύου και την κατάσταση δικτύου. Για να αλλάξετε την ανάλυση, πατήστε (Εικονίδιο ρυθμίσεων) και, στη συνέχεια, ορίστε μια επιλογή για [Ανάλυση]. Για να αλλάξετε την ποιότητα βίντεο, πατήστε (ολ. (Εικονίδιο ρυθμίσεων δικτύου) και, στη συνέχεια, ορίστε μια επιλογή για [Ποιότητα βίντεο]. Οι επιλογές είναι οι ακόλουθες.

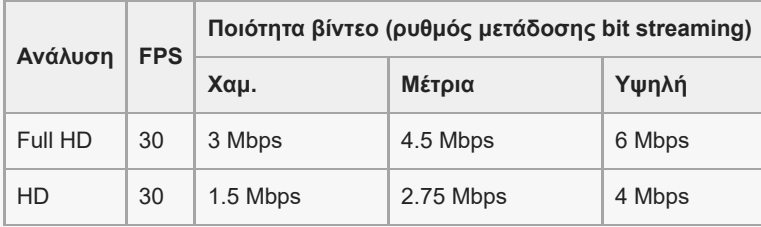

Ενδέχεται να συμβούν διαταραχές ή διακοπές εικόνων και ήχου βίντεο σε χαμηλές ταχύτητες επικοινωνίας, όπως όταν γίνεται streaming σε έναν τόπο όπου η ποιότητα σήματος είναι κακή ή όταν κινείστε. Σε αυτή την περίπτωση, οι ακόλουθες ρυθμίσεις μπορεί να βελτιώσουν τις συνθήκες βίντεο και ήχου.

Πατήστε (Εικονίδιο ρυθμίσεων), και, στη συνέχεια, επιλέξτε [HD] για [Ανάλυση].

Πατήστε (Εικονίδιο ρυθμίσεων δικτύου), και, στη συνέχεια, επιλέξτε [Χαμ.] για [Ποιότητα βίντεο].

Για πρόσθετες ρυθμίσεις κάμερας, ανατρέξτε στο κατάλληλο θέμα που παρατίθεται στην ενότητα "Σχετικό θέμα".

#### **Σχετικό θέμα**

- [Ονόματα εξαρτημάτων](#page-7-0)
- [Μενού Ρυθμίσεις](#page-142-0)
- [Πρόσθετες ρυθμίσεις κάμερας](#page-67-0)

TP1000724323

## **Πρόσθετες ρυθμίσεις κάμερας**

Σε λειτουργίες διαφορετικές από [Pro], πατήστε (Εικονίδιο ρυθμίσεων) > [Μενού] και, στη συνέχεια, επιλέξτε τη ρύθμιση που θέλετε να αλλάξετε.

Στη λειτουργία [Pro], πατήστε [MENU] > [Ρύθμιση], και, στη συνέχεια, επιλέξτε τη ρύθμιση που θέλετε να αλλάξετε.

## **Γραμμές πλέγματος**

**Ενεργοποίηση** / **Απενεργοπ.**: Μπορείτε να ρυθμίσετε εάν θα εμφανίζονται ή όχι γραμμές πλέγματος για να σας βοηθήσει στη σύνθεση εικόνων.

## **Χρήση κουμπιού έντασης ως**

**Ζουμ** / **Ένταση** / **Κλείστρο** / **Απενεργοπ.**: Μπορείτε να αλλάξετε τον τρόπο που χρησιμοποιείτε το κουμπί έντασης ήχου.

## **Ηχητικά σήματα**

**Ενεργά: Όλα** / **Ενεργά: Μόνο το κλείστρο** / **Απενεργοπ.**: Μπορείτε να επιλέξετε αν η κάμερα παράγει ή όχι ήχους, όπως ήχο κλείστρου, ήχους στην αρχή και στο τέλος της εγγραφής βίντεο και μια σειρά μπιπ για την αντίστροφη μέτρηση όταν χρησιμοποιείτε τον χρονοδιακόπτη.

#### **Σχόλια αφής**

**Ενεργοποίηση** / **Απενεργοπ.**: Μπορείτε να επιλέξετε εάν θα λάβετε ή όχι νέα απτικά σχόλια κατά την αλληλεπίδραση με την οθόνη.

## **Aποθήκ. χώρος δεδομ.**

**Εσωτ. χώρος αποθήκ.** / **Κάρτα SD**: Μπορείτε να επιλέξετε εάν θα αποθηκεύετε φωτογραφίες και βίντεο στην εσωτερική μνήμη της συσκευής σας ή σε μια κάρτα microSD.

## **Υπόδειξη**

Συνιστάται να χρησιμοποιείτε κάρτα microSD με κατηγορία ταχύτητας βίντεο 30 (V30) ή παραπάνω.

## **Αποθήκευση τοποθεσίας**

**Ενεργοποίηση** / **Απενεργοπ.**: Μπορείτε να αποθηκεύσετε τις φωτογραφίες και τα βίντεό σας με τις τοποθεσίες όπου τραβήχτηκαν.

#### **Εκκίν. με κουμπί κλείστρου**

**Εκκίνηση της εφαρμ. Κάμερα** / **Απενεργοπ.**: Εάν ρυθμίσετε την επιλογή [Εκκίν. με κουμπί κλείστρου] σε [Απενεργοπ.], μπορείτε να αποτρέψετε την εκκίνηση της εφαρμογής Κάμερα κατά λάθος όταν πατάτε παρατεταμένα το κουμπί κλείστρου της συσκευής.

#### **Απομ. έλεγχος Bluetooth**

Μπορείτε να πραγματοποιήσετε σύζευξη με ένα τηλεχειριστήριο Bluetooth για να χρησιμοποιήσετε απομακρυσμένα λειτουργίες στην εφαρμογή Κάμερα.

#### **Προσβασιμότητα**

Εμφανίζει έναν σύνδεσμο για πληροφορίες προσβασιμότητας.

## **Άδεια χρήσης λογισμικού**

Εμφανίζει πληροφορίες άδειας χρήσης του λογισμικού.

#### **Επαναφορά ρυθμίσεων**

Επαναφέρει όλες τις ρυθμίσεις στις προεπιλογές τους.

#### **Σχετικό θέμα**

- [Ζεύξη με τηλεχειριστήριο ή λαβή Bluetooth](#page-181-0)
- [Λήψη φωτογραφιών στη λειτουργία \[Φωτο\]](#page-62-0)
- [Εγγραφή βίντεο](#page-74-0)
- [Λήψη φωτογραφιών με το εφέ Μποκέ](#page-83-0)
- [Εγγραφή βίντεο σε αργή κίνηση](#page-87-0)
- [Λήψη στατικών εικόνων στη λειτουργία \[Pro\]](#page-98-0)
- [Μάκρο τηλεφ.](#page-103-0)
- [Λήψη φωτογραφιών σε υψηλή ανάλυση \(48 MP\)](#page-106-0)
- [Εγγραφή βίντεο με το εφέ Μποκέ](#page-108-0)
- [Ζωντανό streaming](#page-111-0)

TP1001673110

## **Πανοραμική λήψη**

Μπορείτε να κάνετε λήψη ευρυγώνιων και πανοραμικών φωτογραφιών με την κύρια κάμερα.

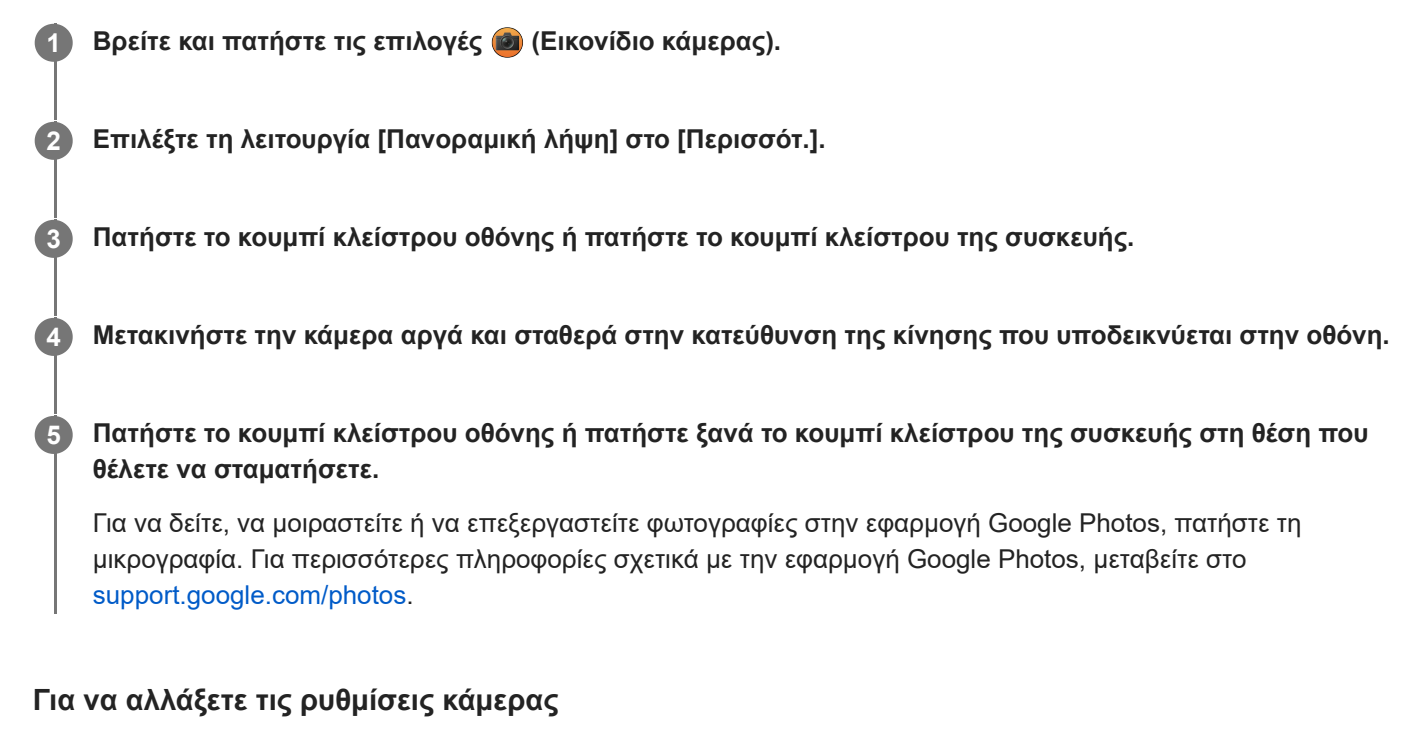

- 1. Πατήστε **(Εικονίδιο ρυθμίσεων).**
- Επιλέξτε τη ρύθμιση που θέλετε να αλλάξετε. **2.**
	- **Αποθήκευση τοποθεσίας** Μπορείτε να αποθηκεύσετε τις φωτογραφίες σας με τις τοποθεσίες όπου τραβήχτηκαν.
	- **Χρήση κουμπιού έντασης ως Ένταση** / **Κλείστρο**: Μπορείτε να αλλάξετε τον τρόπο που χρησιμοποιείτε το κουμπί έντασης ήχου.
	- **Ήχος**

Μπορείτε να επιλέξετε εάν η κάμερα παράγει ή όχι ήχους, όπως έναν ήχο όταν πατάτε το κουμπί κλείστρου οθόνης.

**Aποθήκ. χώρος δεδομ.**

**Εσωτ. χώρος αποθήκ.** / **Κάρτα SD**: Μπορείτε να επιλέξετε εάν θα αποθηκεύετε φωτογραφίες στην εσωτερική μνήμη της συσκευής σας ή σε μια κάρτα microSD.

#### **Υπόδειξη**

Συνιστάται να χρησιμοποιείτε κάρτα microSD με κατηγορία ταχύτητας βίντεο 30 (V30) ή παραπάνω.

TP1000431531

## **Δημιουργός βίντεο**

Δημιουργήστε εύκολα μικρά βίντεο και απολαύστε τα με φίλους και στα μέσα κοινωνικής δικτύωσης. Μπορείτε να χρησιμοποιήσετε διάφορες λειτουργίες επεξεργασίας όπως "Αυτόματο", που σας επιτρέπει να δημιουργήσετε μικρά βίντεο απλά επιλέγοντας κλιπ και μουσική.

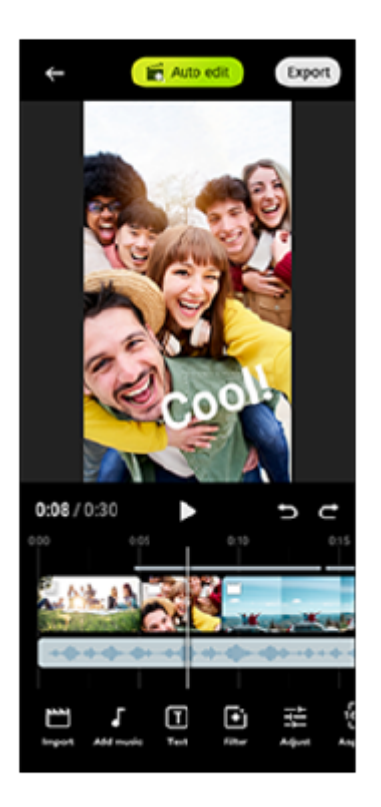

**Αυτόματο**: Μπορείτε να δημιουργήσετε εύκολα ένα βίντεο 30 δευτερολέπτων απλά επιλέγοντας κλιπ (βίντεο/ φωτογραφίες) και μουσική και πατώντας [Αυτόματο]. Το βίντεο που δημιουργήσατε μπορείτε να το μοιραστείτε αν ακολουθήσετε μια σειρά βημάτων. Μπορείτε επίσης να κάνετε περαιτέρω επεξεργασία σε βίντεο που δημιουργήσατε χρησιμοποιώντας το "Αυτόματο", όπως αλλάζοντας τα μήκη των κλιπ, εφαρμόζοντας φίλτρα, ρυθμίζοντας χρώματα και φωτεινότητα, και άλλα. Εάν αλλάξετε τη μουσική στην οθόνη [Αυτόματο], μπορείτε να δημιουργήσετε ένα βίντεο με διαφορετική ατμόσφαιρα.

**Προσαρμογή**: Μπορείτε να απολαύσετε περαιτέρω επεξεργασία, όπως αλλαγή της σειράς των κλιπ (βίντεο/ φωτογραφίες) επιλέγοντας τα αρχεία μουσικής της επιλογής σας, αλλάζοντας την ταχύτητα αναπαραγωγής (αργή κίνηση ή γρήγορη μετακίνηση μπροστά) και άλλα. Επιλεγμένα κλιπ τοποθετούνται στη λωρίδα χρόνου χωρίς αυτόματη επεξεργασία.

## **Κύριες λειτουργίες επεξεργασίας**

- **Εισαγωγή**: Εισάγει φωτογραφίες και βίντεο.
- **Προσθήκη μουσικής**: Επιλέγει μουσική από προκαθορισμένα αρχεία. Όταν επεξεργάζεστε χρησιμοποιώντας την "Προσαρμογή", μπορείτε επίσης να επιλέξετε μουσική αποθηκευμένη στον εσωτερικό χώρο αποθήκευσης της συσκευής σας.
- **Κείμενο**: Προσθέτει κείμενο στο βίντεο. Μπορείτε να αλλάξετε το φόντο και το χρώμα του κειμένου.
- **Φίλτρο**: Εφαρμόζει ένα φίλτρο για την αλλαγή υφών και χρωμάτων.
- **Προσαρμογή**: Ρυθμίζει την έκθεση, την αντίθεση, την επισήμανση, τη σκιά, τον κορεσμό, τη θερμοκρασία και την οξύτητα.
- **Λόγος**: Αλλάζει την αναλογία εικόνας.
- **Ρυθμίσεις εξαγωγής**: Αλλάζει την ανάλυση και τον ρυθμό καρέ.
- **Ένταση**: Ρυθμίζει την ένταση ήχου της επιλεγμένης μουσικής. Μπορείτε επίσης να ρυθμίσετε ένα εφέ σταδιακής εμφάνισης ή ξεθωριάσματος για τη μουσική, επιλέγοντας [Fade].
- **(Κουμπί προσαρμογής)**: Προσαρμόζει το μέγεθος του επιλεγμένου κλιπ για να χωρέσει στο καρέ.

## **Υπόδειξη**

Μπορείτε να βρείτε τις τελευταίες πληροφορίες για τον Δημιουργό βίντεο στο [Google Play.](https://play.google.com/store/apps/details?id=jp.co.sony.mc.videoeditor)

TP1001286865

## <span id="page-121-0"></span>**Χρήση της εφαρμογής Εξωτερική οθόνη στη λειτουργία οθόνης**

Εάν κάνετε σύνδεση με εξωτερική κάμερα, όπως μια κάμερα Sony Alpha, η λειτουργία οθόνης της εφαρμογής Εξωτερική οθόνη μπορεί να σας βοηθήσει στις ακόλουθες περιπτώσεις:

- Για να εκμεταλλευτείτε την οθόνη υψηλής ανάλυσης του Xperia χρησιμοποιώντας την ως οθόνη κάμερας.
- Για να διασφαλίσετε ότι η εστίαση είναι στο θέμα σας τσιμπώντας ή απλώνοντας τα δάχτυλά σας στην οθόνη του smartphone για σμίκρυνση ή μεγέθυνση.
- Για να βρείτε τον καλύτερο φωτισμό για παρακολούθηση σε διάφορα περιβάλλοντα φωτογράφησης χρησιμοποιώντας τη λειτουργία Προσαρμογή φωτεινότητας.
- Μπορείτε να ελέγξετε την έκθεση και την εστίαση του βίντεο εισόδου εμφανίζοντας πληροφορίες κυματομορφής, τεχνητών χρωμάτων, ραβδώσεων και κορύφωσης.
- Μπορείτε να εγγράψετε το βίντεο που παρακολουθείτε στο Xperia και να το χρησιμοποιήσετε ως αντίγραφο ασφαλείας εάν χρειάζεται.

Όταν χρησιμοποιείτε την εφαρμογή Εξωτερική οθόνη, συνδέστε μια συσκευή βίντεο που υποστηρίζει έξοδο USB Video Class (UVC) στη συσκευή σας Xperia.

## **Σημείωση**

- Οι ρυθμίσεις στη λειτουργία οθόνης, όπως το επίπεδο φωτεινότητας και ο προσανατολισμός της οθόνης, είναι μόνο για την παρακολούθηση των βίντεο που καταγράφονται και δεν αντανακλώνται στο βίντεο ζωντανής ροής και στο εγγεγραμμένο βίντεο.
- Τα βίντεο θα εμφανίζονται σε περιορισμένο εύρος στη συσκευή σας Xperia, ανεξάρτητα από το εύρος εισόδου από τη συνδεδεμένη συσκευή βίντεο. Η φωτεινότητα και το χρώμα του βίντεο που εμφανίζεται στη συσκευή Xperia σας μπορεί να είναι διαφορετικά από το αρχικό βίντεο, ανάλογα με την είσοδο βίντεο και τη μορφή βίντεό του.

## **Υπόδειξη**

**1**

- Όταν το βίντεο 4K προέρχεται από τη συνδεδεμένη συσκευή βίντεο, ο ρυθμός καρέ περιορίζεται στα 30 fps.
- Αν η σύνδεση με τη συνδεδεμένη συσκευή βίντεο είναι ασταθής, δοκιμάστε να χρησιμοποιήσετε ρυθμό καρέ 30 fps. Πατήστε τις επιλογές (Εικονίδιο ρυθμίσεων) > [Ρυθμίσεις οθόνης] > [Ρυθμός καρέ].

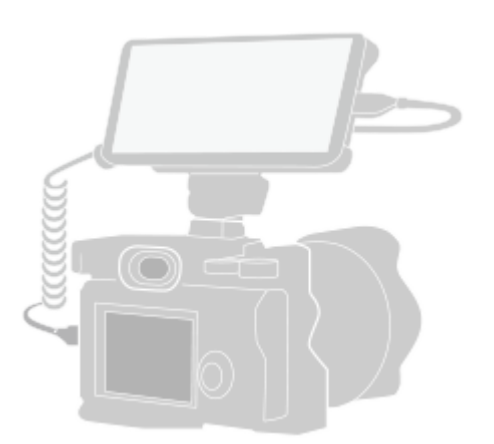

## **Βρείτε και πατήστε (Εικονίδιο εξωτερικής οθόνης) για να εκκινήσετε την εφαρμογή Εξωτερική οθόνη.**

Αν το (Εικονίδιο εξωτερικής οθόνης) δεν βρίσκεται στο συρτάρι εφαρμογών, βρείτε και πατήστε τις επιλογές [Ρυθμίσεις] > [Σύνδεση συσκευής] > [Προτιμήσεις σύνδεσης] > [Εξωτερική οθόνη] και, στη συνέχεια, πατήστε τον διακόπτη [Εμφάνιση εφαρμογής εξωτερικής οθόνης].

#### **Συνδέστε μια συσκευή βίντεο.**

- Συνδέστε μια συσκευή βίντεο που υποστηρίζει έξοδο USB Video Class (UVC) στο Xperia μέσω ενός καλωδίου USB Type-C.
- Συνδέστε μια συσκευή βίντεο που υποστηρίζει έξοδο HDMI στο Xperia σας χρησιμοποιώντας ένα καλώδιο HDMI σε συνδυασμό με προσαρμογέα μετατροπής HDMI-UVC.

## **Υπόδειξη**

**2**

**3**

Για περισσότερες πληροφορίες για τη σύνδεση συσκευής βίντεο, ανατρέξτε στον ιστότοπο Υποστήριξης του Xperia.

**Πατήστε [Λειτουργία] και, στη συνέχεια, επιλέξτε [Λειτουργία οθόνης] ή [Λειτουργία streaming].**

Αν δεν εμφανίζονται μενού ή εικονίδια, πατήστε σε οποιοδήποτε σημείο της οθόνης.

## **Επισκόπηση της Λειτουργίας οθόνης στην εφαρμογή Εξωτερική οθόνη**

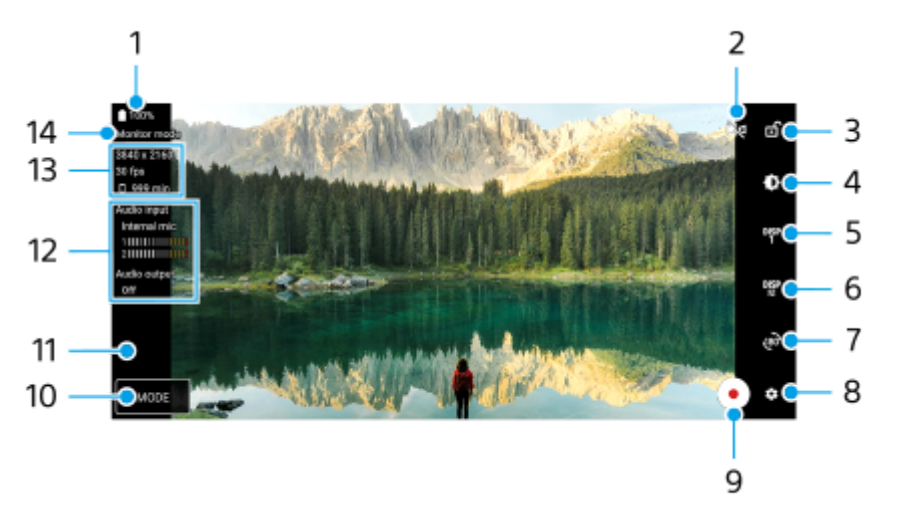

- **1.** Κατάσταση μπαταρίας
- Πατήστε για να μεταβείτε στη λειτουργία κατοπτρισμού. **2.** Τα βίντεο παίζονται και εγγράφονται σε κανονική προβολή ακόμα και στη λειτουργία κατοπτρισμού.
- **3.** Πατήστε για να κλειδώσετε την οθόνη και να αποτρέψετε τυχαίες λειτουργίες.
- **4.** Πατήστε για να προσαρμόστε το επίπεδο φωτεινότητας με το ρυθμιστικό.
- Πατήστε για να επιλέξετε την οθόνη επιλογής υποβοήθησης λήψης μεταξύ DISP1, DISP2 και OFF. **5.** Μπορείτε να ορίσετε συχνά χρησιμοποιούμενους συνδυασμούς επιλογών υποβοήθησης λήψης ως DISP1 ή DISP2 πατώντας το <sup>Dise</sup> (Εικονίδιο Εμφάνιση επιλογών βοήθειας λήψης).
- Πατήστε για να ορίσετε τις επιλογές υποβοήθησης λήψης για DISP1 και DISP2, αντίστοιχα. **6.** Πατήστε την καρτέλα DISP1 ή DISP2 στο μενού που ανοίγει και, στη συνέχεια, πατήστε κάθε διακόπτη για να εμφανίσετε ή να αποκρύψετε επιλογές. Για να ρυθμίσετε λεπτομέρειες, πατήστε ΕΕ (Εικονίδιο επεξεργασίας).
	- [Γραμμές πλέγματος]: Επιλέξτε έναν τύπο γραμμής πλέγματος.
	- [Γραμμές καρέ]: Επιλέξτε από διάφορες αναλογίες εικόνας.
	- [Κυματομορφή]: Επιλέξτε ανάμεσα σε διάφορα στυλ κυματομορφής.
	- [Τεχνητό χρώμα]: Προσαρμόστε τα χρώματα και τις περιοχές τους πατώντας ζΣ (Εικονίδιο ρυθμίσεων). Μπορείτε να προσαρμόσετε έως 3 ρυθμίσεις.
	- [Ραβδώσεις]: Αλλάξτε το επίπεδο ζέβρας με το ρυθμιστικό φωτεινότητας ζέβρας.
	- [Κορύφωση]: Επιλέξτε χρώμα κορύφωσης και επίπεδο.
- **7.** Πατήστε για περιστροφή της οθόνης κατά 180 μοίρες.
- **8.** Πατήστε για να προσαρμόσετε πιο λεπτομερείς ρυθμίσεις.
- **9.** Πατήστε για έναρξη ή διακοπή της εγγραφής.
- **10.** Πατήστε για να επιλέξετε [Λειτουργία οθόνης] ή [Λειτουργία streaming].
- **11.** Πατήστε τη μικρογραφία για να δείτε, να μοιραστείτε ή να επεξεργαστείτε τα εγγεγραμμένα βίντεο.
- 12. Κατάσταση ήχου

Όταν στη ρύθμιση [Έξοδος ήχου] έχει γίνει η επιλογή [Μόνο ακουστικά] ή [Μεγάφωνο ή ακουστικά] στο [Ρυθμίσεις οθόνης], πατήστε το εικονίδιο για σίγαση ή κατάργηση σίγασης του ήχου.

- **13.** Μορφή βίντεο/Ρυθμός καρέ/Υπόλοιπος εγγράψιμος χρόνος
- **14.** Επιλεγμένη λειτουργία

## **Για μεγέθυνση ή σμίκρυνση στην οθόνη**

Σύρετε τα δάχτυλα προς τα μέσα ή έξω στην οθόνη. Μπορείτε να προσαρμόσετε τη λειτουργία ζουμ. Πατήστε (Εικονίδιο ρυθμίσεων) > [Ρυθμίσεις οθόνης] και, στη συνέχεια, προσαρμόστε τις ρυθμίσεις στην κατηγορία [Ζουμ].

#### **Σχετικό θέμα**

- [Ονόματα εξαρτημάτων](#page-7-0)
- [Μενού Ρυθμίσεις](#page-142-0)
- [Εξωτερική οθόνη Λειτουργία streaming](#page-124-0)
- [Εξωτερική οθόνη Ρυθμίσεις ήχου](#page-127-0)
- [Εγγραφή ενός βίντεο που παρακολουθείτε στη συσκευή σας](#page-128-0)
- [Λειτουργία αντοχής μόνιτορ](#page-130-0)

TP1000431505

## <span id="page-124-0"></span>**Εξωτερική οθόνη Λειτουργία streaming**

Χρησιμοποιώντας τη λειτουργία streaming, μπορείτε να κάνετε ζωντανό streaming από οποιοδήποτε σημείο μέσω του δικτύου κινητής τηλεφωνίας ενώ παρακολουθείτε βίντεο από εξωτερική κάμερα.

- Μεταδώστε περιεχόμενο υψηλής ανάλυσης έως 4K από τη συνδεδεμένη κάμερα στο κοινό σας.
- Δημοσιεύστε εύκολα το περιεχόμενό σας σε διάφορες υπηρεσίες μέσων κοινωνικής δικτύωσης με τη χρήση πρωτοκόλλου RTMP.
- Ελέγξτε εύκολα την κατάσταση του ζωντανού streaming στο αναδυόμενο παράθυρο του YouTube και μοιραστείτε τη ζωντανή διεύθυνση URL του YouTube από το [Ρυθμίσεις streaming].

Όταν χρησιμοποιείτε την εφαρμογή Εξωτερική οθόνη, συνδέστε μια συσκευή βίντεο που υποστηρίζει έξοδο USB Video Class (UVC) στη συσκευή σας Xperia.

## **Ζωντανό streaming**

- **1.** Εκκινήστε την εφαρμογή Εξωτερική οθόνη και συνδέστε μια συσκευή βίντεο.
- Πατήστε τις επιλογές (Εικονίδιο ρυθμίσεων) > [Ρυθμίσεις streaming]. **2.** Αν δεν εμφανίζονται μενού ή εικονίδια, πατήστε σε οποιοδήποτε σημείο της οθόνης.
- Πατήστε [Σύνδεση σε] και, στη συνέχεια, επιλέξτε τη μέθοδο streaming RTMP. **3.**
	- [Προσαρμοσμένο RTMP]: Επιλέξτε για streaming με τη χρήση RTMP και, στη συνέχεια, ρυθμίστε τα [URL ροής RTMP] και [Κλειδί ροής RTMP].
	- [YouTube™]: Επιλέξτε streaming μέσω YouTube. Ακολουθήστε τις οδηγίες στην οθόνη για να ορίσετε [Λογαριασμός YouTube™] και [Ζωντ. συμβάν YouTube™]. Για να δημιουργήσετε ένα νέο συμβάν, πατήστε [Δημιουργία νέου συμβάντος].
- **4.** Πατήστε [Λειτουργία] και, στη συνέχεια, επιλέξτε [Λειτουργία streaming].
- **5.** Πατήστε (ω) (Κουμπί streaming) για έναρξη του streaming. Για να διακόψετε το streaming, πατήστε  $\bullet$  (Κουμπί streaming).

## **Σημείωση**

- Όταν χρησιμοποιείτε την εφαρμογή Εξωτερική οθόνη, τηρείτε τους όρους παροχής υπηρεσιών για την υπηρεσία ζωντανού streaming και τις απαιτήσεις που σχετίζονται με το ζωντανό streaming.
- Ανάλογα με την υπηρεσία ζωντανού streaming, οι συνθήκες ή οι προδιαγραφές ενδέχεται να αλλάξουν ή να προστεθούν χωρίς ειδοποίηση.
- Αν το ζωντανό streaming δεν λειτουργεί σωστά, δοκιμάστε να αλλάξετε τον τύπο δικτύου. Για να αλλάξετε τον τύπο δικτύου, βρείτε και πατήστε τις επιλογές [Ρυθμίσεις] > [Δίκτυο και διαδίκτυο] > [Κάρτες SIM], επιλέξτε μια SIM, πατήστε [Προτιμώμενος τύπος δικτύου] και, στη συνέχεια, επιλέξτε έναν τύπο δικτύου. Οι διαθέσιμοι τύποι δικτύων εξαρτώνται από τη σύμβασή σας.

## **Υπόδειξη**

Για να γίνει το streaming πιο σταθερό, προσαρμόστε τις ρυθμίσεις στην κατηγορία [Βίντεο] σύμφωνα με τις προδιαγραφές της υπηρεσίας ζωντανού streaming, το εύρος ζώνης δικτύου και την κατάσταση του δικτύου. Πατήστε τις επιλογές (Εικονίδιο ρυθμίσεων) > [Ρυθμίσεις streaming] > [Μέγιστη ανάλυση], [Ρυθμός καρέ] ή [Ποιότητα βίντεο] και, στη συνέχεια, κάντε μια επιλογή. Οι επιλογές είναι οι ακόλουθες.

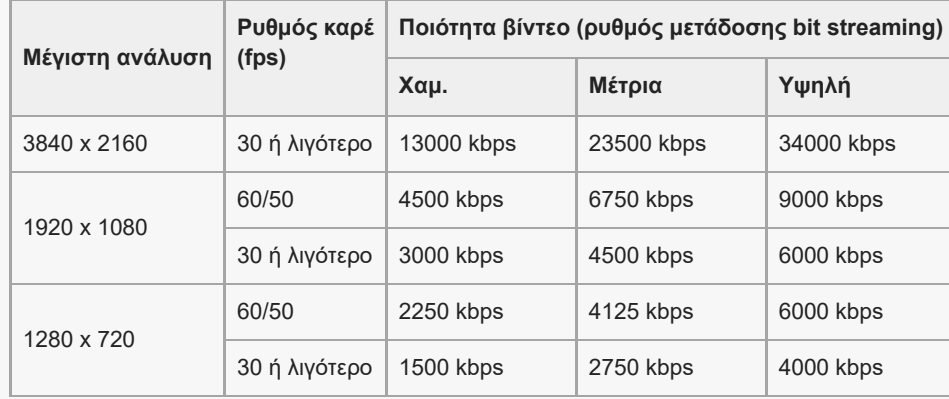

Κατά το streaming, οι τιμές για την ανάλυση, τον ρυθμό καρέ και την ποιότητα βίντεο που προσαρμόζονται στην κατηγορία [Βίντεο] είναι ανώτερα όρια. Αν οι τιμές για την είσοδο βίντεο από τη συνδεδεμένη εξωτερική κάμερα είναι χαμηλότερες από τις ρυθμίσεις που έχουν προσαρμοστεί στην κατηγορία [Βίντεο], το βίντεο θα κάνει streaming με τις ρυθμίσεις από τη συνδεδεμένη εξωτερική κάμερα.

Ενδέχεται να συμβούν διαταραχές ή διακοπές εικόνων και ήχου βίντεο σε χαμηλές ταχύτητες επικοινωνίας, όπως όταν γίνεται streaming σε έναν τόπο όπου η ποιότητα σήματος είναι κακή ή όταν κινείστε. Σε αυτή την περίπτωση, οι ακόλουθες ρυθμίσεις μπορεί να βελτιώσουν τις συνθήκες βίντεο και ήχου.

Πατήστε (Εικονίδιο ρυθμίσεων) > [Ρυθμίσεις streaming] > [Μέγιστη ανάλυση] και, στη συνέχεια, επιλέξτε [1280 x 720]. Πατήστε (Εικονίδιο ρυθμίσεων) > [Ρυθμίσεις streaming] > [Ποιότητα βίντεο] και, στη συνέχεια, επιλέξτε [Χαμ.].

## **Έλεγχος της κατάστασης του ζωντανού streaming στο αναδυόμενο παράθυρο του YouTube**

1. Στη λειτουργία streaming, πατήστε (□) (Εικονίδιο αναδυόμενου μενού). Το βίντεο που προβάλλεται στο YouTube εμφανίζεται στο αναδυόμενο παράθυρο.

#### **Υπόδειξη**

Όταν πατήσετε (Εικονίδιο αναδυόμενου μενού) για πρώτη φορά, εμφανίζονται διάφορες σημειώσεις ή πληροφορίες. Επιβεβαιώστε τα μηνύματα για να συνεχίσετε στα παρακάτω βήματα. Όταν εμφανιστεί η οθόνη [Εμφάνιση πάνω σε άλλες εφαρμογές], πατήστε [Εξωτερική οθόνη] και, στη συνέχεια, πατήστε τον διακόπτη για να ενεργοποιήσετε τη λειτουργία.

#### **Σημείωση**

- Το streaming θα σταματήσει εάν εμφανιστεί το αναδυόμενο παράθυρο YouTube στη λειτουργία πλήρους οθόνης.
- Οι εφαρμογές που ανοίγονται στο αναδυόμενο παράθυρο κλείνουν όταν εκκινείτε την εφαρμογή Εξωτερική οθόνη.
- Εάν το (Εικονίδιο αναδυόμενου μενού) δεν εμφανίζεται ή είναι απενεργοποιημένο, ελέγξτε τις ακόλουθες σημειώσεις.
	- Επιβεβαιώστε ότι η εφαρμογή YouTube έχει εγκατασταθεί στη συσκευή σας.
	- Ελέγξτε εάν η ρύθμιση [Σύνδεση σε] έχει οριστεί σε [YouTube™] στο [Ρυθμίσεις streaming].
	- Ελέγξτε εάν η ρύθμιση [Λογαριασμός YouTube™] ή [Ζωντ. συμβάν YouTube™] έχει οριστεί σε [Ρυθμίσεις streaming].
- Το αναδυόμενο παράθυρο του YouTube θα κλείσει στις παρακάτω περιπτώσεις.
	- Όταν πατήσετε (Εικονίδιο ρυθμίσεων) για να ανοίξετε τις ρυθμίσεις.
	- Όταν αλλάζετε το [Λειτουργία] σε [Λειτουργία οθόνης].
	- Όταν περιστρέφετε την οθόνη κατά 180 μοίρες πατώντας <sub>θ</sub>ελ (Εικονίδιο περιστροφής).
	- Όταν επιστρέψτε στην Αρχική οθόνη.
	- Όταν ανοίγετε μια άλλη εφαρμογή πατώντας (Κουμπί επισκόπησης).
	- Όταν κλείνετε την εφαρμογή Εξωτερική οθόνη.
- <sub>ιο</sub> Όταν αυξηθεί η θερμοκρασία της επιφάνειας της συσκευής, εμφανίζεται **[Ε]** (Εικονίδιο προειδοποίησης θερμότητας) και κλείνει το αναδυόμενο παράθυρο του YouTube. Ενώ εμφανίζεται το (Εικονίδιο προειδοποίησης θερμότητας), το αναδυόμενο παράθυρο του YouTube είναι απενεργοποιημένο.

## **Έλεγχος της εξόδου ήχου**

Όταν το [Έξοδος ήχου] είναι ρυθμισμένο σε [Μόνο ακουστικά] ή [Μεγάφωνο ή ακουστικά] στο [Ρυθμίσεις οθόνης], μπορείτε να παρακολουθείτε την είσοδο ήχου από μια εξωτερική συσκευή.

Μπορείτε να κάνετε σίγαση ή κατάργηση σίγασης του ήχου πατώντας ( $\widehat{\Omega}$ ) (Εικονίδιο εξόδου ήχου από ακουστικά) ή ( $\widehat{\Phi}$ ) (Εικονίδιο εξόδου ήχου από ηχεία).

Όταν πατήσετε (Εικονίδιο αναδυόμενου μενού) για να εμφανιστεί το αναδυόμενο παράθυρο του YouTube, γίνεται αυτόματα σίγαση του ήχου από την εξωτερική συσκευή και παρακολουθείται ο ήχος που αναπαράγεται. Εάν γίνει σίγαση του ήχου εκτελώντας μια λειτουργία YouTube, όπως διακοπή της αναπαραγωγής, πατήστε (Ω) (Εικονίδιο εξόδου ήχου από ακουστικά) ή (Εικονίδιο εξόδου ήχου από ηχεία) για να παρακολουθήσετε τον ήχο από την εξωτερική συσκευή ή για να επανεκκινήσετε την αναπαραγωγή στο YouTube για να παρακολουθήσετε τον ήχο που αναπαράγεται.

## **Κοινή χρήση της ζωντανής διεύθυνσης URL του YouTube**

1. Πατήστε τις επιλογές **(Σε** (Εικονίδιο ρυθμίσεων) > [Ρυθμίσεις streaming] > [Κοινή χρήση URL ζωντ. εκδήλ. YouTube™], και, στη συνέχεια, ακολουθήστε τις οδηγίες στην οθόνη. Όταν δημιουργείτε ένα νέο συμβάν, εμφανίζεται το « (Εικονίδιο κοινής χρήσης) στο παράθυρο διαλόγου των αποτελεσμάτων δημιουργίας για το ζωντανό συμβάν του YouTube.

## **Επισκόπηση της λειτουργίας streaming στην εφαρμογή Εξωτερική οθόνη**

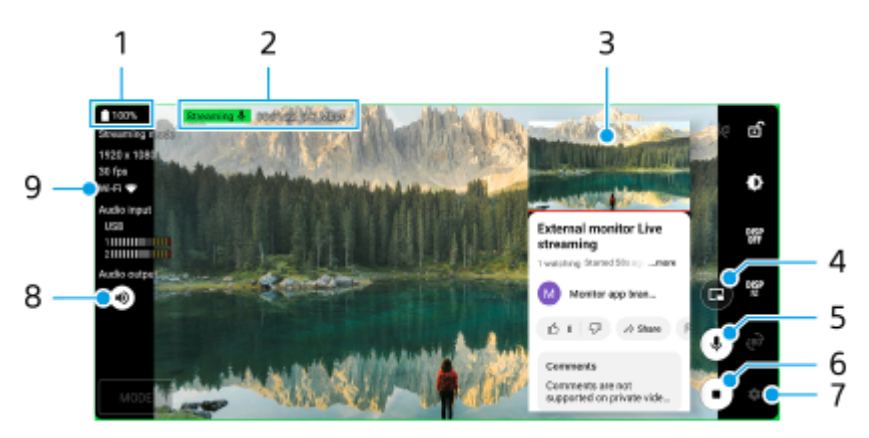

- **1.** Κατάσταση μπαταρίας
- **2.** Ένδειξη streaming/Χρόνος streaming/Ρυθμός μετάδοσης bit streaming (εμφανίζεται μόνο κατά το streaming)
- **3.** Αναδυόμενο παράθυρο YouTube
- **4.** Πατήστε για να εμφανίσετε ή να αποκρύψετε το αναδυόμενο παράθυρο του YouTube.
- **5.** Πατήστε για σίγαση ή κατάργηση σίγασης του ήχου που έχει μεταδοθεί ζωντανά.
- **6.** Πατήστε για έναρξη ή διακοπή του streaming.
- **7.** Πατήστε για να ανοίξετε τις ρυθμίσεις
- **8.** Πατήστε για σίγαση ή κατάργηση σίγασης του ήχου από την εξωτερική συσκευή
- **9.** Κατάσταση δικτύου

## **Σχετικό θέμα**

- [Χρήση της εφαρμογής Εξωτερική οθόνη στη λειτουργία οθόνης](#page-121-0)
- [Εξωτερική οθόνη Ρυθμίσεις ήχου](#page-127-0)
- [Λειτουργία αντοχής μόνιτορ](#page-130-0)
- [Μενού Ρυθμίσεις](#page-142-0)

TP1001673106

## <span id="page-127-0"></span>**Εξωτερική οθόνη Ρυθμίσεις ήχου**

Μπορείτε να παρακολουθείτε, να εγγράψετε ή να κάνετε ζωντανό streaming την είσοδο ήχου από μια συνδεδεμένη εξωτερική συσκευή, όπως μια κάμερα, όταν είναι συνδεδεμένη με καλώδιο USB.

### **Σημείωση**

Αν συνδέσετε ένα εξωτερικό μικρόφωνο στη συσκευή Xperia σας, η είσοδος ήχου από το συνδεδεμένο εξωτερικό μικρόφωνο θα παρακολουθείται, θα εγγράφεται ή θα γίνεται ζωντανό streaming. Για περισσότερες πληροφορίες, ανατρέξτε στον ιστότοπο υποστήριξης της Xperia.

## **Για να ρυθμίσετε την έξοδο ήχου**

Μπορείτε να επιλέξετε αν θα κάνετε έξοδο ήχου από το ηχείο της συσκευής Xperia ή από τα ακουστικά που είναι συνδεδεμένα στη συσκευή Xperia σας.

- 1. Πατήστε τις επιλογές **13** (Εικονίδιο ρυθμίσεων) > [Ρυθμίσεις οθόνης] > [Έξοδος ήχου].
- **2.** Ορίστε μια επιλογή.

## **Για να προσαρμόσετε την ποιότητα ήχου κατά την εγγραφή ή το ζωντανό streaming**

- **1.** Πατήστε (Εικονίδιο ρυθμίσεων) > [Ρυθμίσεις εγγραφής] ή [Ρυθμίσεις streaming].
- **2.** Πατήστε τις επιλογές [Ρυθμός bit], [Ρυθμός δείγματος] ή [Κανάλι ήχου] και, στη συνέχεια, κάντε μια επιλογή.

#### **Σχετικό θέμα**

- [Χρήση της εφαρμογής Εξωτερική οθόνη στη λειτουργία οθόνης](#page-121-0)
- [Εξωτερική οθόνη Λειτουργία streaming](#page-124-0)
- [Εγγραφή ενός βίντεο που παρακολουθείτε στη συσκευή σας](#page-128-0)
- [Λειτουργία αντοχής μόνιτορ](#page-130-0)

TP1000724327

## <span id="page-128-0"></span>**Εγγραφή ενός βίντεο που παρακολουθείτε στη συσκευή σας**

Μπορείτε να εγγράψετε ένα βίντεο που παρακολουθείτε στη συσκευή Xperia και να το χρησιμοποιήσετε ως αντίγραφο ασφαλείας, αν είναι απαραίτητο. Τα εγγεγραμμένα βίντεο αποθηκεύονται αυτόματα στην εσωτερική μνήμη της συσκευής σας.

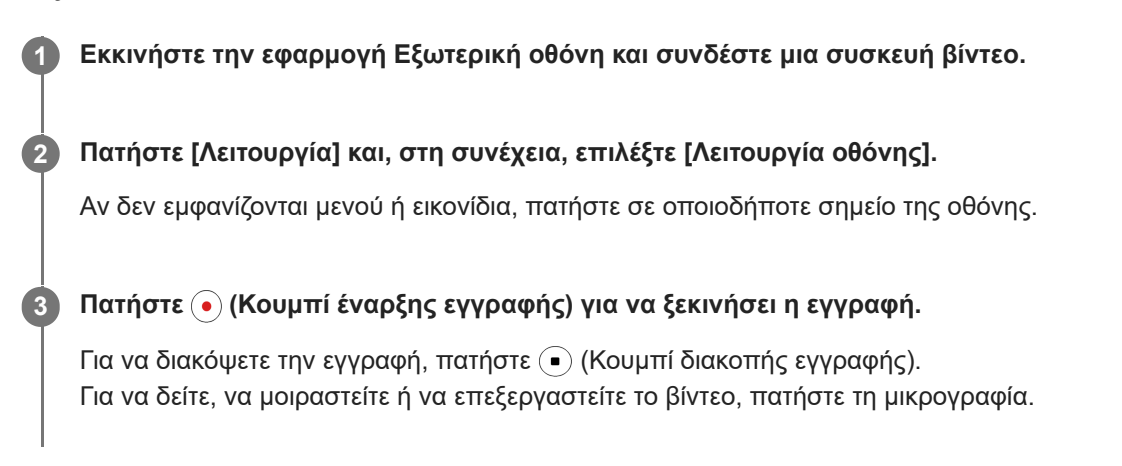

## **Επισκόπηση της λειτουργίας οθόνης στην εφαρμογή Εξωτερική οθόνη κατά την εγγραφή**

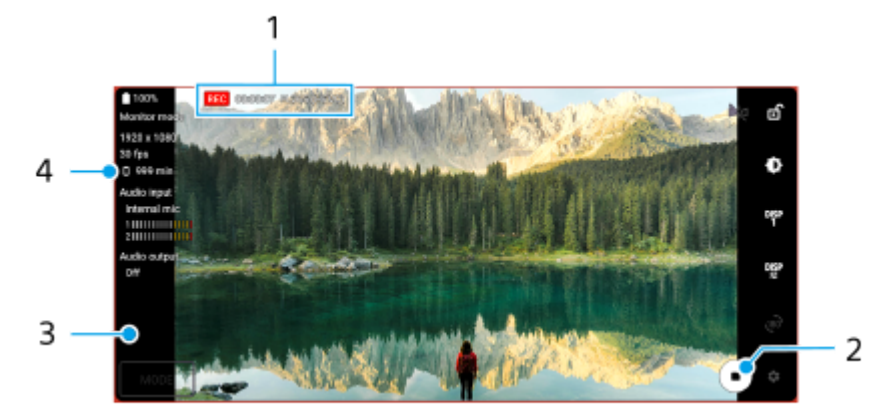

- **1.** Ένδειξη εγγραφής/Χρόνος εγγραφής/Μορφή αρχείου (εμφανίζεται μόνο κατά την εγγραφή)
- **2.** Πατήστε για έναρξη ή διακοπή της εγγραφής.
- Πατήστε τη μικρογραφία που εμφανίζεται μετά τη διακοπή της εγγραφής για να δείτε, να μοιραστείτε ή να **3.** επεξεργαστείτε το βίντεο.
- **4.** Υπόλοιπος εγγράψιμος χρόνος

#### **Σημείωση**

- Ο μέγιστος χρόνος εγγραφής είναι 6 ώρες.
- Τα εγγεγραμμένα βίντεο αποθηκεύονται στην εσωτερική μνήμη της συσκευής σας. Δεν μπορείτε να αποθηκεύσετε βίντεο σε μια κάρτα microSD.
- Δεν είναι δυνατή η εγγραφή βίντεο με ρυθμό καρέ μικρότερο από 24 fps ή ανάλυση χαμηλότερη από 1080p.

## **Υπόδειξη**

Μπορείτε να προσαρμόσετε τις ρυθμίσεις βίντεο και ήχου κατά την εγγραφή. Πατήστε τις επιλογές (Εικονίδιο ρυθμίσεων) > [Ρυθμίσεις εγγραφής].

## **Σχετικό θέμα**

- [Χρήση της εφαρμογής Εξωτερική οθόνη στη λειτουργία οθόνης](#page-121-0)
- [Εξωτερική οθόνη Ρυθμίσεις ήχου](#page-127-0)
- [Λειτουργία αντοχής μόνιτορ](#page-130-0)

TP1001272725

## <span id="page-130-0"></span>**Λειτουργία αντοχής μόνιτορ**

Η συσκευή σας ενδέχεται να περιορίζει ορισμένες λειτουργίες ως προφύλαξη όταν χρησιμοποιείται εντατικά. Αν ενεργοποιήσετε τη Λειτουργία αντοχής μόνιτορ, μπορείτε να διατηρήσετε υψηλές επιδόσεις για μεγαλύτερη χρονική περίοδο.

**Πατήστε τις επιλογές (Εικονίδιο ρυθμίσεων) > [Λειτουργία αντοχής μόνιτορ] και, στη συνέχεια, πατήστε τον διακόπτη για να ενεργοποιήσετε τη λειτουργία.**

Όταν η θερμοκρασία της επιφάνειας της συσκευής αυξάνεται, στην οθόνη εμφανίζεται (εικονίδιο αντοχής).

#### **Υπόδειξη**

**1**

- **Μπορείτε να μετακινήσετε το Δε** (Εικονίδιο αντοχής) στην επιθυμητή θέση. Αγγίξτε παρατεταμένα το εικονίδιο μέχρι να δονηθεί η συσκευή σας και, στη συνέχεια, σύρετέ το.
- **ιο Όταν πατήσετε τις επιλογές ου (Εικονίδιο αντοχής), εμφανίζεται το αναδυόμενο παράθυρο με ένα προειδοποιητικό μήνυμα.**

#### **Σχετικό θέμα**

- [Χρήση της εφαρμογής Εξωτερική οθόνη στη λειτουργία οθόνης](#page-121-0)
- [Εξωτερική οθόνη Λειτουργία streaming](#page-124-0)
- [Εξωτερική οθόνη Ρυθμίσεις ήχου](#page-127-0)
- [Εγγραφή ενός βίντεο που παρακολουθείτε στη συσκευή σας](#page-128-0)

TP1000724328

## **Music Pro**

Το Music Pro προσφέρει μια υπηρεσία που ονομάζεται "Ρύθμιση στούντιο". Οι λειτουργίες της Ρύθμισης στούντιο σάς επιτρέπουν να αναβαθμίζετε κομμάτια που έχετε ηχογραφήσει σε Xperia σε ποιότητα επαγγελματικού στούντιο Sony Music με τη χρήση επεξεργασίας AI cloud. Μπορείτε να προσομοιώσετε τον ήχο των μικροφώνων σωλήνα κενού της Sony και του reverb στούντιο Sony Music, καθώς και να μειώσετε τον θόρυβο χρησιμοποιώντας την ειδικά σχεδιασμένη τεχνολογία διαχωρισμού ήχου.

Μπορείτε να εισάγετε αρχεία ήχου και να ακούτε με ακουστικά κατά την εγγραφή ήχου ή βίντεο. Επίσης, μπορείτε να παρακολουθείτε τη φωνή σας κατά την εγγραφή ήχου ή βίντεο, εάν χρησιμοποιήσετε ακουστικά συνδεδεμένα στην υποδοχή ήχου 3,5 mm της συσκευής σας. Στην οθόνη επεξεργασίας ήχου, μπορείτε να κάνετε επίστρωση πολλαπλών λήψεων και να τις συγκρίνετε και, στη συνέχεια, να επιλέγετε τα καλύτερα μέρη από κάθε λήψη για να δημιουργήσετε το ιδανικό κομμάτι.

Μπορείτε να χρησιμοποιήσετε τις λειτουργίες Ρύθμιση στούντιο με τους ακόλουθους τρόπους. Για περισσότερες πληροφορίες σχετικά με τη χρήση του Music Pro, δείτε = (Εικονίδιο μενού) > [Συμβουλές χρήσης].

#### **Σημείωση**

- ισχύουν χρεώσεις κατά τη χρήση των λειτουργιών της Ρύθμισης στούντιο. Για περισσότερες πληροφορίες, δείτε α (Εικονίδιο μενού) > [Συμβουλές χρήσης].
- Το Music Pro μπορεί να μην είναι διαθέσιμο σε κάποιες χώρες/περιοχές.
- Διαχωρισμός ήχου

Η τεχνολογία AI της Sony σάς επιτρέπει να διαχωρίζετε τις πηγές ήχου σε μια εγγραφή. Για παράδειγμα, κιθάρα/ πιάνο και φωνητικά που έχουν εγγραφεί ταυτόχρονα με ένα μικρόφωνο (Xperia) μπορούν να χωριστούν σε επιμέρους κομμάτια. Μετά τον διαχωρισμό, μπορείτε να ακούσετε τα κομμάτια μεμονωμένα και να ρυθμίσετε την ισορροπία της έντασης ήχου και να κάνετε αντήχηση για να δημιουργήσετε τον ιδανικό για εσάς συνδυασμό.

Αφαίρεση θορύβου

Με τη χρήση τεχνολογίας διαχωρισμού ήχου, μπορείτε να αφαιρέσετε ανεπιθύμητους ήχους (θόρυβο) από την εγγραφή φωνητικών/φωνών, κιθάρας ή πιάνου.

Αφαίρεση ηχούς

Μειώστε ή αφαιρέστε την ηχώ (ηχώ δωματίου) από τις ρυθμίσεις εσωτερικού χώρου χρησιμοποιώντας την τεχνολογία AI της Sony για να αναδημιουργήσετε την ποιότητα ήχου ενός στούντιο ηχογράφησης.

Προσομοίωση μικροφώνου

Αναδημιουργήστε τη μοναδική συχνότητα των υψηλών επιδόσεων μικροφώνων με λυχνία κενού της Sony.

Προσομοίωση στούντιο

Αναδημιουργήστε τον εξαιρετικό ήχο του επαγγελματικού εξοπλισμού ηχογράφησης προσθέτοντας τη χαρακτηριστική αντήχηση ενός στούντιο ηχογράφησης (δεν προσθέτει εφέ ηχούς).

TP1000724324

## <span id="page-132-0"></span>**Μεταφορά μουσικής από έναν υπολογιστή στη συσκευή σας**

Υπάρχουν δύο τρόποι για να μεταφέρετε μουσική από έναν υπολογιστή στη συσκευή σας:

Συνδέστε τη συσκευή σας με έναν υπολογιστή χρησιμοποιώντας ένα καλώδιο USB. Σύρετε προς τα κάτω τη γραμμή κατάστασης, πατήστε την ειδοποίηση ρύθμισης σύνδεσης USB και, στη συνέχεια, πατήστε [Πατήστε για περισσότερες επιλογές.] > [Μεταφορά αρχείων]. Στον υπολογιστή, σύρετε και αποθέστε τα δεδομένα μουσικής σε έναν φάκελο στη συσκευή σας, όπως τον φάκελο Music.

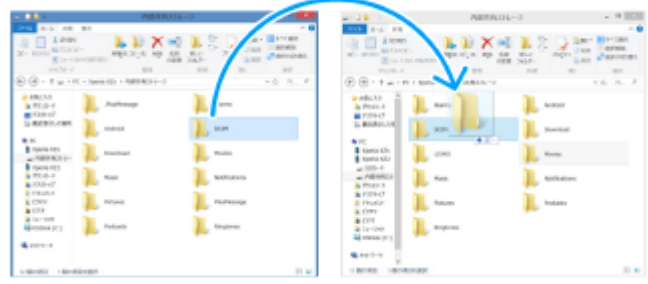

Στον υπολογιστή, αποθηκεύστε τα αρχεία πολυμέσων σας χρησιμοποιώντας το Google Drive. Στη συνέχεια, συνδεθείτε στον λογαριασμό Google για να συγχρονίσετε τα δεδομένα στη συσκευή σας.

## **Σημείωση**

Η εφαρμογή Μουσική ενδέχεται να μην υποστηρίζει όλες τις μορφές αρχείων μουσικής.

## **Σχετικό θέμα**

- [Σύνδεση της συσκευής σας με συσκευές USB](#page-193-0)
- [Ρύθμιση ενός λογαριασμού Google στη συσκευή σας](#page-21-0)
- [Συγχρονισμός δεδομένων χρησιμοποιώντας λογαριασμό Google](#page-26-0)
- [Ακρόαση μουσικής](#page-133-0)
- [Χαρακτηριστικά της εφαρμογής Μουσική](#page-135-0)

TP0001875444

## <span id="page-133-0"></span>**Ακρόαση μουσικής**

Χρησιμοποιήστε την εφαρμογή Μουσική για να ακούσετε την αγαπημένη σας μουσική.

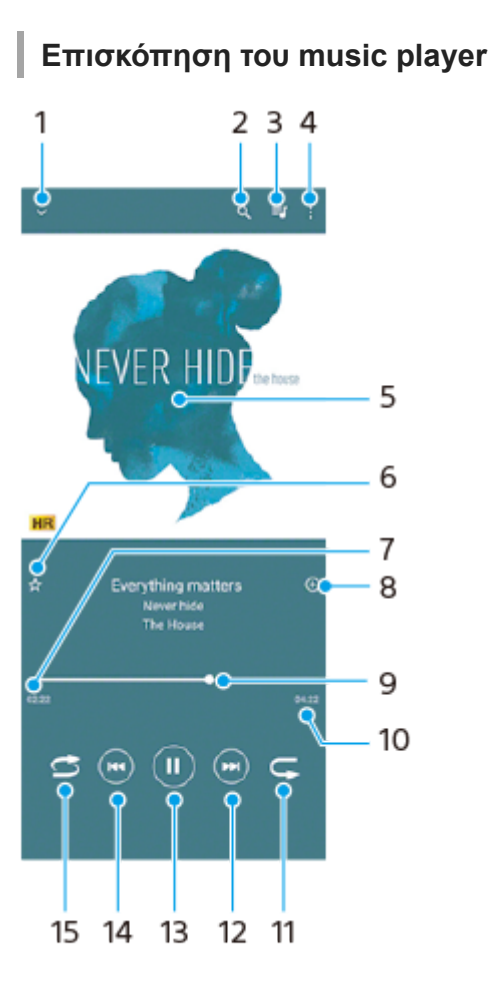

- **1.** Ελαχιστοποίηση του player πλήρους οθόνης
- **2.** Αναζήτηση σε όλα τα τραγούδια που είναι αποθηκευμένα στη συσκευή σας
- **3.** Προβολή της ουράς αναπαραγωγής
- **4.** Προβολή περισσότερων επιλογών
- **5.** Εξώφυλλο άλμπουμ (αν είναι διαθέσιμο)
- **6.** Προσθήκη ή κατάργηση ενός τραγουδιού ως αγαπημένου
- **7.** Χρόνος που παρήλθε στο τρέχον τραγούδι
- **8.** Προσθήκη ενός τραγουδιού σε ένα playlist
- **9.** Ένδειξη προόδου Σύρετε ή πατήστε κατά μήκος της γραμμής για γρήγορη προώθηση ή μετακίνηση προς τα πίσω
- **10.** Διάρκεια του τρέχοντος τραγουδιού
- 
- **11.** Επανάληψη του τρέχοντος τραγουδιού ή όλων των τραγουδιών στην ουρά αναπαραγωγής
- 
- **12.** Πατήστε για να μεταβείτε στο επόμενο τραγούδι, αγγίξτε παρατεταμένα για γρήγορη προώθηση στο τρέχον τραγούδι
- **13.** Αναπαραγωγή ή παύση τραγουδιού
- Πατήστε για να μεταβείτε στην αρχή του τρέχοντος τραγουδιού, αγγίξτε παρατεταμένα για μετάβαση προς τα πίσω **14.** στο τρέχον τραγούδι
- **15.** Τυχαία αναπαραγωγή τραγουδιών στην ουρά αναπαραγωγής

# **Αρχική οθόνη εφαρμογής Μουσική**

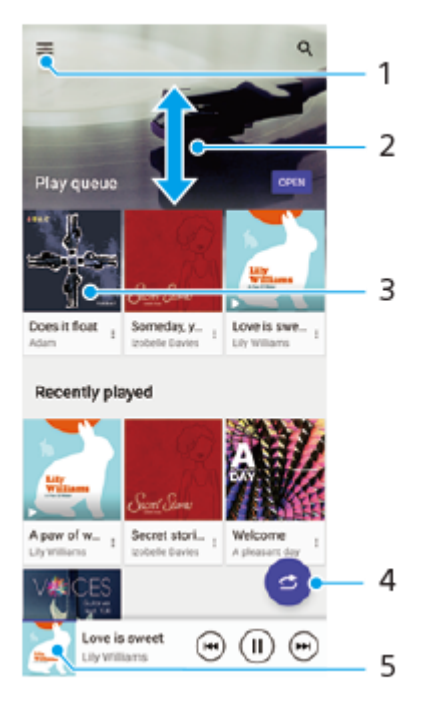

- **1.** Άνοιγμα του μενού Μουσική
- **2.** Μετακίνηση με κύλιση προς τα πάνω ή προς τα κάτω για προβολή περιεχομένου
- **3.** Πατήστε για να αρχίσει η αναπαραγωγή ενός τραγουδιού στην ουρά αναπαραγωγής
- **4.** Αναπαραγωγή όλων των τραγουδιών με τυχαία σειρά
- **5.** Μεταβείτε στην οθόνη του music player

#### **Σημείωση**

Η αναπαραγωγή στοιχείων με προστασία πνευματικών δικαιωμάτων ενδέχεται να μην είναι δυνατή.

#### **Σχετικό θέμα**

- [Μεταφορά μουσικής από έναν υπολογιστή στη συσκευή σας](#page-132-0)
- [Χαρακτηριστικά της εφαρμογής Μουσική](#page-135-0)
- [Ρύθμιση της ποιότητας ήχου αναπαραγωγής](#page-158-0)

TP0001875494

## <span id="page-135-0"></span>**Χαρακτηριστικά της εφαρμογής Μουσική**

Η ενότητα αυτή εξηγεί χαρακτηριστικά που είναι χρήσιμα κατά τη χρήση της εφαρμογής Μουσική.

## **Επεξεργασία πληροφοριών μουσικής**

- 1. Κατά την αναπαραγωγή ενός τραγουδιού στην εφαρμογή Μουσική, πατήστε το εξώφυλλο του άλμπουμ στην οθόνη της συσκευής αναπαραγωγής και, στη συνέχεια, πατήστε [Επεξεργ. πληροφ. μουσικής].
- **2.** Επεξεργαστείτε τις πληροφορίες όπως επιθυμείτε.
- 3. Για να ρυθμίσετε το εξώφυλλο άλμπουμ, πατήστε (Εικονίδιο επεξεργασίας) > [Ορισμός εικόνας].
- **4.** Όταν ολοκληρώσετε, πατήστε [Αποθήκευση].

## **Αναπαραγωγή μουσικής στο παρασκήνιο**

1. Κατά την αναπαραγωγή ενός τραγουδιού, πατήστε το (C) (Κουμπί Αρχικής οθόνης) για να μεταβείτε στην Αρχική οθόνη.

Η εφαρμογή Μουσική εξακολουθεί να εκτελείται στο παρασκήνιο.

Για να ανοίξετε ξανά την εφαρμογή Μουσική, σύρετε τη γραμμή κατάστασης προς τα κάτω και πατήστε την ειδοποίηση Μουσική. Εναλλακτικά, βρείτε και πατήστε την επιλογή (Ε) (Εικονίδιο μουσικής).

#### **Σχετικό θέμα**

- [Μεταφορά μουσικής από έναν υπολογιστή στη συσκευή σας](#page-132-0)
- [Ακρόαση μουσικής](#page-133-0)

TP0002935361

## <span id="page-136-0"></span>**Εκκίνηση της εφαρμογής Βελτίωση παιχνιδιού**

Η εφαρμογή **Βελτίωση παιχνιδιού** κάνει το παιχνίδι πολύ πιο άνετο με διάφορες λειτουργίες.

Ενώ παίζετε ένα παιχνίδι, πατήστε (Κινούμενο εικονίδιο). Μπορείτε να βελτιώσετε την ποιότητα του ήχου του μικροφώνου κατά τη φωνητική συνομιλία με χρήση ακουστικών, ανάλογα με τον τύπο του μικροφώνου σας. Προσαρμόστε τα χρώματα, τα εφέ εμφάνισης του εμφανιζόμενου περιεχομένου, τους ήχους και πολλά άλλα. Τα παιχνίδια που λήφθηκαν αποθηκεύονται αυτόματα στην εφαρμογή **Βελτίωση παιχνιδιού**, και μπορείτε γρήγορα να βρίσκετε και να εκκινείτε παιχνίδια από το Τα παιχνίδια μου.

Αν η εφαρμογή Αρχική σελίδα έχει ρυθμιστεί σε [Αρχική οθόνη Xperia], όλες οι εφαρμογές παιχνιδιού μπορούν να αποθηκευτούν αυτόματα μέσα στην εφαρμογή **Βελτίωση παιχνιδιού**. Πατήστε τον διακόπτη [Αποθήκευση εικονιδίων παιχνιδιών] στις ρυθμίσεις Βελτίωσης παιχνιδιού για να ενεργοποιήσετε τη λειτουργία. Τα εικονίδια παιχνιδιών που είναι αποθηκευμένα μέσα στην εφαρμογή **Βελτίωση παιχνιδιού** θα είναι κρυμμένα στην Αρχική οθόνη και το συρτάρι εφαρμογών.

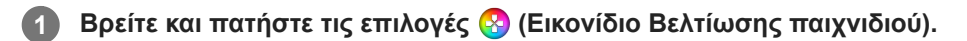

## **Επισκόπηση οθόνης**

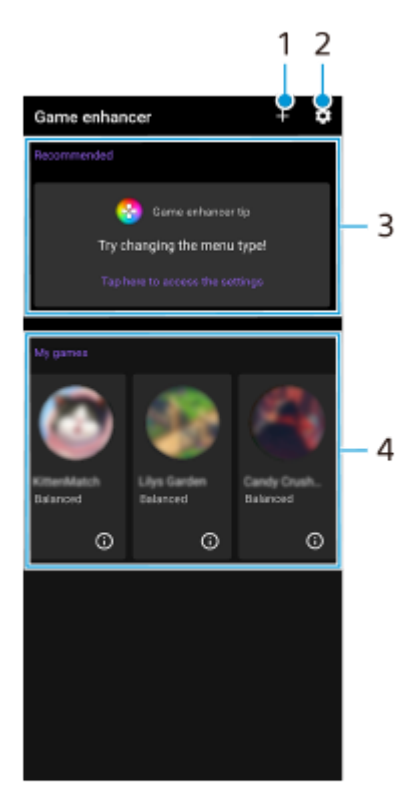

- **1.** Προσθήκη νέων παιχνιδιών μη αυτόματα.
- **2.** Ρυθμίσεις Βελτίωσης παιχνιδιού
- Προτεινόμενες **3.**

Εμφανίζονται συνιστώμενα παιχνίδια και μια εισαγωγή σε δυνατότητες Βελτίωσης παιχνιδιού.

Τα παιχνίδια μου **4.**

Τα παιχνίδια που λήφθηκαν θα παρατίθενται αυτόματα. Πατήστε το εικονίδιο ενός παιχνιδιού για να ξεκινήσετε το παιχνίδι.

Για να δείτε ένα στιγμιότυπο οθόνης ή βίντεο τραβηγμένο από την εφαρμογή Βελτίωση παιχνιδιού, πατήστε (Εικονίδιο Προφίλ παιχνιδιού).

## **Σχετικό θέμα**

[Χρήση του μενού Βελτίωση παιχνιδιού](#page-138-0)

TP0002396141

## <span id="page-138-0"></span>**Χρήση του μενού Βελτίωση παιχνιδιού**

Αν ανοίξετε το μενού Βελτίωση παιχνιδιού ενώ παίζετε ένα παιχνίδι, μπορείτε να ελέγξετε τις συνθήκες της συσκευής σας, να προσαρμόσετε το επίπεδο φωτεινότητας σύροντας το ρυθμιστικό και να αλλάξετε τις ρυθμίσεις.

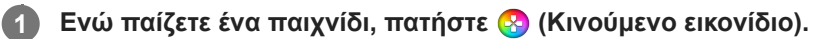

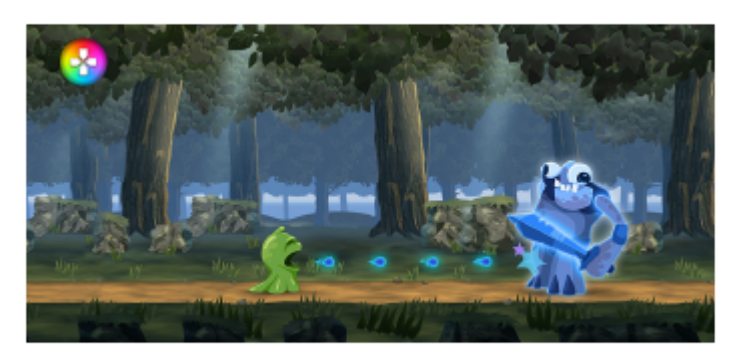

**2 Στο μενού που ανοίγει, πατήστε και διαμορφώστε τις επιθυμητές ρυθμίσεις.**

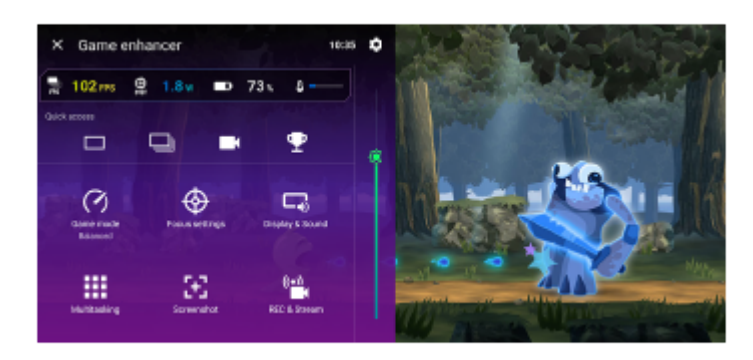

## **Ρυθμίσεις Βελτίωσης παιχνιδιού**

## **(Εικονίδιο ρυθμίσεων Βελτίωσης παιχνιδιού)**

Μπορείτε να αλλάξετε τον τύπο του μενού Βελτίωση παιχνιδιού, να εκχωρήσετε μια ενέργεια Βελτίωση παιχνιδιού που χρησιμοποιείται στο παιχνίδι με το κουμπί κλείστρου και να επιλέξετε το Στυλ λειτουργίας παιχνιδιού.

## **[Λειτουργία παιχνιδιού]**

Μπορείτε να ελέγξετε τις συνθήκες της συσκευής σας ή να επιλέξετε μια λειτουργία εάν πατήσετε κάθε καρτέλα στο πάνω μέρος της οθόνης [Λειτουργία παιχνιδιού].

Στη λειτουργία [Μπαταρία], [Ισορροπημένη] ή [Επιδόσεις], οι γκρίζες ρυθμίσεις εφαρμόζονται αυτόματα ως προσαρμοσμένες τιμές. Για να δημιουργήσετε τις ιδανικές συνθήκες παιχνιδιού συντονίζοντας όλες τις ρυθμίσεις, επιλέξτε [Προσαρμογή].

Οι ρυθμίσεις για [Έλεγχος ισχύος H.S.], [Αποδέσμευση μνήμης RAM], και [Βελτιστοπ. περιοχής αφής] είναι κοινόχρηστες μεταξύ των λειτουργιών. Μπορείτε να αλλάξετε τις ρυθμίσεις για κάθε παιχνίδι.

## **[Ρυθμίσεις επιδόσεων]**

Επικεντρωθείτε στο παιχνίδι σας αποκλείοντας ειδοποιήσεις και εισερχόμενες κλήσεις και απενεργοποιώντας το κουμπί κλείστρου, το Side sense και άλλες ρυθμίσεις που ενδέχεται να θέσουν σε κίνδυνο το παιχνίδι.

**[Οθόνη και ήχος]**

Μπορείτε να προκαθορίσετε έως 4 ρυθμίσεις καθεμία για την ποιότητα εικόνας και τον ήχο. Εάν επιλέξετε μια προεπιλογή ανάλογα με την κατάσταση παιχνιδιού, μπορείτε να εφαρμόσετε τις κατάλληλες ρυθμίσεις. Πατήστε  $\zeta$  (Εικονίδιο "πίσω") ή  $\sum$  (Εικονίδιο προώθησης) στο πάνω μέρος της οθόνης για να επιλέξετε την προεπιλογή που θέλετε να ορίσετε.

#### **[Πολυδιεργασία]**

Μπορείτε να αναζητήσετε πληροφορίες παιχνιδιού αν εμφανίσετε την καρτέλα [WEB] ή την καρτέλα [YouTube]. Επίσης, μπορείτε να ανοίξετε μια εφαρμογή στο αναδυόμενο παράθυρο αν επιλέξετε μια εφαρμογή στην καρτέλα [ΕΦΑΡΜΟΓΕΣ]. Πατήστε το αναδυόμενο παράθυρο για να εμφανιστούν εικονίδια λειτουργίας.

#### **[Στιγμιότυπο οθόνης]**

Μπορείτε να αποτυπώσετε ένα στιγμιότυπο οθόνης της εμφανιζόμενης οθόνης και να προσαρμόσετε τις ρυθμίσεις ριπής του στιγμιότυπου οθόνης. Επίσης, μπορείτε να ρυθμίσετε ώστε να αποτυπώσετε ένα στιγμιότυπο οθόνης με το κουμπί κλείστρου πατώντας το (Εικονίδιο ρυθμίσεων Βελτίωσης παιχνιδιού).

#### **[ΕΓΓΡ. και ροή]**

- **(Εγγραφή)**: Εγγράψτε ένα βίντεο της οθόνης του παιχνιδιού με τους ήχους του παιχνιδιού, τις φωνές και τα  $=$  1 πρόσωπα των παικτών που εμφανίζονται στην οθόνη σας.
- **(Ζωντανό streaming)**: Μπορείτε να κάνετε ζωντανό streaming του παιχνιδιού σας. Επίσης, μπορείτε να αλλάξετε τις ρυθμίσεις ζωντανού streaming.
- **(Κάρτα καταγραφής)**: Μπορείτε να επιλέξετε ρυθμίσεις βίντεο και ήχου για έξοδο σε μια εξωτερική συσκευή συνδεδεμένη στη συσκευή σας χρησιμοποιώντας ένα καλώδιο USB.

#### **Σημείωση**

\_ Τα σήματα βίντεο ενδέχεται να μην παράγονται σύμφωνα με τη ρύθμιση <del>⊡</del> (Κάρτα καταγραφής) της συσκευής σας, ανάλογα με την εφαρμογή που εμφανίζεται ή τις προδιαγραφές της συνδεδεμένης εξωτερικής συσκευής.

#### **Υπόδειξη**

- ο Στο μενού Βελτίωση παιχνιδιού με το ⊖) (Κουμπί εμφάνισης λεπτομερειών) στην άνω δεξιά γωνία της οθόνης, πατήστε ⊖) (Κουμπί εμφάνισης λεπτομερειών) για να δείτε περιγραφές των ρυθμίσεων.
- Μπορείτε να σύρετε και να μετακινήσετε (Α) (Κινούμενο εικονίδιο) ή (Αναπτυσσόμενη γραμμή) που εμφανίζεται ενώ παίζετε ένα παιχνίδι στην επιθυμητή θέση.
- Η λειτουργία STAMINA απενεργοποιείται ενώ χρησιμοποιείτε την εφαρμογή Βελτίωση παιχνιδιού. Αν θέλετε να δώσετε προτεραιότητα στη διάρκεια της μπαταρίας, πατήστε ۞ (Κινούμενο εικονίδιο) ενώ παίζετε ένα παιχνίδι και, στη συνέχεια, πατήστε [Λειτουργία παιχνιδιού] > [Μπαταρία].
- Από το μενού Ρυθμίσεις, μπορείτε να προσαρμόσετε την έξοδο των ρυθμίσεων βίντεο και ήχου σε μια εξωτερική συσκευή που είναι συνδεδεμένη στη συσκευή σας χρησιμοποιώντας ένα καλώδιο USB. Βρείτε και πατήστε [Ρυθμίσεις] > [Σύνδεση συσκευής] > [Προτιμήσεις σύνδεσης] > [Βίντεο] ή [Ήχος] στην κατηγορία [Έξοδος USB σε εξ. συσκευή].
- Για να αλλάξετε τις ρυθμίσεις [Τύπος μενού], [Στυλ λειτουργίας παιχνιδιού] και [Συντόμευση HWB] για όλα τα παιχνίδια που προστέθηκαν προηγουμένως, στην κύρια οθόνη μετά την εκκίνηση της εφαρμογής Βελτίωση παιχνιδιού, πατήστε (Εικονίδιο ρυθμίσεων Βελτίωσης παιχνιδιού) > [Προεπιλεγμ. τύπος μενού], [Προεπ. στυλ λειτ. παιχνιδιού], ή [Προεπιλεγμένη συντόμευση HWB] > [Πάτημα κουμπιού κλείστρου], και, στη συνέχεια, κάντε μια επιλογή και πατήστε [ΕΦΑΡΜΟΓΗ].

#### **Σχετικό θέμα**

- [Εκκίνηση της εφαρμογής Βελτίωση παιχνιδιού](#page-136-0)
- [Λειτουργία STAMINA](#page-155-0)
- [Μενού Ρυθμίσεις](#page-142-0)

## **Πληροφορίες για την εφαρμογή υποστήριξης**

Χρησιμοποιήστε την εφαρμογή υποστήριξης για να βρείτε πληροφορίες για τη συσκευή και το λογισμικό. Μπορείτε να διαβάσετε θέματα υποστήριξης ή να χρησιμοποιήσετε χρήσιμες εφαρμογές, όπως ο έλεγχος συσκευής.

#### **Σημείωση**

Μπορείτε να βρείτε στοιχεία επικοινωνίας υποστήριξης στο μενού «Επικοινωνήστε μαζί μας», ακόμα και χωρίς σύνδεση δικτύου.

**1 Βρείτε και πατήστε τις επιλογές <sup>1</sup> (Εικονίδιο υποστήριξης).** 

#### **Υπόδειξη**

Για την καλύτερη δυνατή υποστήριξη, συνδεθείτε στο Internet κατά τη χρήση της εφαρμογής Υποστήριξη.

TP0001875621

## <span id="page-142-0"></span>**Μενού Ρυθμίσεις**

Δείτε και αλλάξτε ρυθμίσεις για τη συσκευή σας από το μενού ρυθμίσεων.

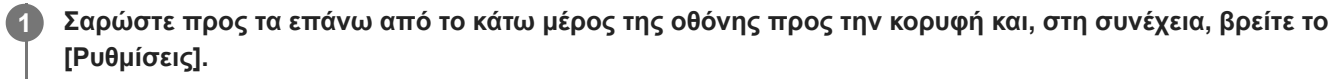

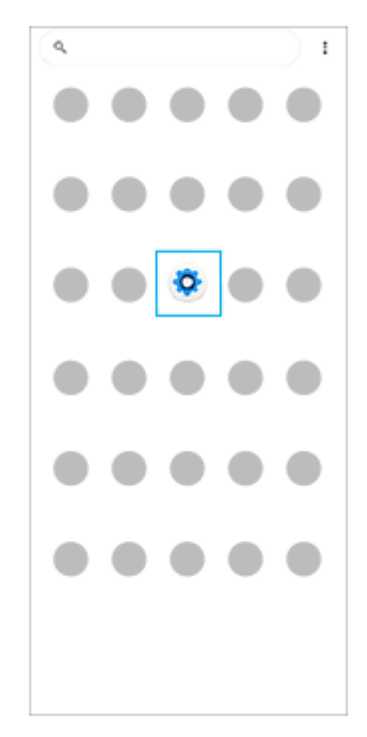

**2**

## **Πατήστε [Ρυθμίσεις] και, στη συνέχεια, επιλέξτε το επιθυμητό μενού.**

Αν δεν είστε βέβαιοι για το μενού που θα επιλέξετε, μπορείτε να κάνετε αναζήτηση αν εισαγάγετε μια λέξη-κλειδί στο πεδίο [Αναζήτηση στις ρυθμίσεις].

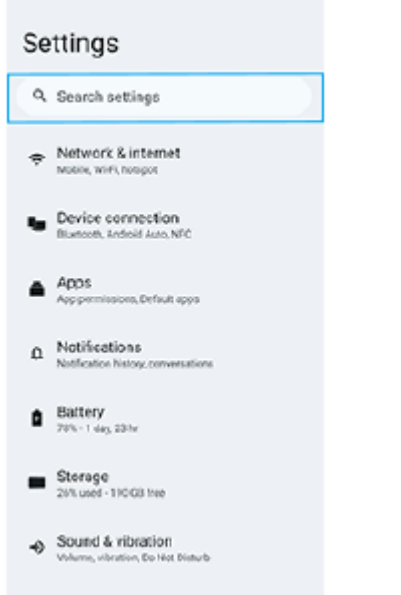

## **Για να ανοίξετε το μενού ρυθμίσεων από τον πίνακα γρήγορων ρυθμίσεων**

**1.** Σαρώστε προς τα κάτω δύο φορές από το πάνω μέρος της οθόνης.

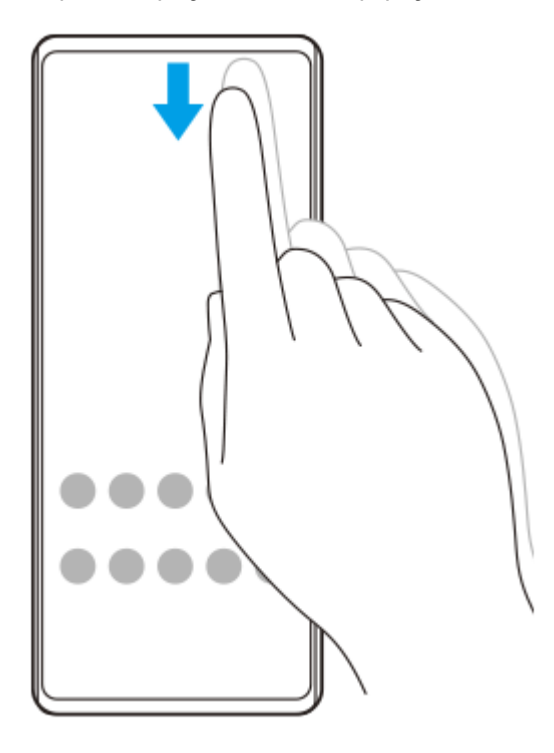

2. Πατήστε (3 (Εικονίδιο ρυθμίσεων).

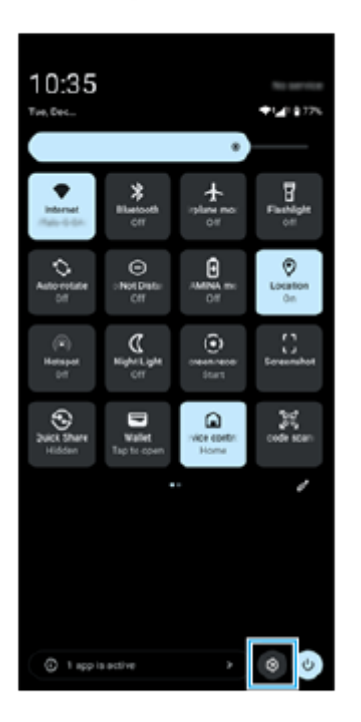

## **Υπόδειξη**

- Όταν τα 3 κουμπιά για Αρχική, Πίσω και Επισκόπηση δεν εμφανίζονται στο κάτω μέρος της οθόνης, βρείτε και πατήστε [Ρυθμίσεις] > [Σύστημα] > [Κινήσεις] > [Λειτουργία πλοήγησης] > [Πλοήγηση με τρία κουμπιά].
- Για να δείτε πληροφορίες σχετικά με τη συσκευή σας, βρείτε και πατήστε [Ρυθμίσεις] > [Σχετικά με το τηλέφωνο].
- Αν επιλέξετε λανθασμένη γλώσσα και δεν μπορείτε να διαβάσετε το κείμενο του μενού, βρείτε και πατήστε (ο (Εικονίδιο ρυθμίσεων) >  $\clubsuit_\alpha$  (Εικονίδιο μενού συστήματος). Στη συνέχεια, επιλέξτε το κείμενο δίπλα στο  $\bar{\chi}_A$  (Εικονίδιο γλωσσών) και, στο μενού που θα ανοίξει, επιλέξτε την πρώτη καταχώρηση. Στη συνέχεια, μπορείτε να επιλέξετε τη γλώσσα που θέλετε.
### **Σχετικό θέμα**

- [Ένταση ήχου και δόνηση](#page-145-0)
- [Ήχοι και τόνοι](#page-146-0)
- [Ρυθμίσεις προβολής](#page-149-0)
- [Ημερομηνία και ώρα](#page-153-0)
- [Πίνακας Γρήγορες ρυθμίσεις](#page-39-0)

TP0001875407

# <span id="page-145-0"></span>**Ένταση ήχου και δόνηση**

Η ένταση ήχου και η δόνηση μπορεί να αλλάξει είτε χρησιμοποιώντας το κουμπί έντασης ήχου είτε αλλάζοντας μια ρύθμιση.

Μπορείτε να αλλάξετε την ένταση ήχου των πολυμέσων, εντός κλήσης, του κουδουνίσματος, των ειδοποιήσεων και του ξυπνητηριού. Επιπλέον, μπορείτε να ρυθμίσετε τη συσκευή σας ώστε να δονείται.

### **Σημείωση**

Οι ρυθμίσεις εφαρμογών μπορούν να παρακάμψουν τις επιλεγμένες ρυθμίσεις έντασης ήχου και δόνησης.

### **Υπόδειξη**

Μπορείτε να κάνετε σίγαση στη συσκευή σας με τη λειτουργία [Μην ενοχλείτε] κάνοντας σίγαση ήχου και σταματώντας τις δονήσεις.

# **Αλλαγή της έντασης ήχου**

- Πατήστε το κουμπί αύξησης ή μείωσης έντασης ήχου για να αλλάξετε την ένταση ήχου των πολυμέσων. **1.** Εμφανίζεται το ρυθμιστικό έντασης ήχου πολυμέσων και αλλάζει η ένταση ήχου πολυμέσων. Επίσης, μπορείτε να αλλάξετε την ένταση ήχου πολυμέσων αν σύρετε το ρυθμιστικό.
- 2. Για να αλλάξετε την ένταση ήχου εντός κλήσης, κουδουνίσματος, ειδοποιήσεων ή του ξυπνητηριού, πατήστε (Εικονίδιο περισσότερων). Χρησιμοποιήστε κάθε ρυθμιστικό για να ρυθμίσετε την ένταση ήχου. Πατήστε το κουμπί [Ρυθμίσεις] για να ορίσετε άλλες ρυθμίσεις ήχου και δόνησης, συμπεριλαμβανομένης της λειτουργίας [Μην ενοχλείτε].

### **Ενεργοποίηση της λειτουργίας δόνησης**

- **1.** Πατήστε το κουμπί αύξησης ή μείωσης της έντασης του ήχου.
- **2.** Πατήστε το εικονίδιο που εμφανίζεται πάνω από το ρυθμιστικό και, στη συνέχεια, επιλέξτε ι**|∏ι** (Εικονίδιο δόνησης).

### **Χρήση δόνησης και απτικής επικοινωνίας**

1. Βρείτε και πατήστε τις επιλογές [Ρυθμίσεις] > [Ήχος και δόνηση] > [Δόνηση και απτική λειτουργία] και, στη συνέχεια, πατήστε τον διακόπτη [Χρήση δόνησης και απτικής λειτουργίας] για να ενεργοποιήσετε τη λειτουργία. Μπορείτε να προσαρμόσετε την ένταση της δόνησης για το κουδούνισμα, τις ειδοποιήσεις, τα ξυπνητήρια, τα σχόλια αφής και τα πολυμέσα χρησιμοποιώντας τα ρυθμιστικά.

### **Σχετικό θέμα**

- [Μενού Ρυθμίσεις](#page-142-0)
- [Περιορισμός διακοπών με τη λειτουργία \[Μην ενοχλείτε\]](#page-148-0)

TP0002935369

### <span id="page-146-0"></span>**Ήχοι και τόνοι**

### **Ρύθμιση του ήχου κλήσης**

Μπορείτε να ρυθμίσετε διαφορετικούς ήχους κλήσης για κάθε SIM. Επίσης, μπορείτε να επιλέξετε ένα αρχείο μουσικής που θέλετε ως ήχο κλήσης.

- **1.** Βρείτε και πατήστε τις επιλογές [Ρυθμίσεις] > [Ήχος και δόνηση].
- **2.** Επιλέξτε [Ήχος κλήσης τηλεφώνου SIM 1] ή [Ήχος κλήσης τηλεφώνου SIM 2].

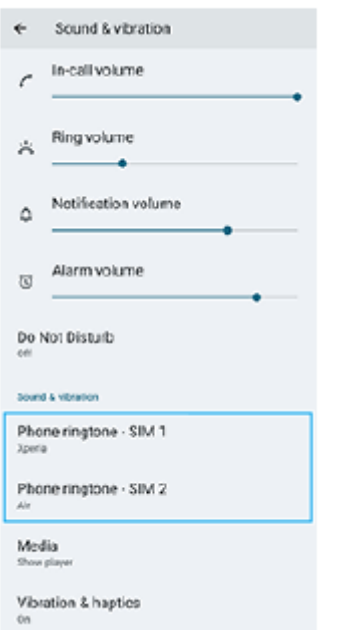

3. Επιλέξτε έναν ήχο από τη λίστα.

Για να επιλέξετε ένα αρχείο μουσικής που δεν περιλαμβάνεται στη λίστα, πατήστε [Προσθήκη ήχου κλήσης].

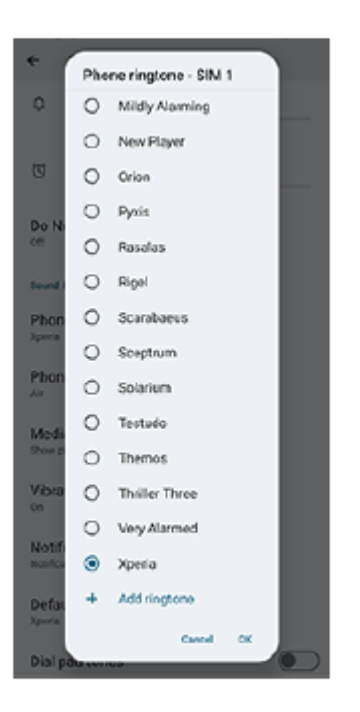

**4.** Για επιβεβαίωση, πατήστε [OK].

### **Ρύθμιση του ήχου ειδοποίησης**

- **1.** Βρείτε και πατήστε τις επιλογές [Ρυθμίσεις] > [Ήχος και δόνηση] > [Ήχος ειδοποίησης].
- 2. Επιλέξτε έναν ήχο από τη λίστα. Για να επιλέξετε ένα αρχείο μουσικής που δεν περιλαμβάνεται στη λίστα, πατήστε [Προσθήκη ειδοποίησης].
- **3.** Για επιβεβαίωση, πατήστε [OK].

### **Υπόδειξη**

Για να απενεργοποιήσετε όλους τους ήχους κλήσης ή/και των ειδοποιήσεων και να ρυθμίσετε τη συσκευή σας να δονείται μόνο, επιλέξτε [Κανένας] από τη λίστα.

### **Σχετικό θέμα**

[Μενού Ρυθμίσεις](#page-142-0)

TP0002935370

# <span id="page-148-0"></span>**Περιορισμός διακοπών με τη λειτουργία [Μην ενοχλείτε]**

Μπορείτε να κάνετε σίγαση στη συσκευή σας με τη λειτουργία [Μην ενοχλείτε] αν κάνετε σίγαση ήχου, διακοπή δονήσεων και αποκλεισμό οπτικών ενοχλήσεων. Μπορείτε να ρυθμίσετε τι θα αποκλείσετε και τι θα επιτρέψετε.

**Σύρετε προς τα κάτω δύο φορές από το πάνω μέρος της οθόνης για να ανοίξετε τον πίνακα γρήγορων ρυθμίσεων.**

**Σαρώστε προς τα αριστερά ή προς τα δεξιά για να βρείτε το (Μην ενοχλείτε) και, στη συνέχεια, πατήστε το για να ενεργοποιήσετε ή να απενεργοποιήσετε τη λειτουργία.**

- Εάν δεν μπορείτε να βρείτε το εικονίδιο στον πίνακα Γρήγορες ρυθμίσεις, πατήστε ∕ (Εικονίδιο επεξεργασίας), και, στη συνέχεια, αγγίξτε και κρατήστε  $\Theta$  (Μην ενοχλείτε) για να το μετακινήσετε στο επάνω μέρος της οθόνης.
- Για να προσαρμόσετε πιο λεπτομερείς ρυθμίσεις, αγγίξτε παρατεταμένα το (Μην ενοχλείτε).

### **Υπόδειξη**

**1**

**2**

Επίσης, μπορείτε να ενεργοποιήσετε ή να απενεργοποιήσετε τη λειτουργία [Μην ενοχλείτε] και να προσαρμόσετε λεπτομερείς ρυθμίσεις στο μενού Ρυθμίσεις. Βρείτε και πατήστε τις επιλογές [Ρυθμίσεις] > [Ήχος και δόνηση] > [Μην ενοχλείτε].

### **Σχετικό θέμα**

- [Πίνακας Γρήγορες ρυθμίσεις](#page-39-0)
- [Μενού Ρυθμίσεις](#page-142-0)

TP1001272726

**2**

<span id="page-149-0"></span>**Smartphone** Xperia 1 VI XQ-EC54/XQ-EC72

# **Ρυθμίσεις προβολής**

Μπορείτε να αλλάξετε τη συμπεριφορά της οθόνης, τη φωτεινότητα, το μέγεθος και την ποιότητα προβολής. Μπορείτε επίσης να ρυθμίσετε την ποιότητα εικόνας των φωτογραφιών και των βίντεο.

### **1 Βρείτε και πατήστε τις επιλογές [Ρυθμίσεις] > [Προβολή].**

### **Πατήστε τη ρύθμιση που θέλετε να αλλάξετε.**

Χρησιμοποιήστε τα ρυθμιστικά, πατήστε τους διακόπτες ή ορίστε τις επιλογές για προσαρμογή.

### **Ρυθμίσεις ποιότητας εικόνας**

### **Λειτουργία δημιουργού**

Το [Λειτουργία δημιουργού] χρησιμοποιείται για την παρακολούθηση περιεχομένου και τη δημιουργία βίντεο. Περιεχόμενο από υπηρεσίες streaming βίντεο κ.λπ. μπορεί να αναπαραχθεί πιστά με τα προοριζόμενα χρώματα του δημιουργού. Το [Λειτουργία δημιουργού] είναι επίσης κατάλληλο για τη δημιουργία εργασιών με λήψη εικόνων ή επεξεργασία βίντεο.

### **Τυπική λειτουργία**

Επιτυγχάνει λαμπερά χρώματα με την επέκταση της αρχικής γκάμας χρωμάτων. Όταν είναι ενεργοποιημένη η [Τυπική λειτουργία], μπορείτε να χρησιμοποιήσετε το [Αυτόματη λειτ. δημιουργού], που εφαρμόζει αυτόματα τη λειτουργία δημιουργού μόνο για καταχωρημένες εφαρμογές. Συνιστάται να καταχωρήσετε εφαρμογές για παρακολούθηση περιεχομένου, όπως ταινιών. Για να καταχωρήσετε ή να καταργήσετε εφαρμογές στις οποίες εφαρμόζεται η λειτουργία δημιουργού, πατήστε [Αυτόματη λειτ. δημιουργού].

### **Λειτουργία HDR σε πραγματικό χρόνο**

Βελτιώνει την ορατότητα του περιεχομένου HDR σε υψηλή φωτεινότητα. Μπορείτε να προβάλλετε περιεχόμενο HDR με βελτιστοποιημένη δυνατότητα αναπαραγωγής χρώματος χωρίς να υποβαθμίζεται το αρχικό σήμα ή την ποιότητα βίντεο.

### **Υπόδειξη**

Το [Ισορροπία λευκού] ορίζεται σε [Μέτρια] για [Λειτουργία δημιουργού] και [Ψυχρό] για [Τυπική λειτουργία] ως προεπιλογή. Για να αλλάξετε τις ρυθμίσεις ισορροπίας λευκού, πατήστε τον διακόπτη [Ρύθμιση μη αυτόματα] στην ενότητα [Ισορροπία λευκού] για να ενεργοποιήσετε τις αλλαγές.

### **Άλλες ρυθμίσεις οθόνης**

- **Ισορροπία λευκού**: Πατήστε τον διακόπτη [Ρύθμιση μη αυτόματα] για να ενεργοποιήσετε τις αλλαγές στη ρύθμιση και, στη συνέχεια, επιλέξτε μία από τις ρυθμίσεις προεπιλογής. Επίσης, μπορείτε να χρησιμοποιήσετε τα ρυθμιστικά για να προσαρμόσετε την ισορροπία λευκού.
- **Υψηλός ρυθμός ανανέωσης**: Ρυθμίστε τον ρυθμό ανανέωσης το μέγιστο σε 120 Hz για ομαλότερη προβολή.
- **Επίπεδο φωτεινότητας**: Προσαρμόστε το επίπεδο φωτεινότητας με το ρυθμιστικό.
- **Προσαρμοστική φωτεινότητα**: Βελτιστοποιεί τη φωτεινότητα με βάση τον φωτισμό περιβάλλοντος. Είναι επίσης ενεργοποιημένη η Όραση στον ήλιο, ώστε να είναι πιο εύκολη η προβολή της οθόνης σας σε εξωτερικούς χώρους.
- **Σκούρο θέμα**: Μπορείτε να εμφανίσετε την οθόνη με σκοτεινό φόντο.
- **Αναστολή λειτουργίας**: Μπορείτε να αλλάξετε το χρονικό διάστημα για το οποίο η οθόνη σας παραμένει ενεργή προτού απενεργοποιηθεί.
- **Αυτόματη περιστροφή οθόνης**: Ρυθμίστε την οθόνη ώστε να περιστρέφεται αυτόματα όταν γυρνάτε τη συσκευή ή ρυθμίστε την ώστε να παραμένει σε κατακόρυφη προβολή.
- **Λειτουργία ενός χεριού**: Ρυθμίστε για να χρησιμοποιείτε τη Λειτουργία ενός χεριού.
- **Έξυπνος έλεγχος οπίσθιου φωτισμού**: Ρυθμίστε για να διατηρείτε την οθόνη ενεργή για όσο διάστημα κρατάτε τη συσκευή στο χέρι σας.
- **Νυχτερινός φωτισμός**: Το [Νυχτερινός φωτισμός] αλλάζει το χρώμα της οθόνης σε πορτοκαλί. Έτσι είναι πιο εύκολο να κοιτάτε την οθόνη σας.
- **Αποτροπή τυχαίων χειρισμών με ανενεργή οθόνη**: Μπορείτε να αποτρέψετε την ενεργοποίηση της συσκευής σας κατά λάθος, ενώ αυτή βρίσκεται σε μια τσέπη ή τσάντα.

#### **Σημείωση**

- Όταν η λειτουργία STAMINA είναι ενεργοποιημένη, το [Υψηλός ρυθμός ανανέωσης] δεν μπορεί να χρησιμοποιηθεί.
- Η συσκευή σας διαθέτει πάνελ OLED. Εάν εμφανίζεται η ίδια εικόνα για μεγάλη χρονική περίοδο, μπορεί να προκύψει διατήρησή της. Δεν πρόκειται για δυσλειτουργία. Αποφύγετε να εμφανίζετε την ίδια εικόνα για μεγάλα χρονικά διαστήματα για να μειώσετε τον κίνδυνο διατήρησης της εικόνας.
- Εάν ρυθμίσετε τη φωτεινότητα της οθόνης σε υψηλότερο επίπεδο από το απαραίτητο ή εάν εμφανίσετε την οθόνη για εξαιρετικά μεγάλη χρονική περίοδο, η φωτεινότητα ενδεχομένως να μειωθεί μερικώς ή να αλλάξει το χρώμα. Επιπλέον, ανάλογα με την οπτική γωνία, ενδέχεται να προκύψει ανομοιομορφία στο χρώμα ή τη φωτεινότητα και αλλαγές στο χρώμα. Αυτές οφείλονται στη δομή του πάνελ OLED και δεν αποτελούν δυσλειτουργία.

### **Σχετικό θέμα**

- [Αρχική οθόνη](#page-31-0)
- [Μενού Ρυθμίσεις](#page-142-0)

TP0001875289

### **Ρύθμιση επιλογών Side sense**

Μπορείτε να διαμορφώσετε τον τρόπο συμπεριφοράς Side sense ή να προσαρμόσετε το μενού, κ.λπ. Για παράδειγμα, οι ακόλουθες επιλογές διατίθενται για Side sense.

- Αν θα εμφανίζεται η γραμμή Side sense σε μία ή και στις δύο πλευρές της οθόνης σας
- Ενέργειες οθόνης για χειρονομίες

**1 Βρείτε και πατήστε τις επιλογές [Ρυθμίσεις] > [Λειτουργία και προβολή] > [Side sense].**

**Για να επεξεργαστείτε άλλες επιλογές Side sense, ακολουθήστε τις οδηγίες στην οθόνη στο κάτω τμήμα της οθόνης.**

### **Υπόδειξη**

**2**

- Για να εκχωρήσετε μια ενέργεια οθόνης, όπως τη λήψη ενός στιγμιότυπου οθόνης, σε μια χειρονομία, βρείτε και πατήστε [Ρυθμίσεις] > [Λειτουργία και προβολή] > [Side sense] > [Αντιστοιχίσεις λειτ. κινήσεων], επιλέξτε μια χειρονομία μεταξύ των [Κίνηση προς τα μέσα], [Κίνηση προς τα πάνω] και [Κίνηση προς τα κάτω] κι, στη συνέχεια, κάντε μια επιλογή.
- Μπορείτε να αποκρύψετε τη γραμμή Side sense αν πατήσετε τον διακόπτη [Χρήση της γραμμής Side sense]. Ακόμα και όταν η γραμμή Side sense είναι κρυμμένη, μπορείτε να εμφανίσετε τον Πίνακα εργαλείων εάν πατήσετε (Εικονίδιο πίνακας εργαλείων) στην Αρχική οθόνη.

### **Σχετικό θέμα**

- [Ενεργοποίηση ή απενεργοποίηση του Side sense](#page-47-0)
- [Χρήση της λειτουργίας Side sense](#page-48-0)
- [Μενού Ρυθμίσεις](#page-142-0)

TP0001927128

# <span id="page-152-0"></span>**Χρήση υπηρεσιών εντοπισμού τοποθεσίας**

Οι υπηρεσίες εντοπισμού τοποθεσίας επιτρέπουν σε εφαρμογές, όπως οι Χάρτες και η κάμερα, τη χρήση πληροφοριών από το κινητό ή το δίκτυο Wi-Fi, καθώς και πληροφοριών από το Παγκόσμιο Σύστημα Εντοπισμού Στίγματος (GPS) για τον προσδιορισμό της τοποθεσίας σας κατά προσέγγιση.

Για να χρησιμοποιήσετε τη συσκευή σας για να εξακριβώσετε πού βρίσκεστε, πρέπει να ενεργοποιήσετε τις υπηρεσίες εντοπισμού τοποθεσίας.

Για περισσότερες πληροφορίες, επισκεφθείτε τον ιστότοπο [support.google.com/.](https://support.google.com/)

### **1 Βρείτε και πατήστε τις επιλογές [Ρυθμίσεις] > [Τοποθεσία].**

**2 Πατήστε το διακόπτη για να ενεργοποιήσετε ή να απενεργοποιήσετε τις υπηρεσίες εντοπισμού τοποθεσίας.**

### **Για να βελτιώσετε την ακρίβεια του GPS**

Την πρώτη φορά που θα χρησιμοποιήσετε τη λειτουργία GPS στη συσκευή σας, μπορεί να χρειαστούν μερικά λεπτά για να εντοπιστεί η τοποθεσία σας. Για να βοηθήσετε στην αναζήτηση, φροντίστε να έχετε ανεμπόδιστη θέα του ουρανού. Μείνετε ακίνητοι και μην καλύπτετε την κεραία GPS. Τα σήματα του GPS μπορούν να διέλθουν μέσα από σύννεφα και πλαστικό, αλλά όχι μέσω στερεών αντικειμένων, όπως είναι τα κτίρια και τα βουνά. Αν η τοποθεσία σας δεν εντοπιστεί μέσα σε λίγα λεπτά, μετακινηθείτε σε άλλη τοποθεσία.

### **Σχετικό θέμα**

- [Ονόματα εξαρτημάτων](#page-7-0)
- [Μενού Ρυθμίσεις](#page-142-0)

TP0001875591

# <span id="page-153-0"></span>**Ημερομηνία και ώρα**

Μπορείτε να αλλάξετε την ημερομηνία και την ώρα στη συσκευή σας.

### **1 Βρείτε και πατήστε τις επιλογές [Ρυθμίσεις] > [Σύστημα] > [Ημερομηνία & ώρα].**

#### **Πατήστε το επιθυμητό στοιχείο για να επεξεργαστείτε και να αλλάξετε τις τιμές. 2**

- Για να ρυθμίσετε την ημερομηνία ή την ώρα χειροκίνητα, πατήστε τον διακόπτη [Αυτόματη ημερομ. και ώρα] για να απενεργοποιήσετε τη λειτουργία.
- Για να ρυθμίσετε τη ζώνη ώρας χειροκίνητα, πατήστε τον διακόπτη [Αυτόματη ρύθμιση] για να απενεργοποιήσετε τη λειτουργία.
- Για να ρυθμίσετε τη ζώνη ώρας χρησιμοποιώντας την τοποθεσία σας, πατήστε τον διακόπτη [Χρήση τοποθεσίας] για να ενεργοποιήσετε τη λειτουργία.

#### **Σχετικό θέμα**

- [Μενού Ρυθμίσεις](#page-142-0)
- [Ξυπνητήρι](#page-59-0)
- [Χρήση υπηρεσιών εντοπισμού τοποθεσίας](#page-152-0)

TP0002396158

# <span id="page-154-0"></span>**Φροντίδα μπαταρίας**

Η "Φροντίδα μπαταρίας" αυξάνει τη διάρκεια ζωής της μπαταρίας σας. Αυτή η εφαρμογή ανιχνεύει τα μοτίβα φόρτισης που χρησιμοποιείτε και εκτιμά την ώρα έναρξης και τέλους του τακτικού χρονικού διαστήματος φόρτισης. Η συσκευή σας φορτίζεται με κανονική ταχύτητα έως ότου φορτιστεί κατά 90% και, στη συνέχεια, η ταχύτητα φόρτισης ελέγχεται, έτσι ώστε η μπαταρία σας να φτάσει στο 100% λίγο πριν αποσυνδέσετε τον φορτιστή. Μπορείτε να προσαρμόσετε μη αυτόματα τους χρόνους εκκίνησης και λήξης της περιόδου φόρτισης. Για μεγαλύτερη διάρκεια ζωής της μπαταρίας, μπορείτε επίσης να ορίσετε ένα όριο φόρτισης, έτσι ώστε η μπαταρία να φορτίζεται πάντα μόνο έως 80% ή 90%.

### **Σημείωση**

Η λειτουργία Φροντίδα μπαταρίας δεν θα ελέγχει την ταχύτητα φόρτισης μέχρι να εντοπίσει έναν τακτικό κύκλο φόρτισης διάρκειας μεγαλύτερης από αρκετές ώρες.

**1 Βρείτε και πατήστε τις επιλογές [Ρυθμίσεις] > [Μπαταρία] > [Φροντίδα μπαταρίας].**

**2 Πατήστε το διακόπτη για να ενεργοποιήσετε ή να απενεργοποιήσετε το Φροντίδα μπαταρίας.**

**Ακολουθήστε τις οδηγίες στην οθόνη και, στη συνέχεια, ορίστε μια επιλογή.**

Επιλέγεται [Αυτόματα] ως προεπιλογή.

### **Υπόδειξη**

**3**

Τα μοτίβα εκμάθησης του τακτικού κύκλου φόρτισης αποθηκεύονται από τη λειτουργία Φροντίδα μπαταρίας. Ακόμα και αν έχει απενεργοποιηθεί η λειτουργία, υιοθετεί τα μοτίβα εκμάθησης όταν ενεργοποιηθεί ξανά η λειτουργία.

### **Σχετικό θέμα**

[Μενού Ρυθμίσεις](#page-142-0)

TP0001875310

### **Λειτουργία STAMINA**

Η λειτουργία STAMINA παρατείνει τον χρόνο μέχρι η μπαταρία να χρειάζεται φόρτιση, απενεργοποιώντας μερικές λειτουργίες της συσκευής. Όταν ενεργοποιήσετε τη λειτουργία STAMINA, η οθόνη μεταβαίνει στη λειτουργία Σκούρο θέμα.

Ανάλογα με το επίπεδο STAMINA, θα περιορίζονται ή θα απενεργοποιούνται διαφορετικές λειτουργίες για να μειωθεί η κατανάλωση ενέργειας της μπαταρίας.

Μπορείτε να ρυθμίσετε τη λειτουργία STAMINA ώστε να ενεργοποιείται ή να απενεργοποιείται αυτόματα, ανάλογα με το επίπεδο της μπαταρίας. Ακολουθήστε τις οδηγίες που εμφανίζονται στην οθόνη για λεπτομερείς ρυθμίσεις.

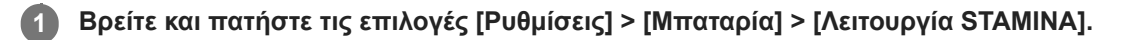

**2 Πατήστε τον διακόπτη [Χρήση λειτουργ. STAMINA] για να ενεργοποιήσετε τη λειτουργία.**

#### **Υπόδειξη**

Για να εξαιρέσετε συγκεκριμένες εφαρμογές από τη λειτουργία STAMINA, αλλάξτε τη ρύθμιση [Χρήση μπαταρίας εφαρμογής] κάθε εφαρμογής σε [Απεριόριστη]. Βρείτε και πατήστε [Ρυθμίσεις] > [Εφαρμογές], επιλέξτε την εφαρμογή που θέλετε να εξαιρέσετε και, στη συνέχεια, πατήστε [Χρήση μπαταρίας εφαρμογής] > [Απεριόριστη].

### **Σχετικό θέμα**

[Μενού Ρυθμίσεις](#page-142-0)

TP0002396132

# **Μεγιστοποίηση της χρήσης μπαταρίας**

Η συσκευή σας διαθέτει ενσωματωμένη μπαταρία. Για να την εκμεταλλευτείτε περισσότερο, παρακολουθείτε την ενέργεια που καταναλώνουν οι διάφορες εφαρμογές και λειτουργίες.

Επίσης, μπορείτε να χρησιμοποιείτε την εφαρμογή "Φροντίδα μπαταρίας" για να αυξήσετε τη διάρκεια ζωής της μπαταρίας σας.

Η συσκευή σας περιορίζει τη χρήση ενέργειας μπαταρίας στο παρασκήνιο από εφαρμογές. Η ρύθμιση καθορίζεται ξεχωριστά για κάθε εφαρμογή.

### **Για να ελέγξετε και να ρυθμίσετε τη χρήση μπαταρίας για εφαρμογές**

- 1. Βρείτε και πατήστε τις επιλογές [Ρυθμίσεις] > [Μπαταρία]. Θα εμφανιστεί το εκτιμώμενο ποσοστό ενέργειας μπαταρίας και ο χρόνος μπαταρίας που απομένει.
- 2. Πατήστε [Χρήση της μπαταρίας].

Μπορείτε να δείτε μια λίστα με τις εφαρμογές και τις δυνατότητες που κατανάλωσαν ενέργεια μπαταρίας από την τελευταία πλήρη φόρτιση.

3. Επιλέξτε την εφαρμογή της οποίας τη χρήση μπαταρίας στο παρασκήνιο θέλετε να περιορίσετε και, στη συνέχεια, πατήστε την επιλογή [Περιορισμένη].

### **Γενικές υποδείξεις χρήσης για βελτίωση της απόδοσης της μπαταρίας**

Οι παρακάτω υποδείξεις μπορούν να σας βοηθήσουν να βελτιώσετε την απόδοση της μπαταρίας:

- Χαμηλώστε το επίπεδο φωτεινότητας οθόνης.
- Απενεργοποιήστε τη λειτουργία Bluetooth, Wi-Fi, και τις υπηρεσίες τοποθεσίας όταν δεν χρειάζεστε αυτές τις δυνατότητες.
- Απενεργοποιείτε τη συσκευή σας ή χρησιμοποιείτε τη Λειτουργία πτήσης αν βρίσκεστε σε περιοχή χωρίς κάλυψη δικτύου ή με μικρή κάλυψη δικτύου. Διαφορετικά, η συσκευή σας αναζητά επανειλημμένα διαθέσιμα δίκτυα και έτσι καταναλώνει ενέργεια.
- Όταν βρίσκεστε στο εξωτερικό, χρησιμοποιείτε δίκτυο Wi-Fi αντί για περιαγωγή. Η περιαγωγή κάνει σάρωση για το τοπικό δίκτυό σας και απαιτεί περισσότερη ενέργεια από την μπαταρία σας, επειδή η συσκευή πρέπει να μεταδίδει με υψηλότερη έξοδο ενέργειας.
- Αλλάξτε τις ρυθμίσεις συγχρονισμού για τα email, το ημερολόγιο και τις επαφές σας.
- Ελέγξτε τις εφαρμογές που καταναλώνουν πολλή ενέργεια μπαταρίας και μελετήστε τις υποδείξεις εξοικονόμησης ενέργειας μπαταρίας που παρέχονται στη συσκευή σας για αυτές τις εφαρμογές.
- Αλλάξτε το επίπεδο ειδοποίησης για μια εφαρμογή.
- Απενεργοποιήστε την άδεια κοινοποίησης τοποθεσίας για μια εφαρμογή.
- Καταργήστε την εγκατάσταση των εφαρμογών που δεν χρησιμοποιείτε.
- Χρησιμοποιείτε μια γνήσια συσκευή handsfree της Sony για να ακούτε μουσική. Οι συσκευές handsfree καταναλώνουν λιγότερη μπαταρία από τα μεγάφωνα της συσκευής.
- Επανεκκινείτε περιστασιακά τη συσκευή σας.

### **Σχετικό θέμα**

- [Φόρτιση της συσκευής σας](#page-22-0)
- [Φροντίδα μπαταρίας](#page-154-0)
- [Ρυθμίσεις προβολής](#page-149-0)
- [Ενεργοποίηση ή απενεργοποίηση της λειτουργίας Bluetooth](#page-177-0)

158

- B-ABZ-100-61 Copyright 2024 Sony Corporation
- 

TP0001875218

- [Μενού Ρυθμίσεις](#page-142-0)
- [Επανεκκίνηση και επαναφορά της συσκευής σας](#page-165-0)
- [Χρήση υπηρεσιών εντοπισμού τοποθεσίας](#page-152-0)
- 

# **Ρύθμιση της ποιότητας ήχου αναπαραγωγής**

Μπορείτε να βελτιώσετε την ποιότητα του ήχου κατά την αναπαραγωγή μουσικής ή βίντεο, χρησιμοποιώντας εφέ ήχου. Μπορείτε να επιλέξετε μία από τις προεπιλεγμένες ρυθμίσεις ή να επιλέξετε [Προσαρμογή] για να προσαρμόσετε τον συνδυασμό εφέ.

Με το 360 Reality Audio, μπορείτε επίσης να εξατομικεύσετε την ποιότητα του ήχου.

**1 Βρείτε και πατήστε τις επιλογές [Ρυθμίσεις] > [Ήχος και δόνηση] > [Ποιότητα αναπαραγωγής].**

**2 Πατήστε τον διακόπτη [Ηχητικά εφέ] για να ενεργοποιήσετε τη λειτουργία.**

**3 Επιλέξτε την επιθυμητή ρύθμιση.**

### **Για να προσαρμόσετε τις ρυθμίσεις εφέ ήχου**

Εάν επιλέξετε [Προσαρμογή] στις ρυθμίσεις εφέ ήχου για την ποιότητα αναπαραγωγής, μπορείτε να προσαρμόσετε τον συνδυασμό εφέ. Μπορείτε να ενεργοποιήσετε ή να απενεργοποιήσετε τις ρυθμίσεις Dolby Sound, 360 Upmix και DSEE Ultimate και να κάνετε λεπτομερείς ρυθμίσεις για αυτές.

- **1.** Βρείτε και πατήστε τις επιλογές [Ρυθμίσεις] > [Ήχος και δόνηση] > [Ποιότητα αναπαραγωγής].
- **2.** Πατήστε τον διακόπτη [Ηχητικά εφέ] για να ενεργοποιήσετε τη λειτουργία.
- 3. Επιλέξτε [Προσαρμογή] και, στη συνέχεια, πατήστε **(Σ)** (Εικονίδιο ρυθμίσεων).
- Πατήστε τον διακόπτη για κάθε εφέ για να το ενεργοποιήσετε ή να το απενεργοποιήσετε. **4.** Για Dolby Sound και 360 Upmix, πατήστε το όνομα εφέ για να διαμορφώσετε ρυθμίσεις.

### **Σημείωση**

Η ποιότητα ήχου της αρχικής πηγής ήχου ενδέχεται να έχει προτεραιότητα σε σχέση με τα εφέ ήχου, ανάλογα με το περιεχόμενο ή την εφαρμογή που χρησιμοποιείτε.

### **Υπόδειξη**

- Αν είναι ενεργοποιημένη η λειτουργία DSEE Ultimate ή 360 Upmix ενώ είναι επίσης ενεργοποιημένη η λειτουργία Dolby Sound, μόνο μία από τις λειτουργίες μπορεί να είναι αποτελεσματική, ανάλογα με την εφαρμογή που χρησιμοποιείτε.
- Για να απολαμβάνετε ήχο υψηλής ανάλυσης με την αρχική ποιότητά του, κάντε μία από τις ακόλουθες ρυθμίσεις.
	- Πατήστε τον διακόπτη [Ηχητικά εφέ] για να απενεργοποιήσετε τη λειτουργία.
	- Πατήστε τον διακόπτη [Ηχητικά εφέ] για να ενεργοποιήσετε τη λειτουργία και, στη συνέχεια, πατήστε [Βελτίωση ποιότητας ήχου]
	- Πατήστε τον διακόπτη [Ηχητικά εφέ] για να ενεργοποιήσετε τη λειτουργία, πατήστε [Προσαρμογή] > (Εικονίδιο ρυθμίσεων) και, στη συνέχεια, βεβαιωθείτε ότι είναι ενεργοποιημένη μόνο η λειτουργία DSEE Ultimate πατώντας τους διακόπτες.
- Η λειτουργία 360 Upmix είναι αποτελεσματική μόνο όταν χρησιμοποιείτε μια εφαρμογή που είναι συμβατή με το 360 Upmix.
- Επιλέγοντας [Προσαρμογή] στις ρυθμίσεις εφέ ήχου, μπορείτε να εφαρμόσετε εφέ ήχου ανεξάρτητα από την εφαρμογή. Επιλέξτε [Προσαρμογή] και προσαρμόστε τις ρυθμίσεις εφέ ήχου για να εφαρμόσετε εφέ ήχου σε ήχους που αναπαράγονται χρησιμοποιώντας εφαρμογές, όπως το Google Photos.

### **Για εξατομίκευση της ποιότητας ήχου χρησιμοποιώντας 360 Reality Audio**

Με το 360 Reality Audio, η μουσική σάς περιβάλλει και σας βυθίζει καθώς ακούγονται διαφορετικοί ήχοι από σημεία γύρω από το κεφάλι σας.

Με ακουστικά πιστοποιημένα για 360 Reality Audio, μπορείτε να βελτιστοποιήσετε την εμπειρία σας αναλύοντας το ιδιαίτερο σχήμα του αυτιού σας και να απολαύσετε την απόλυτη, συναρπαστική μουσική εμπειρία.

**1.** Βρείτε και πατήστε τις επιλογές [Ρυθμίσεις] > [Ήχος και δόνηση] > [Ποιότητα αναπαραγωγής].

**2.** Πατήστε [360 Reality Audio] και, στη συνέχεια, ακολουθήστε τις οδηγίες που εμφανίζονται στην οθόνη.

### **Σχετικό θέμα**

[Μενού Ρυθμίσεις](#page-142-0)

TP1001673120

### **Μείωση του θορύβου ανέμου κατά την εγγραφή**

Μπορείτε να μειώσετε τον θόρυβο που παράγεται από τον άνεμο που χτυπά το μικρόφωνο όταν εγγράφετε βίντεο ή ήχο χωρίς να χάσετε την αρχική ποιότητα ήχου.

**1 Βρείτε και πατήστε τις επιλογές [Ρυθμίσεις] > [Ήχος και δόνηση] > [Ποιότητα εγγραφής].**

**2 Πατήστε τον διακόπτη [Μείωση θορύβου από τον άνεμο] για να ενεργοποιήσετε τη λειτουργία.**

### **Σχετικό θέμα**

- [Μενού Ρυθμίσεις](#page-142-0)
- [Δυνατότητες που χρησιμοποιούνται συχνά στη λειτουργία \[Βίντεο\]](#page-76-0)

TP0003028328

### **Έξυπνος χειρ. κλήσεων**

Μπορείτε να χειρίζεστε εισερχόμενες κλήσεις χωρίς να αγγίζετε την οθόνη, αν ενεργοποιήσετε τη λειτουργία έξυπνου χειρισμού κλήσεων. Μόλις ενεργοποιηθεί, μπορείτε να χειρίζεστε κλήσεις με τον ακόλουθο τρόπο:

- Απάντηση: φέρτε τη συσκευή στο αυτί σας.
- Απόρριψη: ανακινήστε τη συσκευή.
- Απενεργοποίηση κουδουνίσματος: τοποθετήστε τη συσκευή με την πρόσοψη προς τα κάτω.

**1 Βρείτε και πατήστε τις επιλογές [Ρυθμίσεις] > [Σύστημα] > [Κινήσεις] > [Έξυπνος χειρ. κλήσεων].**

**2 Πατήστε το διακόπτη για να ενεργοποιήσετε ή να απενεργοποιήσετε τη λειτουργία.**

### **Σχετικό θέμα**

[Μενού Ρυθμίσεις](#page-142-0)

TP0001927149

# <span id="page-162-0"></span>**Πριν από την ενημέρωση της συσκευής σας**

Πρέπει να ενημερώνετε το λογισμικό στη συσκευή σας για να έχετε πρόσβαση στις πιο πρόσφατα δημιουργημένες λειτουργίες, στις βελτιώσεις και στις διορθώσεις σφαλμάτων, ώστε να διασφαλίζεται βέλτιστη απόδοση. Όταν υπάρχει μια διαθέσιμη ενημέρωση λογισμικού, εμφανίζεται το (Εικονίδιο ενημέρωσης συστήματος) ή (Εικονίδιο ενημέρωσης εφαρμογής) στη γραμμή κατάστασης. Μπορείτε επίσης να πραγματοποιείτε μη αυτόματο έλεγχο για νέες ενημερώσεις. Ο ευκολότερος τρόπος για να εγκαταστήσετε μια ενημέρωση λογισμικού είναι η ασύρματη λήψη της από τη συσκευή σας. Προτού ενημερώσετε τη συσκευή σας, μελετήστε τα ακόλουθα:

- Βεβαιωθείτε ότι έχετε επαρκή χωρητικότητα μνήμης.
- Οι ενημερώσεις συστήματος και εφαρμογών μπορεί να εμφανίσουν τις δυνατότητες στη συσκευή σας με διαφορετικό τρόπο από εκείνον που περιγράφεται σε αυτόν τον Οδηγό βοήθειας. Η έκδοση Android μπορεί να μην επηρεαστεί μετά από μια ενημέρωση.

### **Για να ελέγξετε αν υπάρχει νέο λογισμικό**

**1.** Βρείτε και πατήστε τις επιλογές [Ρυθμίσεις] > [Σύστημα] > [Ενημέρωση λογισμικού].

### **Σχετικό θέμα**

- [Ενημέρωση της συσκευής σας ασύρματα](#page-163-0)
- [Μενού Ρυθμίσεις](#page-142-0)

TP0001875535

### <span id="page-163-0"></span>**Ενημέρωση της συσκευής σας ασύρματα**

Χρησιμοποιήστε την εφαρμογή ενημέρωσης λογισμικού για να ενημερώσετε το λογισμικό της συσκευής σας ασύρματα. Οι ενημερώσεις που μπορείτε να λάβετε μέσω του δικτύου κινητής τηλεφωνίας εξαρτώνται από το λειτουργό σας. Συνιστάται η χρήση δικτύου Wi-Fi αντί για δίκτυο κινητής τηλεφωνίας για τη λήψη νέου λογισμικού, ώστε να αποφύγετε τις χρεώσεις κίνησης δεδομένων.

**1 Βρείτε και πατήστε τις επιλογές [Ρυθμίσεις] > [Σύστημα] > [Ενημέρωση λογισμικού].**

**2 Ακολουθήστε τις οδηγίες που εμφανίζονται στην οθόνη.**

### **Για να ρυθμίσετε αυτόματη λήψη των ενημερώσεων συστήματος**

- **1.** Βρείτε και πατήστε τις επιλογές [Ρυθμίσεις] > [Σύστημα] > [Ενημέρωση λογισμικού].
- 2. Πατήστε τις επιλογές : (Εικονίδιο περισσότερων) > [Ρυθμίσεις] > [Αυτόματη ενημέρωση συστήματος].
- **3.** Ορίστε την επιλογή που προτιμάτε.

### **Για να ενεργοποιήσετε ή να απενεργοποιήσετε αυτόματες ενημερώσεις για τις εφαρμογές**

- **1.** Βρείτε και πατήστε τις επιλογές [Ρυθμίσεις] > [Σύστημα] > [Ενημέρωση λογισμικού].
- 2. Πατήστε τις επιλογές : (Εικονίδιο περισσότερων) > [Ρυθμίσεις] > [Αυτόματη ενημέρωση εφαρμογών].
- **3.** Ορίστε την επιλογή που προτιμάτε.

### **Σχετικό θέμα**

- [Πριν από την ενημέρωση της συσκευής σας](#page-162-0)
- [Μενού Ρυθμίσεις](#page-142-0)

TP0001875309

# **Ενημερώσεις εφαρμογών**

Αν είναι ενεργοποιημένη η δυνατότητα αυτόματης ενημέρωσης, οι εφαρμογές σας ενημερώνονται χωρίς να ερωτηθείτε και μπορεί να μην διαπιστώσετε ότι γίνεται λήψη μεγάλου όγκου δεδομένων. Για να αποφύγετε τυχόν υψηλές χρεώσεις μεταφοράς δεδομένων, μπορείτε να απενεργοποιήσετε τις αυτόματες ενημερώσεις ή να ενεργοποιήσετε τις αυτόματες ενημερώσεις μόνο μέσω σύνδεσης Wi-Fi. Πρέπει να απενεργοποιήσετε τη δυνατότητα αυτόματης ενημέρωσης στο Google Play, για να αποφύγετε την αυτόματη ενημέρωση εφαρμογών.

**1 Βρείτε και πατήστε τις επιλογές (Σ) (Εικονίδιο Google Play).** 

**Πατήστε το εικονίδιο λογαριασμού και, στη συνέχεια, βρείτε και πατήστε το μενού αυτόματης ενημέρωσης εφαρμογών στο μενού ρυθμίσεων.**

**3 Ορίστε την επιλογή που προτιμάτε.**

### **Σχετικό θέμα**

**2**

[Ρύθμιση ενός λογαριασμού Google στη συσκευή σας](#page-21-0)

TP0001875410

### <span id="page-165-0"></span>**Επανεκκίνηση και επαναφορά της συσκευής σας**

Αν η συσκευή πάψει να αποκρίνεται ή δεν γίνεται επανεκκίνηση κανονικά, μπορείτε να επιβάλετε την επανεκκίνηση ή τον τερματισμό λειτουργίας της συσκευής σας. Δεν θα να διαγραφούν ρυθμίσεις ή προσωπικά δεδομένα. Μπορείτε επίσης να επαναφέρετε τη συσκευή σας στις αρχικές εργοστασιακές ρυθμίσεις της. Μερικές φορές, η διαδικασία αυτή απαιτείται αν η συσκευή σας σταματήσει να λειτουργεί σωστά, αλλά να γνωρίζετε ότι θα πρέπει πρώτα να δημιουργήσετε αντίγραφο ασφαλείας των δεδομένων σας, επειδή η επαναφορά της συσκευής θα σβήσει όλα τα δεδομένα από τη συσκευή σας.

Αν δεν μπορέσετε να ενεργοποιήσετε τη συσκευή σας ή αν θέλετε να γίνει επαναφορά του λογισμικού της, για να την επιδιορθώσετε μπορείτε να χρησιμοποιήσετε το λογισμικό Xperia Companion. Για περισσότερες πληροφορίες για τη λήψη και χρήση του Xperia Companion, κάντε αναζήτηση του Xperia Companion στον ιστότοπο υποστήριξης πελατών της Sony.

# **Επανεκκίνηση της συσκευής σας**

### **Σημείωση**

- Αν το επίπεδο μπαταρίας είναι χαμηλό, ενδέχεται να αποτύχει η επανεκκίνηση της συσκευής σας. Συνδέστε τη συσκευή σας σε φορτιστή και προσπαθήστε να επαναλάβετε την επανεκκίνησή της.
- **1.** Πατήστε ταυτόχρονα το κουμπί αύξησης έντασης ήχου και το κουμπί λειτουργίας.
- Στο μενού που θα ανοίξει, πατήστε [Επανεκκίνηση]. **2.** Η συσκευή θα εκτελέσει επανεκκίνηση αυτόματα.

### **Επιβολή στη συσκευή να εκτελέσει επανεκκίνηση ή τερματισμό λειτουργίας**

- Πατήστε παρατεταμένα το κουμπί λειτουργίας και το κουμπί αύξησης έντασης ήχου ταυτόχρονα μέχρι να δονηθεί η **1.** συσκευή σας.
- 2. Ανάλογα αν θέλετε να επιβάλετε επανεκκίνηση ή τερματισμό λειτουργίας της συσκευής, προχωρήστε ως εξής.
	- Αν θέλετε να επιβάλλετε επανεκκίνηση της συσκευής: Ελευθερώστε τα κουμπιά σε αυτό το σημείο. Η συσκευή θα εκτελέσει επανεκκίνηση.
	- Αν θέλετε να επιβάλλετε τερματισμό λειτουργίας της συσκευής: Συνεχίστε να πιέζετε τα κουμπιά. Μετά από λίγα δευτερόλεπτα ακόμα, η συσκευή θα δονηθεί τρεις φορές και θα απενεργοποιηθεί.

### **Υπόδειξη**

Αν η συσκευή σας δεν ενεργοποιείται, εάν γίνει αναγκαστική επανεκκίνηση της συσκευής, ενδέχεται να επιλυθεί το πρόβλημα.

### **Εκτέλεση επαναφοράς εργοστασιακών ρυθμίσεων**

### **Σημείωση**

- Για να αποφύγετε την πρόκληση μόνιμης ζημιάς στη συσκευή σας, μη διακόπτετε τη διαδικασία επαναφοράς εργοστασιακών δεδομένων.
- Πραγματοποιήστε αντίγραφο ασφαλείας των δεδομένων που έχουν αποθηκευτεί στην εσωτερική μνήμη της συσκευής σας. Η επαναφορά θα σβήσει όλα τα δεδομένα από τη συσκευή σας.
- **1.** Βρείτε και πατήστε τις επιλογές [Ρυθμίσεις] > [Σύστημα] > [Επιλογές επαναφοράς].
- **2.** Πατήστε τις επιλογές [Διαγραφή όλων των δεδομένων (επαναφ. ρυθμίσεων)] > [Διαγραφή όλων των δεδομένων].
- Αν απαιτείται, σχεδιάστε το μοτίβο ξεκλειδώματος οθόνης ή εισαγάγετε τον κωδικό ξεκλειδώματος οθόνης ή το PIN **3.** για να συνεχίσετε.
- **4.** Για επιβεβαίωση, πατήστε [Διαγραφή όλων των δεδομένων].

### **Υπόδειξη**

Η συσκευή σας δεν επανέρχεται σε παλαιότερη έκδοση λογισμικού Android όταν εκτελείτε επαναφορά εργοστασιακών δεδομένων.

### **Σχετικό θέμα**

- [Επιδιόρθωση του λογισμικού της συσκευής σας με το Xperia Companion](#page-167-0)
- [Μενού Ρυθμίσεις](#page-142-0)

TP0002935376

# <span id="page-167-0"></span>**Επιδιόρθωση του λογισμικού της συσκευής σας με το Xperia Companion**

Μπορείτε να χρησιμοποιήσετε το Xperia Companion για να επισκευάσετε το λογισμικό της συσκευής σας. Αν ξεχάσετε τον κωδικό, το PIN ή το μοτίβο ξεκλειδώματος οθόνης, μπορείτε να χρησιμοποιήσετε τη λειτουργία επιδιόρθωσης συσκευής στην εφαρμογή Xperia Companion, για να διαγράψετε το επίπεδο ασφάλειας. Πρέπει να εισαγάγετε τα στοιχεία σύνδεσης του λογαριασμού Google για να εκτελέσετε αυτή τη λειτουργία. Με την εκτέλεση της λειτουργίας επιδιόρθωσης, εγκαθιστάτε ξανά το λογισμικό της συσκευής σας και ενδέχεται να χάσετε ορισμένα προσωπικά δεδομένα κατά τη διάρκεια της διαδικασίας.

Αν η συσκευή σας φαίνεται να έχει παγώσει, πραγματοποιεί επανειλημμένες επανεκκινήσεις ή δεν εκκινεί καθόλου μετά από ενημέρωση του λογισμικού Xperia, αφού εκτελέσετε επιδιόρθωση λογισμικού ή επαναφορά εργοστασιακών ρυθμίσεων, δοκιμάστε επιβεβλημένο τερματισμό λειτουργίας της συσκευής και, στη συνέχεια, δοκιμάστε να την ενεργοποιήσετε ξανά. Αν το πρόβλημα συνεχίζεται, εκτελέστε επιβεβλημένο τερματισμό λειτουργίας και, στη συνέχεια, εκτελέστε επιδιόρθωση λογισμικού.

### **Σημείωση**

**1**

**3**

Προτού εκτελέσετε επιδιόρθωση λογισμικού, βεβαιωθείτε ότι γνωρίζετε το όνομα χρήστη και τον κωδικό πρόσβασης σας για το Google. Ανάλογα με τις ρυθμίσεις ασφαλείας σας, μπορεί να χρειαστεί να τα εισαγάγετε για επανεκκίνηση της συσκευής μετά από επιδιόρθωση λογισμικού.

**Εάν το Xperia Companion δεν είναι εγκατεστημένο στον υπολογιστή σας, επισκεφτείτε τον ιστότοπο υποστήριξης πελατών της Sony και αναζητήστε το Xperia Companion για να το κατεβάσετε.**

**2 Ανοίξτε το λογισμικό Xperia Companion στον υπολογιστή.**

**Ακολουθήστε τις οδηγίες που εμφανίζονται στην οθόνη, για να επανεγκαταστήσετε το λογισμικό και να ολοκληρωθεί η επιδιόρθωση.**

### **Σχετικό θέμα**

[Επανεκκίνηση και επαναφορά της συσκευής σας](#page-165-0)

TP0001875354

### **Επαναφορά των εφαρμογών σας**

Μπορείτε να επαναφέρετε μια εφαρμογή ή να εκκαθαρίσετε τα δεδομένα εφαρμογής εάν η εφαρμογή σας σταματήσει να ανταποκρίνεται ή προκαλεί διάφορα ζητήματα με τη συσκευή σας. Η επαναφορά των προτιμήσεων εφαρμογών δεν διαγράφει δεδομένα εφαρμογών από τη συσκευή σας.

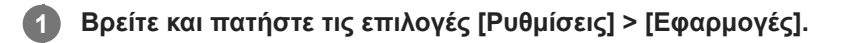

**2 Πατήστε τον αριθμό των εφαρμογών για να δείτε όλες τις εφαρμογές.**

**3 Πατήστε τις επιλογές (Εικονίδιο περισσότερων) > [Επαναφ. προτιμ. εφαρμ.] > [Επαναφορά εφαρμογών].**

### **Για να εκκαθαρίσετε δεδομένα εφαρμογών**

- **1.** Βρείτε και πατήστε τις επιλογές [Ρυθμίσεις] > [Εφαρμογές].
- Επιλέξτε μια εφαρμογή ή υπηρεσία και, στη συνέχεια, πατήστε τις επιλογές [Αποθηκευτικός χώρος και κρυφή μνήμη] **2.** > [Εκκαθάριση αποθηκευτικού χώρου] > [Διαγραφή].

### **Για να εκκαθαρίσετε την cache μιας εφαρμογής**

- **1.** Βρείτε και πατήστε τις επιλογές [Ρυθμίσεις] > [Εφαρμογές].
- Επιλέξτε μια εφαρμογή ή υπηρεσία και, στη συνέχεια, πατήστε τις επιλογές [Αποθηκευτικός χώρος και κρυφή μνήμη] **2.**
	- > [Εκκαθάριση προσωρινής μνήμης].

### **Για να καταργήσετε την προεπιλεγμένη ρύθμιση μιας εφαρμογής**

- **1.** Βρείτε και πατήστε τις επιλογές [Ρυθμίσεις] > [Εφαρμογές].
- Επιλέξτε μια εφαρμογή ή υπηρεσία και, στη συνέχεια, πατήστε τις επιλογές [Άνοιγμα από προεπιλογή] > [Διαγραφή **2.** προεπιλεγμένων προτιμήσεων].

### **Σημείωση**

Η επιλογή για τη διαγραφή των δεδομένων, της cache ή της προεπιλεγμένης ρύθμισης της εφαρμογής δεν είναι διαθέσιμη για κάθε εφαρμογή ή υπηρεσία.

### **Σχετικό θέμα**

[Μενού Ρυθμίσεις](#page-142-0)

TP0001875342

# <span id="page-169-0"></span>**Προβολή της κατάστασης μνήμης**

Η εσωτερική μνήμη χρησιμοποιείται για την αποθήκευση περιεχομένου λήψης ή μεταφοράς, αλλά και για τις προσωπικές ρυθμίσεις και τα δεδομένα σας, και τείνει να συμπληρώνεται ως αποτέλεσμα της κανονικής χρήσης. Αν η ταχύτητα της συσκευής αρχίσει να μειώνεται ή η λειτουργία των εφαρμογών τερματίζεται απροσδόκητα, θα πρέπει να λάβετε υπόψη σας τα εξής:

- Κλείστε τις εφαρμογές που εκτελούνται και δεν χρησιμοποιείτε.
- Καταργήστε την εγκατάσταση εφαρμογών που έχετε κατεβάσει αλλά δεν χρησιμοποιείτε.
- Μεταφέρετε τις φωτογραφίες, τα βίντεο και τη μουσική από την εσωτερική μνήμη στην κάρτα microSD ή σε μια υπηρεσία Google.

### **Σημείωση**

Εάν η συσκευή σας δεν μπορεί να διαβάσει το περιεχόμενο στην κάρτα microSD, ίσως χρειάζεται να διαμορφώσετε την κάρτα. Πρέπει να σημειωθεί ότι αν μορφοποιήσετε την κάρτα, θα διαγραφεί όλο το περιεχόμενο.

### **Υπόδειξη**

- Μπορείτε να αγοράσετε μια κάρτα microSD ξεχωριστά.
- Συνιστάται κάρτα microSD με κατηγορία ταχύτητας βίντεο 30 (V30) ή παραπάνω όταν επιλέξετε μια κάρτα microSD ως προορισμό αποθήκευσης στην εφαρμογή Κάμερα.

### **Για να δείτε την κατάσταση μνήμης**

**1.** Βρείτε και πατήστε τις επιλογές [Ρυθμίσεις] > [Αποθηκευτικός χώρος].

### **Σχετικό θέμα**

- [Αποδέσμευση χώρου στην εσωτερική μνήμη](#page-170-0)
- [Διακοπή της εκτέλεσης εφαρμογών και υπηρεσιών](#page-171-0)
- [Συγχρονισμός δεδομένων χρησιμοποιώντας λογαριασμό Google](#page-26-0)
- [Μεταφορά περιεχομένου με χρήση κάρτας microSD](#page-30-0)
- [Διαμόρφωση της κάρτας microSD](#page-172-0)
- [Μενού Ρυθμίσεις](#page-142-0)

TP0001875245

# <span id="page-170-0"></span>**Αποδέσμευση χώρου στην εσωτερική μνήμη**

Εάν η συσκευή αρχίσει να επιβραδύνεται ή οι εφαρμογές κλείνουν ξαφνικά, η αποδέσμευση χώρου στην εσωτερική μνήμη μπορεί να λύσει το πρόβλημα. Διαγράψτε αρχεία και καταργήστε την εγκατάσταση εφαρμογών που δεν χρησιμοποιείτε για να ελευθερώσετε χώρο.

**1 Βρείτε και πατήστε τις επιλογές [Ρυθμίσεις] > [Αποθηκευτικός χώρος].**

**2 Πατήστε [Απελευθερώστε χώρο].**

**Διαγράψτε φακέλους ή αρχεία ή καταργήστε την εγκατάσταση εφαρμογών.**

- Για να διαγράψετε φακέλους ή αρχεία, επιλέξτε τον φάκελο εσωτερικής αποθήκευσης, επιλέξτε έναν φάκελο ή αρχείο για διαγραφή, πατήστε : (Εικονίδιο περισσότερων), και, στη συνέχεια, διαγράψτε τον.
- Για να καταργήσετε την εγκατάσταση εφαρμογών, επιλέξτε τον φάκελο εφαρμογών, πατήστε : (Εικονίδιο περισσότερων) για μια εφαρμογή που δεν χρησιμοποιείτε και, στη συνέχεια, καταργήστε την εγκατάστασή της.

### **Σχετικό θέμα**

**3**

- [Μενού Ρυθμίσεις](#page-142-0)
- [Προβολή της κατάστασης μνήμης](#page-169-0)

TP0002733993

### <span id="page-171-0"></span>**Διακοπή της εκτέλεσης εφαρμογών και υπηρεσιών**

Αν η απόδοση της συσκευής ή των εφαρμογών δεν είναι η βέλτιστη, δοκιμάστε να σταματήσετε την εκτέλεση εφαρμογών και υπηρεσιών.

**1 Βρείτε και πατήστε τις επιλογές [Ρυθμίσεις] > [Εφαρμογές].**

**2 Επιλέξτε μια εφαρμογή ή υπηρεσία και, στη συνέχεια, πατήστε [Αναγκαστική διακοπή] > [OK].**

- **Σχετικό θέμα**
- [Μενού Ρυθμίσεις](#page-142-0)
- [Προβολή της κατάστασης μνήμης](#page-169-0)

TP0001875622

### <span id="page-172-0"></span>**Διαμόρφωση της κάρτας microSD**

Εάν η συσκευή σας δεν μπορεί να διαβάσει περιεχόμενο στην κάρτα microSD, διαμορφώστε την κάρτα microSD στη συσκευή σας.

**Βρείτε και πατήστε τις επιλογές [Ρυθμίσεις] > [Αποθηκευτικός χώρος] και, στη συνέχεια, πατήστε [Αυτή η συσκευή] για να επιλέξετε το όνομα της κάρτας microSD σας.**

**Πατήστε (Εικονίδιο περισσότερων) > [Μορφοποίηση] και, στη συνέχεια, εκτελέστε τη μορφοποίηση στο επόμενο παράθυρο διαλόγου επιβεβαίωσης.**

#### **Σημείωση**

**1**

**2**

Κατά τη διαμόρφωση, όλο το περιεχόμενο στην κάρτα microSD διαγράφεται. Βεβαιωθείτε ότι προηγουμένως έχετε δημιουργήσει αντίγραφα ασφαλείας για όλα τα δεδομένα που θέλετε να αποθηκεύσετε.

#### **Σχετικό θέμα**

[Μενού Ρυθμίσεις](#page-142-0)

TP0001875418

# **Σύνδεση δεδομένων κινητής τηλεφωνίας**

Πρέπει να διορθώσετε τις ρυθμίσεις Internet για να αποκτήσετε πρόσβαση στο Internet με σύνδεση δεδομένων κινητής τηλεφωνίας.

- Για να ορίσετε επιλογές δικτύου κινητής τηλεφωνίας, βρείτε και πατήστε τις επιλογές [Ρυθμίσεις] > [Δίκτυο και διαδίκτυο] > [Κάρτες SIM] και, στη συνέχεια, επιλέξτε μια SIM.
- Η συσκευή σας έχει ρυθμιστεί να συνδέεται αυτόματα στο Internet όταν εκκινείτε μια εφαρμογή που χρειάζεται σύνδεση στο Internet. (Η ρύθμιση ενδέχεται να διαφέρει ανάλογα με τον διαχειριστή δικτύου σας.) Αν δεν μπορείτε να συνδεθείτε στο Internet αυτόματα ή αν σας έχει δώσει οδηγίες να το κάνετε αυτό ο διαχειριστής δικτύου σας, ακολουθήστε τη διαδικασία ρύθμισης που υποδεικνύεται από τον διαχειριστή δικτύου σας για να ρυθμίσετε το σημείο πρόσβασης για σύνδεση στο Internet.
- Για να ρυθμίσετε, να ελέγξετε ή να αλλάξετε το σημείο πρόσβασης, βρείτε και πατήστε τις επιλογές [Ρυθμίσεις] > [Δίκτυο και διαδίκτυο] > [Κάρτες SIM], επιλέξτε μια κάρτα SIM και, στη συνέχεια, πατήστε την επιλογή [Ονόματα σημείων πρόσβασης]. Αν αλλάξετε μια ρύθμιση κατά λάθος, επαναφέρετε τις ρυθμίσεις.

### **Σχετικό θέμα**

[Μενού Ρυθμίσεις](#page-142-0)

TP0001875463

# **Αύξηση της ισχύος σήματος Wi-Fi®**

Μπορείτε να κάνετε διάφορες ενέργειες για να βελτιώσετε το σήμα του δικτύου Wi-Fi:

- Να μετακινήσετε τη συσκευή σας πιο κοντά στο σημείο πρόσβασης Wi-Fi.
- Να απομακρύνετε το σημείο πρόσβασης Wi-Fi από πιθανά εμπόδια ή παρεμβολές.
- Να μην καλύπτετε την περιοχή της κεραίας Wi-Fi της συσκευής σας.

**Σχετικό θέμα**

[Ονόματα εξαρτημάτων](#page-7-0)

TP0002935360

# **Έλεγχος χρήσης δεδομένων**

Μπορείτε να παρακολουθήσετε τον όγκο των δεδομένων που μεταφέρονται από και προς τη συσκευή σας μέσω της σύνδεσης δεδομένων κινητής τηλεφωνίας ή μέσω Wi-Fi για μια συγκεκριμένη χρονική περίοδο. Για παράδειγμα, μπορείτε να δείτε τον όγκο δεδομένων που χρησιμοποιούνται από μεμονωμένες εφαρμογές. Για δεδομένα που μεταφέρονται μέσω της σύνδεσης δεδομένων κινητής τηλεφωνίας, μπορείτε επίσης να ρυθμίσετε προειδοποιήσεις και όρια χρήσης δεδομένων, ώστε να αποφεύγετε πρόσθετες χρεώσεις.

### **Βοήθεια για τη μείωση της χρήσης δεδομένων**

- **1.** Βρείτε και πατήστε τις επιλογές [Ρυθμίσεις] > [Δίκτυο και διαδίκτυο] > [Εξοικονόμηση δεδομένων].
- **2.** Πατήστε το διακόπτη για να ενεργοποιήσετε τη λειτουργία.

### **Ορισμός μιας προειδοποίησης χρήσης δεδομένων ή ενός ορίου δεδομένων κινητής τηλεφωνίας**

- **1.** Βεβαιωθείτε ότι η κίνηση δεδομένων κινητής τηλεφωνίας είναι ενεργοποιημένη.
- Βρείτε και πατήστε τις επιλογές [Ρυθμίσεις] > [Δίκτυο και διαδίκτυο] > [Κάρτες SIM] και, στη συνέχεια, πατήστε το **2.** όνομα της SIM που θέλετε να ορίσετε.
- **3.** Πατήστε [Προειδοπ. και όριο δεδομένων].
- 4. Ανάλογα με το αν θέλετε να ρυθμίσετε μια προειδοποίηση δεδομένων ή ένα όριο δεδομένων, ακολουθήστε τη εξής διαδικασία.
	- Για να ρυθμίσετε μια προειδοποίηση χρήσης δεδομένων, πατήστε τον διακόπτη [Ορισμός προειδοπ. δεδομένων] για να ενεργοποιήσετε τη λειτουργία και, στη συνέχεια, πατήστε [Προειδοποίηση δεδομένων] για να αλλάξετε το επίπεδο προειδοποίησης.
	- Για να ρυθμίσετε ένα όριο δεδομένων κινητής τηλεφωνίας, πατήστε τον διακόπτη [Ορισμός ορίου δεδομένων] για να ενεργοποιήσετε τη λειτουργία και, στη συνέχεια, πατήστε [Όριο δεδομένων] για να αλλάξετε το όριο χρήσης δεδομένων.

### **Υπόδειξη**

Μπορείτε να ρυθμίσετε την ημερομηνία κατά την επαναφορά του κύκλου χρήσης. Στην ενότητα [Προειδοπ. και όριο δεδομένων], πατήστε [Κύκλος χρήσης δεδομένων κινητής τηλεφ.] και, στη συνέχεια, ρυθμίστε την ημερομηνία επαναφοράς.

### **Σημείωση**

Μόλις η χρήση δεδομένων κινητής τηλεφωνίας φθάσει το καθορισμένο όριο, η κίνηση δεδομένων κινητής τηλεφωνίας στη συσκευή σας θα απενεργοποιηθεί αυτόματα.

# **Έλεγχος της χρήσης δεδομένων σας**

- **1.** Βρείτε και πατήστε τις επιλογές [Ρυθμίσεις] > [Δίκτυο και διαδίκτυο].
- Ανάλογα με το αν θέλετε να ελέγξετε τη χρήση δεδομένων κινητής τηλεφωνίας ή τη χρήση δεδομένων Wi-Fi, **2.** ακολουθήστε τη εξής διαδικασία.
	- Για να ελέγξετε τη χρήση δεδομένων κινητής τηλεφωνίας, πατήστε [Κάρτες SIM], πατήστε το όνομα της SIM που θέλετε να ελέγξετε και, στη συνέχεια, πατήστε [Χρήση δεδομένων εφαρμογής].
	- Για να ελέγξετε τη χρήση δεδομένων Wi-Fi, πατήστε [Διαδίκτυο] > [Χρήση δεδομένων εκτός εταιρείας κινητής τηλεφωνίας].

### **Για να ελέγχετε τη χρήση δεδομένων μεμονωμένων εφαρμογών**

- **1.** Βρείτε και πατήστε τις επιλογές [Ρυθμίσεις] > [Εφαρμογές].
- **2.** Πατήστε την εφαρμογή που θέλετε να ελέγξετε και, στη συνέχεια, πατήστε [Δεδ. κιν. τηλ. & Wi‑Fi].
- **3.** Επεξεργαστείτε τις επιλογές ανάλογα με τις προτιμήσεις σας.

### **Σημείωση**

Οι επιδόσεις μεμονωμένων εφαρμογών ενδέχεται να επηρεαστούν εάν αλλάξετε τις σχετικές ρυθμίσεις χρήσης δεδομένων.

### **Σχετικό θέμα**

[Μενού Ρυθμίσεις](#page-142-0)

TP0002935373

# <span id="page-177-0"></span>**Ενεργοποίηση ή απενεργοποίηση της λειτουργίας Bluetooth**

Χρησιμοποιήστε τη λειτουργία Bluetooth για να στέλνετε αρχεία σε άλλες συσκευές που είναι συμβατές με Bluetooth ή για να συνδέετε αξεσουάρ handsfree. Οι συνδέσεις Bluetooth λειτουργούν καλύτερα σε απόσταση περίπου 10 μέτρων, χωρίς να υπάρχουν συμπαγή αντικείμενα μεταξύ των συσκευών. Η ζεύξη απαιτείται για τη σύνδεση με άλλες συσκευές Bluetooth.

**1 Βρείτε και πατήστε τις επιλογές [Ρυθμίσεις] > [Σύνδεση συσκευής] > [Προτιμήσεις σύνδεσης] > [Bluetooth].**

**2 Πατήστε τον διακόπτη [Χρήση Bluetooth] για να ενεργοποιήσετε ή να απενεργοποιήσετε τη λειτουργία.**

#### **Υπόδειξη**

Επίσης, μπορείτε να ενεργοποιήσετε ή να απενεργοποιήσετε τη λειτουργία Bluetooth από τον πίνακα Γρήγορες ρυθμίσεις.

#### **Σημείωση**

- Η συσκευή σας δεν μπορεί να συνδεθεί ασύρματα σε όλους τους τύπους συσκευών Bluetooth. Η Sony δεν εγγυάται ότι όλες οι συσκευές Bluetooth είναι συμβατές με τη συσκευή σας.
- Για να εξασφαλίσετε επικοινωνίες Bluetooth, η συσκευή σας υποστηρίζει μια λειτουργία ασφαλείας συμβατή με τα πρότυπα Bluetooth. Ωστόσο, η ασφάλεια μπορεί να είναι ανεπαρκής ανάλογα με τις ρυθμίσεις, κλπ. Να είστε ενήμεροι για τους κινδύνους ασφαλείας κατά τη χρήση της λειτουργίας Bluetooth.
- Λάβετε υπόψη ότι η Sony δεν ευθύνεται για οποιαδήποτε διαρροή δεδομένων που ενδέχεται να προκύψει κατά την επικοινωνία μέσω της σύνδεσης Bluetooth.

### **Σχετικό θέμα**

- [Ζεύξη με άλλη συσκευή Bluetooth](#page-179-0)
- [Μενού Ρυθμίσεις](#page-142-0)
- [Ονοματοδοσία της συσκευής σας](#page-178-0)
- [Ζεύξη με τηλεχειριστήριο ή λαβή Bluetooth](#page-181-0)
- [Αποστολή στοιχείων με χρήση της τεχνολογίας Bluetooth](#page-184-0)
- [Λήψη στοιχείων με χρήση της τεχνολογίας Bluetooth](#page-185-0)

TP0001875536

# <span id="page-178-0"></span>**Ονοματοδοσία της συσκευής σας**

Μπορείτε να δώσετε όνομα στη συσκευή σας. Το όνομα αυτό εμφανίζεται στις άλλες συσκευές αφού ενεργοποιήσετε τη λειτουργία Bluetooth και η συσκευή σας έχει οριστεί ώστε να είναι ορατή.

**Βρείτε και πατήστε τις επιλογές [Ρυθμίσεις] > [Σύνδεση συσκευής] > [Σύζευξη νέας συσκευής] > [Όνομα συσκευής]. 1**

**2 Εισαγάγετε ένα όνομα για τη συσκευή σας.**

**3 Πατήστε [Μετονομασία].**

### **Σχετικό θέμα**

- [Ενεργοποίηση ή απενεργοποίηση της λειτουργίας Bluetooth](#page-177-0)
- [Μενού Ρυθμίσεις](#page-142-0)

TP0001875630

# <span id="page-179-0"></span>**Ζεύξη με άλλη συσκευή Bluetooth**

Η ζεύξη απαιτείται για τη σύνδεση της συσκευής σας με άλλες συσκευές Bluetooth.

Αφού πραγματοποιήσετε ζεύξη της συσκευή σας με άλλη συσκευή Bluetooth, η συσκευή σας θα απομνημονεύσει αυτή τη ζεύξη.

Βεβαιωθείτε ότι η συσκευή με την οποία θέλετε να πραγματοποιήσετε ζεύξη έχει ενεργή τη λειτουργία Bluetooth και είναι ορατή σε άλλες συσκευές Bluetooth.

**Βρείτε και πατήστε τις επιλογές [Ρυθμίσεις] > [Σύνδεση συσκευής] > [Σύζευξη νέας συσκευής]. 1**

Εμφανίζεται μια λίστα με τις διαθέσιμες συσκευές Bluetooth.

### **2 Πατήστε τη συσκευή Bluetooth με την οποία θέλετε να κάνετε ζεύξη.**

#### **Υπόδειξη**

- Η συσκευή σας υποστηρίζει LE Audio. Το LE Audio είναι ένα πρότυπο επικοινωνίας ήχου για την τεχνολογία Bluetooth.
- Οι χωρισμένες συσκευές LE Audio, όπως τα πραγματικά ασύρματα ακουστικά ή τα ηχεία surround, θα αναγνωριστούν και θα πραγματοποιούν σύζευξη ως μία συσκευή. Ωστόσο, ορισμένες συσκευές ενδέχεται να αναγνωριστούν μεμονωμένα.
- Για λεπτομέρειες για το εμφανιζόμενο όνομα της συσκευής LE Audio, ανατρέξτε στο εγχειρίδιο οδηγιών για τη συσκευή LE Audio.

### **Για να συνδέσετε τη συσκευή σας με κάποια άλλη συσκευή Bluetooth**

- **1.** Βρείτε και πατήστε τις επιλογές [Ρυθμίσεις] > [Σύνδεση συσκευής].
- **2.** Στην ενότητα [Αποθηκευμένες συσκευές], πατήστε τη συσκευή Bluetooth στην οποία θέλετε να συνδεθείτε.

### **Για κατάργηση της ζεύξης μιας συσκευής Bluetooth**

- **1.** Βρείτε και πατήστε τις επιλογές [Ρυθμίσεις] > [Σύνδεση συσκευής].
- 2. Στην ενότητα [Αποθηκευμένες συσκευές], πατήστε <del>22</del> (Εικονίδιο ρυθμίσεων) που βρίσκεται δίπλα από το όνομα της συσκευής της οποίας τη ζεύξη θέλετε να καταργήσετε.
- **3.** Πατήστε τις επιλογές [Διαγραφή] > [Κατάργηση απομνημόνευσης συσκευής].

#### **Σημείωση**

- Ορισμένες συσκευές Bluetooth, για παράδειγμα, τα περισσότερα ακουστικά με μικρόφωνο Bluetooth, απαιτούν ζεύξη και σύνδεση με την άλλη συσκευή.
- Κατά τη σύζευξη με τηλεχειριστήριο ή λαβή Bluetooth, εκτελέστε τη σύζευξη χρησιμοποιώντας τη ρύθμιση [Απομ. έλεγχος Bluetooth] στην εφαρμογή Κάμερα.

### **Σχετικό θέμα**

- [Ενεργοποίηση ή απενεργοποίηση της λειτουργίας Bluetooth](#page-177-0)
- [Μενού Ρυθμίσεις](#page-142-0)
- [Ονοματοδοσία της συσκευής σας](#page-178-0)
- [Ζεύξη με τηλεχειριστήριο ή λαβή Bluetooth](#page-181-0)
- [Αποστολή στοιχείων με χρήση της τεχνολογίας Bluetooth](#page-184-0)
- [Λήψη στοιχείων με χρήση της τεχνολογίας Bluetooth](#page-185-0)
- [Μετάδοση \(Bluetooth LE Audio\)](#page-186-0)

TP0001875504

**2**

**Smartphone** Xperia 1 VI XQ-EC54/XQ-EC72

# **Ζεύξη με τηλεχειριστήριο ή λαβή Bluetooth**

Μπορείτε να χειρίζεστε την εφαρμογή Κάμερα στη συσκευή Xperia σας με ένα τηλεχειριστήριο ή λαβή Bluetooth που έχουν κατασκευαστεί από τη Sony (πωλείται χωριστά).

Για λεπτομέρειες σχετικά με τα συμβατά τηλεχειριστήρια και λαβές, επισκεφθείτε τον ιστότοπο της Sony για την περιοχή σας ή επικοινωνήστε με τον αντιπρόσωπο της Sony ή με το τοπικό εξουσιοδοτημένο κέντρο εξυπηρέτησης της Sony. Ανατρέξτε και στο εγχειρίδιο οδηγιών του τηλεχειριστηρίου ή της λαβής Bluetooth.

### **1 Στη συσκευή Xperia, εκκινήστε την εφαρμογή Κάμερα.**

**Στη συσκευή Xperia, πατήστε τις επιλογές (Εικονίδιο ρυθμίσεων) > [Μενού] > [Απομ. έλεγχος Bluetooth] στη λειτουργία [Φωτο] ή [Βίντεο] ή πατήστε τις επιλογές [MENU] > [Ρύθμιση] > [Απομ. έλεγχος Bluetooth] στη λειτουργία [Pro].**

**3 Στη συσκευή Xperia, πατήστε τον διακόπτη [Χρήση απομ. ελέγχου] για να ενεργοποιήσετε τη λειτουργία.**

**4 Στη συσκευή Xperia, πατήστε [Αντιστ. νέου χειριστηρίου].**

#### **Στο τηλεχειριστήριο Bluetooth, εκτελέστε ζεύξη. 5**

- GP-VPT2BT: Πατήστε παρατεταμένα το κουμπί PHOTO και την πλευρά T του κουμπιού ζουμ ταυτόχρονα για 7 δευτερόλεπτα τουλάχιστον.
- RMT-P1BT: Πατήστε παρατεταμένα το κουμπί απελευθέρωσης κλείστρου/REC και το κουμπί εστίασης/ζουμ (είτε το κουμπί + είτε το κουμπί -) ταυτόχρονα για 7 δευτερόλεπτα τουλάχιστον.

Για λεπτομέρειες, ανατρέξτε στο εγχειρίδιο οδηγιών του τηλεχειριστηρίου Bluetooth.

#### **Στη συσκευή Xperia, ακολουθήστε τις οδηγίες στην οθόνη.**

Επιλέξτε [Σύζευξη και σύνδεση] και [Σύζευξη] στην ειδοποίηση και το παράθυρο διαλόγου που εμφανίζονται όταν η συσκευή Xperia ανιχνεύει το τηλεχειριστήριο Bluetooth. Το όνομα του τηλεχειριστηρίου Bluetooth μπορεί να εμφανίζεται ως διεύθυνση Bluetooth (αριθμοί και γράμματα).

#### **Σημείωση**

**6**

- Όταν εκτελείτε επαναφορά εργοστασιακών ρυθμίσεων, διαγράφονται και οι πληροφορίες ζεύξης. Για να χρησιμοποιήσετε το τηλεχειριστήριο Bluetooth, εκτελέστε ξανά τη ζεύξη.
- Αν η σύνδεση Bluetooth είναι ασταθής, απομακρύνετε τυχόν εμπόδια, όπως άτομα ή μεταλλικά αντικείμενα, μεταξύ της συσκευής Xperia και του τηλεχειριστηρίου Bluetooth σε ζεύξη.
- Αν η λειτουργία δεν λειτουργεί σωστά, ελέγξτε τις ακόλουθες σημειώσεις και, στη συνέχεια, δοκιμάστε να πραγματοποιήσετε ζεύξη ξανά.
	- Επιβεβαιώστε ότι το τηλεχειριστήριο Bluetooth δεν είναι συνδεδεμένο με άλλες συσκευές.
	- Επιβεβαιώστε ότι δεν χρησιμοποιείτε τη συσκευή Xperia με άλλο τηλεχειριστήριο Bluetooth.
	- Ελέγξτε αν η λειτουργία πτήσης της συσκευής Xperia είναι απενεργοποιημένη.
	- Ελέγξτε αν η λειτουργία Bluetooth της συσκευής Xperia είναι ενεργοποιημένη.
	- Καταργήστε τη ζεύξη του τηλεχειριστηρίου Bluetooth.

#### **Υπόδειξη**

Για να αλλάξετε το όνομα του τηλεχειριστηρίου Bluetooth σε ζεύξη, βρείτε και πατήστε [Ρυθμίσεις] > [Σύνδεση συσκευής], πατήστε (Εικονίδιο ρυθμίσεων) δίπλα στο όνομα του τηλεχειριστηρίου Bluetooth σε ζεύξη και, στη συνέχεια, πατήστε (Εικονίδιο επεξεργασίας).

#### **Για να χρησιμοποιήσετε τη λειτουργία αντοχής κάμερας**

Η συσκευή σας ενδέχεται να περιορίζει ορισμένες λειτουργίες ως προφύλαξη όταν χρησιμοποιείται εντατικά. Αν ενεργοποιήσετε τη Λειτουργία αντοχής κάμερας, μπορείτε να διατηρήσετε υψηλή απόδοση για μεγαλύτερο χρονικό διάστημα.

- Πατήστε (Εικονίδιο ρυθμίσεων) > [Μενού] > [Απομ. έλεγχος Bluetooth] στη λειτουργία [Φωτο] ή [Βίντεο] ή πατήστε **1.** [MENU] > [Ρύθμιση] > [Απομ. έλεγχος Bluetooth] στη λειτουργία [Pro].
- Πατήστε [Λειτουργία αντοχής κάμερας], και, στη συνέχεια, ακολουθήστε τις οδηγίες που εμφανίζονται στην οθόνη για **2.** να ενεργοποιήσετε τη λειτουργία.

#### **Εικονίδια κατάστασης σύνδεσης τηλεχειριστηρίου Bluetooth**

Μπορείτε να ελέγξετε την κατάσταση σύνδεσης του τηλεχειριστηρίου Bluetooth στο εικονοσκόπιο όταν το [Απομ. έλεγχος Bluetooth] είναι ενεργοποιημένο ενώ χρησιμοποιείτε την εφαρμογή Κάμερα.

- (Εικονίδιο σύνδεσης τηλεχειριστηρίου Bluetooth): Οι λειτουργίες τηλεχειριστηρίου Bluetooth είναι ενεργοποιημένες.
- (Εικονίδιο αποσύνδεσης τηλεχειριστηρίου Bluetooth): Οι λειτουργίες του τηλεχειριστηρίου Bluetooth είναι απενεργοποιημένες.
- (Εικονίδιο διαθεσιμότητας λειτουργίας αντοχής κάμερας): Η λειτουργία αντοχής κάμερας είναι ενεργοποιημένη και διαθέσιμη.
- (Εικονίδιο μη διαθεσιμότητας λειτουργίας αντοχής κάμερας): Η λειτουργία αντοχής κάμερας είναι ενεργοποιημένη αλλά μη διαθέσιμη, επειδή δεν χρησιμοποιείτε το τηλεχειριστήριο Bluetooth για τον χειρισμό της εφαρμογής Κάμερα.

#### **Υπόδειξη**

Η σύνδεση Bluetooth είναι ενεργή μόνο όταν χρησιμοποιείτε τη συσκευή Xperia μέσω του τηλεχειριστηρίου Bluetooth.

### **Για κατάργηση της ζεύξης του τηλεχειριστηρίου Bluetooth**

- **1.** Βρείτε και πατήστε τις επιλογές [Ρυθμίσεις] > [Σύνδεση συσκευής].
- 2. Στην ενότητα [Αποθηκευμένες συσκευές], πατήστε <del>(Σ</del> (Εικονίδιο ρυθμίσεων) δίπλα στο όνομα του τηλεχειριστηρίου Bluetooth για το οποίο θέλετε να γίνει κατάργηση της ζεύξης.
- **3.** Πατήστε τις επιλογές [Διαγραφή] > [Κατάργηση απομνημόνευσης συσκευής].

#### **Για τον χειρισμό του τηλεχειριστηρίου Bluetooth**

Μπορείτε να κάνετε εγγραφή εικόνων και βίντεο αν πατήσετε τα κουμπιά στο τηλεχειριστήριο Bluetooth. Για περισσότερες πληροφορίες σχετικά με τη λειτουργία του τηλεχειριστηρίου Bluetooth, ανατρέξτε στον Οδηγό βοήθειας του τηλεχειριστηρίου Bluetooth.

#### **Υπόδειξη**

Μπορείτε να αλλάξετε τους φακούς της κύριας κάμερας αν πατήσετε το κουμπί C1 στο τηλεχειριστήριο Bluetooth.

- [Ενεργοποίηση ή απενεργοποίηση της λειτουργίας Bluetooth](#page-177-0)
- [Επισκόπηση λειτουργίας \[Φωτο\]](#page-60-0)
- [Επισκόπηση λειτουργίας \[Βίντεο\]](#page-72-0)
- [Επισκόπηση λειτουργίας \[Pro\]](#page-92-0)
- [Πρόσθετες ρυθμίσεις κάμερας](#page-67-0)
- [Μενού Ρυθμίσεις](#page-142-0)

TP1000542996

# <span id="page-184-0"></span>**Αποστολή στοιχείων με χρήση της τεχνολογίας Bluetooth**

Χρησιμοποιήστε την τεχνολογία Bluetooth για να μοιραστείτε στοιχεία με άλλες συσκευές που είναι συμβατές με την τεχνολογία Bluetooth, όπως τηλέφωνα ή υπολογιστές. Μπορείτε να στείλετε τα ακόλουθα είδη στοιχείων:

- Φωτογραφίες και βίντεο
- Μουσική και άλλα αρχεία ήχου
- Ιστοσελίδες

Βεβαιωθείτε ότι η λειτουργία Bluetooth έχει ενεργοποιηθεί για τη συσκευή λήψης και ότι η συσκευή είναι ορατή σε άλλες συσκευές Bluetooth.

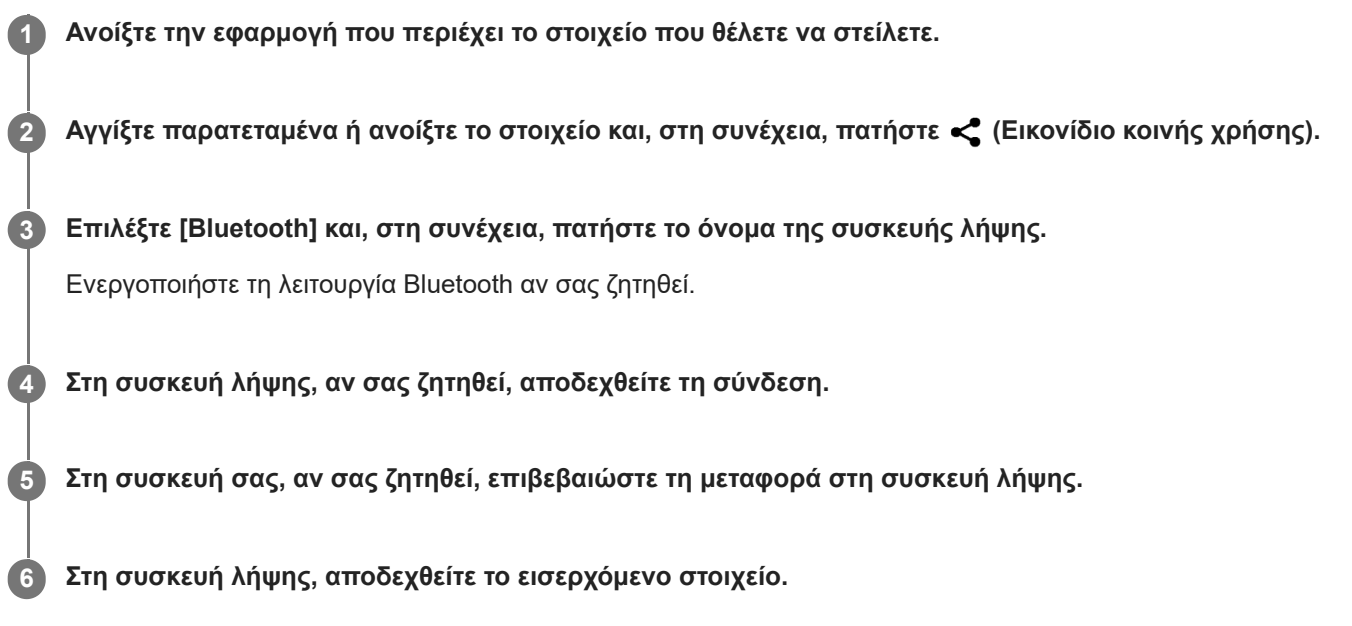

#### **Σχετικό θέμα**

- [Ενεργοποίηση ή απενεργοποίηση της λειτουργίας Bluetooth](#page-177-0)
- [Μενού Ρυθμίσεις](#page-142-0)
- [Ονοματοδοσία της συσκευής σας](#page-178-0)
- [Ζεύξη με άλλη συσκευή Bluetooth](#page-179-0)
- [Λήψη στοιχείων με χρήση της τεχνολογίας Bluetooth](#page-185-0)

TP0001875599

# <span id="page-185-0"></span>**Λήψη στοιχείων με χρήση της τεχνολογίας Bluetooth**

Χρησιμοποιήστε την τεχνολογία Bluetooth για να μοιραστείτε στοιχεία με άλλες συσκευές που είναι συμβατές με την τεχνολογία Bluetooth, όπως τηλέφωνα ή υπολογιστές. Μπορείτε να λάβετε τα παρακάτω είδη στοιχείων:

- Φωτογραφίες και βίντεο
- Μουσική και άλλα αρχεία ήχου
- Ιστοσελίδες

Βεβαιωθείτε ότι η λειτουργία Bluetooth είναι ενεργοποιημένη και ορατή σε άλλες συσκευές Bluetooth.

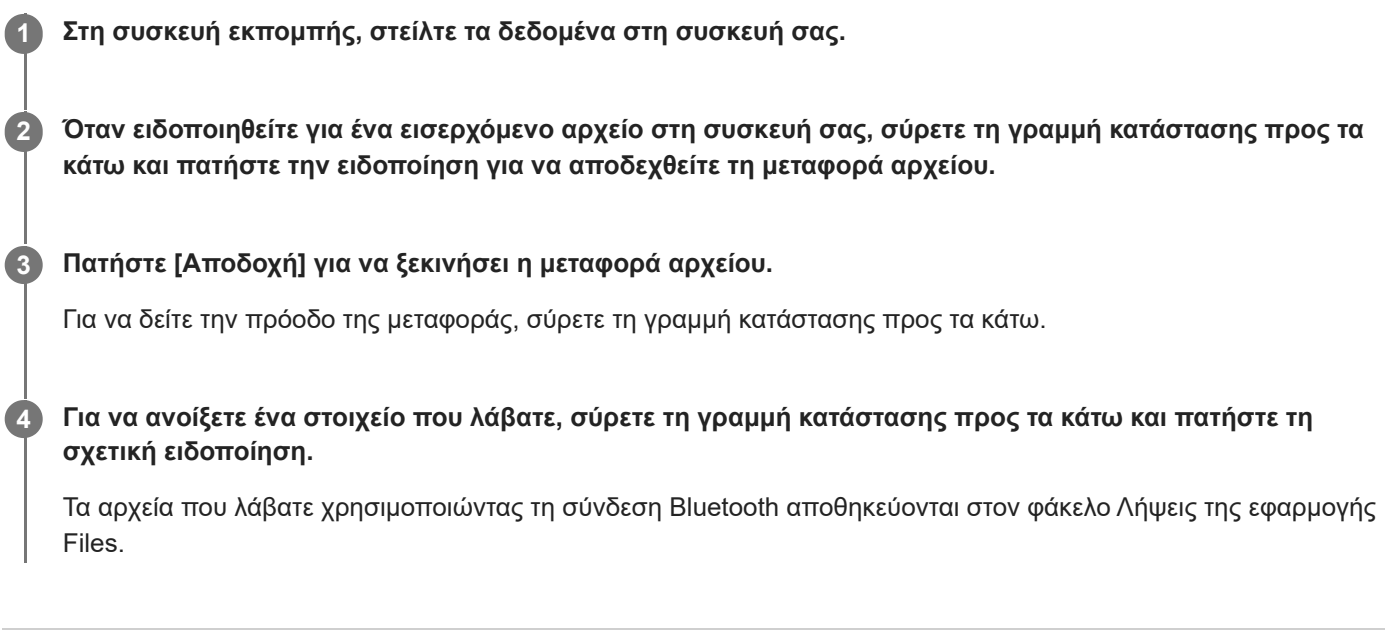

#### **Σχετικό θέμα**

- [Ενεργοποίηση ή απενεργοποίηση της λειτουργίας Bluetooth](#page-177-0)
- [Μενού Ρυθμίσεις](#page-142-0)
- [Ονοματοδοσία της συσκευής σας](#page-178-0)
- [Ζεύξη με άλλη συσκευή Bluetooth](#page-179-0)
- [Αποστολή στοιχείων με χρήση της τεχνολογίας Bluetooth](#page-184-0)

TP0001875199

# <span id="page-186-0"></span>**Μετάδοση (Bluetooth LE Audio)**

Η μετάδοση είναι μια δυνατότητα που χρησιμοποιεί LE Audio, που είναι ένα νέο πρότυπο για τεχνολογία Bluetooth. Το LE Audio είναι ένα πρότυπο επικοινωνίας ήχου για την τεχνολογία Bluetooth.

Η λειτουργία μετάδοσης σάς επιτρέπει να μεταδίδετε περιεχόμενο ήχου και να απολαμβάνετε την κοινή χρήση του με δύο ή περισσότερα άτομα **(A)**.

Η λειτουργία μετάδοσης σάς επιτρέπει επίσης να ακούτε το περιεχόμενο μετάδοσης κάποιου άλλου χρήστη από τα ακουστικά σας **(B)**.

Η λειτουργία μετάδοσης LE Audio πρέπει να υποστηρίζεται και από τη συσκευή μετάδοσης αλλά και από τις συσκευές λήψης. Πρέπει να πραγματοποιήσετε σύζευξη της συσκευής σας με τα ακουστικά που υποστηρίζουν LE Audio που θα χειρίζεστε από τη συσκευή σας.

### **(A): Μετάδοση από τη συσκευή σας**

\* Η συσκευή και τα ακουστικά σας εμφανίζονται με λευκό χρώμα στην απεικόνιση.

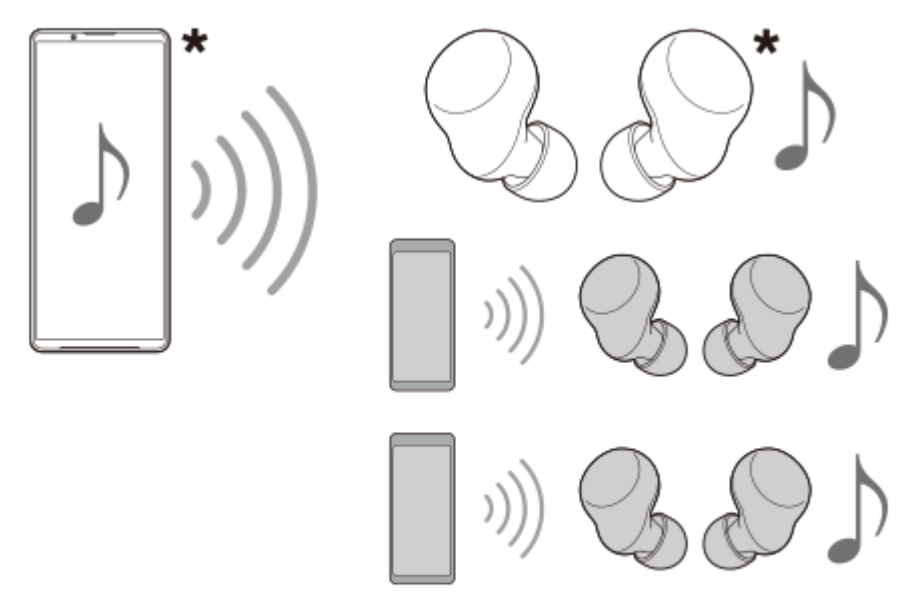

### **(B): Ακρόαση της μετάδοσης κάποιου άλλου**

\* Η συσκευή και τα ακουστικά σας εμφανίζονται με λευκό χρώμα στην απεικόνιση.

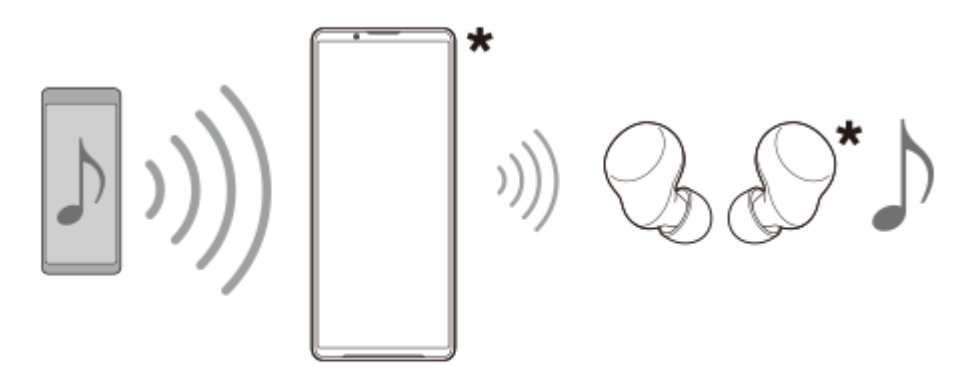

- **1.** Ανοίξτε την επιθυμητή εφαρμογή πολυμέσων, όπως την εφαρμογή Μουσ..
- 2. Πατήστε το κουμπί αύξησης ή μείωσης της έντασης του ήχου. Θα εμφανιστεί το ρυθμιστικό [Ένταση ήχου πολυμέσων].
- 3. Πατήστε ••• (Εικονίδιο περισσότερων) > **φ** (Εικονίδιο Μετάδοση) δίπλα στο ρυθμιστικό [Ένταση ήχου πολυμέσων]. Θα εμφανιστεί η οθόνη [Μετάδοση].
- Πατήστε [Μετάδοση με την εφαρμογή Μουσ.]. (Το κείμενο που εμφανίζεται ενδέχεται να διαφέρει ανάλογα με την **4.** εφαρμογή πολυμέσων που χρησιμοποιείτε.)

Θα εμφανιστεί η οθόνη [Μέσα] και θα ξεκινήσει η μετάδοση.

Μπορείτε να ακούσετε τη μετάδοση με τα ακουστικά συζευγμένα με τη συσκευή σας. Εάν η μετάδοση δεν εξέρχεται από τα ακουστικά, πατήστε [Εύρεση μεταδόσεων] και, στη συνέχεια, επιλέξτε το όνομα της συσκευής Xperia από τη λίστα μεταδόσεων.

- Για να επιστρέψετε στην οθόνη [Μετάδοση], πατήστε [Τέλος].
- Για να διακόψετε τη λήψη της μετάδοσης με τα ακουστικά συζευγμένα με τη συσκευή σας, πατήστε [Αποχώρηση από μετάδοση].
- Για να διακόψετε τη μετάδοση, πατήστε [Μετάδοση με την εφαρμογή Μουσ.] (Το κείμενο που εμφανίζεται ενδέχεται να διαφέρει ανάλογα με την εφαρμογή πολυμέσων που χρησιμοποιείτε.) > [Διακοπή].
- $\blacksquare$  Μπορείτε να επεξεργαστείτε το όνομα της μετάδοσης ή/και τον κωδικό πρόσβασης εάν πατήσετε ∕ (Εικονίδιο επεξεργασίας) στην οθόνη [Μέσα]. Εάν αλλάξετε τον κωδικό πρόσβασης, η μετάδοση δεν θα εξέρχεται πλέον από τα ακουστικά που έχετε συζεύξει με τη συσκευή σας. Σε αυτήν την περίπτωση, πατήστε [Εύρεση μεταδόσεων] στην οθόνη [Μετάδοση], πατήστε [Αποχώρηση από μετάδοση] για να αφαιρέσετε την πηγή μετάδοσης που έχει λήξει και, στη συνέχεια, επιλέξτε ξανά το όνομα της συσκευής Xperia από τη λίστα μεταδόσεων.

#### **Σημείωση**

Οι μεταδόσεις δεν εξέρχονται από το ηχείο της συσκευής σας.

#### **Υπόδειξη**

- Επίσης, μπορείτε να ξεκινήσετε τη μετάδοση ή να βρείτε μια μετάδοση με τον ακόλουθο τρόπο. Βρείτε και πατήστε τις επιλογές [Ρυθμίσεις] > [Σύνδεση συσκευής] > (Εικονίδιο ρυθμίσεων) δίπλα στο όνομα της συσκευής LE Audio με την οποία θέλετε να ακούσετε μια μετάδοση και, στη συνέχεια, πατήστε [Έναρξη κοινής χρήσης ήχου (μετάδοση)].
- Επίσης, μπορείτε να ξεκινήσετε τη μετάδοση με τους παρακάτω τρόπους.
	- Κατά την αναπαραγωγή περιεχομένου, σύρετε προς τα κάτω τη γραμμή κατάστασης και, στη συνέχεια, πατήστε το όνομα της συσκευής Bluetooth σε ζεύξη στην ειδοποίηση από την εφαρμογή που χρησιμοποιείτε για την αναπαραγωγή περιεχομένου > [Μετάδοση].
	- Πατήστε το κουμπί αύξησης ή μείωσης της έντασης ήχου και, στη συνέχεια, πατήστε ⊷ (Εικονίδιο περισσότερων) > [Αναπαραγωγή Μουσ. σε] (Το κείμενο που εμφανίζεται ενδέχεται να διαφέρει ανάλογα με την εφαρμογή πολυμέσων που χρησιμοποιείτε.) > [Μετάδοση].
- Θα ενημερωθείτε ότι κάνετε μετάδοση στον πίνακα ειδοποιήσεων όταν η μετάδοση ξεκινήσει από τη συσκευή σας.

### **Ακρόαση μετάδοσης άλλου με τα ακουστικά που είναι σε ζεύξη με τη συσκευή σας**

- 1. Πατήστε το κουμπί αύξησης ή μείωσης της έντασης του ήχου. Θα εμφανιστεί το ρυθμιστικό [Ένταση ήχου πολυμέσων].
- 2. Πατήστε ••• (Εικονίδιο περισσότερων) > **φ** (Εικονίδιο Μετάδοση) δίπλα στο ρυθμιστικό [Ένταση ήχου πολυμέσων]. Θα εμφανιστεί η οθόνη [Μετάδοση].
- **3.** Πατήστε [Εύρεση μεταδόσεων].
- 4. Επιλέξτε το όνομα της μετάδοσης την οποία θέλετε να ακούσετε από τη λίστα μεταδόσεων ή πατήστε [Σάρωση κωδικού QR] για να σαρώσετε τον κωδικό QR της πηγής μετάδοσης. Η μετάδοση θα εξέρχεται από τα ακουστικά σας. Για να διακόψετε τη λήψη της μετάδοσης, πατήστε [Αποχώρηση από μετάδοση].

### **Σχετικό θέμα**

- [Ζεύξη με άλλη συσκευή Bluetooth](#page-179-0)
- [Μενού Ρυθμίσεις](#page-142-0)

TP1000724330

# <span id="page-189-0"></span>**NFC (Near Field Communication)**

Η τεχνολογία NFC είναι μια ασύρματη τεχνολογία με μέγιστη εμβέλεια 1 cm, συνεπώς οι συσκευές που μοιράζονται δεδομένα πρέπει να βρίσκονται η μία κοντά στην άλλη.

Η περιοχή ανίχνευσης NFC βρίσκεται στο πίσω μέρος της συσκευής. Κρατήστε τη συσκευή σας κοντά στην άλλη συσκευή ή σε μια συσκευή ανάγνωσης NFC, έτσι ώστε να εφάπτονται τα σήματα N. Βεβαιωθείτε ότι η λειτουργία NFC είναι ενεργοποιημένη και στις δύο συσκευές.

#### **Σημείωση**

Με τη χρήση ορισμένων εφαρμογών, μπορεί να ενεργοποιηθούν ορισμένες λειτουργίες NFC, ακόμα και όταν η συσκευή είναι απενεργοποιημένη. Σημειώστε ότι η λειτουργία αυτή δεν υποστηρίζεται από όλες τις συσκευές.

#### **Για να ενεργοποιήσετε ή να απενεργοποιήσετε τη λειτουργία NFC**

- **1.** Βρείτε και πατήστε τις επιλογές [Ρυθμίσεις] > [Σύνδεση συσκευής] > [Προτιμήσεις σύνδεσης] > [NFC].
- **2.** Πατήστε τον διακόπτη [Χρήση NFC] για να ενεργοποιήσετε ή να απενεργοποιήσετε τη λειτουργία.

#### **Σημείωση**

Ίσως χρειαστεί να ενεργοποιήσετε το Wi-Fi ή τη λειτουργία Bluetooth και στις δύο συσκευές για να λειτουργήσει η σύνδεση.

#### **Υπόδειξη**

Μπορείτε να συνδέσετε τη συσκευή σας με άλλες συσκευές που είναι συμβατές με την τεχνολογία NFC και παράγονται από τη Sony, όπως ηχείο ή ακουστικά. Κατά τη δημιουργία μιας σύνδεσης αυτού του τύπου, για περισσότερες πληροφορίες, ανατρέξτε στον Οδηγό χρήστη της συμβατής συσκευής.

#### **Σχετικό θέμα**

- [Ονόματα εξαρτημάτων](#page-7-0)
- [Ενεργοποίηση ή απενεργοποίηση της λειτουργίας Bluetooth](#page-177-0)
- [Μενού Ρυθμίσεις](#page-142-0)

TP0001875481

# **Χρήση της συσκευής σας για πληρωμές**

Μπορείτε να χρησιμοποιείτε τη συσκευή σας στις πληρωμές σας για διάφορά αγαθά, χωρίς να αγγίζετε το πραγματικό πορτοφόλι σας, και να διαχειρίζεστε όλες τις υπηρεσίες πληρωμών από ένα σημείο. Όταν κάνετε μια πληρωμή, μην ξεχνάτε να ενεργοποιείτε τη λειτουργία NFC, προτού αγγίξετε κάποια συσκευή ανάγνωσης καρτών με τη συσκευή σας.

**1 Βεβαιωθείτε ότι η λειτουργία NFC είναι ενεργοποιημένη στη συσκευή σας.**

**Βρείτε και πατήστε τις επιλογές [Ρυθμίσεις] > [Σύνδεση συσκευής] > [Προτιμήσεις σύνδεσης] > [NFC] > [Ανεπαφικές πληρωμές].**

**Διαχειριστείτε τις υπηρεσίες πληρωμών όπως επιθυμείτε.**

Για παράδειγμα, μπορείτε να αλλάξετε την προεπιλεγμένη υπηρεσία πληρωμών σας.

#### **Σημείωση**

**2**

**3**

- Οι υπηρεσίες πληρωμής με κινητές συσκευές ενδέχεται να μην είναι διαθέσιμες σε ορισμένες χώρες/περιοχές.
- Οι πληρωμές μέσω NFC υποστηρίζονται μόνο όταν στη θέση SIM1 του δίσκου έχει τοποθετηθεί κάρτα SIM με δυνατότητα NFC.

#### **Σχετικό θέμα**

- [NFC \(Near Field Communication\)](#page-189-0)
- [Μενού Ρυθμίσεις](#page-142-0)

TP0001875249

# **Ασύρματος κατοπτρισμός της οθόνης της συσκευής σας σε τηλεόραση**

Αν η τηλεόρασή σας ή άλλη μεγάλη οθόνη υποστηρίζει κατοπτρισμό, μπορείτε να απολαμβάνετε περιεχόμενο από τη συσκευή σας στην τηλεόραση ή στην οθόνη χωρίς να χρησιμοποιήσετε καλωδιακή σύνδεση.

### **Κατοπτρισμός της οθόνης της συσκευής σας σε υποστηριζόμενη τηλεόραση**

Μπορείτε να χρησιμοποιήστε τη λειτουργία Κατοπτρισμός οθόνης για να εμφανίσετε την οθόνη της συσκευής σας σε τηλεόραση ή άλλη μεγάλη οθόνη χωρίς να χρησιμοποιήσετε καλώδιο σύνδεσης.

Η τεχνολογία Wi-Fi Direct® δημιουργεί ασύρματη σύνδεση μεταξύ των δύο συσκευών, ώστε να μπορείτε να κάθεστε αναπαυτικά στον καναπέ σας και να απολαμβάνετε τις αγαπημένες σας φωτογραφίες. Μπορείτε, επίσης, να χρησιμοποιήσετε αυτή τη λειτουργία για να ακούσετε μουσική από τη συσκευή σας χρησιμοποιώντας τα ηχεία της τηλεόρασης.

- **Τηλεόραση**: Ακολουθήστε τις οδηγίες στον Οδηγό χρήστη της τηλεόρασής σας, για να ενεργοποιήσετε τη λειτουργία **1.** κατοπτρισμού οθόνης.
- **Η συσκευή σας**: Βρείτε και πατήστε τις επιλογές [Ρυθμίσεις] > [Σύνδεση συσκευής] > [Προτιμήσεις σύνδεσης] > **2.** [Κατοπτρισμός οθόνης].
- **3.** Πατήστε [Έναρξη].
- **4.** Πατήστε [OK] και επιλέξτε μια συσκευή.

### **Για να διακόψετε τον κατοπτρισμό οθόνης μεταξύ συσκευών**

- 1. Βρείτε και πατήστε τις επιλογές [Ρυθμίσεις] > [Σύνδεση συσκευής] > [Προτιμήσεις σύνδεσης] > [Κατοπτρισμός οθόνης].
- **2.** Πατήστε [Αποσύνδεση] και, στη συνέχεια, πατήστε [OK].

#### **Σημείωση**

- Η λειτουργία αυτή μπορεί να χρησιμοποιηθεί με τηλεοράσεις που υποστηρίζουν τη δυνατότητα κατοπτρισμού οθόνης.
- Όταν χρησιμοποιείτε τον κατοπτρισμό οθόνης, μην καλύπτετε την περιοχή της κεραίας Wi-Fi της συσκευής σας.
- Όταν χρησιμοποιείτε τη λειτουργία Κατοπτρισμός οθόνης, η ποιότητα εικόνας μπορεί μερικές φορές να επηρεάζεται αρνητικά, αν υπάρχει παρεμβολή από άλλα δίκτυα Wi-Fi.

#### **Υπόδειξη**

Μπορείτε, επίσης, να διακόψετε τον κατοπτρισμό οθόνης πατώντας την ειδοποίηση που εμφανίζεται στη γραμμή κατάστασης της συσκευής σας. Σύρετε τη γραμμή κατάστασης προς τα κάτω και πατήστε  $\vee$  (Εικονίδιο Επέκταση περισσοτέρων) και, στη συνέχεια, πατήστε [Αποσύνδεση] > [OK].

### **Κατοπτρισμός της οθόνης της συσκευής σας στην τηλεόρασή σας όταν χρησιμοποιείτε εφαρμογές συμβατές με Chromecast**

Μπορείτε να αντικατοπτρίσετε την οθόνη της συσκευής σας στην τηλεόρασή σας όταν χρησιμοποιείτε εφαρμογές συμβατές με Chromecast, όπως το YouTube.

Πατήστε το κουμπί Cast στην οθόνη της εφαρμογής και, στη συνέχεια, επιλέξτε την τηλεόρασή σας για να αντικατοπτρίσετε την οθόνη της συσκευής σας στην τηλεόραση. Βεβαιωθείτε ότι η συσκευή και η τηλεόρασή σας είναι συνδεδεμένες στο ίδιο δίκτυο Wi-Fi.

Για περισσότερες πληροφορίες, επισκεφτείτε την ενσωματωμένη βοήθεια Chromecast στη διεύθυνση [support.google.com/.](https://support.google.com/)

#### **Υπόδειξη**

Ίσως χρειαστεί να πραγματοποιήσετε είσοδο στην εφαρμογή στην τηλεόραση με τον ίδιο λογαριασμό Google που χρησιμοποιείτε στη συσκευή σας, ανάλογα με την εφαρμογή που χρησιμοποιείτε.

#### **Σχετικό θέμα**

- [Ονόματα εξαρτημάτων](#page-7-0)
- [Μενού Ρυθμίσεις](#page-142-0)

TP1000431554

```
Smartphone
Xperia 1 VI XQ-EC54/XQ-EC72
```
# **Σύνδεση της συσκευής σας με συσκευές USB**

Μπορείτε να ρυθμίσετε τις προτιμήσεις USB ανάλογα με τον υπολογιστή ή τη συσκευή USB που συνδέεται στη συσκευή σας.

Μπορείτε να χρησιμοποιήσετε έναν κεντρικό προσαρμογέα USB για να συνδέσετε τη συσκευή σας με συσκευές USB, όπως συσκευές μαζικής αποθήκευσης USB, ακουστικά, χειριστήρια παιχνιδιών, πληκτρολόγια USB και ποντίκια USB.

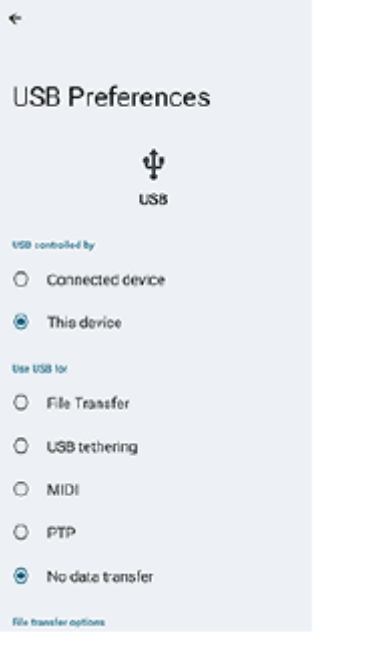

**1 Συνδέστε τη συσκευή σας στη συσκευή USB με ένα καλώδιο USB.**

**Σύρετε προς τα κάτω τη γραμμή κατάστασης για να ανοίξετε τον πίνακα ειδοποιήσεων, και, έπειτα, πατήστε την ειδοποίηση ρύθμισης σύνδεσης USB.**

**3 Πατήστε [Πατήστε για περισσότερες επιλογές.] και, στη συνέχεια, ορίστε μια επιλογή.**

#### **Υπόδειξη**

**2**

Μπορείτε, επίσης, να ρυθμίσετε τις προτιμήσεις USB βρίσκοντας και πατώντας το [Ρυθμίσεις] > [Σύνδεση συσκευής] > [USB].

### **Προτιμήσεις USB**

- **Έλεγχος USB από**: Μπορείτε να επιλέξετε τη συσκευή που αναλαμβάνει τον έλεγχο της άλλης συσκευής, δηλαδή τη δική σας συσκευή ή τη συσκευή που είναι συνδεδεμένη μέσω USB.
- **Χρήση USB για**: Μπορείτε να επιλέξετε το σκοπό της σύνδεσης USB.
	- **Μεταφορά αρχείων**: Διαχειριστείτε αρχεία ή ενημερώστε το λογισμικό συσκευής. Η επιλογή αυτή χρησιμοποιείται με υπολογιστές Microsoft® Windows®. Η φόρτιση είναι ενεργοποιημένη από προεπιλογή.
	- **Σύνδεση με USB**: Η συσκευή σας μπορεί να λειτουργεί ως συσκευή tethering.
	- **MIDI**: Η συσκευή σας μπορεί να λειτουργεί ως είσοδος MIDI για εφαρμογές μουσικών οργάνων.
	- **PTP**: Η συσκευή σας αναγνωρίζεται ως κάμερα. Μπορείτε να μεταφέρετε μόνο φωτογραφίες και βίντεο.
- **Χωρίς μεταφορά αρχείων**: Απλώς φορτίστε τη συσκευή σας όταν η επιλογή [Έλεγχος USB από] έχει ρυθμιστεί σε [Αυτή η συσκευή]. Όταν η επιλογή [Έλεγχος USB από] έχει ρυθμιστεί σε [Συνδεδεμένη συσκευή], μπορείτε να χρησιμοποιήσετε τη συσκευή σας ως παροχή ρεύματος και να φορτίσετε την άλλη συνδεδεμένη συσκευή.
- **Επιλογές μεταφοράς αρχείων**
	- **Μετατροπή βίντεο σε AVC**: Τα βίντεο μετατρέπονται σε AVC και μεταφέρονται στη συνδεδεμένη συσκευή.

#### **Σημείωση**

- Η Sony δεν εγγυάται ότι όλες οι συσκευές USB υποστηρίζονται από τη συσκευή σας.
- Αυτή η συσκευή διαθέτει θύρα USB χωρίς κάλυμμα. Αν η συσκευή σας εκτεθεί σε νερό, βεβαιωθείτε ότι η θύρα είναι εντελώς στεγνή προτού συνδέσετε καλώδιο USB.

#### **Σχετικό θέμα**

[Μενού Ρυθμίσεις](#page-142-0)

TP0001875488

# <span id="page-195-0"></span>**Για να διασφαλίσετε την προστασία της συσκευής σας**

Η συσκευή σας περιλαμβάνει επιλογές ασφάλειας, οι οποίες συνιστώνται σε περίπτωση απώλειας ή κλοπής. Υπάρχουν αρκετοί τρόποι για να προστατεύσετε τη συσκευή σας, όπως αναφέρεται παρακάτω. Βρείτε και πατήστε [Ρυθμίσεις] > [Ασφάλεια] και, στη συνέχεια, πατήστε τη ρύθμιση που θέλετε να αλλάξετε.

- [Κλείδωμα οθόνης]: Ορίστε μια μέθοδο ασφάλειας για το ξεκλείδωμα της οθόνης σας.
- [Διαχείριση δακτυλικού αποτυπώματος]: Καταχωρήστε δακτυλικά αποτυπώματα για να τα χρησιμοποιήσετε ως μέθοδο ασφάλειας για ξεκλείδωμα της συσκευής σας ή για έλεγχο ταυτότητας αγορών.
- [Περισσότερες ρυθμίσεις ασφαλείας] > [Κλείδωμα SIM]: Ρυθμίστε για να εισάγετε PIN όταν χρησιμοποιείτε SIM στη συσκευή σας.

Για περισσότερες πληροφορίες, επισκεφθείτε τον ιστότοπο [support.google.com/android/](https://support.google.com/android/).

#### **Σημείωση**

Αν χρησιμοποιείτε μια επιλογή ασφάλειας για να προστατέψετε τη συσκευή σας, είναι σημαντικό να θυμάστε τα στοιχεία που δώσατε κατά τη ρύθμιση.

### **Υπόδειξη**

Όταν χρησιμοποιείτε δακτυλικά αποτυπώματα για την προστασία της συσκευής σας, μπορείτε να χρησιμοποιήσετε τη λειτουργία [Πιέστε για ξεκλείδωμα με δαχτυλικό αποτύπωμα] για να αποτρέψετε το ξεκλείδωμα της συσκευής σας κατά λάθος. Βρείτε και πατήστε τις επιλογές [Ρυθμίσεις] > [Ασφάλεια] και, στη συνέχεια, πατήστε τον διακόπτη [Πιέστε για ξεκλείδωμα με δαχτυλικό αποτύπωμα] για να ενεργοποιήσετε τη λειτουργία. Η συσκευή θα ανιχνεύσει το δακτυλικό αποτύπωμά σας και θα ξεκλειδώσει μόνο όταν πατήσετε το κουμπί λειτουργίας. Για να ξεκλειδώσετε τη συσκευή σας, πατήστε το κουμπί λειτουργίας και κρατήστε το πατημένο.

#### **Σχετικό θέμα**

- [Μενού Ρυθμίσεις](#page-142-0)
- [Εύρεση, κλείδωμα και διαγραφή χαμένης συσκευής](#page-198-0)

TP0001875452

# **Εντοπισμός των αριθμών IMEI της συσκευής σας**

Η συσκευή σας διαθέτει μοναδικούς αναγνωριστικούς αριθμούς, οι οποίοι αναφέρονται ως IMEI. Θα πρέπει να κρατήσετε αντίγραφο αυτών. Ενδέχεται να τους χρειαστείτε, εάν κλαπεί η συσκευή σας ή όταν επικοινωνείτε με την υποστήριξη.

### **Προβολή των αριθμών IMEI με το πληκτρολόγιο κλήσης**

- 1. Βρείτε και πατήστε τις επιλογές (C) (Εικονίδιο τηλεφώνου).
- 2. Πατήστε (Εικονίδιο πληκτρολογίου κλήσης).
- **3.** Εισαγάγετε \*#06# στο πληκτρολόγιο κλήσης. Οι αριθμοί IMEI εμφανίζονται αυτόματα.

### **Προβολή των αριθμών IMEI στον δίσκο**

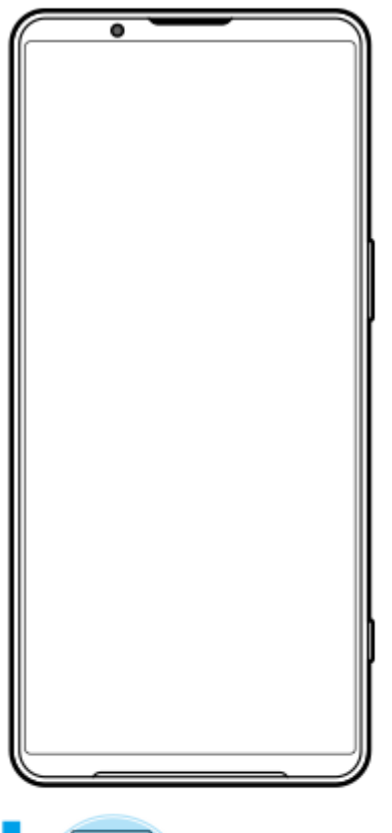

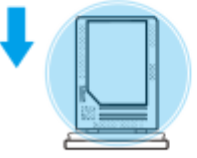

1. Σύρετε τον δίσκο προς τα έξω. Οι αριθμοί IMEI εμφανίζονται στον δίσκο.

### **Σχετικό θέμα**

[Για να διασφαλίσετε την προστασία της συσκευής σας](#page-195-0)

# <span id="page-198-0"></span>**Εύρεση, κλείδωμα και διαγραφή χαμένης συσκευής**

Το Google προσφέρει μια υπηρεσία web εντοπισμού τοποθεσίας και ασφάλειας, η οποία ονομάζεται "Εύρεση συσκευής". Αφού συνδεθείτε σε έναν λογαριασμό Google, από προεπιλογή θα ενεργοποιηθεί η υπηρεσία "Εύρεση συσκευής". Αν χάσετε τη συσκευή σας, μπορείτε να χρησιμοποιήσετε την "Εύρεση συσκευής" για να τη βρείτε, να την κλειδώσετε ή να σβήσετε το περιεχόμενό της.

Για περισσότερες πληροφορίες, μεταβείτε στην ένδειξη [support.google.com/android/.](https://support.google.com/android/)

TP0001875492

# **Πληροφορίες για αυτόν τον Οδηγό βοήθειας**

Αυτός είναι ο Οδηγός βοήθειας Xperia 1 VI για την έκδοση λογισμικού Android 14. Αν δεν είστε βέβαιοι για την έκδοση λογισμικού που εκτελείται στη συσκευή σας, μπορείτε να την ελέγξετε από το μενού "Ρυθμίσεις". Για πληροφορίες σχετικά με κοινά χαρακτηριστικά και ρυθμίσεις Android (όπως βασικές ρυθμίσεις Android, ρυθμίσεις Wi-Fi, ρυθμίσεις αρχικής οθόνης, μεταφορά περιεχομένου, πλοήγηση σε συρτάρι εφαρμογών, ειδοποιήσεις και άλλα χαρακτηριστικά εφαρμογών της Google), βλέπε [support.google.com/android/.](https://support.google.com/android/)

#### **Σημείωση**

- Οι ενημερώσεις συστήματος και εφαρμογών μπορεί να εμφανίσουν τα χαρακτηριστικά της συσκευής σας με διαφορετικό τρόπο από εκείνον που περιγράφεται σε αυτόν τον Οδηγό βοήθειας. Η έκδοση Android μπορεί να μην επηρεαστεί σε μια ενημέρωση.
- Όλες οι εικόνες που χρησιμοποιούνται ως δείγματα εικόνων σε αυτόν τον Οδηγό βοήθειας είναι μόνο για απεικονιστικούς σκοπούς και δεν τραβήχτηκαν από την πραγματική συσκευή.

### **Για να ελέγξετε την τρέχουσα έκδοση λογισμικού και το όνομα μοντέλου της συσκευής σας**

Βρείτε και πατήστε τις επιλογές [Ρυθμίσεις] > [Σχετικά με το τηλέφωνο]. Η τρέχουσα έκδοση λογισμικού εμφανίζεται στο στοιχείο [Αριθμός έκδοσης]. Το τρέχον όνομα μοντέλου εμφανίζεται στο στοιχείο [Μοντέλο].

### **Περιορισμοί σε υπηρεσίες και λειτουργίες**

Οι υπηρεσίες και οι λειτουργίες που περιγράφονται σε αυτόν τον Οδηγό βοήθειας μπορεί να μην υποστηρίζονται σε ορισμένες χώρες/περιοχές ούτε από ορισμένα δίκτυα ή παρόχους υπηρεσιών. Ο διεθνής αριθμός έκτακτης ανάγκης GSM μπορεί να χρησιμοποιηθεί σε κάθε περίπτωση σε όλες τις χώρες/περιοχές και τα δίκτυα και από όλους τους παρόχους υπηρεσιών, εφόσον η συσκευή έχει συνδεθεί στο δίκτυο κινητής τηλεφωνίας. Επικοινωνήστε με το λειτουργό δικτύου ή τον πάροχο υπηρεσιών που χρησιμοποιείτε, για να προσδιορίσετε τη διαθεσιμότητα οποιασδήποτε συγκεκριμένης υπηρεσίας ή λειτουργίας, καθώς και κατά πόσο ισχύουν επιπλέον χρεώσεις πρόσβασης ή χρήσης. Για τη χρήση ορισμένων λειτουργιών και εφαρμογών που περιγράφονται σε αυτό τον οδηγό, ενδέχεται να απαιτείται πρόσβαση στο Internet. Κατά τη σύνδεση στο Internet με τη συσκευή σας, ενδέχεται να προκύψουν χρεώσεις σύνδεσης δεδομένων. Για περισσότερες πληροφορίες, επικοινωνήστε με τον πάροχο υπηρεσιών του ασύρματου δικτύου σας.

#### **Σχετικό θέμα**

- [Πριν από την ενημέρωση της συσκευής σας](#page-162-0)
- [Ενημέρωση της συσκευής σας ασύρματα](#page-163-0)
- [Μενού Ρυθμίσεις](#page-142-0)

TP0001875546

# **Προσβασιμότητα**

# **Ρυθμίσεις προσβασιμότητας**

Το Android παρέχει πολλές δυνατότητες προσβασιμότητας όπως [TalkBack], [Μέγεθος οθόνης και κείμενο] ([Μέγεθος γραμματοσειράς]), [Χρώμα και κίνηση] ([Διόρθωση χρωμάτων], [Σκούρο θέμα]), [Επιπλέον μείωση φωτ.], [Μεγιστοποίηση] και άλλες.

Μπορείτε να βρείτε τις δυνατότητες προσβασιμότητας στην περιοχή [Ρυθμίσεις] > [Προσβασιμότητα]. Επισκεφτείτε τη "Βοήθεια Προσβασιμότητα Android" στη διεύθυνση [support.google.com/accessibility/android](https://support.google.com/accessibility/android) για περισσότερες πληροφορίες.

**Σχετικό θέμα**

[Μενού Ρυθμίσεις](#page-142-0)

TP1000431555

# **Χρήση της συσκευής σε συνθήκες υγρασίας και σκόνης**

Η συσκευή σας είναι αδιάβροχη και ανθεκτική στη σκόνη με βαθμούς προστασίας IPX5/IPX8 και IP6X. Ωστόσο, να θυμάστε: όλες οι θύρες USB και τα βύσματα πρέπει να είναι εντελώς στεγνά πριν τη χρήση και τα συνδεδεμένα καλύμματα θα πρέπει να είναι καλά κλειστά. Η συσκευή σας διαθέτει υποδοχή δίσκου κάρτας SIM/microSD με προσαρτημένο κάλυμμα. Δεν πρέπει να βάζετε τη συσκευή εντελώς κάτω από νερό ή να την εκθέτετε σε θαλασσινό νερό, αλμυρό νερό, χλωριωμένο νερό ή υγρά, όπως π.χ. ποτά. Η εγγύησή σας δεν καλύπτει τη ζημιά ή τα ελαττώματα που προκαλούνται από την κατάχρηση ή τη χρήση της συσκευής σας, κατά παρέκκλιση των οδηγιών της Sony. Για πληροφορίες σχετικά με την εγγύηση, διαβάστε τις Σημαντικές πληροφορίες που παρέχονται στις ενότητες [Ρυθμίσεις] > [Σχετικά με το τηλέφωνο] > [Νομικές πληροφορίες] στη συσκευή σας.

### **Για να κλείσετε καλύμματα που έχουν προσαρτηθεί**

- Πιέστε τις επισημασμένες θέσεις όπως απεικονίζεται και βεβαιωθείτε ότι δεν υπάρχουν κενά μεταξύ του καλύμματος **1.** και της συσκευής σας.
	- **(A)**: Κάλυμμα

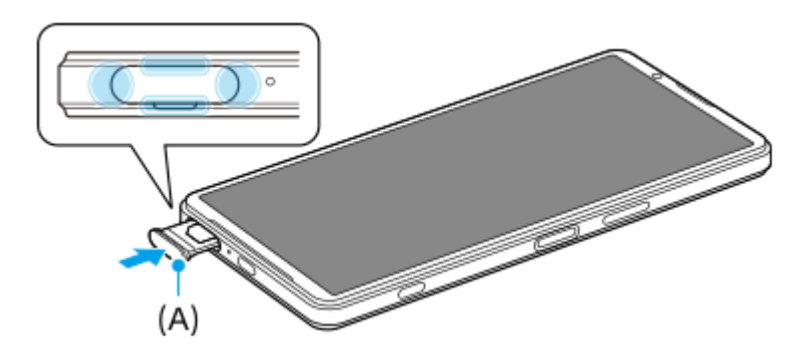

### **Για να στεγνώσετε τη συσκευή σας**

**1.** Χρησιμοποιώντας ένα πανί από μικροϊνες, σκουπίστε τυχόν περίσσεια υγρασίας από τη συσκευή σας.

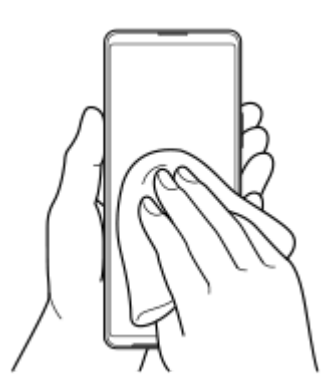

Με τη συσκευή σταθερά κρατημένη και τη θύρα USB στραμμένη προς τα κάτω, ανακινήστε τη συσκευή δυνατά **2.** τουλάχιστον 20 φορές. Αλλάξτε τον προσανατολισμό και ανακινήστε ξανά τη συσκευή 20 φορές.

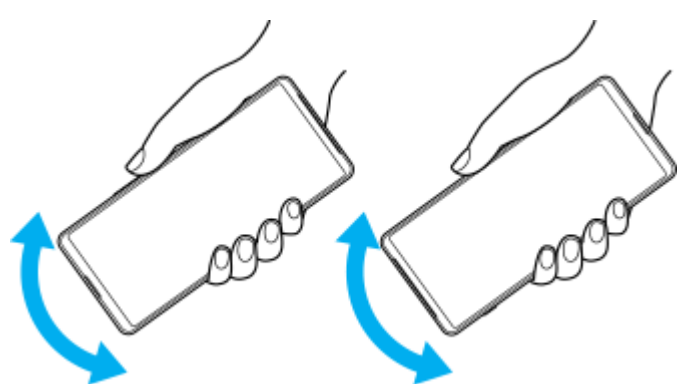

3. Χρησιμοποιήστε ένα πανί από μικροϊνες για να σκουπίσετε την υγρασία που έχει απομείνει. Σκουπίστε τα κουμπιά, τις θύρες και τα εξαρτήματα της συσκευής σας, όπως ηχεία, μικρόφωνα, αισθητήρες, κάμερες κ.λπ., όπως φαίνεται στην εικόνα.

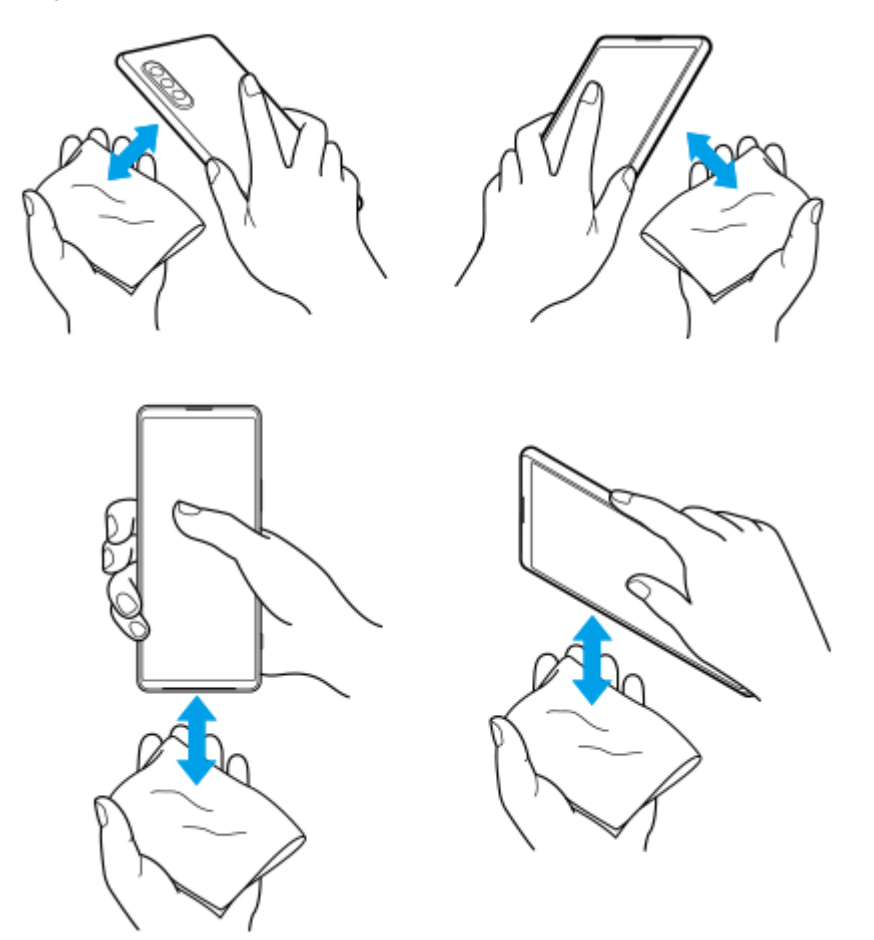

Αφήστε τη συσκευή σας για τουλάχιστον μερικές ώρες και βεβαιωθείτε ότι είναι εντελώς στεγνή πριν τη **4.** χρησιμοποιήσετε.

TP1000431556

# **Νομικές πληροφορίες**

Αυτός ο Οδηγός βοήθειας δημοσιεύεται από τη Sony Corporation (στο εξής εφεξής αναφέρεται ως "Sony") ή από την τοπική θυγατρική εταιρεία της χωρίς καμία εγγύηση. Η Sony μπορεί ανά πάσα στιγμή και χωρίς ειδοποίηση να επιφέρει βελτιώσεις και αλλαγές στον παρόντα Οδηγό βοήθειας λόγω τυπογραφικών λαθών, ανακριβειών των τρεχουσών πληροφοριών ή βελτιώσεων σε προγράμματα ή/και εξοπλισμό. Ωστόσο, τέτοιες αλλαγές θα ενσωματώνονται στις νέες εκδόσεις αυτού του Οδηγού βοήθειας. Όλες οι εικόνες προορίζονται μόνο για σκοπούς απεικόνισης και ενδέχεται να μην αναπαριστούν με ακρίβεια την πραγματική συσκευή.

Όλα τα ονόματα προϊόντων και εταιρειών που αναφέρονται στο παρόν αποτελούν εμπορικά σήματα ή σήματα κατατεθέντα των αντίστοιχων κατόχων τους. Όλα τα υπόλοιπα εμπορικά σήματα αποτελούν ιδιοκτησία των αντίστοιχων κατόχων τους. Με την επιφύλαξη κάθε δικαιώματος το οποίο δεν παραχωρείται ρητά στο παρόν. Για περισσότερες πληροφορίες επισκεφθείτε τον ιστότοπο [https://www.sony.net/Products/smartphones/trademarks-and-copyright.html.](https://www.sony.net/Products/smartphones/trademarks-and-copyright.html) Αυτός ο Οδηγός βοήθειας μπορεί να αναφέρεται σε υπηρεσίες ή εφαρμογές που παρέχονται από τρίτους. Η χρήση τέτοιου προγραμματισμού ή υπηρεσιών ενδέχεται να απαιτεί ξεχωριστή εγγραφή στον εκάστοτε τρίτο πάροχο, καταβολή τελών ή καταχώρηση στοιχείων πιστωτικής κάρτας και ίσως να υπόκειται σε πρόσθετους όρους χρήσης, αλλαγής, διακοπής ή μη συνέχισης παροχής ανά πάσα στιγμή. Για εφαρμογές στις οποίες αποκτάτε πρόσβαση από ή μέσω website τρίτων, διαβάστε εκ των προτέρων τους όρους χρήσης και την ισχύουσα πολιτική απορρήτου αυτών των website. Η Sony δεν υπόσχεται ούτε εγγυάται τη διαθεσιμότητα ή την απόδοση των εφαρμογών, των website ή των προσφερόμενων υπηρεσιών τρίτων.

Η συσκευή σας έχει τη δυνατότητα λήψης, αποθήκευσης και προώθησης πρόσθετου περιεχομένου, π.χ. μουσικής ή βίντεο. Η χρήση αυτού του περιεχομένου μπορεί να περιορίζεται ή να απαγορεύεται από δικαιώματα τρίτων, συμπεριλαμβανομένου ενδεικτικά του περιορισμού που απορρέει από την ισχύουσα νομοθεσία περί προστασίας πνευματικών δικαιωμάτων. Εσείς, και όχι η Sony, είστε αποκλειστικά υπεύθυνοι για το πρόσθετο περιεχόμενο που λαμβάνετε ή προωθείτε από τη συσκευή σας. Πριν από τη χρήση οποιουδήποτε πρόσθετου περιεχομένου, επαληθεύστε ότι διαθέτετε κατάλληλη άδεια ή οποιουδήποτε άλλου είδους εξουσιοδότηση για τη χρήση που σκοπεύετε να κάνετε. Η Sony δεν εγγυάται την ακρίβεια, την ακεραιότητα ή την ποιότητα οποιουδήποτε πρόσθετου περιεχομένου ή περιεχομένου που παρέχεται από τρίτους. Σε καμία περίπτωση, η Sony δεν φέρει ευθύνη για μη ενδεδειγμένη από μέρους σας χρήση πρόσθετου περιεχομένου ή περιεχομένου που παρέχεται από τρίτους.

Για το παρόν προϊόν παραχωρείται άδεια χρήσης στα πλαίσια των αδειών χρήσης του χαρτοφυλακίου ευρεσιτεχνιών MPEG-4 visual και AVC για προσωπική και μη εμπορική χρήση από έναν καταναλωτή για (i) την κωδικοποίηση βίντεο σύμφωνα με το οπτικό πρότυπο MPEG-4 ("βίντεο MPEG-4") ή το πρότυπο AVC ("βίντεο AVC") ή/και (ii) την αποκωδικοποίηση βίντεο MPEG-4 ή AVC που κωδικοποιήθηκε από έναν καταναλωτή που επιδιδόταν σε προσωπική και μη εμπορική δραστηριότητα ή/και που αποκτήθηκε από έναν πάροχο βίντεο που διέθετε άδεια χρήσης από την MPEG LA για παροχή βίντεο MPEG-4 ή/και AVC. Καμία άδεια δεν εκχωρείται ή δεν υποδηλώνεται για οποιαδήποτε άλλη χρήση. Περισσότερες πληροφορίες όπως σε σχέση με τη διαφημιστική, εσωτερική και εμπορική χρήση και παραχώρηση άδειας χρήσης μπορείτε να πάρετε από την MPEG LA, LLC. Δείτε τη διεύθυνση [https://www.mpegla.com](https://www.mpegla.com/). Παραχώρηση άδειας χρήσης για την τεχνολογία αποκωδικοποίησης ήχου MPEG Layer-3 από την Fraunhofer IIS και την Thomson. **Σημείωση:** Η Sony συνιστά στους χρήστες να δημιουργούν αντίγραφα ασφαλείας των προσωπικών δεδομένων και πληροφοριών τους.

Η SONY ΔΕΝ ΦΕΡΕΙ ΚΑΜΙΑ ΕΥΘΥΝΗ ΓΙΑ ΤΥΧΟΝ ΑΠΩΛΕΙΑ, ΔΙΑΓΡΑΦΗ Ή/ΚΑΙ ΑΝΤΙΚΑΤΑΣΤΑΣΗ ΠΡΟΣΩΠΙΚΩΝ ΔΕΔΟΜΕΝΩΝ Ή ΑΡΧΕΙΩΝ ΠΟΥ ΕΙΝΑΙ ΑΠΟΘΗΚΕΥΜΕΝΑ ΣΤΗ ΣΥΣΚΕΥΗ ΣΑΣ (ΣΥΜΠΕΡΙΛΑΜΒΑΝΟΜΕΝΩΝ, ΕΝΔΕΙΚΤΙΚΑ, ΕΠΑΦΩΝ, ΜΟΥΣΙΚΩΝ ΚΟΜΜΑΤΙΩΝ ΚΑΙ ΦΩΤΟΓΡΑΦΙΩΝ) Η ΟΠΟΙΑ ΠΡΟΚΥΠΤΕΙ ΑΠΟ ΟΠΟΙΑΔΗΠΟΤΕ ΕΝΗΜΕΡΩΣΗ ΤΗΣ ΣΥΣΚΕΥΗΣ ΣΑΣ ΜΕ ΟΠΟΙΑΔΗΠΟΤΕ ΑΠΟ ΤΙΣ ΜΕΘΟΔΟΥΣ ΠΟΥ ΠΕΡΙΓΡΑΦΟΝΤΑΙ ΣΤΟΝ ΠΑΡΟΝΤΑ ΟΔΗΓΟ ΒΟΗΘΕΙΑΣ Ή ΣΤΗΝ ΠΑΡΟΥΣΑ ΤΕΚΜΗΡΙΩΣΗ.

Η ΣΥΝΟΛΙΚΗ ΕΥΘΥΝΗ ΤΗΣ SONY Ή ΤΩΝ ΠΡΟΜΗΘΕΥΤΩΝ ΤΗΣ ΠΡΟΣ ΕΣΑΣ ΓΙΑ ΟΠΟΙΑΔΗΠΟΤΕ ΚΑΙ ΓΙΑ ΟΛΕΣ ΤΙΣ ΖΗΜΙΕΣ, ΑΠΩΛΕΙΕΣ ΚΑΙ ΑΙΤΙΕΣ ΑΓΩΓΩΝ (ΑΠΟ ΣΥΜΒΑΣΗ Ή ΑΔΙΚΟΠΡΑΞΙΑ, ΣΥΜΠΕΡΙΛΑΜΒΑΝΟΜΕΝΩΝ, ΕΝΔΕΙΚΤΙΚΑ, ΤΗΣ ΑΜΕΛΕΙΑΣ Ή ΑΛΛΩΣ) ΔΕΝ ΘΑ ΥΠΕΡΒΑΙΝΕΙ ΣΕ ΚΑΜΙΑ ΠΕΡΙΠΤΩΣΗ ΤΟ ΠΟΣΟ ΠΟΥ ΠΛΗΡΩΣΑΤΕ ΓΙΑ ΤΗ ΣΥΣΚΕΥΗ ΣΑΣ.

# **Εγγύηση, SAR και οδηγίες χρήσης**

Για πληροφορίες σχετικά με την εγγύηση, το SAR (ειδικός ρυθμός απορρόφησης) και τις οδηγίες ασφαλείας, διαβάστε τις Σημαντικές πληροφορίες που παρέχονται στις [Ρυθμίσεις] > [Σχετικά με το τηλέφωνο] > [Νομικές πληροφορίες] της συσκευής σας.

TP0002284192